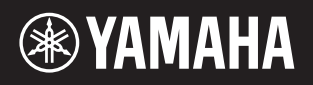

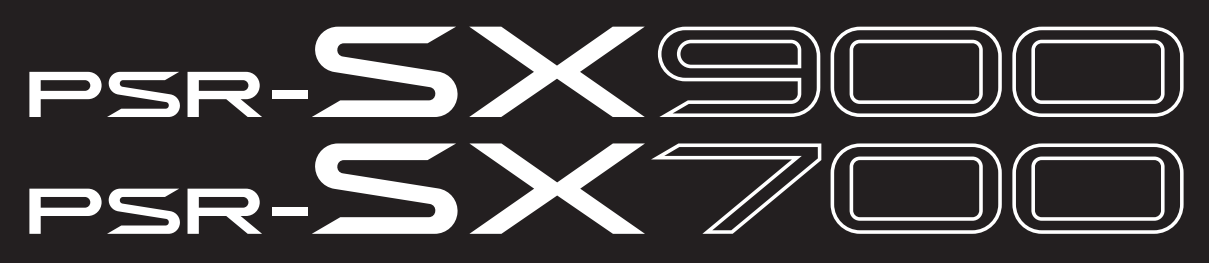

**Digital Workstation**

**Reference Manual**

This Reference Manual explains advanced features of the PSR-SX900/SX700. Please read the Owner's Manual first, before reading this Reference Manual.

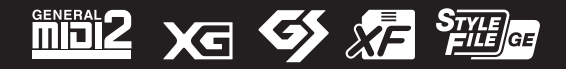

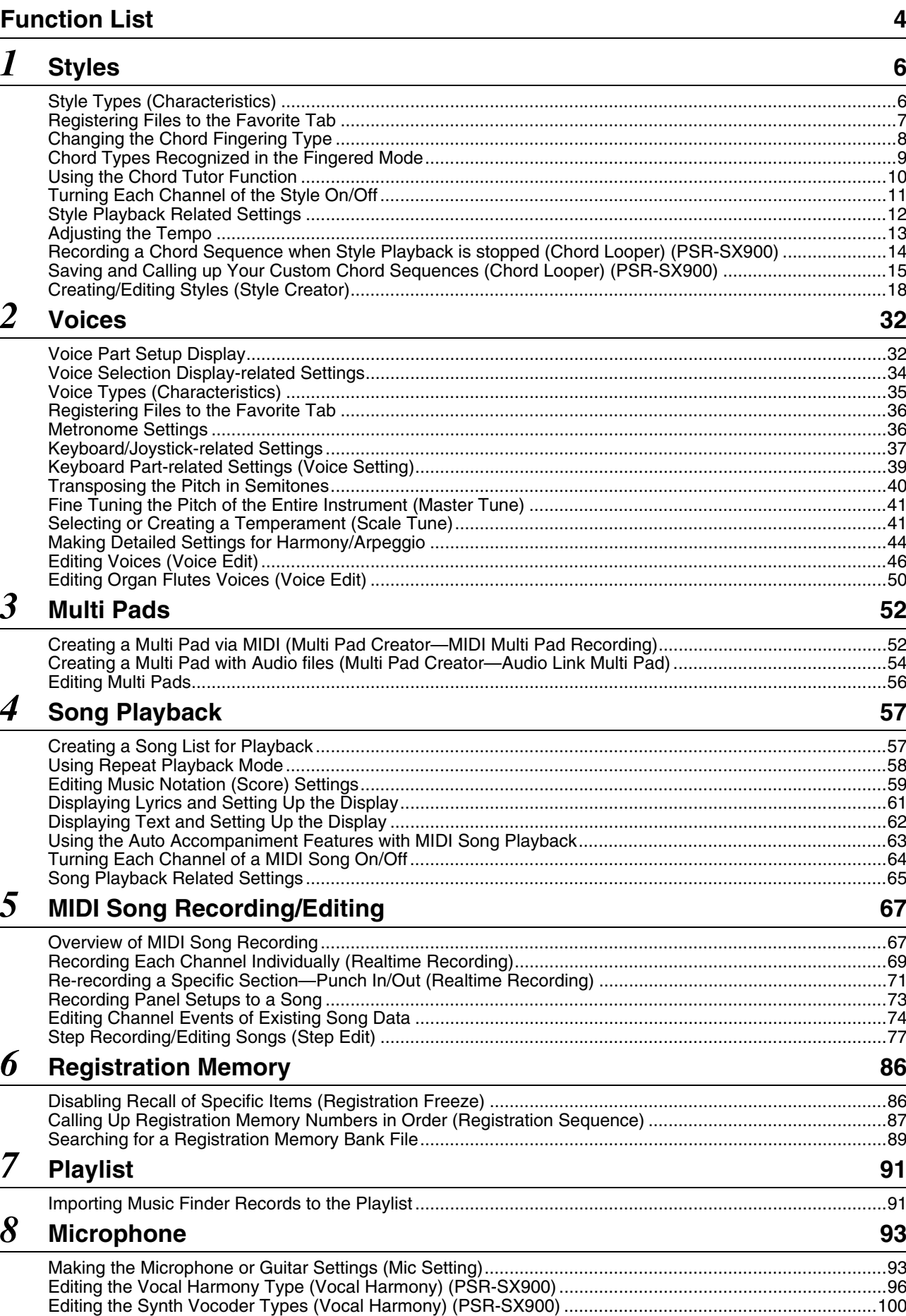

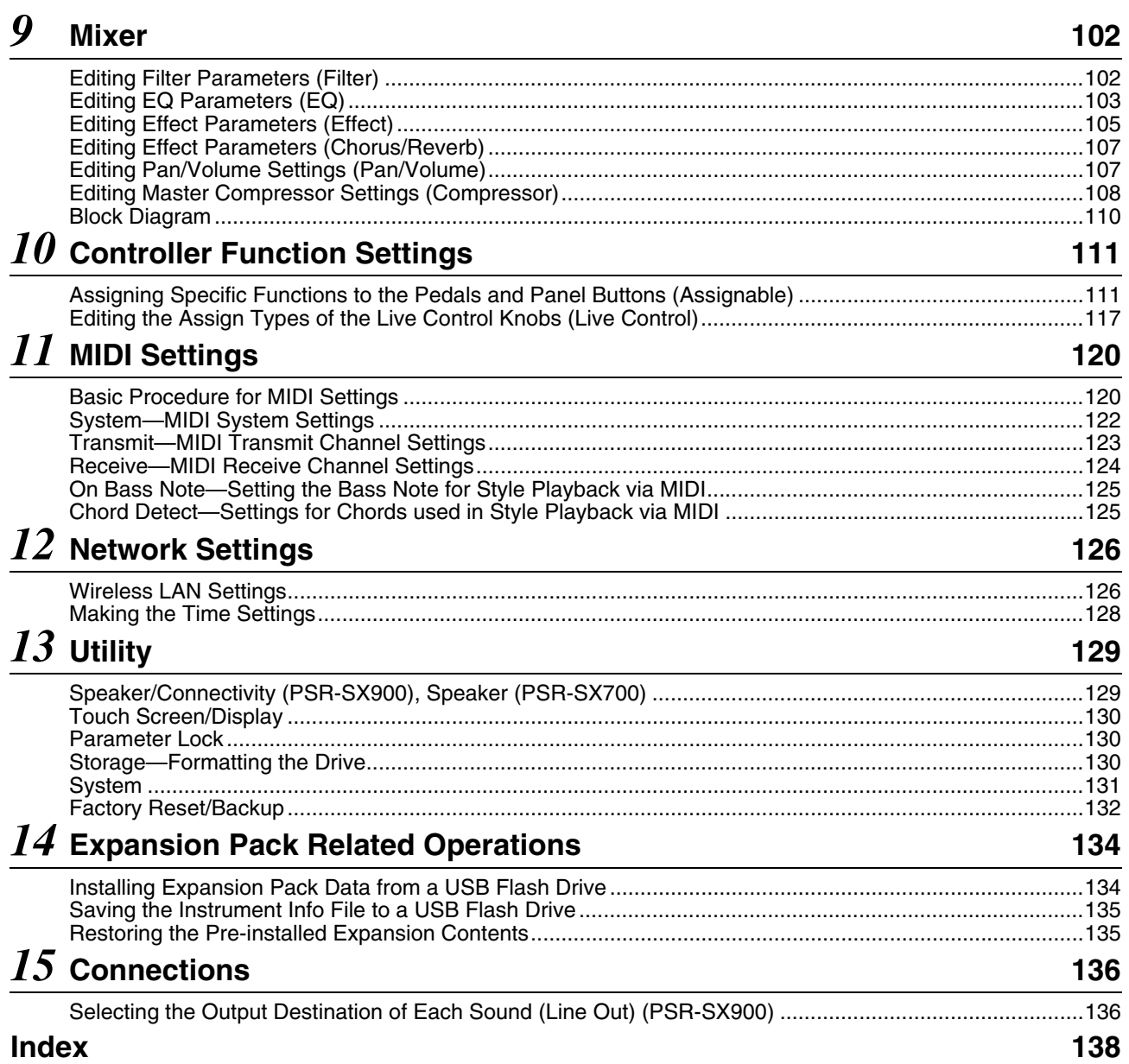

#### **Using the PDF manual**

- To quickly jump to items and topics of interest, click on the desired items in the "Bookmarks" index to the left of the main display window. (Click the "Bookmarks" tab to open the index if it is not displayed.)
- Click the page numbers that appear in this manual to go directly to the corresponding page.
- Select "Find" or "Search" from the Adobe Reader "Edit" menu and enter a keyword to locate related information in the document. The names and positions of menu items may vary according to the version of Adobe Reader being used.

#### $\mathbb{Z}_0$  note

The names and positions of menu items may vary according to the version of Adobe Reader being used.

- The illustrations and LCD screens as shown in this manual are for instructional purposes only, and may appear somewhat different from those on your instrument. Note that all display examples shown in this manual are in English.
- Even though the example screens and illustrations pertain to the PSR-SX900, the usage is the same for the PSR-SX700.
- The displays are taken from the PSR-SX900, and are in English.
- The "Data List" and "Smart Device Connection Manual for iOS (iPhone/iPad Connection Manual)" documents can be downloaded from the Yamaha website:
	- https://download.yamaha.com
- The company names and product names in this manual are the trademarks or registered trademarks of their respective companies.

<span id="page-3-0"></span>This section simply and very briefly explains what you can do in the displays called up by pressing the buttons on the panel, or by touching each icon on the Menu display.

For more information, refer to the page indicated below or the Owner's Manual. The " $\bullet$ " mark indicates that the function is described in the Owner's Manual.

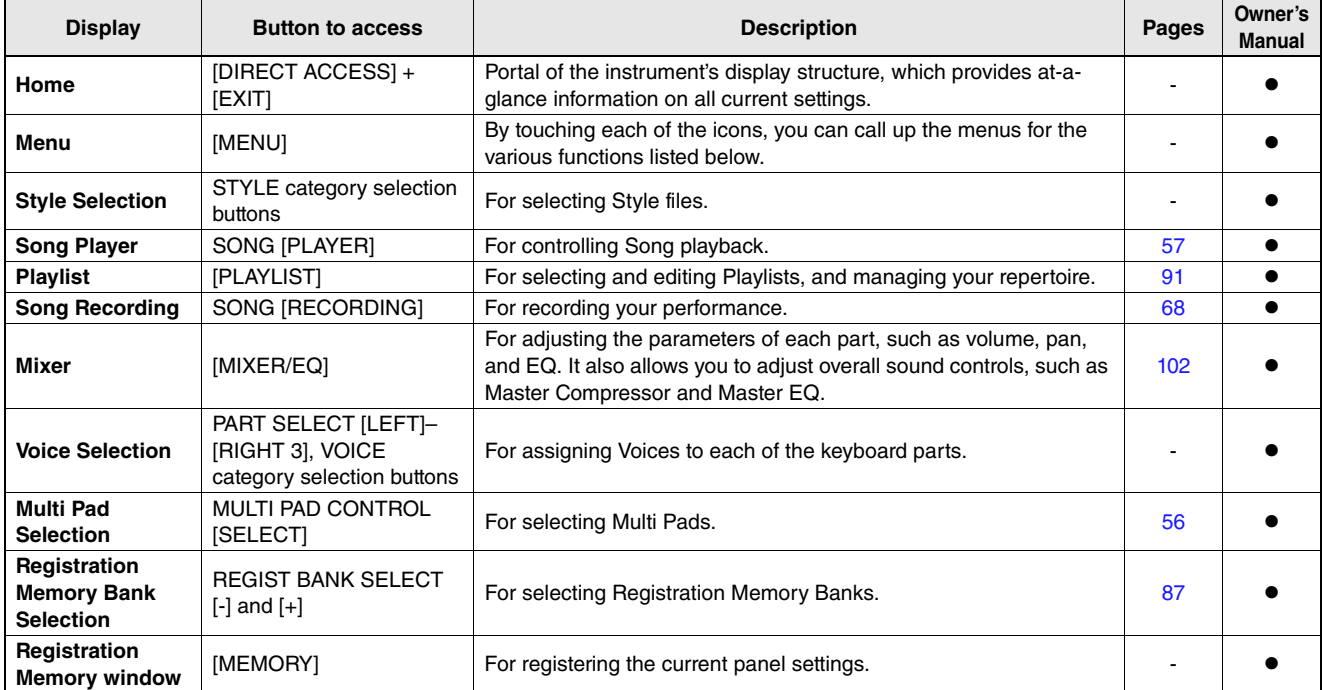

#### **Displays accessible by the panel buttons**

#### **Menu display functions**

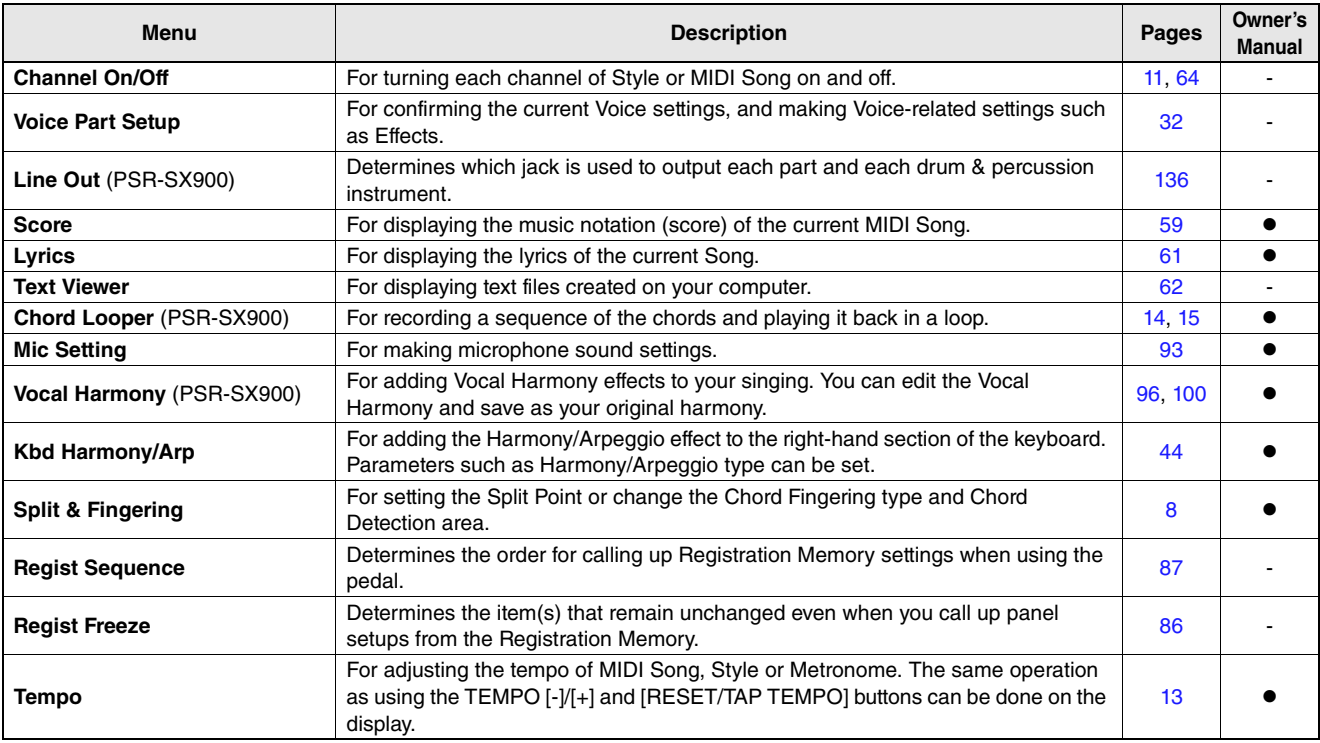

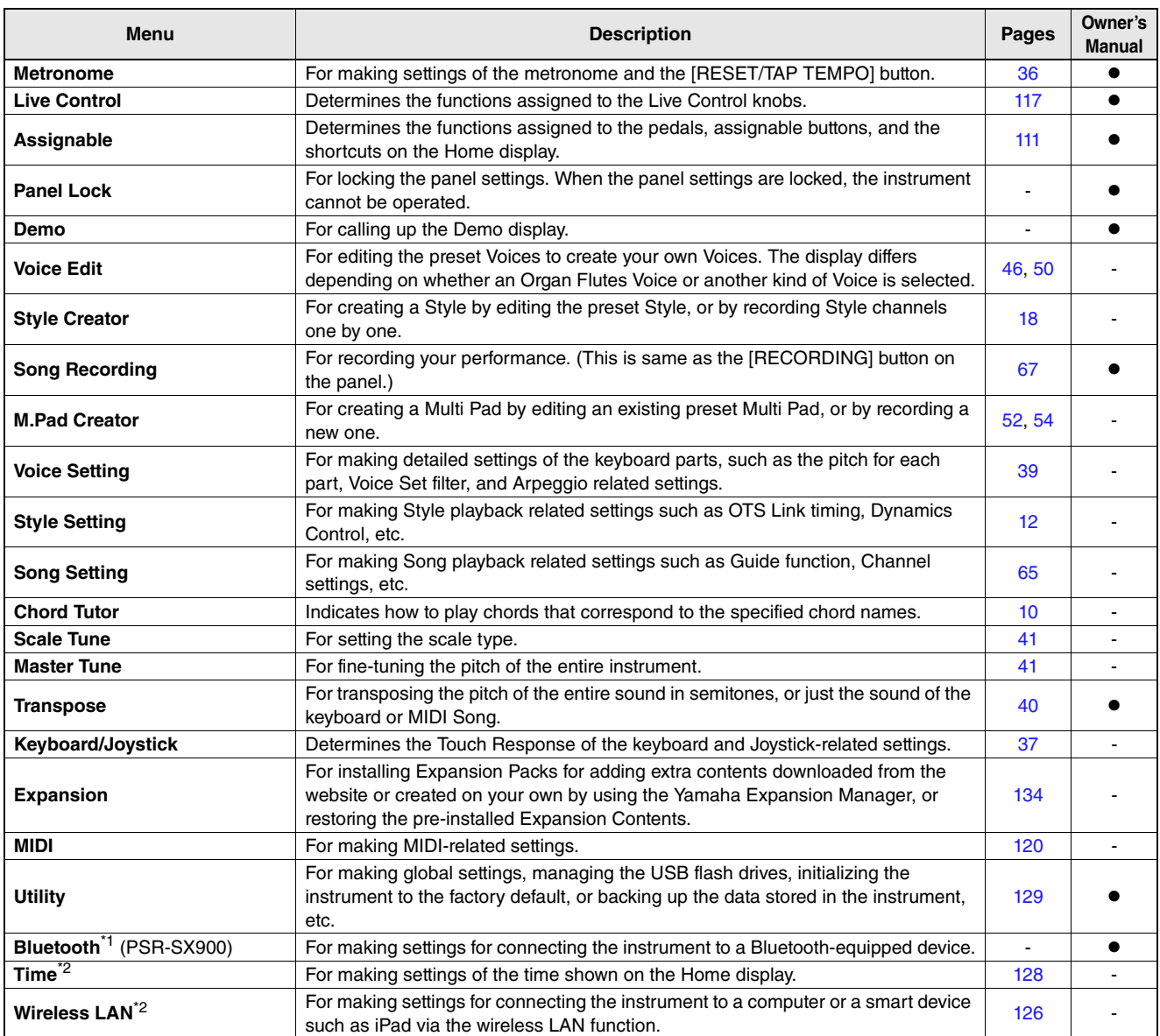

\*1 This icon appears only when the Bluetooth function is included.<br>\*2 This icon appears only when the optional USB Wireless LAN adaptor is connected.

#### <span id="page-5-0"></span>**Contents**

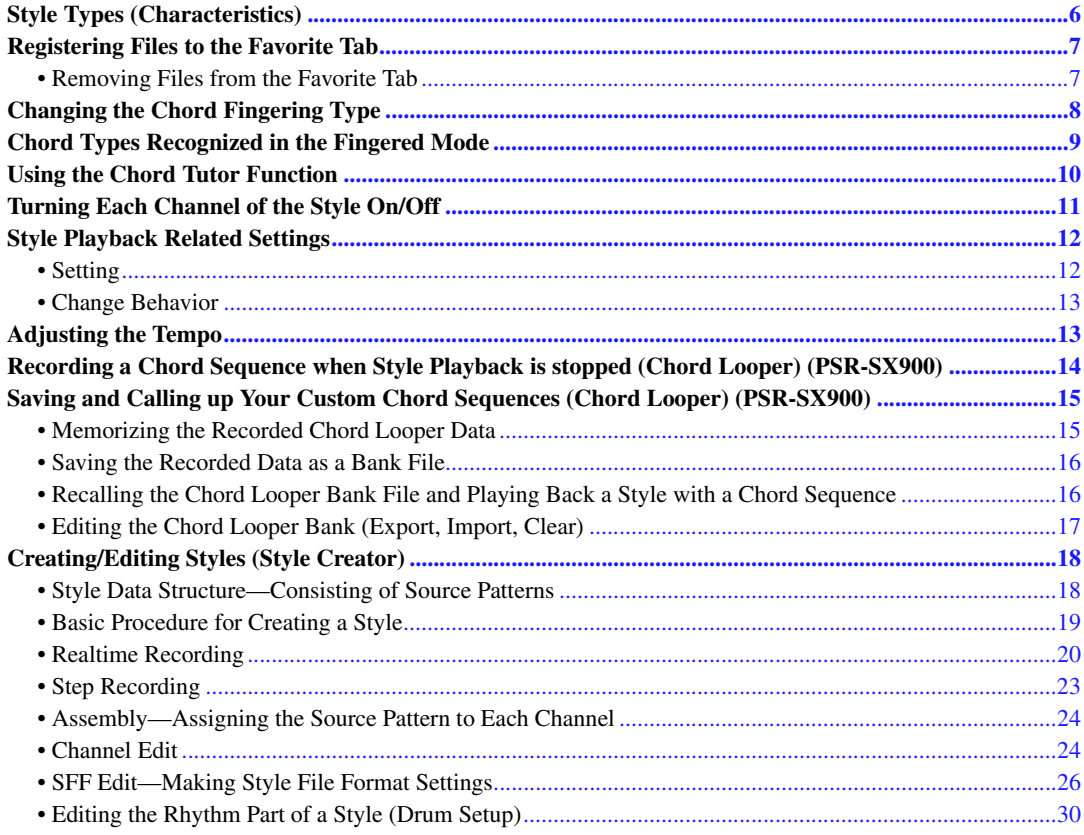

## <span id="page-5-1"></span>Style Types (Characteristics)

The particular type of Style is indicated the upper left of the Style name in the Style Selection display. The defining characteristics of these Styles and their performance advantages are described below.

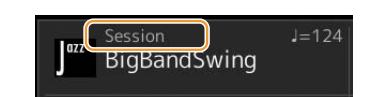

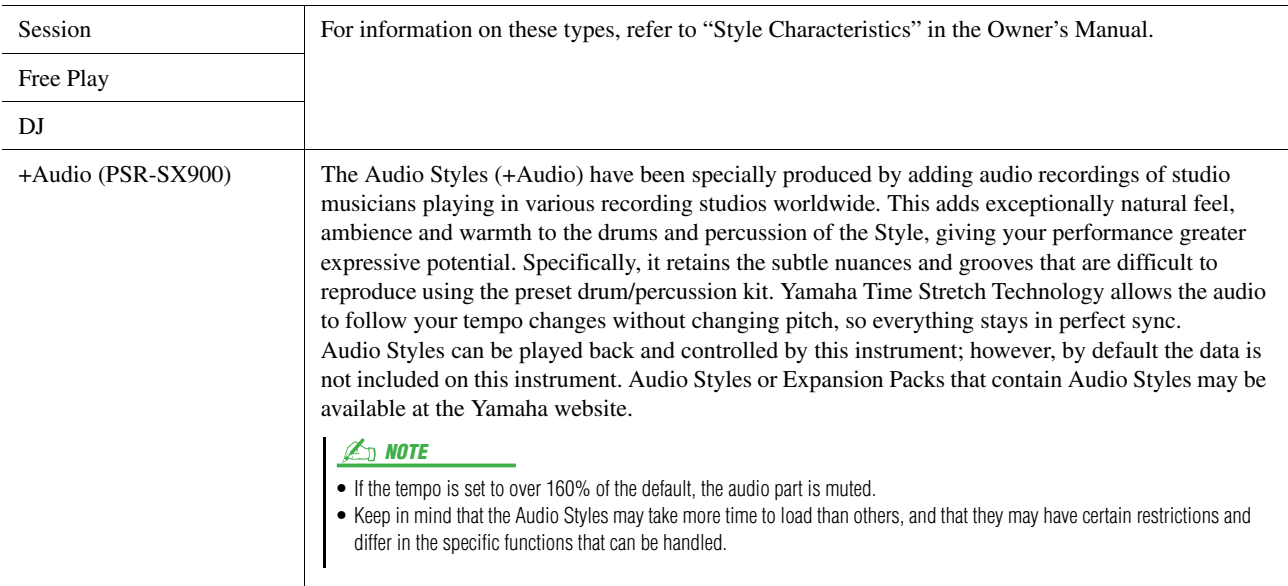

## <span id="page-6-2"></span><span id="page-6-0"></span>Registering Files to the Favorite Tab

You can call up your favorite or often used preset Styles or Voices quickly by registering them to the Favorite tab on the File Selection display.

- **1 In the File Selection display, select the desired category in the Preset tab.**
- **2 Touch (File) to call up the "File Edit" window.**

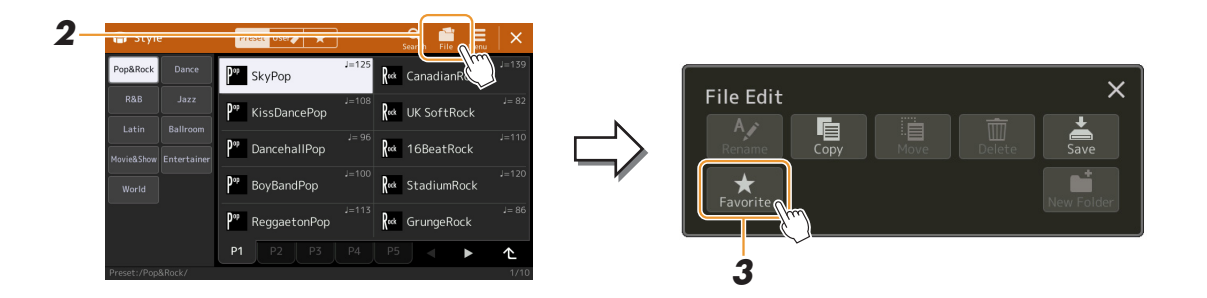

- **3 Touch [Favorite] to call up the display for selecting the files.**
- **4 Select the desired files for registering to the Favorite tab.**

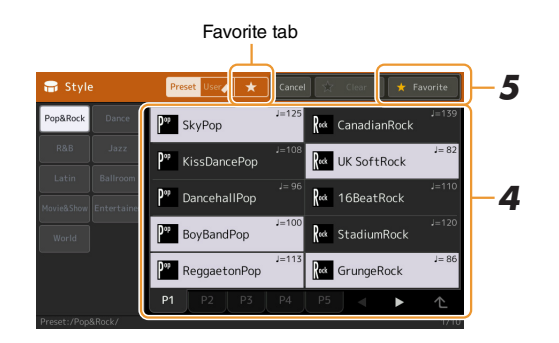

**5 Touch [Favorite] to actually register the files to the Favorite tab.**

The selected files are shown on the Favorite tab.

### <span id="page-6-1"></span>**Removing Files from the Favorite Tab**

- **1** In the Favorite tab of the File Selection display, touch  $\begin{bmatrix} 1 \\ 1 \end{bmatrix}$  (File) to call up the "File Edit" **window.**
- **2 Touch [Favorite] to call up the display for selecting the files.**
- **3 Select the files which you want to remove from the Favorite tab.**

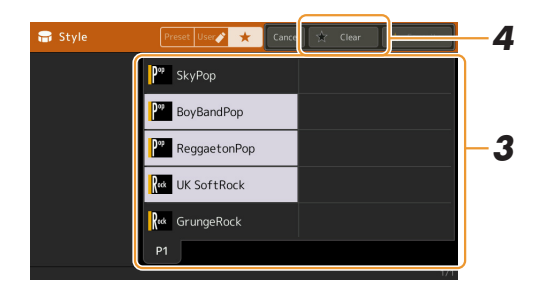

**4 Touch [Clear] to actually remove the files from the Favorite tab.**

## <span id="page-7-1"></span><span id="page-7-0"></span>Changing the Chord Fingering Type

The Chord Fingering type determines how chords are specified for Style Playback. You can select the desired type on the display called up via [MENU]  $\rightarrow$  [Split & Fingering].

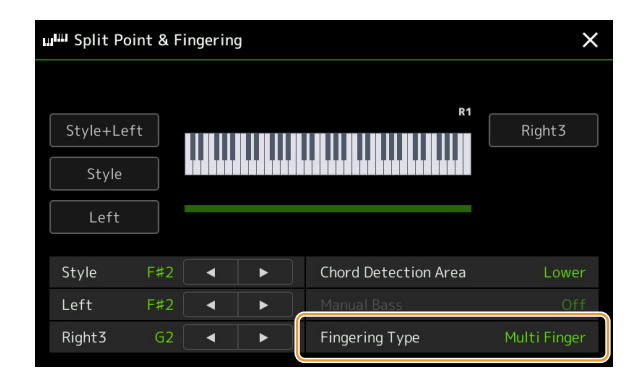

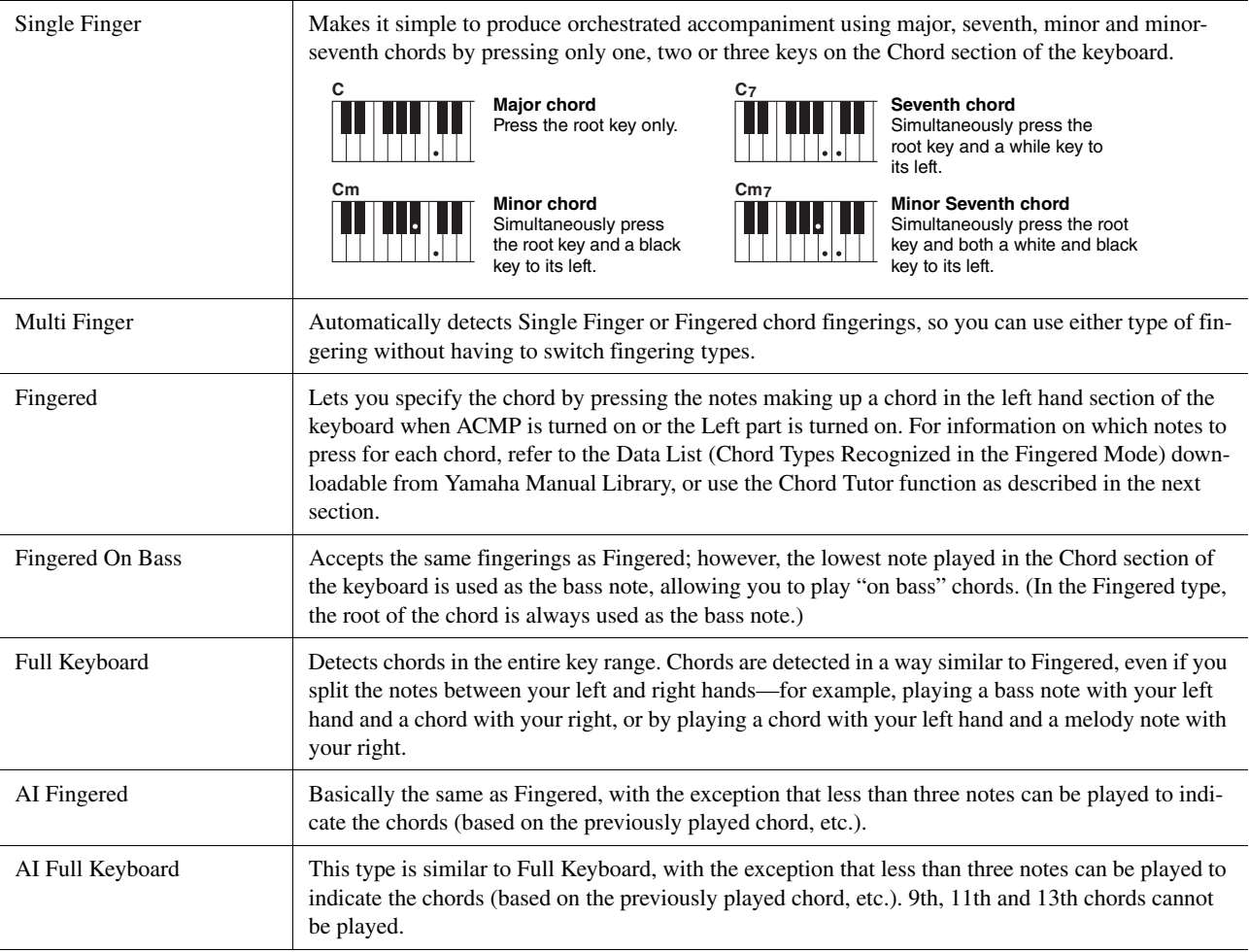

#### $\mathbb{Z}_0$  note

• "AI" stands for "Artificial Intelligence."

• When the chord detection area is set to "Upper," only "Fingered\*" is available. This type is basically same as "Fingered," except that "1+5," "1+8" and Chord Cancel are not available.

## <span id="page-8-0"></span>Chord Types Recognized in the Fingered Mode

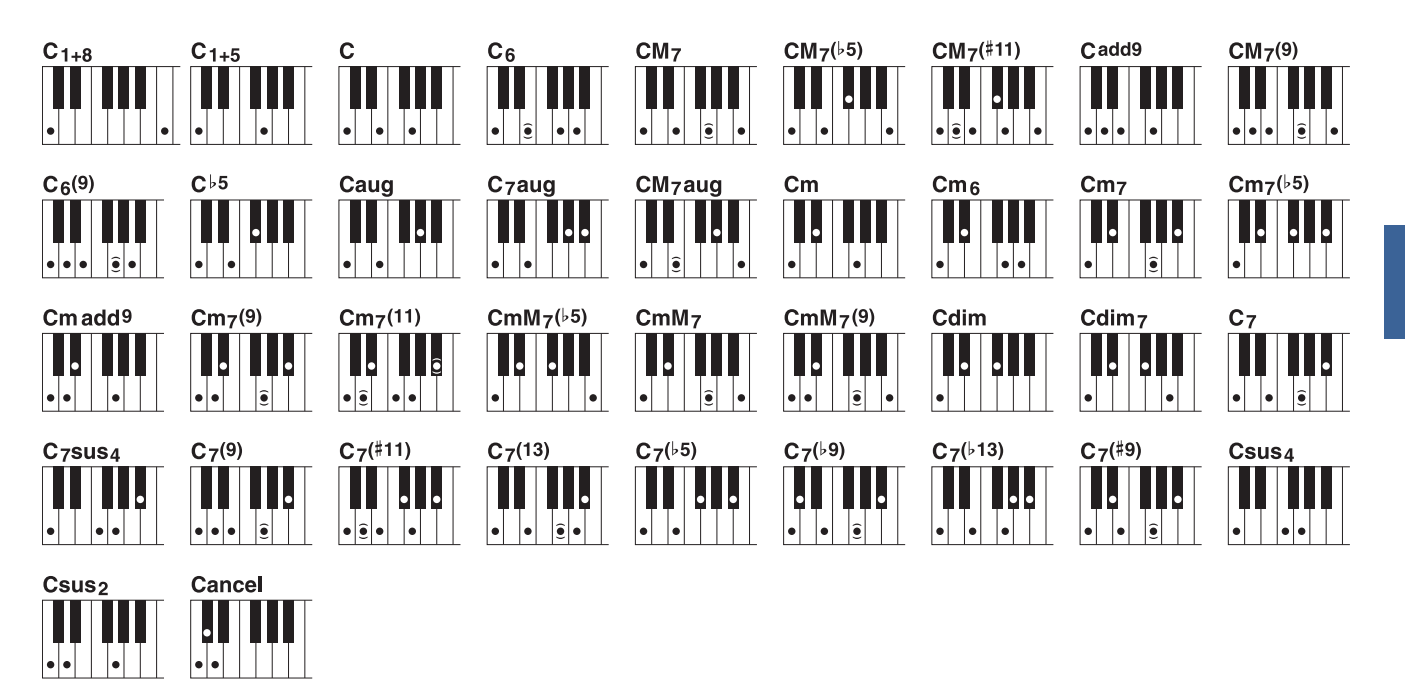

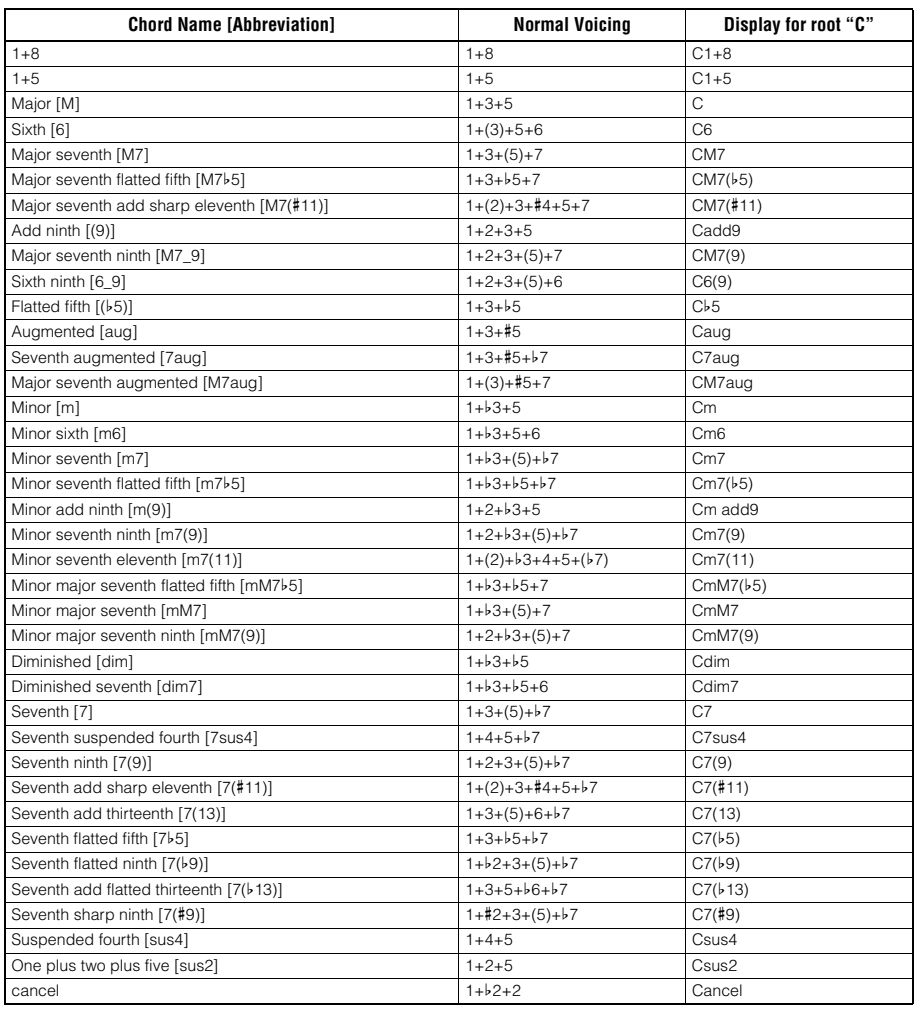

• Notes in parentheses can be omitted.

 $\left| \bullet | \bullet | \right| \left| \bullet | \right|$ 

## <span id="page-9-1"></span><span id="page-9-0"></span>Using the Chord Tutor Function

The Chord Tutor function lets you can see which notes to press for specifying the chord. If you know a chord name but don't know how to play it, use this function.

This function can be used on the display called up via  $[MEMU] \rightarrow [Chord Tutor]$ .

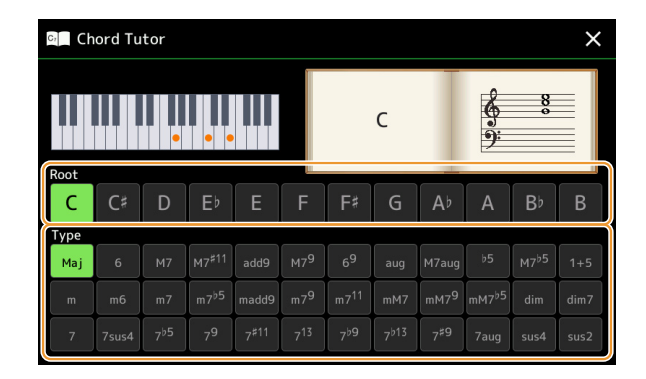

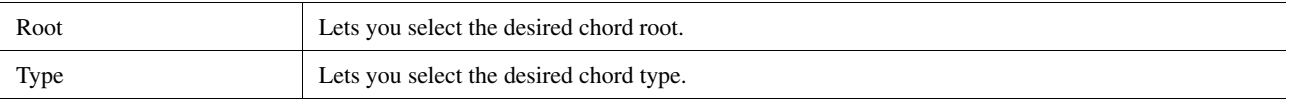

The notes you need to play are shown in the display.

#### $\mathbb{Z}_0$  note

• Although this function shows how to play a chord only in case of "Fingered," the indication is useful also when a type other than "Single Finger" is selected.

• Depending on the chord, some notes will be omitted.

## <span id="page-10-1"></span><span id="page-10-0"></span>Turning Each Channel of the Style On/Off

You can add variations and change the feeling of a Style by selectively turning channels on/off as the Style plays.

#### **Style channels**

Each Style contains the channels listed below.

- **Rhythm 1/2:** These are the basic parts of the Style, containing the drum and percussion rhythm patterns.
- **Bass:** The bass part uses various appropriate instrument sounds to match the Style.
- **Chord 1/2:** These parts are for rhythmic chord backing, commonly consisting of piano or guitar Voices.
- **Pad:** This part is used for sustained instruments such as strings, organ, choir, etc.
- **Phrase 1/2:** These parts are used for punchy brass stabs, arpeggiated chords, and other extras that make the accompaniment more interesting.

#### **(PSR-SX900)**

• **Audio:** This is an audio part of the Audio Style.

Style channels can be turned on or off on the display called up via  $[MEMU] \rightarrow [Channel On/Off]$ .

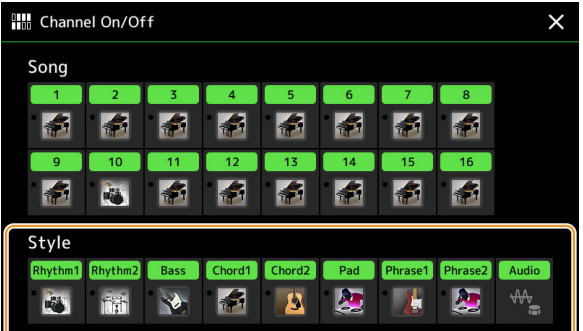

If you want to play back only one particular channel (solo playback), touch and hold the desired channel name until it turns purple. To cancel solo, simply touch the (purple) channel name again.

#### **E**n NOTE

You can also turn the channels on/off on the Mixer display.

#### **To change the Voice for each channel:**

Touch the instrument icon below the desired channel to call up the Voice Selection display, then select the desired Voice.

#### $\mathbb{Z}_D$  note

(PSR-SX900) The Voice of the Audio part of the Audio Style cannot be changed.

#### $\mathbb{Z}_D$  note

You can save the settings here to Registration Memory. For details, refer to the Owner's Manual.

# <span id="page-11-1"></span><span id="page-11-0"></span>Style Playback Related Settings

You can make a variety of settings for Style Playback, on the display called up via  $[MEMU] \rightarrow [Style Setting]$ .

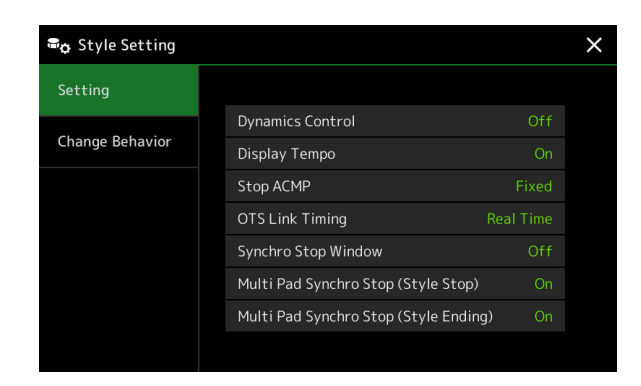

## <span id="page-11-2"></span>**Setting**

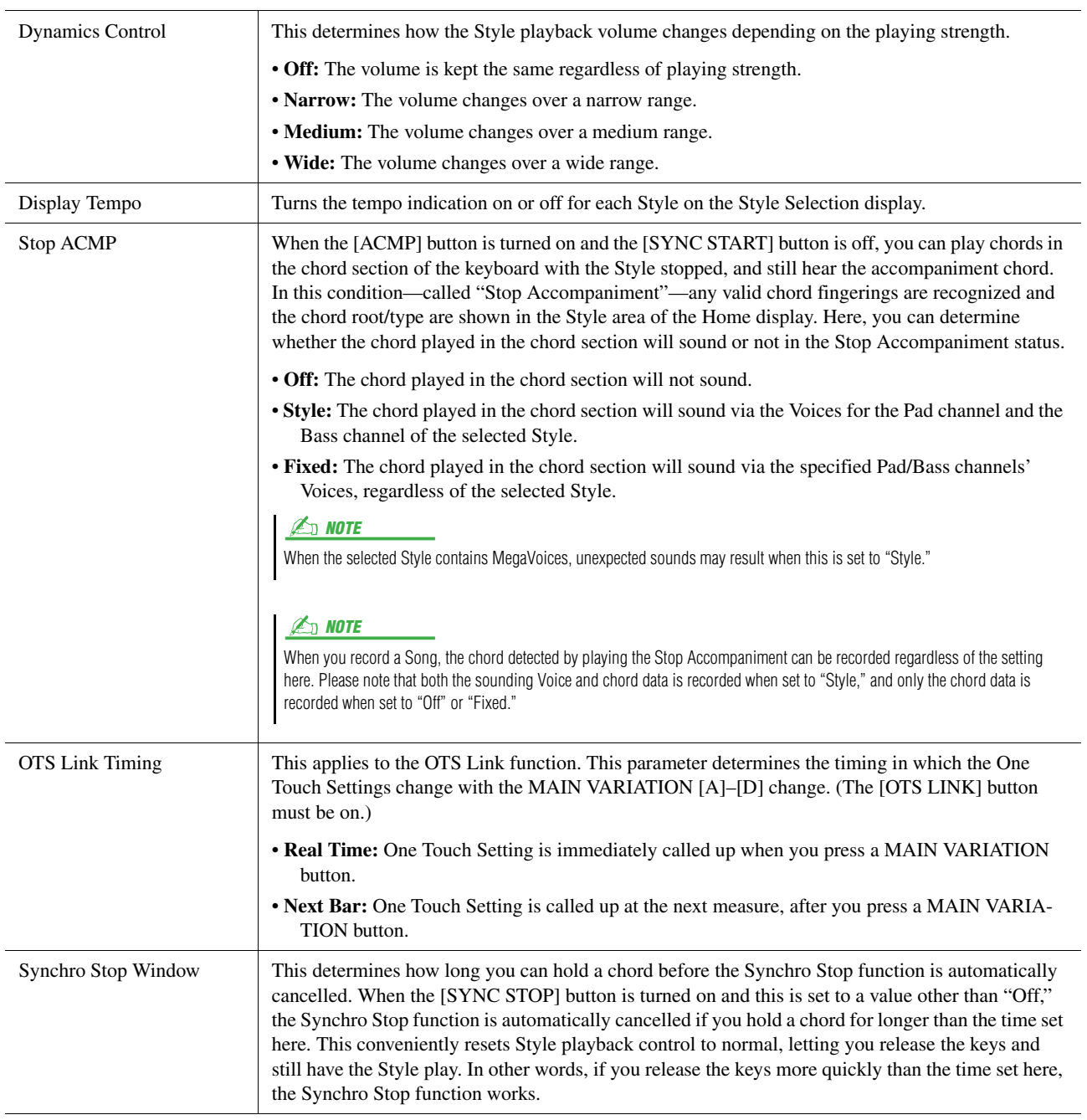

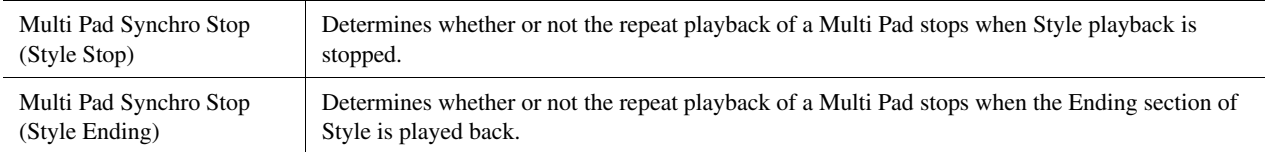

## <span id="page-12-2"></span>**Change Behavior**

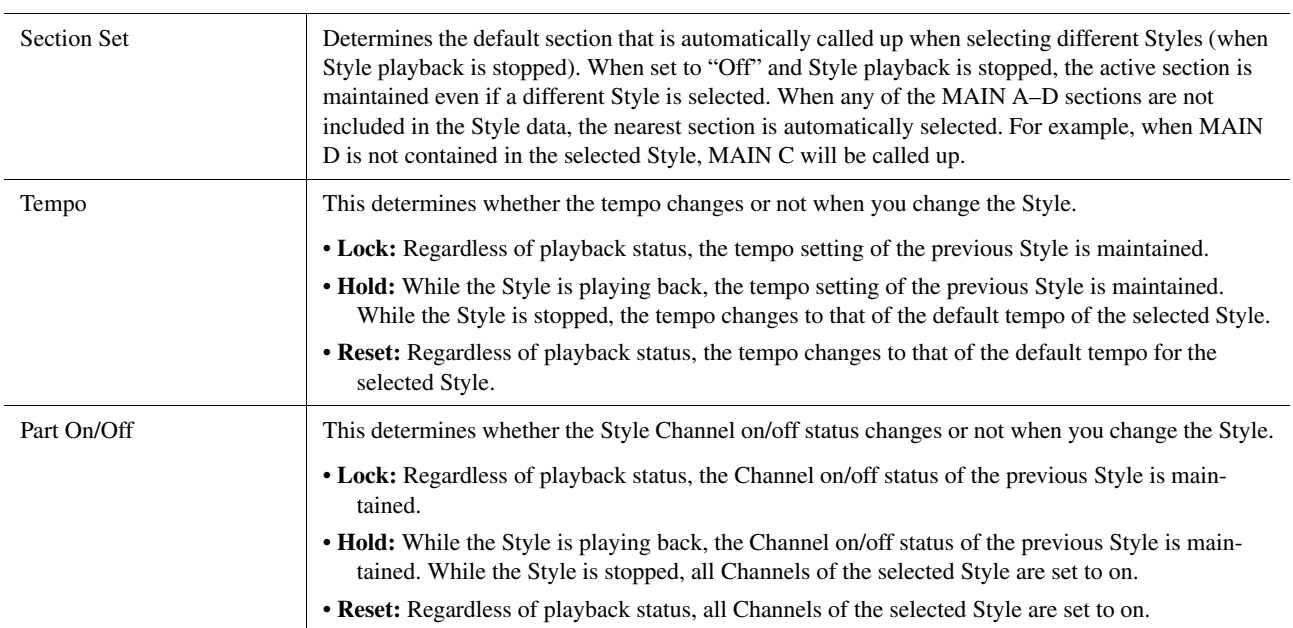

## <span id="page-12-1"></span><span id="page-12-0"></span>Adjusting the Tempo

You can adjust the tempo of Style, MIDI Song and metronome, on the display called up via [MENU]  $\rightarrow$  [Tempo], or by rotating the Data dial on the Home display.

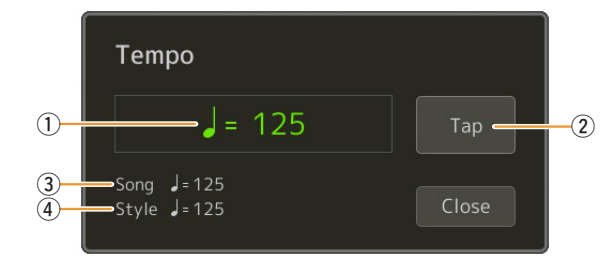

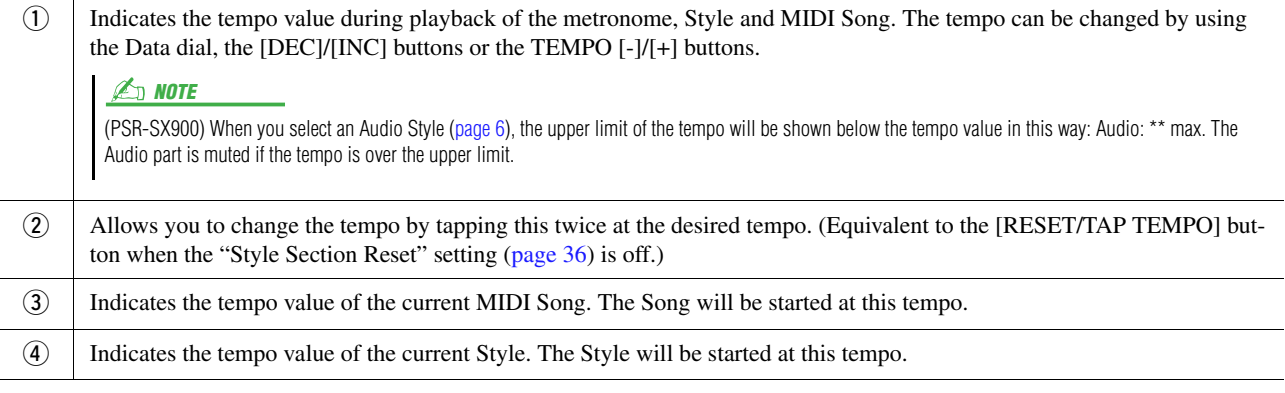

#### **D** NOTE

The tempo value of an Audio Song is set via the Time Stretch function. Refer to the Owner's Manual.

## <span id="page-13-1"></span><span id="page-13-0"></span>Recording a Chord Sequence when Style Playback is stopped (Chord Looper) (PSR-SX900)

You can start recording and playing back a chord sequence when Style playback is stopped, using SYNC START. By recording this way, you can adjust the start timing to exactly the first beat of the measure.

### **1 While Style playback is stopped, press the CHORD LOOPER [REC/STOP] button.**

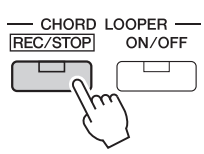

The [REC/STOP] button flashes to indicate the Chord Looper function is on standby to record, and the STYLE CONTROL [SYNC START] button is automatically turned on.

 $\mathbb{Z}_0$  note

When [REC/STOP] is turned on, the [ACMP] button is also turned on automatically.

### **2 Enter the chords on the keyboard according to the playback tempo of the Style.**

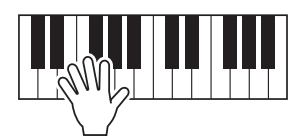

Recording and Style playback starts simultaneously. The chord sequence is recorded until you stop recording in step 3.

### **3 Press the STYLE CONTROL [START/STOP] button to stop recording and Style playback.**

Recording stops, and the CHORD LOOPER [ON/OFF] button lights in blue to indicate the data is already recorded.

#### $\not\cong$  **NOTE**

You can also stop recording by pressing the CHORD LOOPER [REC/STOP] button. In this case, only the recording stops, while Style playback will continue.

#### **NOTICE**

**The latest chord sequence data you recorded is maintained unless you turn the power off or select a Chord Looper Memory number which contains data. If you want to save the data, see [page 15.](#page-14-0)**

## <span id="page-14-1"></span><span id="page-14-0"></span>Saving and Calling up Your Custom Chord Sequences (Chord Looper) (PSR-SX900)

On the Chord Looper display, you can memorize the recorded chord sequence of the Chord Looper function to one of the eight memories for easy recall. You can save all eight memorized data slots as a single Chord Looper Bank (\*.clb) file or export a single memory as a Chord Looper Data (\*.cld) file. Operation display is called up via:  $[MEMU] \rightarrow [Chord Looper]$ .

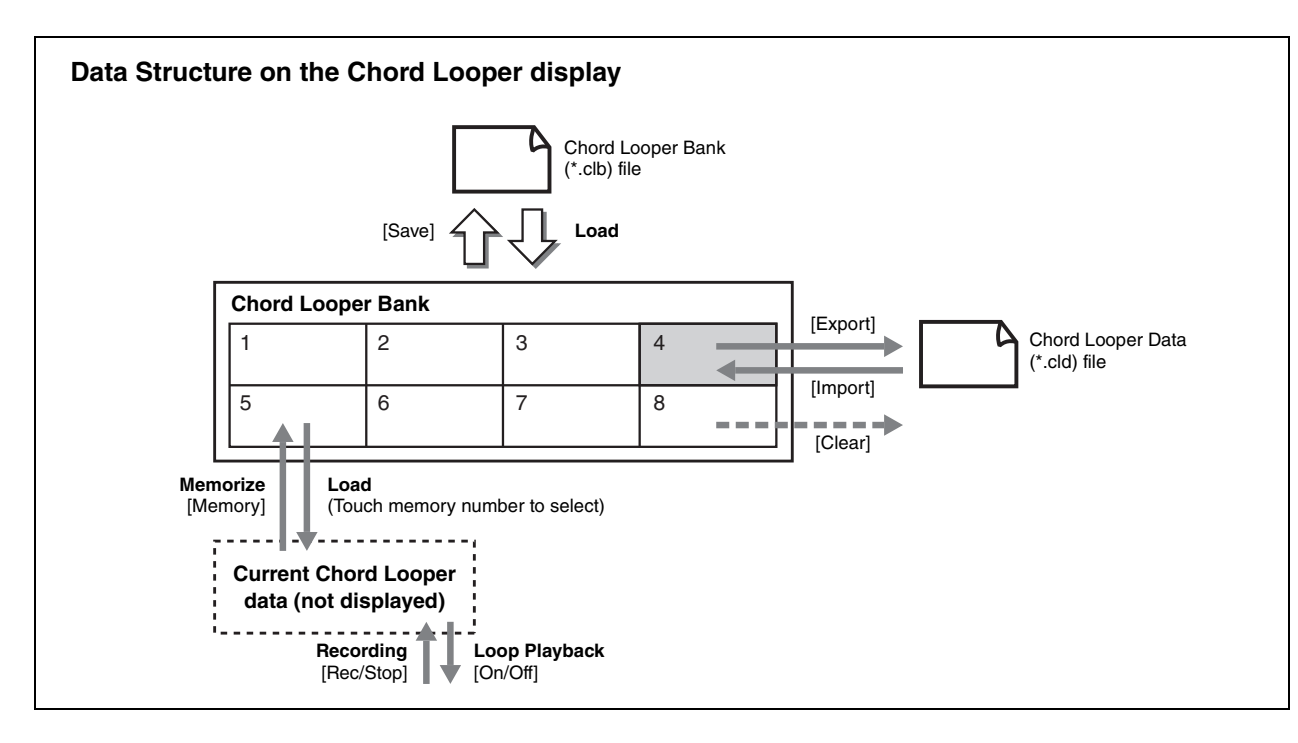

This section covers how to memorize, save/recall, and export/import the recorded data.

## <span id="page-14-2"></span>**Memorizing the Recorded Chord Looper Data**

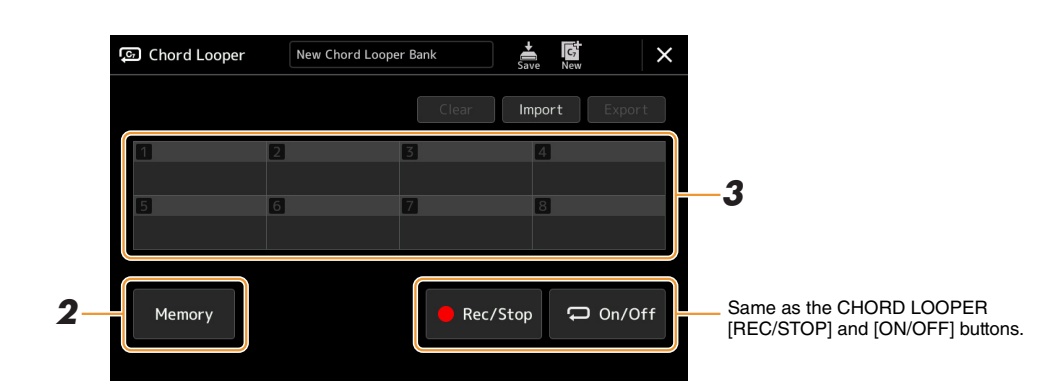

### **1 Record the desired chord sequence.**

For details on recording the chord sequence, see [page 14](#page-13-0) or refer to the Owner's Manual.

### **2 Touch [Memory] on the Chord Looper display.**

A guidance message appears on the display.

### **3 Touch the desired number to memorize.**

The data is memorized, and the content of the memorized data is shown on the corresponding area.

#### **NOTICE**

**If you turn the power off at this point, the Memory will be cleared. To save the memorized data as a file, see pages [16](#page-15-0) and [17](#page-16-0).**

<span id="page-15-0"></span>The eight memorized chord sequences are can be saved as a single Chord Looper Bank (\*.clb) file.

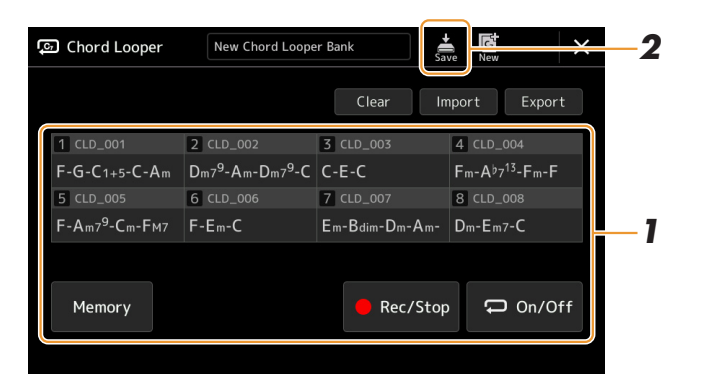

- **1 Record the desired chord sequence, and then memorize to the number [1]–[8].** To record the chord sequence, see [page 14](#page-13-0) or refer to the Owner's Manual. To memorize the recorded data, see [page 15.](#page-14-2)
- **2 Touch (Save)** to save the data in the Chord Looper Memory [1]–[8] as a single Bank **file.**

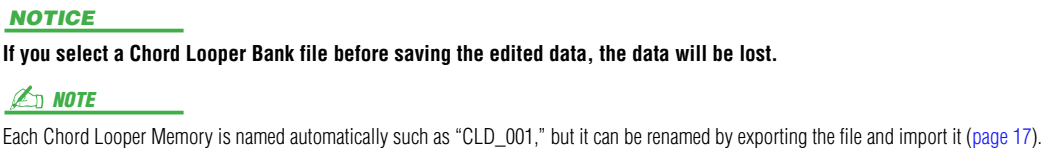

### <span id="page-15-1"></span>**Recalling the Chord Looper Bank File and Playing Back a Style with a Chord Sequence**

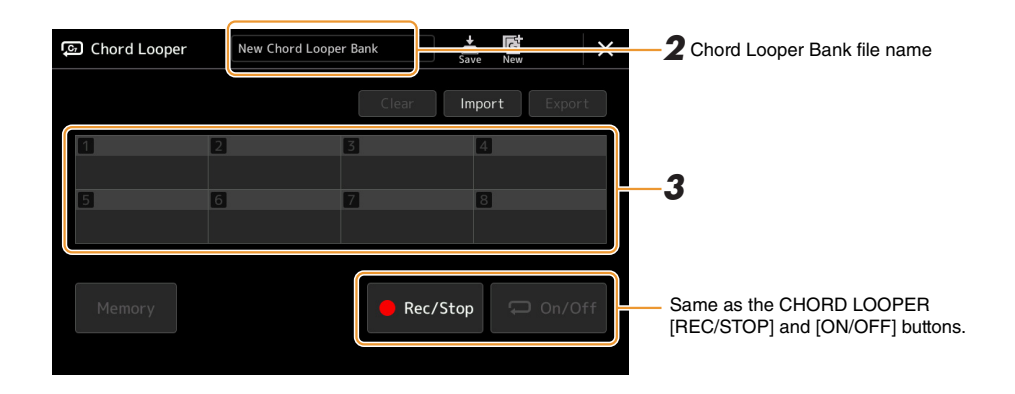

- **1 Select a Style.**
- **2 Load the Chord Looper Bank name to call up the Chord Looper Bank Selection display, and then select the desired Bank.**
- **3 Touch the Chord Looper Memory number you wish to use first.**

### **Z**<sup>D</sup> NOTE

Touch [On/Off] to turn it on here, if you want to start automatic Style playback from the beginning of your performance.

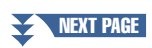

### **4 Start playback of the Style and play along with it.**

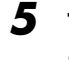

### **5 Turn on [On/Off] just before the measure you want to start loop playback of the chord sequence.**

[On/Off] flashes to indicate loop playback is in standby. On the next measure of the Style, [On/Off] is turned on and the chord sequence will be played back in a loop.

#### NOTE

During loop playback, [On/Off] lights (and the CHORD LOOPER [ON/OFF] lights in orange), and the [ACMP] button flashes. In this condition, the chord input from the keyboard is disabled, and the whole keyboard can be used for performance.

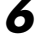

### **6 As necessary, change the Chord Looper Memory number.**

To change the Memory number, touch the desired number. The chord sequence changes on the next measure of the Style.

### **7 Touch [On/Off] to stop loop playback.**

The playback of the chord sequence is immediately stopped, and the Style will return to normal playback.

### <span id="page-16-0"></span>**Editing the Chord Looper Bank (Export, Import, Clear)**

Each Chord Looper Memory number contained in the Chord Looper Memory Bank can be edited (cleared, imported, and exported) one by one. The Memory data is exported/imported as a Chord Looper Data (\*.cld) file.

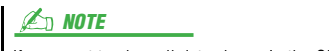

If you want to clear all data shown in the Chord Looper display, touch  $\mathbb{R}$  (New) to create the new Bank.

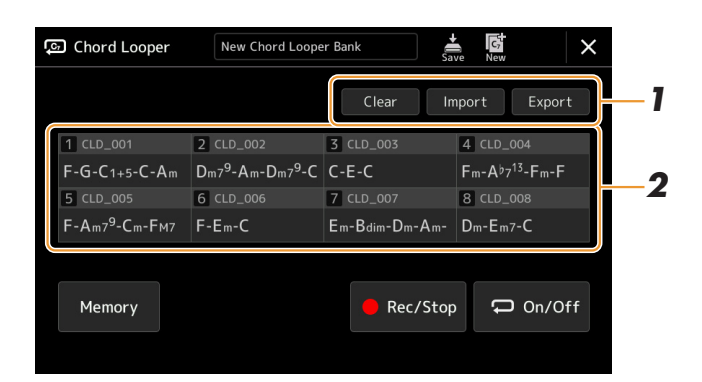

### **1 Touch the desired operation: [Clear], [Import] or [Export].**

Follow the onscreen instructions. To cancel the operation at this point, simply touch an empty area of the display.

### **2 Touch the desired memory number, and then execute the action selected in the step 1 as below.**

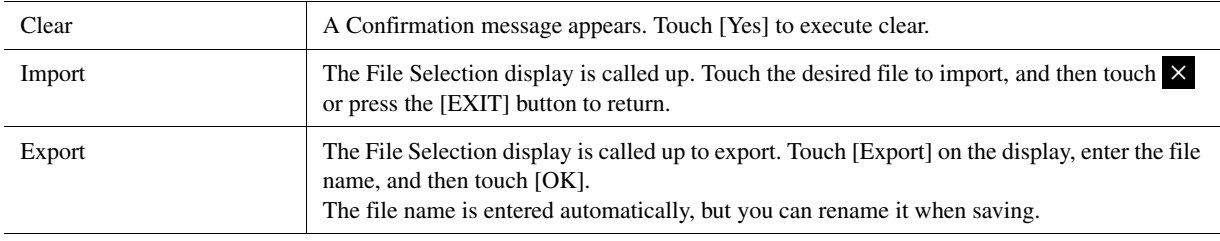

## **3** As necessary, touch  $\blacksquare$  (Save) to save the edited Chord Looper Bank as a new file.

#### **NOTICE**

**If you select a Chord Looper Bank file before saving the edited data, the data will be lost.** 

## <span id="page-17-1"></span><span id="page-17-0"></span>Creating/Editing Styles (Style Creator)

The Style Creator function lets you create your original Style by recording the rhythm pattern via the keyboard and using already-recorded Style data. Basically, select a preset Style that is closest to the type you want to create, then record the rhythm pattern, bass line, chord backing, or phrase (referred to as "Source Pattern" in the Style Creator) for each channel of each Section.

### <span id="page-17-2"></span>**Style Data Structure—Consisting of Source Patterns**

A Style is made up of different Sections (Intro, Main, Ending, etc.) and each Section has eight separate channels, each of which is referred to as a "Source Pattern." With the Style Creator feature, you can create a Style by separately recording the Source Pattern for each channel, or by importing pattern data from other existing Styles.

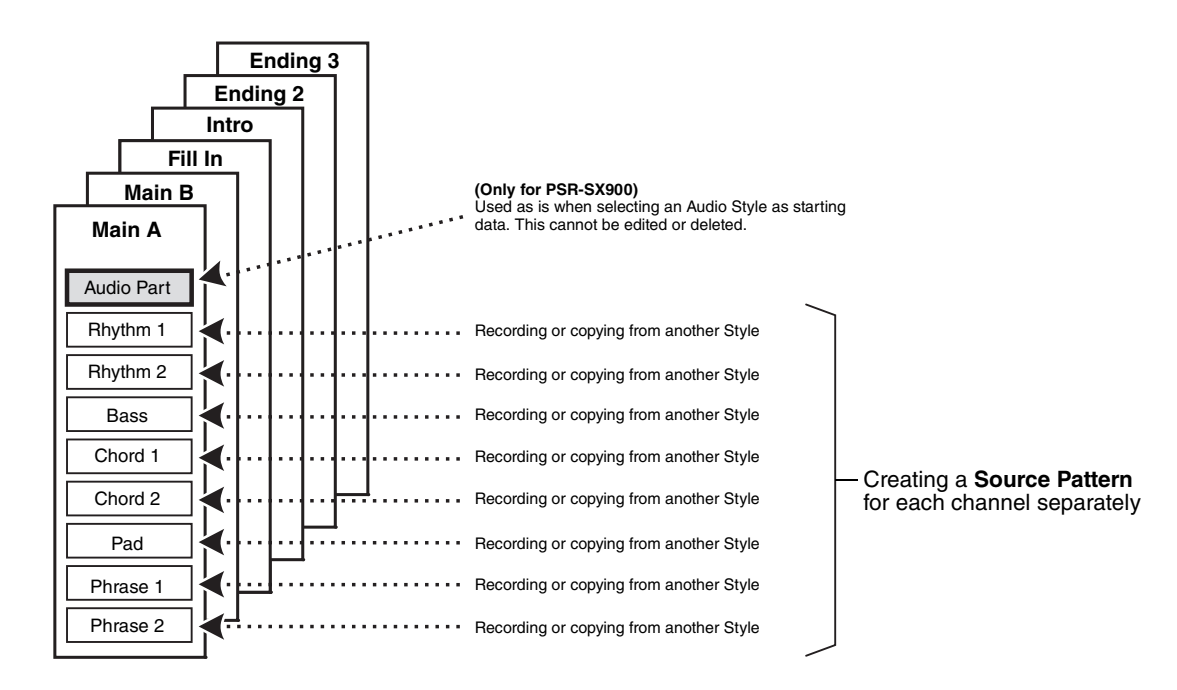

#### **(PSR-SX900) Limitations on the Audio part:**

- If you select an Audio Style as starting data, the Audio part will be used as is. The Audio part cannot be deleted, edited or created from scratch.
- The created Style containing the Audio part can be used only via an instrument that supports Audio Styles as well as the SFF GE format.
- The Audio part cannot be copied from another Style or Section in the "Assembly" display [\(page 24\)](#page-23-0). If you want to use a specific Audio part, make sure to select the corresponding Audio Style before calling up the Style Creator display.
- <span id="page-18-0"></span>**1 Select the desired Style to be used as the basis for the new Style.**
- **2** Call up the Style Creator display via [MENU] → [Style Creator].
- <span id="page-18-2"></span>**3 On the "Basic" display, select the desired Section.**

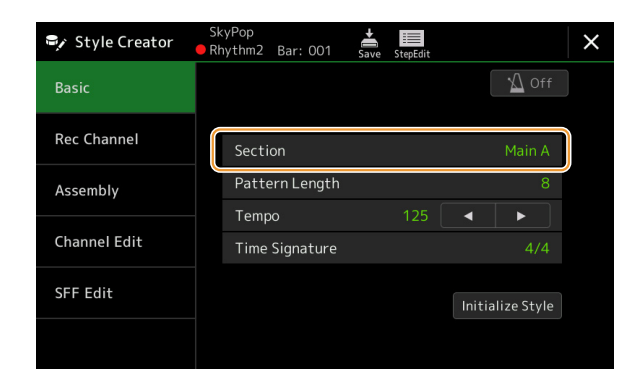

#### **D** NOTE

You can also select the Section by pressing one of the corresponding STYLE CONTROL buttons on the panel.

#### **As necessary, make the following settings.**

- If you want to create a Style entirely from scratch, touch [Initialize Style] to make the current Style empty.
- If you initialize the Style, set the "Pattern Length" (measure amount of the Source Pattern). After inputting the value, touch [Execute] to actually enter the changes.

```
\mathbb{Z}_0 note
```
(PSR-SX900) If an Audio Style is selected as starting data, changing the pattern length deletes the corresponding Audio part.

• Set the overall parameters such as "Tempo" and "Time Signature." The settings here commonly applies to all Sections. After setting the Time Signature, touch [Execute] to actually enter the changes.

### **4 Create the Source Pattern for each channel.**

- **Realtime Recording [\(page 20\)](#page-19-0)**
	- Lets you record the Style by simply playing the keyboard.
- **Step Recording [\(page 23](#page-22-0))** Lets you enter each note individually.
- **Style Assembly ([page 24](#page-23-0))** Lets you copy various patterns from other preset Styles or Styles you have already created.

### **5 Edit the already recorded channel data.**

**• Channel Edit [\(page 24\)](#page-23-1)**

Lets you edit the MIDI data of the already recorded channels.

- **SFF Edit ([page 26](#page-25-0))** Lets you edit the SFF (Style File Format) related parameters of already recorded channels other than Rhythm channels.
- **Drum Setup ([page 30](#page-29-0))**

Lets you edit the rhythm part of the Style, such as changing the sounds of the individual instruments.

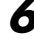

**6 Repeat steps 3–5 as desired.**

<span id="page-18-1"></span>**7** Touch  $\frac{1}{50}$  (Save) to save the created Style.

#### **NOTICE**

**The created Style will be lost if you change to another Style or turn off the power to the instrument without carrying out the Save operation.**

### <span id="page-19-0"></span>**Realtime Recording**

The explanations here apply to step 4 of the Basic Procedure on [page 19](#page-18-0). In the "Rec Channel" display, you can create the channel data via Realtime Recording.

#### **Realtime Recording Characteristics in the Style Creator**

#### **• Loop Recording**

Style playback repeats the rhythm patterns of several measures in a "loop," and Style recording is also done using loops. For example, if you start recording with a two-measure Main section, the two measures are repeatedly recorded. Notes that you record will play back from the next repetition (loop), letting you record while hearing previously recorded material.

#### **• Overdub Recording**

This method records new material to a channel already containing recorded data, without deleting the original data. In Style recording, the recorded data is not deleted, except when using functions such as "Clear Drum Inst" [\(page 21\)](#page-20-0) "Delete" (pages [21](#page-20-0), [23](#page-22-1)) and "Remove Event" ([page 25\)](#page-24-0). For example, if you start recording with a twomeasure Main section, the two measures are repeated many times. Notes that you record will play back from the next repetition, letting you overdub new material to the loop while hearing previously recorded material. When creating a Style based on an existing internal Style, overdub recording is applied only to the rhythm channels. For all other channels (except rhythm), you need to delete the original data before recording.

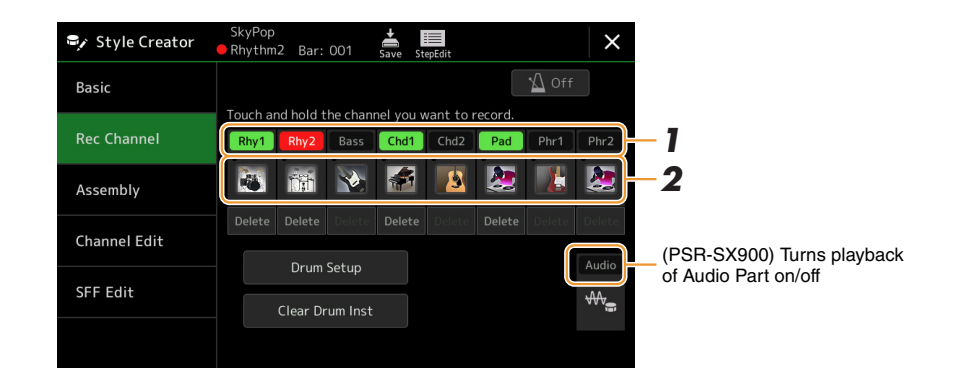

#### **Recording Rhythm Channels 1–2**

#### **(PSR-SX900) If you select an Audio Style as starting data:**

Playback of the Audio part can be turned on or off, but it cannot be edited or deleted. Note that the rhythm pattern of this part will be used in the new Style you intend to create. If you want to create a rhythm phrase in addition to the Audio part, follow the steps below.

### **1 On the "Rec Channel" display, touch and hold the desired channel until it turns red.**

The selected channel becomes the Recording target no matter whether the channel already contains data or not. If recorded data is already included, you should record the additional notes to the selected channel as Overdub Recording.

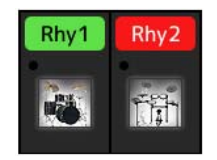

### **2 If necessary, select a Voice, and then practice the rhythm pattern to be recorded.**

Touch the instrument icon (illustration) to call up the Voice Selection display then select the desired Voice such as a Drum Kit. After selecting, close the Voice Selection display to return to the Style Creator display. With the selected Voice, practice the rhythm pattern to be recorded.

NEXT PAGE

#### **Available Voices for recording**

For the Rhythm 1 channel, any except Organ Flutes Voices can be used for recording. For the Rhythm 2 channel, only Drum/SFX kits can be used for recording.

#### $\mathbb{Z}_D$  note

For information on which key to play for each Drum/SFX sound, refer to the "Drum/SFX Kit List" in the Data List on the website.

### <span id="page-20-0"></span>**3 Press the STYLE CONTROL [START/STOP] button to start recording.**

Since already recorded data plays back, turn each channel on or off by touching the channel on the "Rec Channel" display as desired.

If necessary, delete a channel by touching [Delete] located under the desired channel.

#### $\n *A*$  note

(PSR-SX900) If you selected an Audio Style as starting data, turn the Audio part on or off by touching the [Audio] channel.

### **4 As soon as loop playback returns to the first beat in the first measure, start playing the rhythm pattern to be recorded.**

If the rhythm is difficult to play all at once, you can break it down into isolated parts, such as in this example:

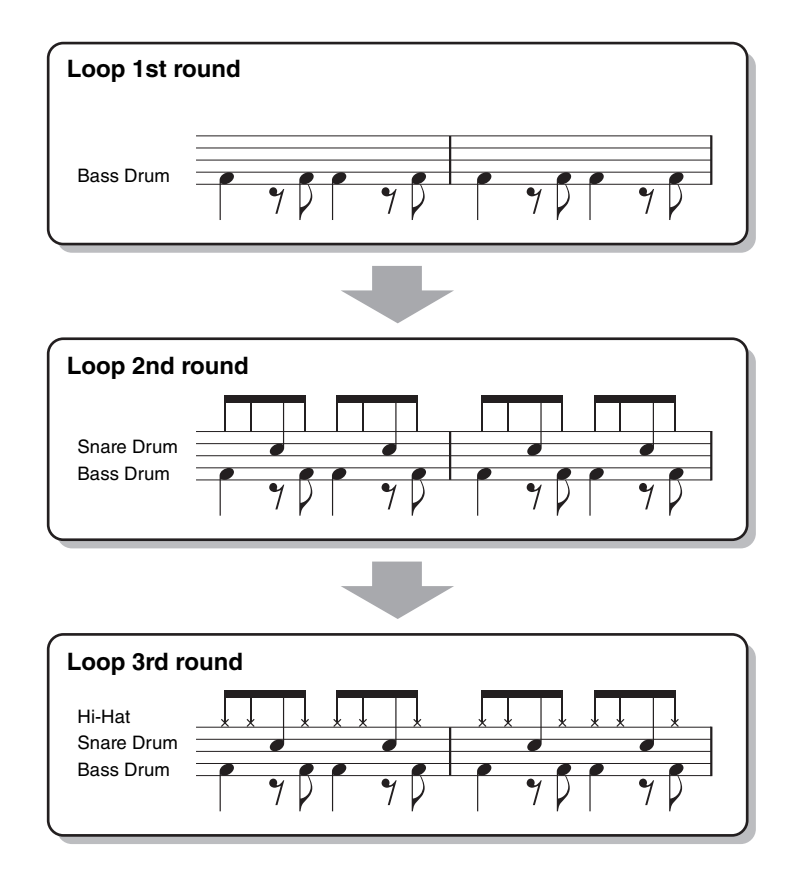

#### Deleting mistakenly recorded notes

If you make a mistake or play any wrong notes, you can delete those specific notes. Touch [Clear Drum Inst] to call up a message, then press the corresponding key on the keyboard while the message is shown. After deleting the desired drum instrument, touch [Exit] to close the message.

### **5 Press the [START/STOP] button to stop playback.**

If you want to add more notes, press the [START/STOP] button again to continue recording.

**6 Touch and hold the Recording channel for a while (until the button changes color) to exit from the Recording mode.**

#### **NOTICE**

**The edited Style will be lost if you change to another Style or turn off the power to the instrument without carrying out the Save operation (step 7 on [page 19\)](#page-18-1).**

### **Recording Bass, Chord 1–2, Pad and Phrase 1–2**

### **1 On the "Rec Channel" display, touch and hold the desired channel until it turns red.**

If the selected channel already contains data, a confirmation message appears, prompting you whether or not to delete the existing data of the selected channel. Touch [Yes] to delete data and the selected channel is specified as Record target. Note that channel data other than the Rhythm channels of the preset Style cannot be overdubbed.

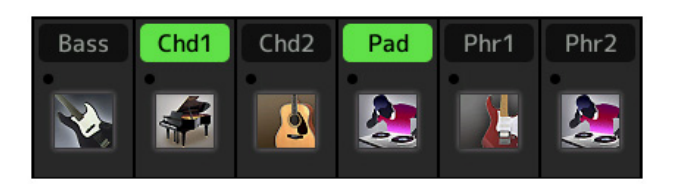

### **2 If necessary, select a Voice, and then practice the bass line, chord backing, or phrase to be recorded.**

Touch the instrument icon (illustration) to call up the Voice Selection display then select the desired Voice. After selecting, close the Voice Selection display to return to the Style Creator display. With the selected Voice, practice the phrase or chord backing to be recorded.

#### **Available Voices for recording**

Any Voices except for the Organ Flutes/Drum kit/SFX kit Voices can be used for recording.

#### **• Record a phrase in the key of C major (CM7) which will play appropriate notes as you change chords during performance**

Rules when recording a Main or Fill-in

With the default initial settings, the Source Root/Chord is set to CM7. This means that you should record a Source Pattern which is to be triggered by specifying CM7 during normal performance. Record a bass line, phrase or chord backing which you want to hear when CM7 is specified. Specifically, see the rules below.

- Use only the CM7 scale tones when recording the Bass and Phrase channels (i.e., C, D, E, G, A, and B).
- Use only the chord tones when recording the Chord and Pad channels (i.e., C, E, G, and B).

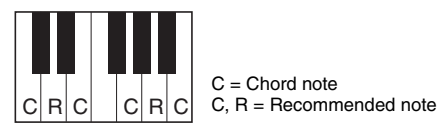

If you observe these rules, Style playback notes are appropriately converted depending on the chord changes you make during your performance.

#### Rules when recording an Intro or Ending

These Sections are designed assuming that the chord is not changed during playback. This is why you need not observe the rules for Main and Fill-In Sections described above, and you can create a special chord progression in recording. However, follow the rules below since the Source Root/Chord is set to CM7 by default.

- When recording the Intro, make sure that the recorded phrase leads properly into a C scale.
- When recording the Ending, make sure that the recorded phrase begins with or properly follows a C scale.

#### **• Set the Source Root/Chord if necessary**

Although the default Source Root/Chord is set to CM7 as described above, you can change this to any desired one in which you can play easily. Call up the "SFF Edit" display, set the Source Root and Chord to the favorite or desired Root and Chord type. Keep in mind that when you change the Source Chord from the default CM7 to another chord, the chord notes and recommended notes will also change. For details, refer to [page 27](#page-26-0).

#### NEXT PAGE

### <span id="page-22-1"></span>**3 Press the STYLE CONTROL [START/STOP] button to start recording.**

With the already recorded data playing back, turn each channel on or off by touching the channel in the "Rec Channel" display as desired.

If necessary, delete a channel by touching [Delete] located under the desired channel.

#### $\mathbb{Z}_D$  note

(PSR-SX900) If you selected an Audio Style as starting data, turn the Audio part on or off by touching the [Audio] channel.

#### **4 As soon as loop playback returns to the first beat in the first measure, start playing the bass line, chord backing or phrase to be recorded.**

**5 Press the [START/STOP] button to stop playback.**

If you want to add more notes, press the [START/STOP] button again to continue recording.

- **To hear the playback sound of the already recorded channels with another Source Chord/Root:**
	- 1) Call up the "SFF Edit" display, then set the "Target Ch" at the top of the display to "Rhythm1" or "Rhythm2."
	- 2) Press the STYLE CONTROL [START/STOP] button to start playback.
	- 3) Touch [Play Root/Chord] to call up the operation display.
	- 4) On the display, set the "Play Root/Chord" to the desired Chord root and Chord type. This operation lets you hear how the Source Pattern is played back via chord changes during normal performance.

**6 Touch and hold the Recording channel for a while (until the button changes color) to exit from the Recording mode.**

**NOTICE** 

**The edited Style will be lost if you change to another Style or turn off the power to the instrument without carrying out the Save operation (step 7 on [page 19\)](#page-18-1).**

### <span id="page-22-0"></span>**Step Recording**

The explanations here apply to step 4 of the Basic Procedure on [page 19](#page-18-0). In the Step Recording (Step Edit) display called up by touching (Step Edit) at the top of the display, you can record or edit notes one by one. This Step Recording procedure is essentially the same as that for MIDI Song Multi Recording ([page 77\)](#page-76-1) with the exception of the points listed below:

- In Song recording, the "End" mark position can be changed freely; in the Style Creator, it cannot be changed. This is because the length of the Style is fixed for all channels as set in the "Basic" display ([page 19\)](#page-18-2). For example, if you create a Style of four measures length, the "End" mark position is automatically set to the end of fourth measure, and cannot be changed in the Style Edit display.
- Recording channels can be changed in the Song recording's Edit display; however, they cannot be changed in the Style Creator. Select the Recording channel in the "Rec channel" display.
- In the Style Creator, Chord, Lyrics, and System Exclusive data cannot be entered. The Channel data can be entered and System Exclusive data can be edited (delete, copy or move).

#### $\mathbb{Z}_p$  note

(PSR-SX900) If you select an Audio Style as starting data, the Audio part will be used as is. The Audio part cannot be deleted, edited or created from scratch.

<span id="page-23-0"></span>The explanations here apply to step 4 of the Basic Procedure on [page 19](#page-18-0). The "Assembly" display shows each channel data of the current Section, and where it has been copied from (Style, Section, and channel). For each channel, touch the Style name, Section name, or Channel name as necessary to select the desired item.

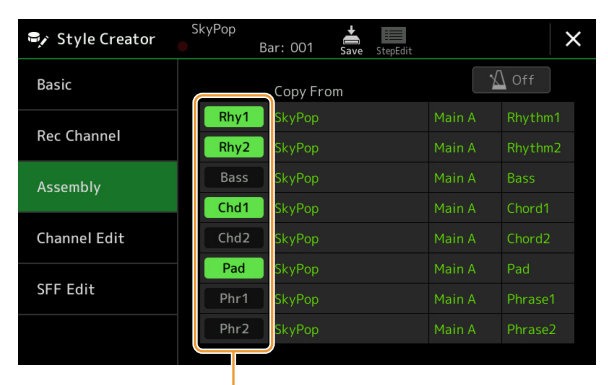

Channels with data are displayed as "On" (in green). Turning on/off here, you can select whether each channel is played or not during audition playback.

#### **E**<sub>D</sub> NOTE

- (PSR-SX900) An Audio part cannot be copied from another Style. If you want to use a specific Audio part, make sure to select the corresponding Audio Style before calling up the Style Creator display.
- (PSR-SX900) If you select an Audio Style as starting data, the Audio part cannot be replaced with different data.

#### **NOTICE**

**The edited Style will be lost if you change to another Style or turn off the power to the instrument without carrying out the Save operation (step 7 on [page 19](#page-18-1)).**

### <span id="page-23-1"></span>**Channel Edit**

The explanations here apply to step 5 of the Basic Procedure on [page 19](#page-18-0). The "Channel Edit" display lets you edit already recorded channel data. Select the Target channel and then edit the desired parameters.

After editing the desired parameter, touch [Execute] to actually enter the edits for each setup window. When execution is completed, this button changes to [Undo], letting you restore the original data if you are not satisfied with the results. The Undo function only has one level; only the previous operation can be undone.

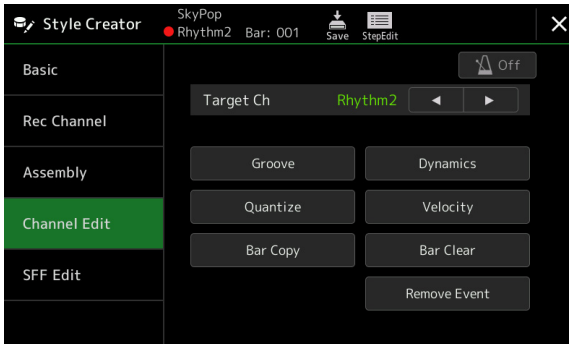

#### NOTE

(PSR-SX900) If you select an Audio Style as starting data, the Audio part will be used as is. The Audio part cannot be deleted, edited or created from scratch.

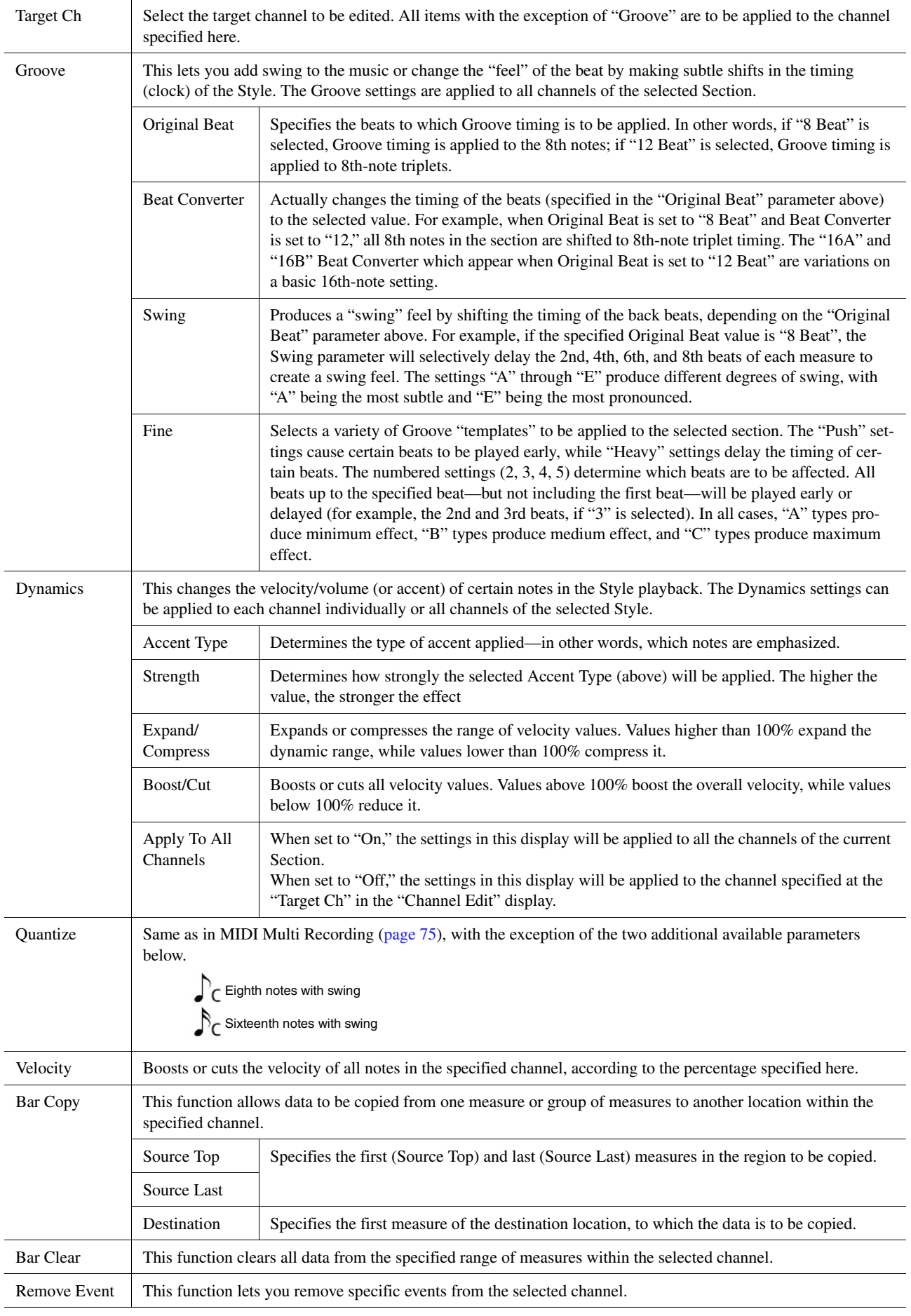

#### <span id="page-24-0"></span>**NOTICE**

**The edited Style will be lost if you change to another Style or turn off the power to the instrument without carrying out the Save operation (step 7 on [page 19](#page-18-1)).**

### <span id="page-25-0"></span>**SFF Edit—Making Style File Format Settings**

The explanations here apply to step 5 of the Basic Procedure on [page 19](#page-18-0). The Style File Format (SFF) combines all of Yamaha's Style playback know-how into a single unified format. Setting the SFF related parameters determines how the original notes are converted to the actual sounded notes based on the chord you specify in the Chord area of the keyboard. The conversion flow is shown below.

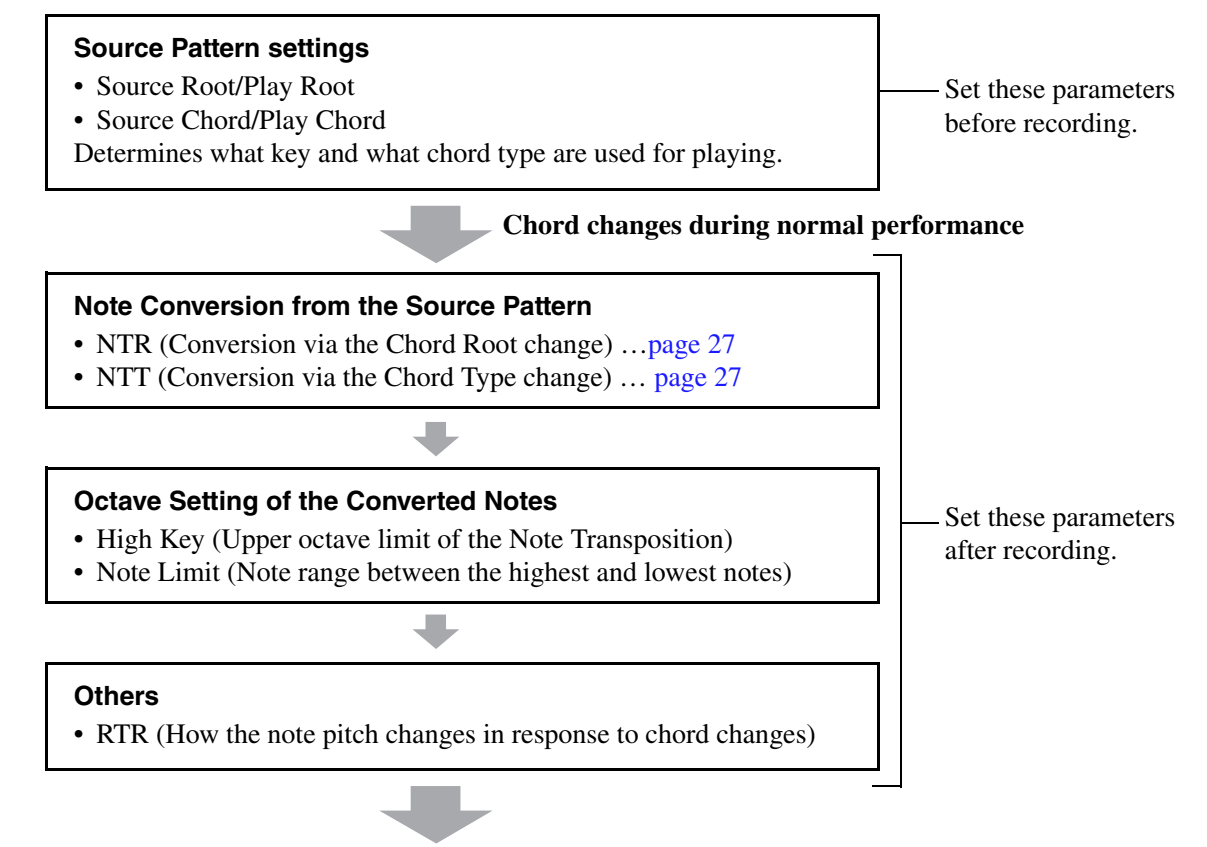

**Actual Sounded Notes**

The parameters shown above can be set in the "SFF Edit" display.

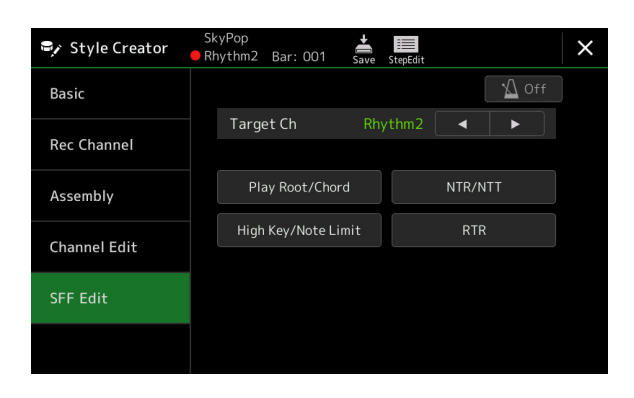

 $\not\cong$  note

(PSR-SX900) If you select an Audio Style as starting data, the Audio part will be used as is. The Audio part cannot be deleted, edited or created from scratch.

Target Ch Determines the target channel to be edited.

<span id="page-26-0"></span>Source Root/ Chord (Play Root/ Chord)

These settings determine the original key of the Source Pattern (i.e., the key used when recording the pattern to a channel other than the Rhythm channels). If you set "Fm7" here, specifying "Fm7" in the Chord section of the keyboard will play back the originally recorded data (Source Pattern). The default setting is "CM7" (Source Root = C and Source Chord = M7). Depending on the selected chord type specified here, the playable notes (scale notes and chord notes) differ. When "Initialize Style" is executed in the "Basic" display, the default setting of CM7 is automatically selected.

**Playable notes when Source Root is C:**

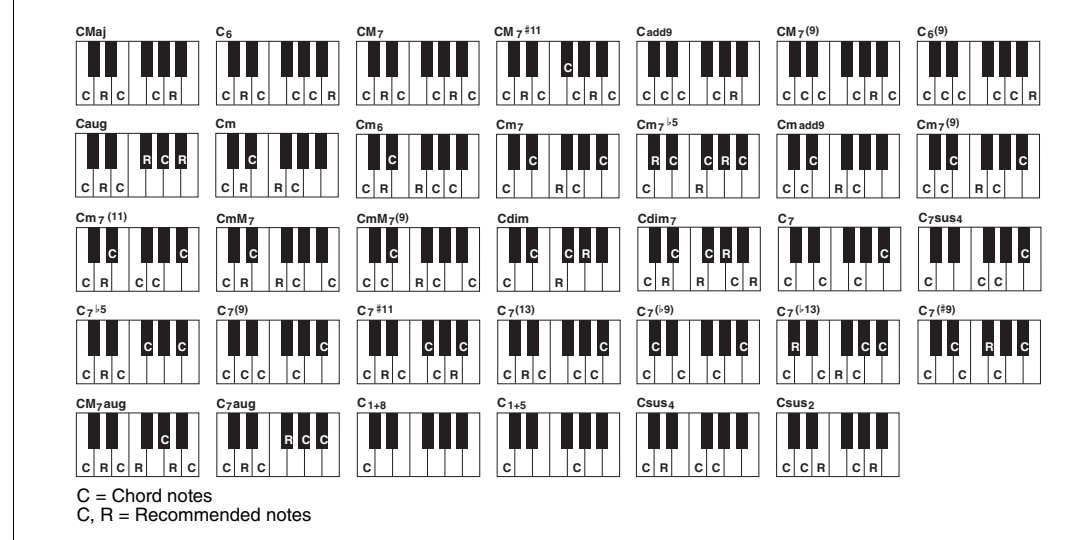

#### **IMPORTANT**

**Make sure to set the parameters here before recording. If you change the settings after recording, the recorded Source Pattern cannot be converted to the appropriate notes when changing the chord during your keyboard performance.**

### $\mathbb{Z}_0$  note

When the parameters for the selected Target Ch are set to NTR: Root Fixed, NTT Type: Bypass, or NTT Bass: Off, the parameters here are changed to "Play Root" and "Play Chord," respectively. In this case, you can change chords and hear the resulting sound for all channels.

### **E**n Note

The settings here are not applied when NTR is set to "Guitar."

<span id="page-26-1"></span>NTR/NTT (Note Transpo-The parameters here determine how the notes in the Source Pattern are converted according to the chord changes during your keyboard performance.

sition Rule/ Note Transposition Table) NTR Selects the Note Transposition Rule which determines how the notes in the Source Pattern are transposed according to the Chord Root change. Root Trans When the root note is transposed, the interval between notes is maintained. For example, the notes C3, E3 and G3 in the key of C become F3, A3 and C4 when they are transposed to F. Use this setting for channels that contain melody lines. Root Fixed The note is kept as close as possible to the previous note range. For example, the notes C3, E3 and G3 in the key of C become C3, F3 and A3 when they are transposed to F. Use this setting for channels that contain chord parts. Guitar This is exclusively for transposing guitar accompaniment. Notes are transposed to approximate the chords played with natural guitar fingering. NTT Type Selects the Note Transposition Table which determines how the notes in the Source Pattern are transposed according to the Chord Type change. **When NTR is set to "Root Trans" or "Root Fixed":** Bypass When NTR is set to Root Fixed, the transposition table used does not do any note conversion. When NTR is set to Root Trans, the table used only converts the notes by maintaining the pitch relationship between notes. When playing a C maior chord. When playing an F major chord. When playing a C major chord. When playing an F major chord.

Styles

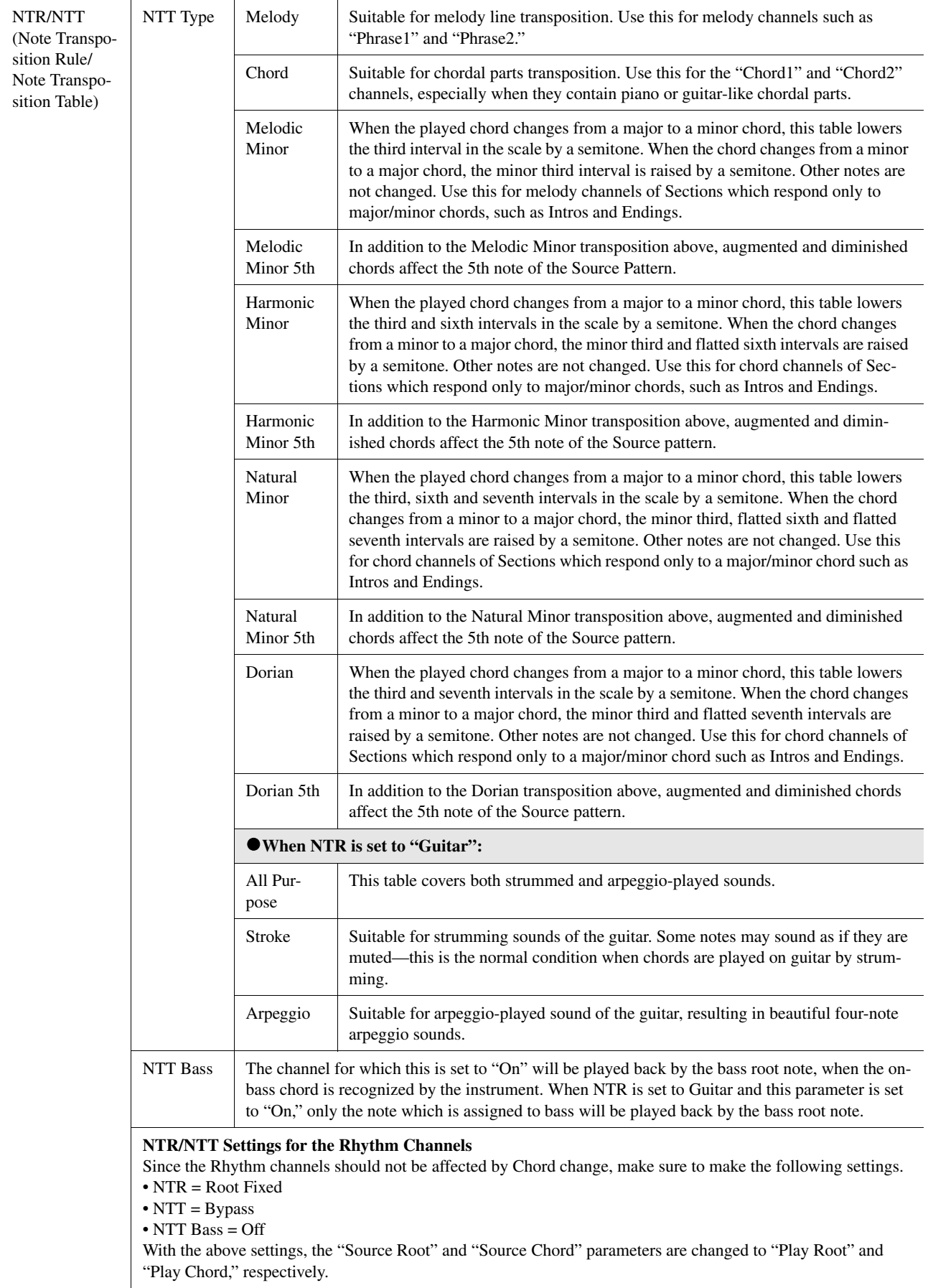

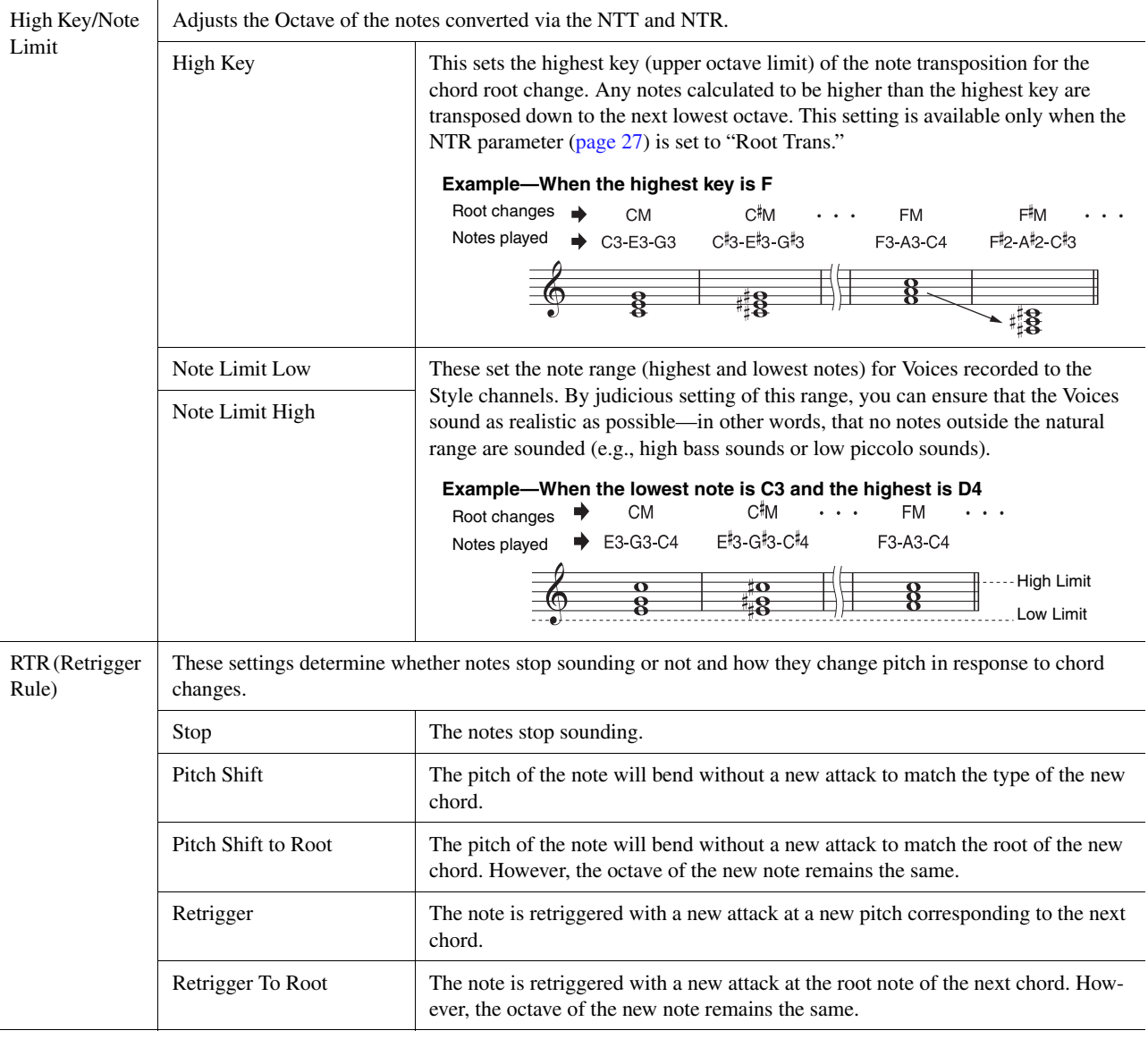

#### **NOTICE**

 $\ddot{\phantom{a}}$ 

**The edited Style will be lost if you change to another Style or turn off the power to the instrument without carrying out the Save operation (step 7 on [page 19](#page-18-1)).**

Styles

## <span id="page-29-0"></span>**Editing the Rhythm Part of a Style (Drum Setup)**

The explanations here apply to step 5 of the Basic Procedure on [page 19.](#page-18-0) The Rhythm parts of a preset Style consist of a preset Drum Kit, and each drum sound is assigned to a separate note. You may want to change the sound and the note assignments, or make more detailed settings such as volume balance, effect, etc. By using the Drum Setup function of the Style Creator, you can edit the Rhythm part of a Style and save it as an original Style.

### **1 On the "Rec Channel" display, touch and hold the desired Rhythm channel until it turns red.**

#### $\mathbb{Z}_D$  note

If the different drum sounds are assigned to each section of the selected channel, the sounds are set to that of the current section in order to use the Drum Setup function.

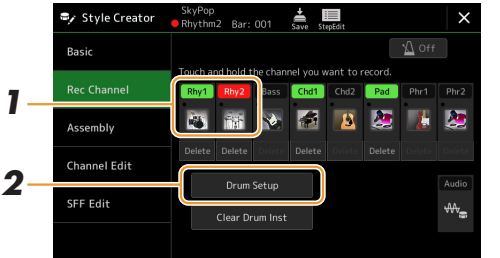

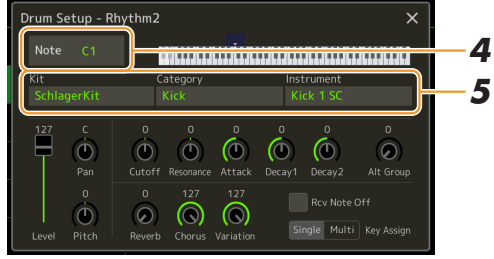

- **2 Touch [Drum Setup] to call up the "Drum Setup" window.**
- **3 If necessary, press the STYLE CONTROL [START/STOP] button to start playback of the rhythm part.**

The sounds played back are indicated on the display keyboard, making it easy to find the note for editing.

**4 Select the note to be edited by touching the display.**

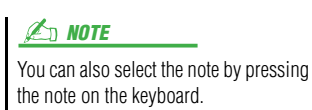

### **5 Select the desired Kit, Category and Instrument (in that order).**

### **6 If necessary, make detailed settings.**

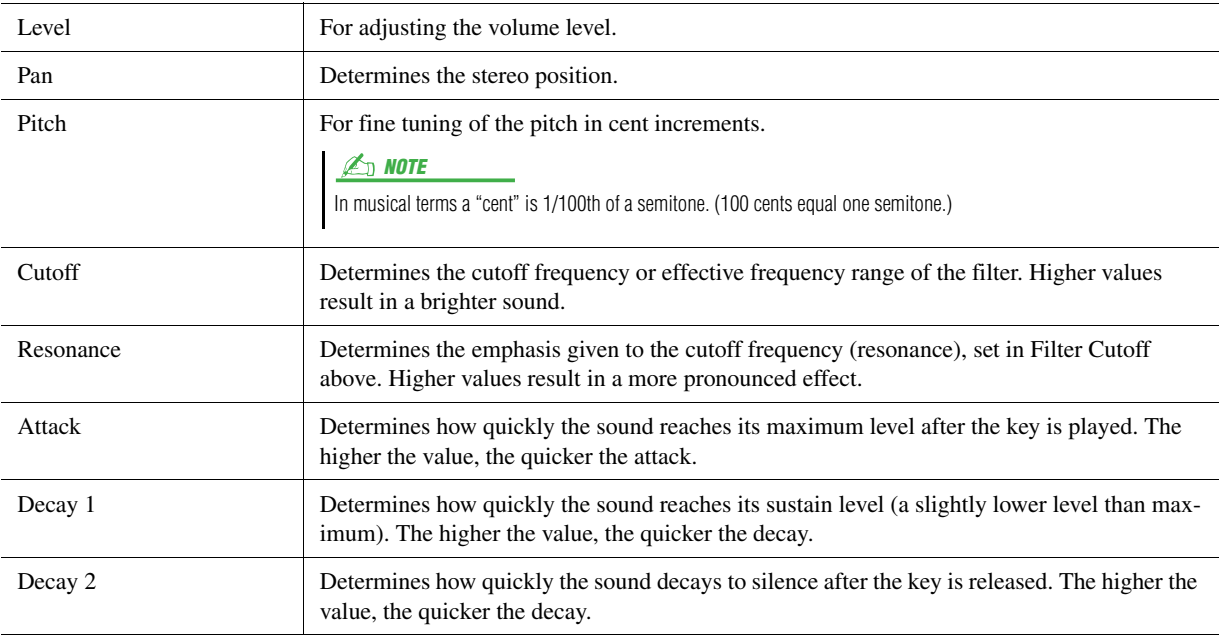

**NEXT PAGE** 

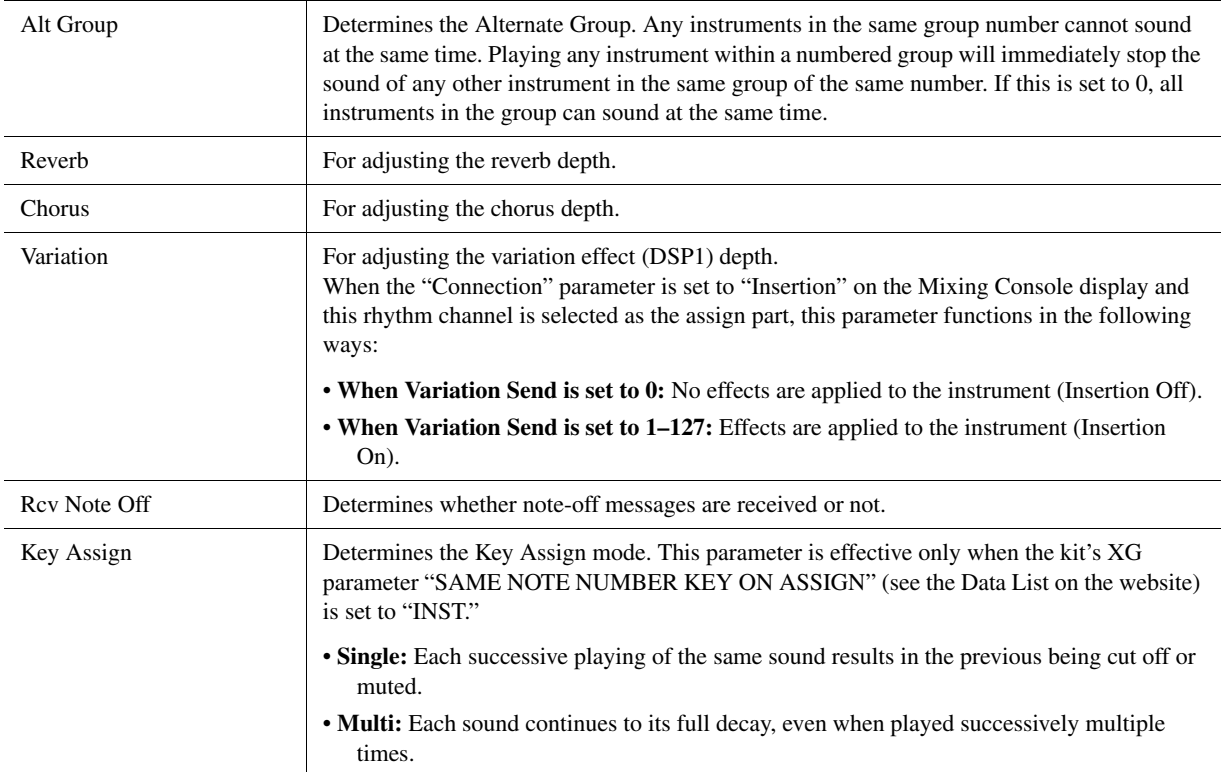

**7 Press the [EXIT] button to close the "Drum Setup" window.**

**The edited Style will be lost if you change to another Style or turn off the power to the instrument without carrying out the Save opera-NOTICE** 

**tion (step 7 on [page 19\)](#page-18-1).**

#### <span id="page-31-0"></span>**Contents**

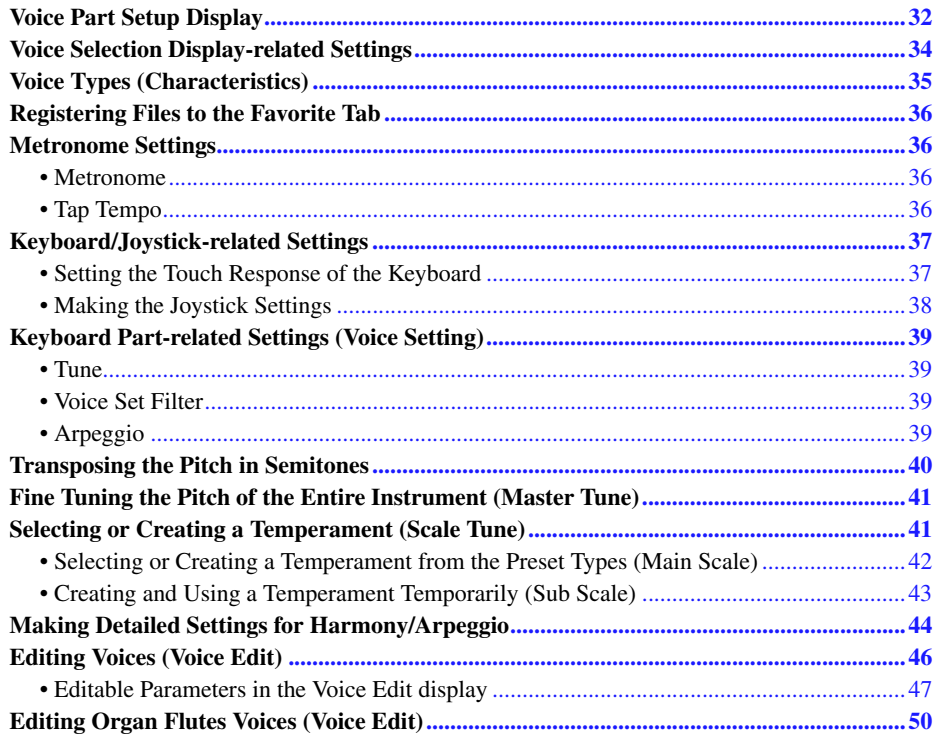

## <span id="page-31-2"></span><span id="page-31-1"></span>Voice Part Setup Display

The Voice Part Setup display is called up by pressing via  $[MEMU] \rightarrow [Voice Part Setup]$ , and provides easy-tounderstand indication of the current settings of each keyboard part, and lets you make important settings for the Voices, including EQ and effects.

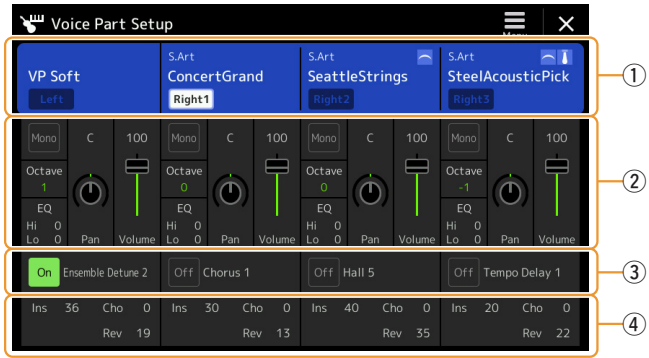

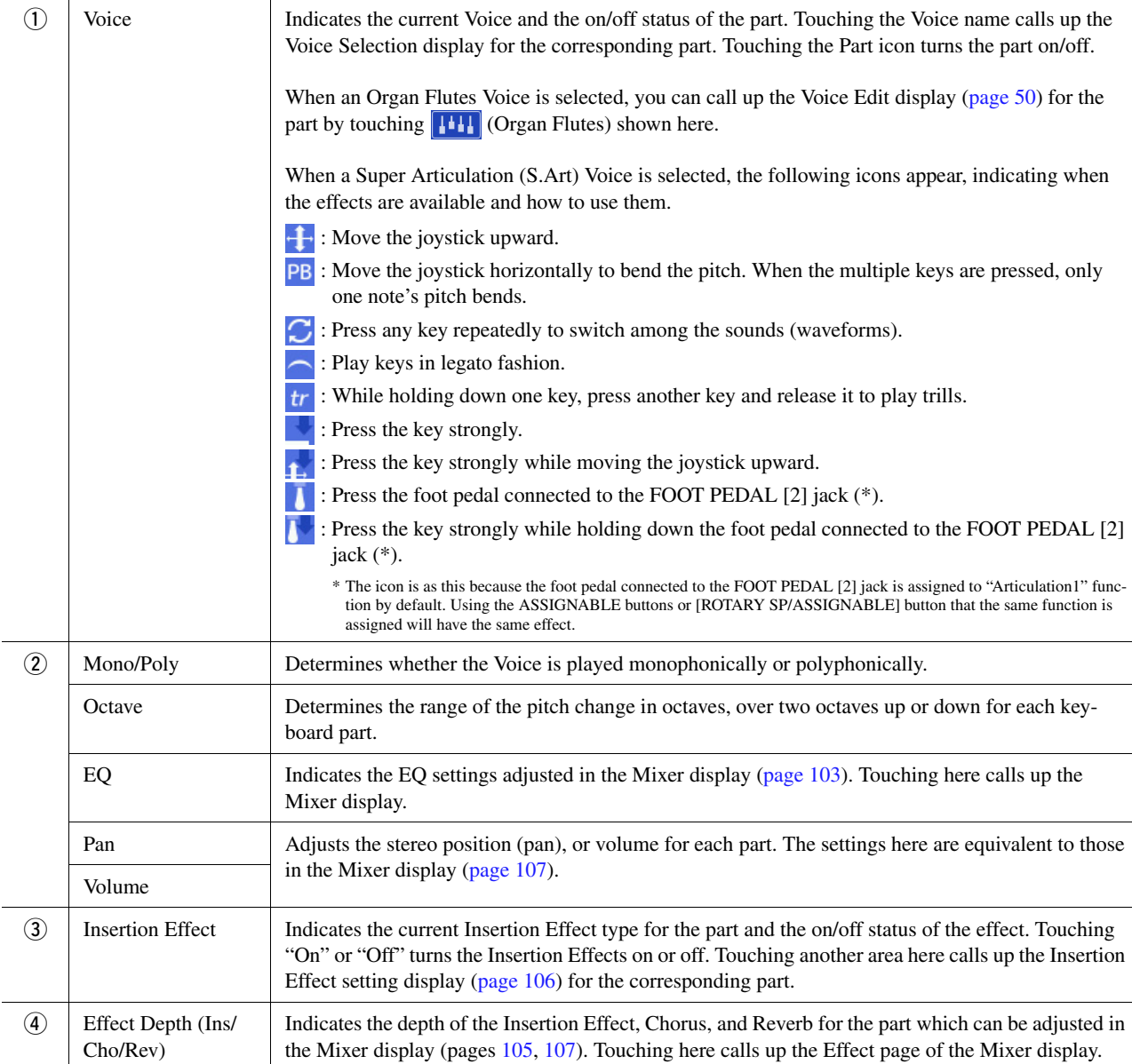

### **To store the Voice Part Setup:**

If you want to store the settings on the Voice Part Setup display, use the Registration Memory. Press the [MEMORY] button in the REGISTRATION MEMORY section, then checkmark "Voice" and press one of the REGISTRATION MEMORY [1]–[8] buttons to register the Voice settings.

# <span id="page-33-0"></span>Voice Selection Display-related Settings

On the pop-up window called up by touching (Menu) on the Voice Selection display, you can make the following settings.

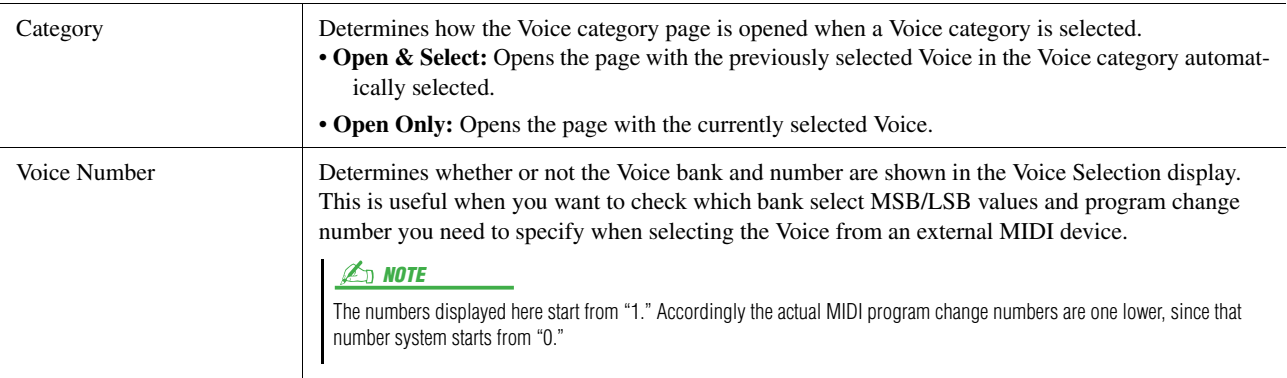

#### NOTE

The [Voice Edit], [Mixer] and [Voice Setting] menus are the same as those in the Menu display called up via the [MENU] button.

## <span id="page-34-0"></span>Voice Types (Characteristics)

The defining characteristics of the particular Voice type and their performance advantages are described below. To see the type of each Voice, refer to the Voice List in the Data List on the website. Only the types marked by "\*" in the list below are indicated at the upper left of the Voice name in the Voice Selection display.

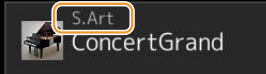

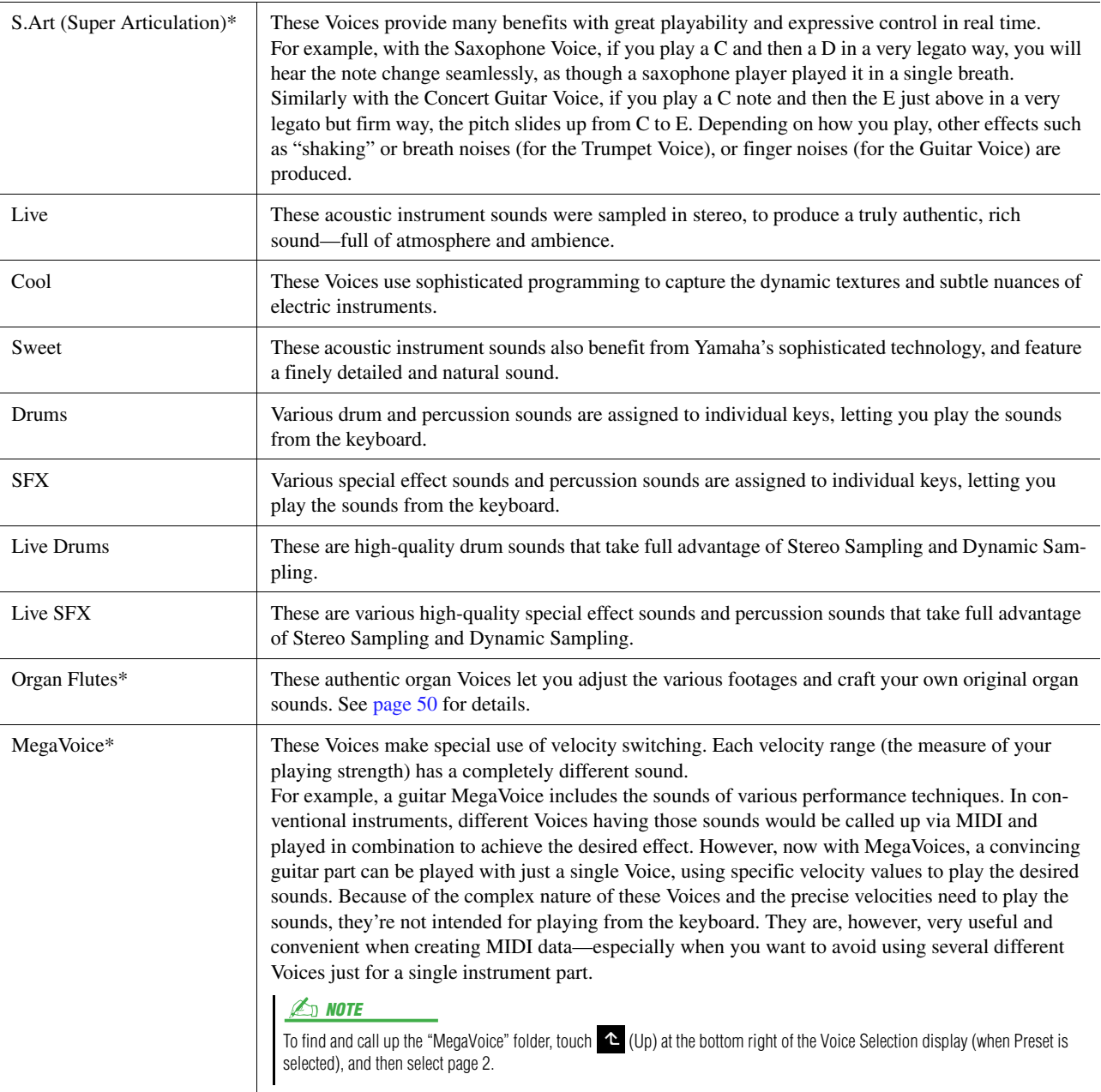

#### $\mathbb{Z}_0$  note

• S.Art and MegaVoices are not compatible with other instrument models. For this reason, any Song or Style you've created on this instrument using these Voices will not sound properly when played back on the instruments which do not have these types of Voices.

• S.Art and MegaVoices sound differently depending on keyboard range, velocity, touch, etc. Hence, if you turn on the [HARMONY/ARPEGGIO] button, change the transpose setting or change the Voice Edit parameters, unexpected or undesired sounds may result.

#### $\mathbb{Z}_D$  note

To find and call up the "Legacy" folder, touch  $\triangle$  (Up) at the bottom right of the Voice Selection display (when Preset is selected), and then select page 2. This folder contains previous Yamaha keyboards' Voices (such as the PSR-S series) for data compatibility with other models.

## <span id="page-35-0"></span>Registering Files to the Favorite Tab

The procedure of registering your favorite preset Voices to the Favorite Tab is same as that of Styles. For instructions, refer to [page 7](#page-6-2).

## <span id="page-35-2"></span><span id="page-35-1"></span>Metronome Settings

You can make metronome and Tap Tempo settings on the display called up via  $[MEMU] \rightarrow [Metronome]$ .

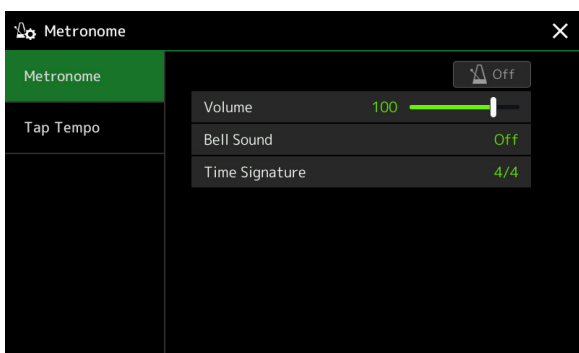

### <span id="page-35-4"></span>**Metronome**

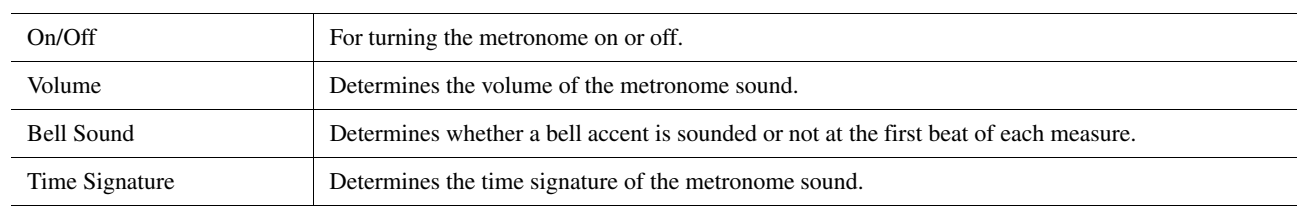

### <span id="page-35-5"></span><span id="page-35-3"></span>**Tap Tempo**

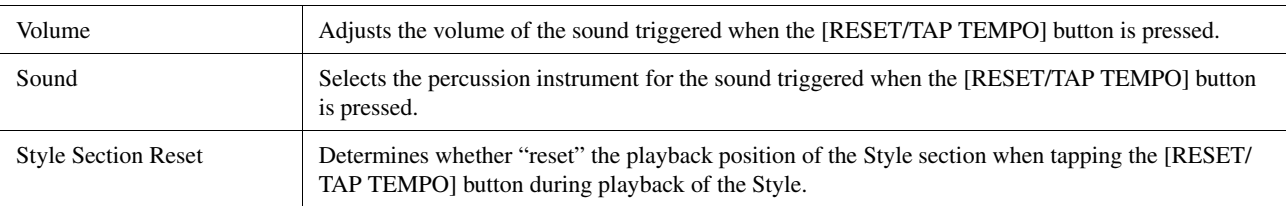
# Keyboard/Joystick-related Settings

## **Setting the Touch Response of the Keyboard**

Touch Response determines how the sound responds to your playing strength. The selected Touch Response type becomes the common setting for all Voices.

You can make the settings on the display called up via [MENU]  $\rightarrow$  [Keyboard/Joystick]  $\rightarrow$  [Keyboard].

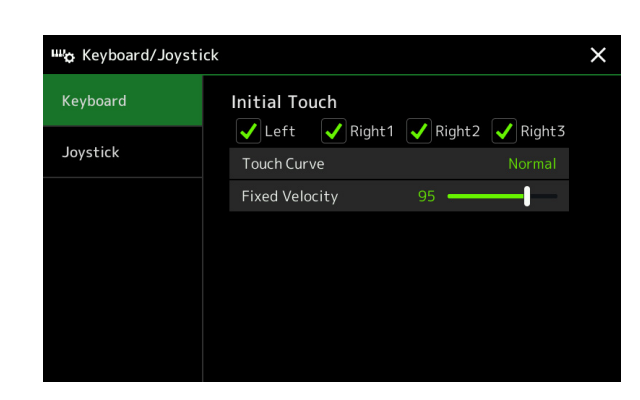

#### $\mathbb{Z}_D$  note

Some Voices are purposely designed without Touch Response, in order to emulate the true characteristics of the actual instrument (for example, conventional organs, which have no Touch Response).

### **Initial Touch**

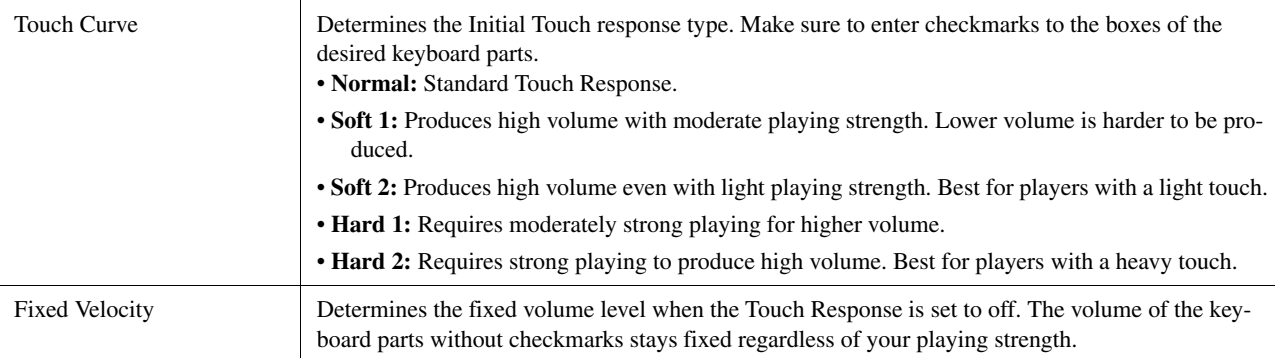

# **Making the Joystick Settings**

You can set whether the effects controlled by the joystick will be applied independently to each keyboard part or not from the display called up via [MENU]  $\rightarrow$  [Keyboard/Joystick]  $\rightarrow$  [Joystick].

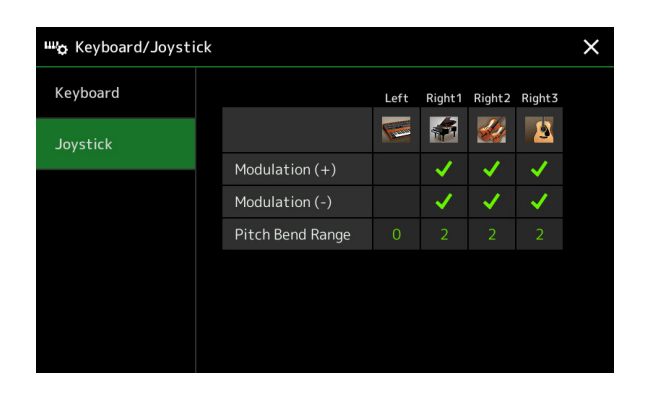

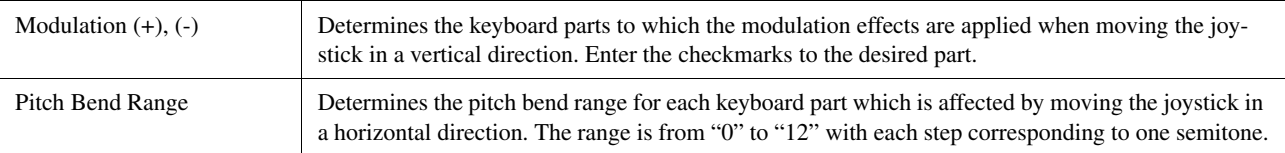

# Keyboard Part-related Settings (Voice Setting)

#### This section covers the keyboard part settings and other Voice related settings which can be set on the display called up via [MENU]  $\rightarrow$  [Voice Setting].

#### **Voice Setting**  $\times$ Tune Left Right1 Right2 Right3  $\overline{\mathbf{v}}$  $\overline{\mathcal{A}}$ 2 Voice Set Filter Tuning Arpeggio Octave Portamento Time

#### $\n *LOT*\n$

The display can also be called up from [Menu] on the Voice Selection display.

### **Tune**

Lets you adjust the pitch related parameters for each keyboard part.

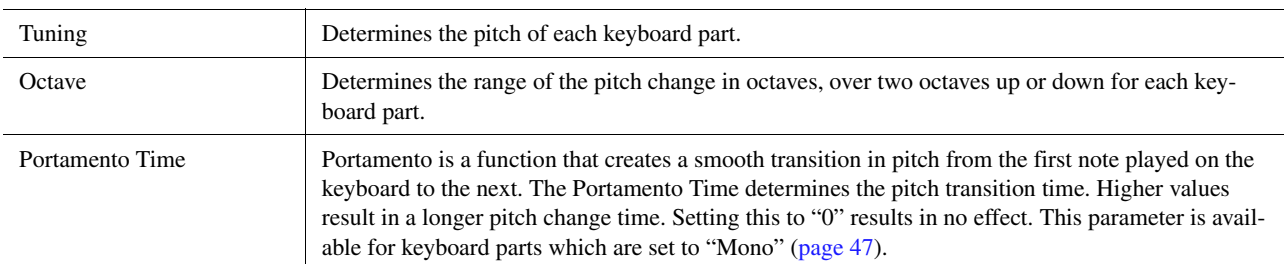

### <span id="page-38-1"></span>**Voice Set Filter**

Each Voice is linked to its default Voice Set parameter settings, equivalent to those in the Voice Edit display ([page 46](#page-45-0)) for the Voices other than the Organ Flutes Voices. Although usually these settings are automatically called up by selecting a Voice, you can also disable this feature. For example, if you want to change the Voice yet keep the same Harmony effect, remove the checkmark of "Keyboard Harmony/Arpeggio."

### <span id="page-38-0"></span>**Arpeggio**

#### **Arpeggio**

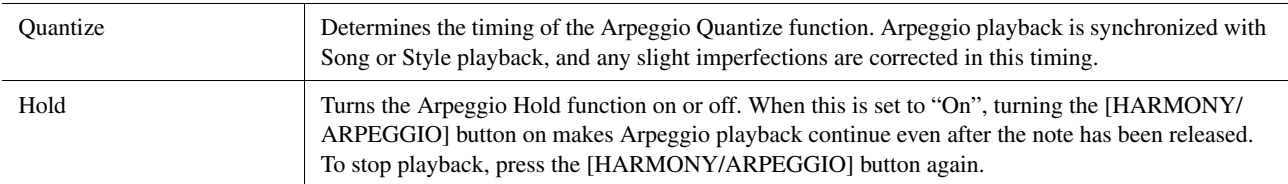

# Transposing the Pitch in Semitones

You can transpose the overall pitch of the instrument (the keyboard sound, Style playback, MIDI Song playback, and so on) in semitone steps.

The operation display can be called up via  $[MEMU] \rightarrow [Transpose]$ .

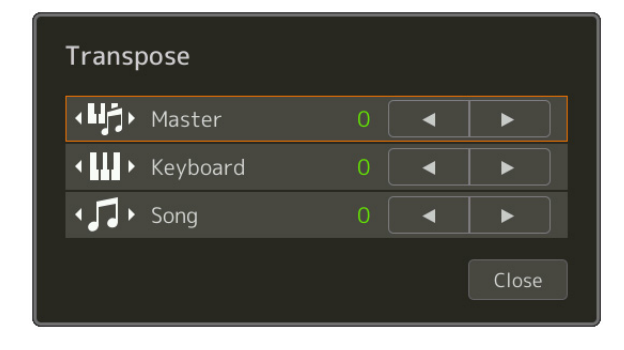

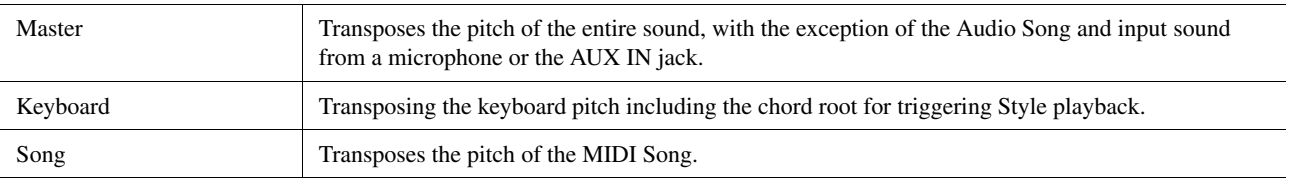

#### **Z**<sub>D</sub> NOTE

You can also transpose the pitch by using the TRANSPOSE [-]/[+] buttons.

#### $\mathbb{Z}_0$  note

The pitch of an Audio Song is adjusted via the Pitch Shift function. Refer to the Owner's Manual.

#### $\mathbb{Z}_0$  note

Transpose is not applied to the Drum Kits and SFX Kits Voice.

# Fine Tuning the Pitch of the Entire Instrument (Master Tune)

You can fine-tune the pitch of the entire instrument in 0.2 Hz steps—useful when you play the PSR-SX900/SX700 along with other instruments or CD music. Note that the Tune function does not affect the Drum Kit or SFX Kit Voices and Audio Songs.

The operation display can be called up via  $[MEMU] \rightarrow [Master~Tune]$ .

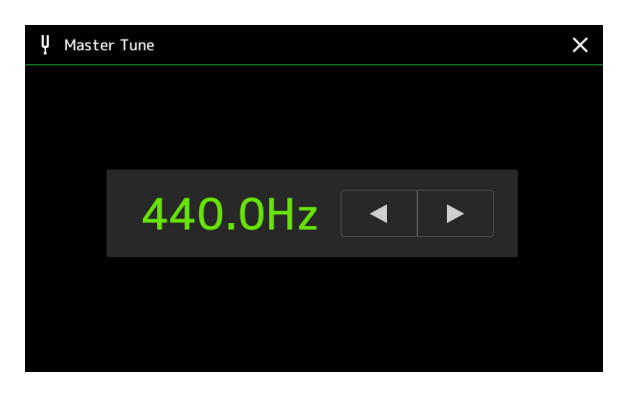

To restore the default initial setting (440.0 Hz), touch and hold down the setting value for a while.

# Selecting or Creating a Temperament (Scale Tune)

You can change the temperament of the instrument to fit the music you want to play. The operation display can be called up via [MENU]  $\rightarrow$  [Scale Tune].

There are two way to change the temperament; Main Scale and Sub Scale.

**• Main Scale:** 

Sets the basic scale of the instrument. You can choose from an existing scale type or adjust it manually. The setting can be saved and called up by the Registration Memory function.

**• Sub Scale:** 

Temporarily changes the scale only while the Sub Scale is enabled (e.g., selected on the Scale Tune display). This lets you temporarily set a Scale Tune setting (which is different from the Main Scale setting) to the desired parts. This setting takes priority over the Main Scale setting, regarding the checkmarked parts (see below). You can adjust the setting manually, but it cannot be saved.

You can disable/enable the Sub Scale by touching "Main/Sub" on the display, or by using the function "Scale Tune Quick Setting" that can be set to the assignable buttons or foot pedals ([page 116\)](#page-115-0).

For which settings are applied to each part depending on the checkmarks on the display, see the examples below.

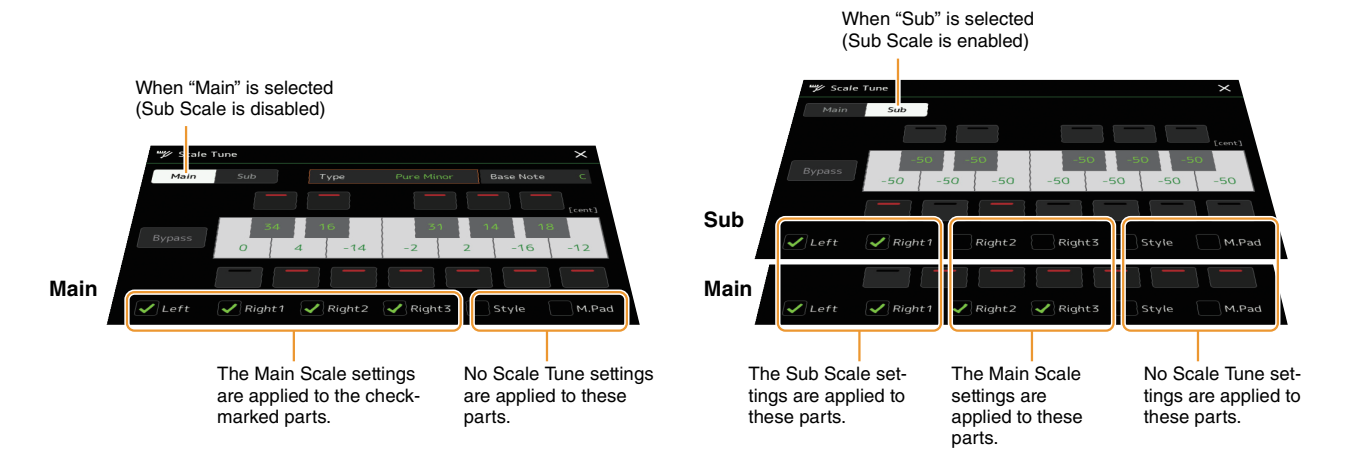

Voices

### **Selecting or Creating a Temperament from the Preset Types (Main Scale)**

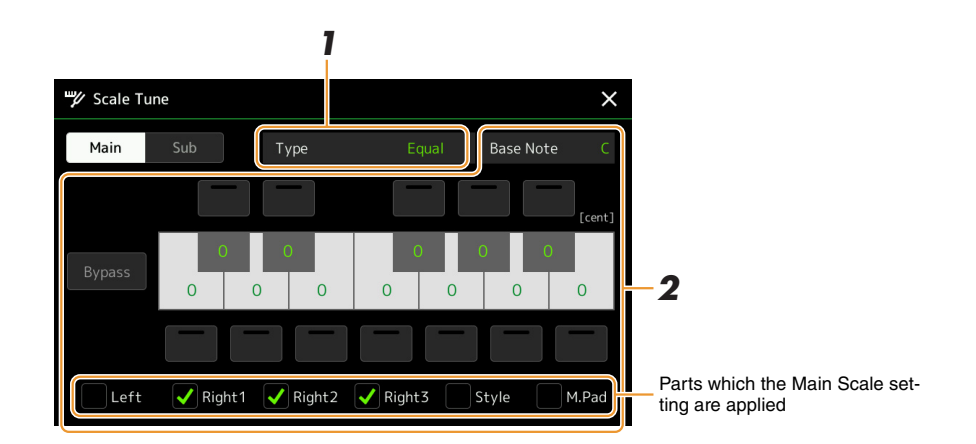

You can select various scales for playing in custom tunings for specific historical periods or music genres.

#### **1 Select the desired Scale type (temperament).**

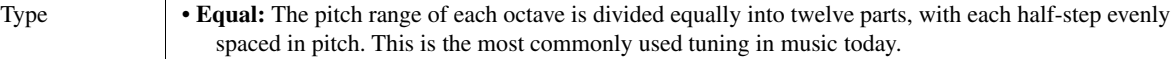

- **Pure Major, Pure Minor:** These tunings preserve the pure mathematical intervals of each scale, especially for triad chords (root, third, fifth). You can hear this best in actual vocal harmonies—such as choirs and a cappella singing.
- **Pythagorean:** This scale was devised by the famous Greek philosopher and is created from a series of perfect fifths, which are collapsed into a single octave. The 3rd in this tuning is slightly unstable, but the 4th and 5th are beautiful and suitable for some leads.
- **Mean-Tone:** This scale was created as an improvement on the Pythagorean scale, by making the major third interval more "in tune." It was especially popular from the 16th century to the 18th century. Handel, among others, used this scale.
- **Werckmeister, Kirnberger:** This composite scale combines the Werckmeister and Kirnberger systems, which were themselves improvements on the mean-tone and Pythagorean scales. The main feature of this scale is that each key has its own unique character. The scale was used extensively during the time of Bach and Beethoven, and even now it is often used when performing period music on the harpsichord.
- **Arabic1, Arabic2:** Use these tunings when playing Arabic music.

### **2 Change the following settings as necessary.**

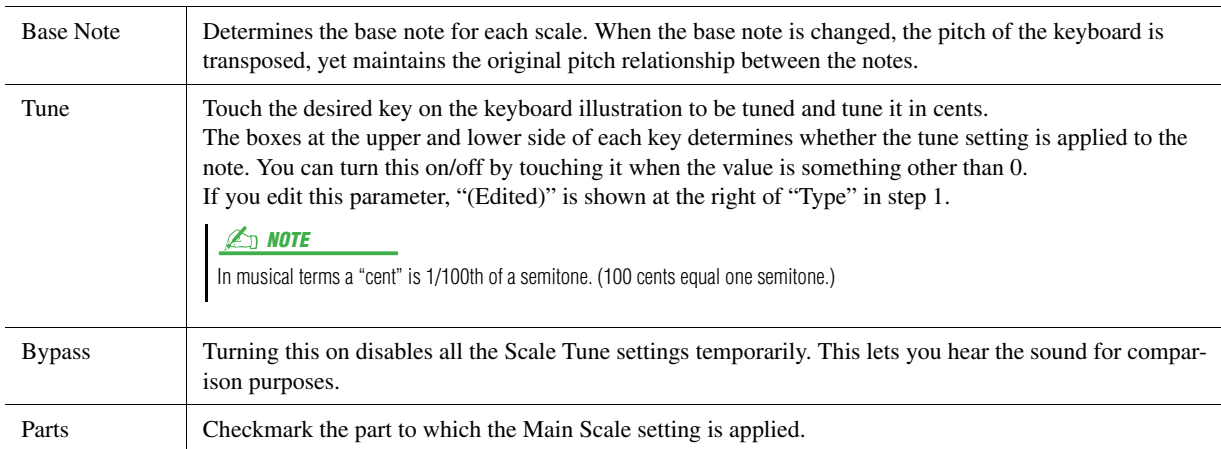

#### **To store the Scale Tune (Main Scale) settings:**

If you want to store the Scale Tune (Main Scale) settings, use the Registration Memory. Press the [MEMORY] button in the REGISTRATION MEMORY section, then checkmark "Scale Tune" and press one of the REGISTRATION MEMORY [1]–[8] buttons to register the Scale Tune settings.

You can change the scale temporarily by using the Sub Scale setting. This setting, when being edited, takes priority over the Main Scale setting. The setting is effective only while the Sub Scale is enabled (e.g., "Sub" is selected on the Scale Tune display).

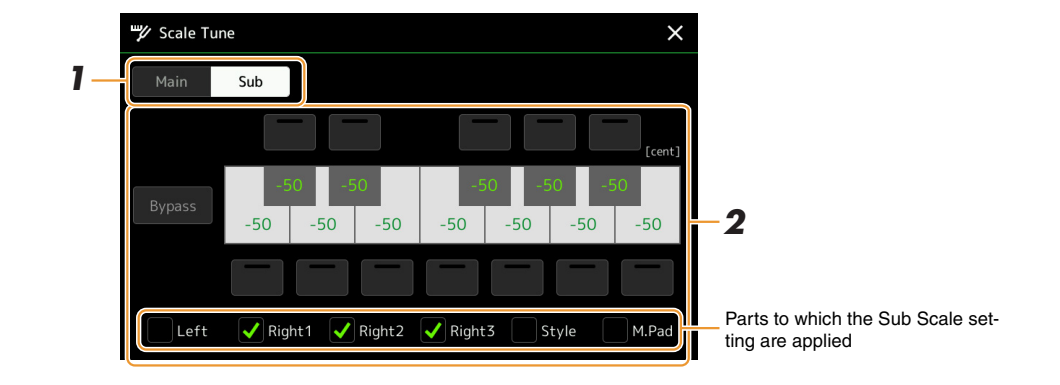

### **1 On the Scale Tune display, touch [Sub] to select the Sub Scale setting.**

The Sub Scale setting is applied to checkmarked parts on bottom of the display. Even if the Sub Scale is selected, the Main Scale setting is applied to the parts which are not checkmarked on bottom of the Sub Scale display but checkmarked on the Main Scale display.

### **2 Change the following settings.**

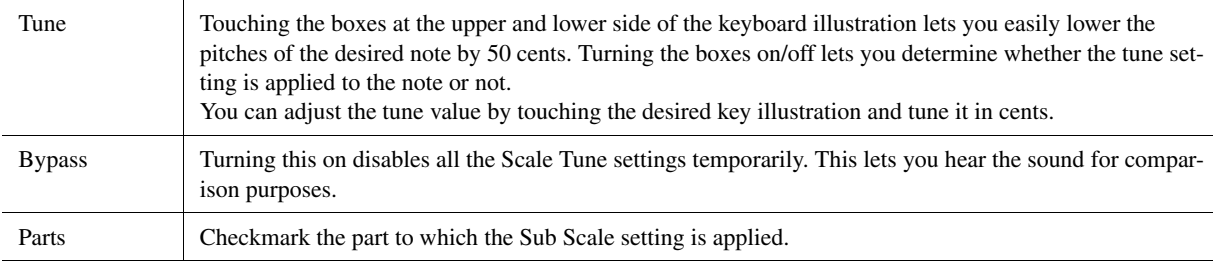

If you return to the home display in this condition, the Sub Scale setting remains enabled.

# **3 To stop using the Sub Scale setting, touch [Main] on the Scale Tune display.**

The Sub Scale setting is disabled, and all the Sub Scale tune settings are reset to their default values.

#### $\mathbb{Z}_0$  note

The Sub Scale setting is also disabled and reset to default when the power of instrument is turned off.

#### $\mathbb{Z}_D$  note

You can enable/disable the Sub Scale setting and make the Sub Scale setting quickly, using the function "Scale Tune Quick Setting," which can be assigned to the assignable buttons or foot pedals. For details, see [page 116.](#page-115-0)

Voices

# <span id="page-43-0"></span>Making Detailed Settings for Harmony/Arpeggio

You can make various settings for the Keyboard Harmony and Arpeggio functions, including volume level. The operation display can be called up via [MENU]  $\rightarrow$  [Kbd Harmony/Arp].

### **1 Select the desired Harmony/Arpeggio category and type.**

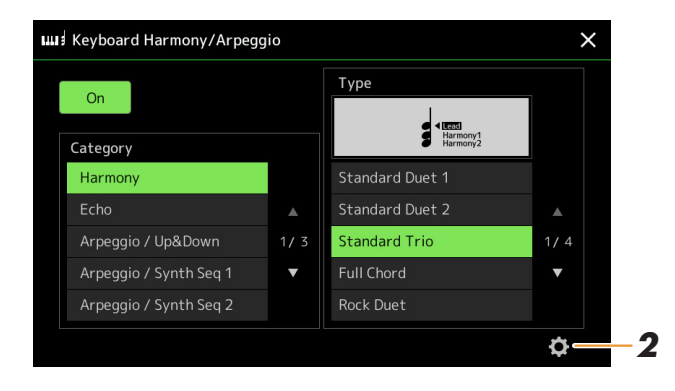

**2 Touch (Setting) to call up the detailed settings window.** 

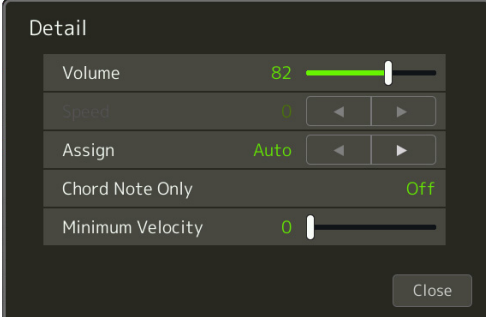

# **3 Make various Harmony/Arpeggio settings as desired.**

When any one of the Arpeggio types is selected, only the parameters indicated by "\*" in the list below can be set. None of the parameters in the list below are available when the Harmony category "Multi Assign" type is selected.

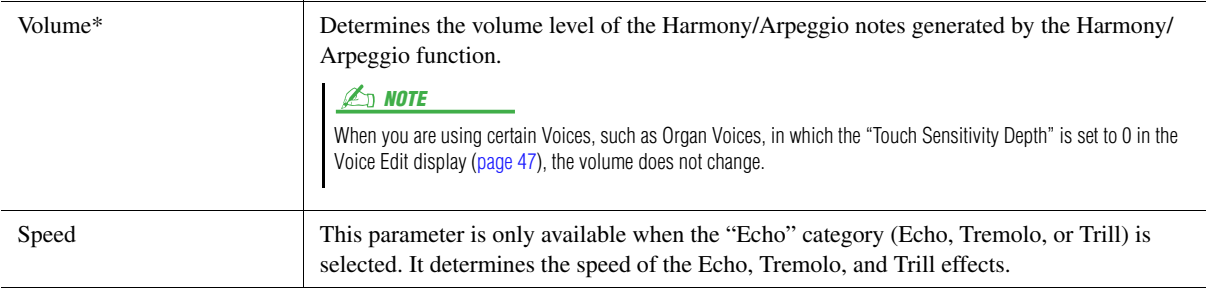

#### **NEXT PAGE**

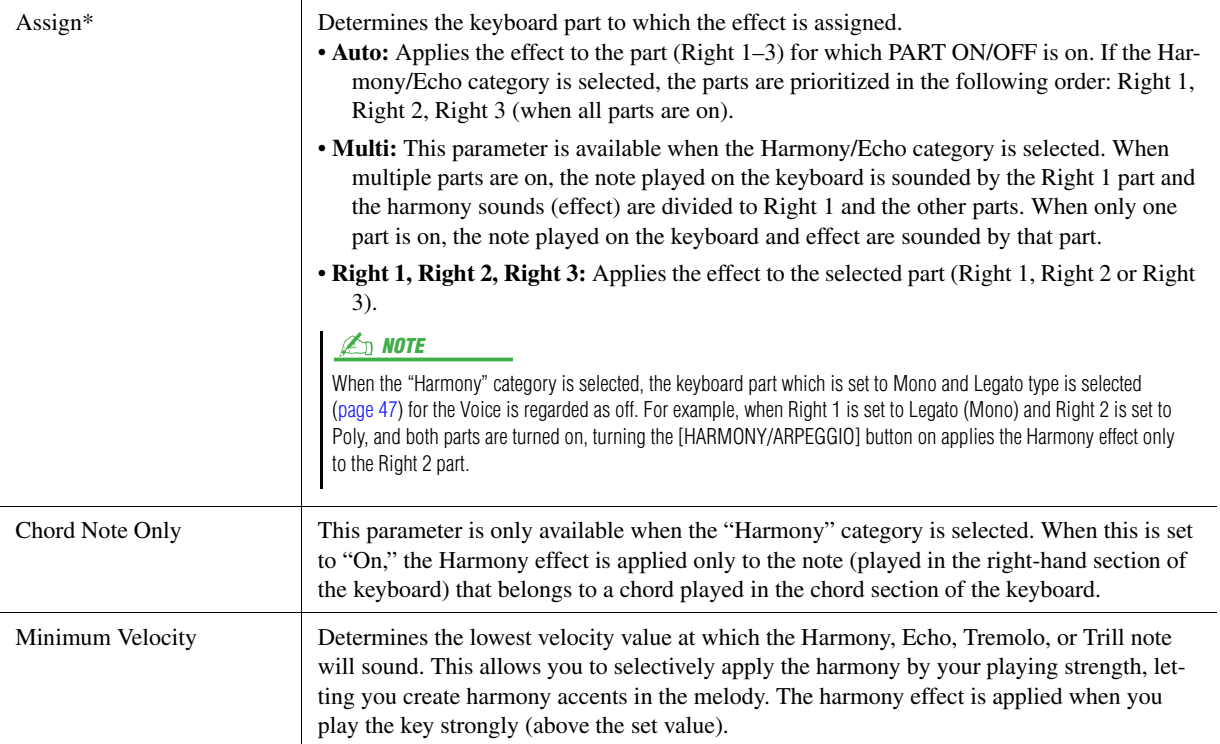

#### **D** NOTE

The settings for the Arpeggio Quantize function and the Arpeggio Hold function can be made on the display called up via [MENU]  $\rightarrow$  [Voice Setting]  $\rightarrow$  [Arpeggio] [\(page 39](#page-38-0)).

# <span id="page-45-0"></span>Editing Voices (Voice Edit)

The Voice Edit feature allows you to create your own Voices by editing some parameters of the existing Voices. Once you've created a Voice, you can save it as a file to internal memory (User drive) or external devices for future recall. This section covers the editing of Voices other than Organ Flutes Voices, since they have different editing methods than described here. For instructions on editing the Organ Flutes Voices, see [page 50](#page-49-0).

### **1 Select the desired Voice (other than an Organ Flutes Voice).**

**2** On the Voice Selection display, touch  $\frac{1}{\sqrt{2}}$  (Menu) then [Voice **Edit] to call up the Voice Edit display.**

#### $\mathbb{Z}_\mathbb{D}$  note

The display can also be called up via  $[MEMU] \rightarrow [Voice Edit].$ 

# **3 Select the desired parameter then edit the value.**

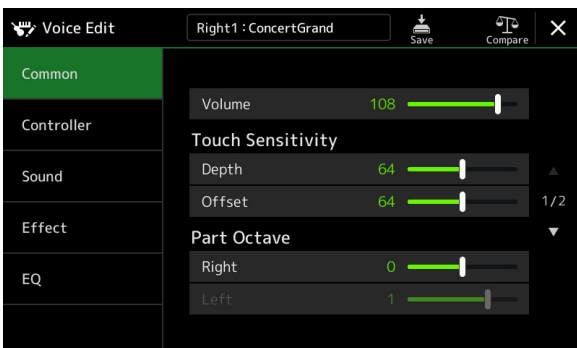

For information about the editable parameters, refer to pages [47](#page-46-2)–[49](#page-48-0).

By touching (Compare) repeatedly, you can compare the sound of the edited Voice with the original (unedited) Voice.

**4 Touch**  $\frac{1}{20}$  (Save) to save the edited Voice.

#### **NOTICE**

**The settings will be lost if you select another Voice or turn the power to the instrument off without carrying out the Save operation.**

#### $\mathbb{Z}$  NOTE

If you want to edit another Voice, touch the Voice name at the top of the Voice Edit display to select the keyboard part. Or, press one of the PART SELECT buttons to select the part to which the desired Voice is assigned, confirm the Voice name at the top of the Voice Edit display, make the edits as desired, then carry out the Save operation.

#### **Disabling Automatic Selection of Voice Sets (Effects, etc.)**

Each Voice is linked to its default Voice Set parameter settings, equivalent to those in the Voice Edit display. Although usually these settings are automatically called up when a Voice is selected, you can also disable this feature by making appropriate settings in the "Voice Set Filter" display. Refer to [page 39](#page-38-1), for details.

#### <span id="page-46-2"></span>**Common**

<span id="page-46-1"></span><span id="page-46-0"></span>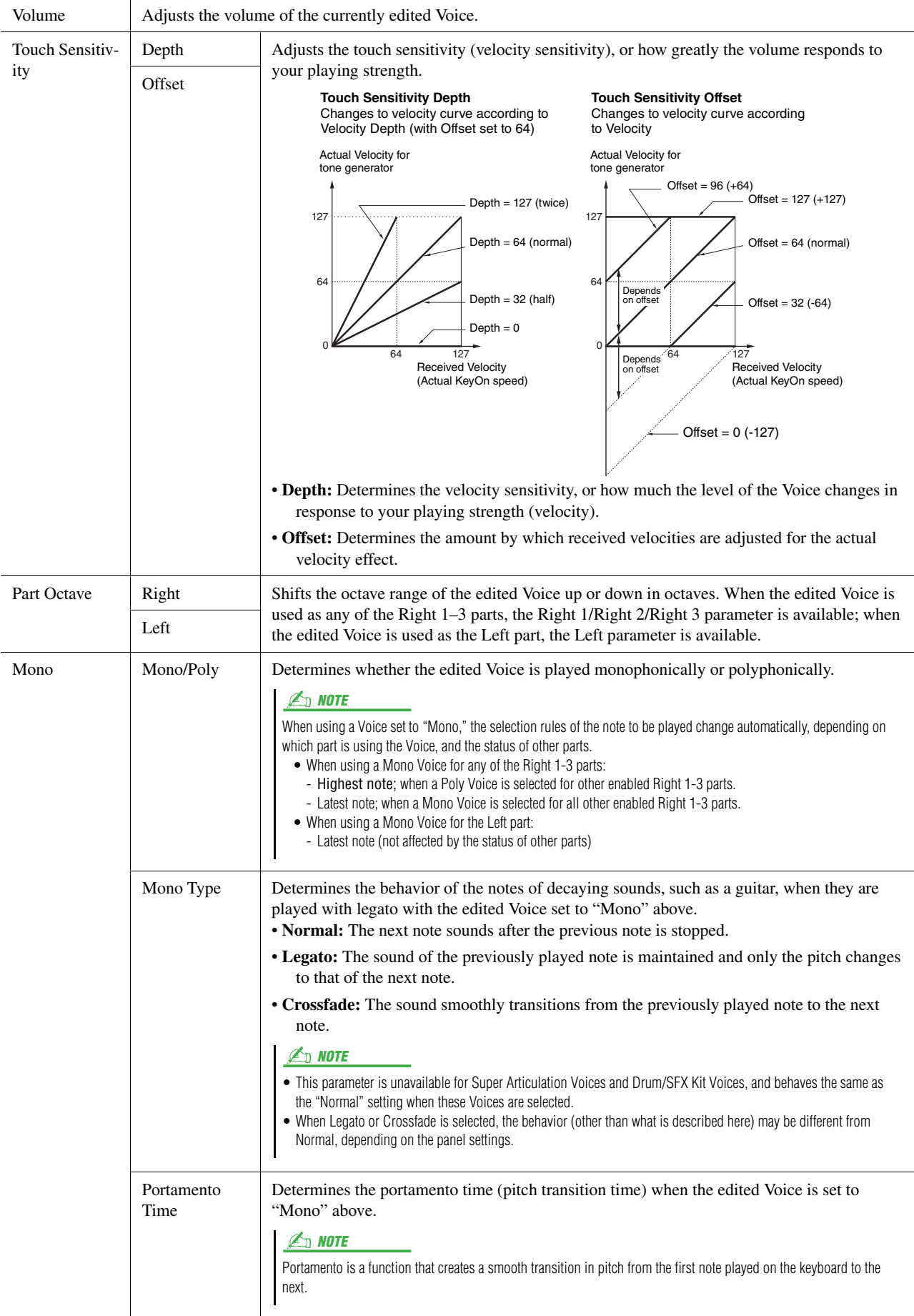

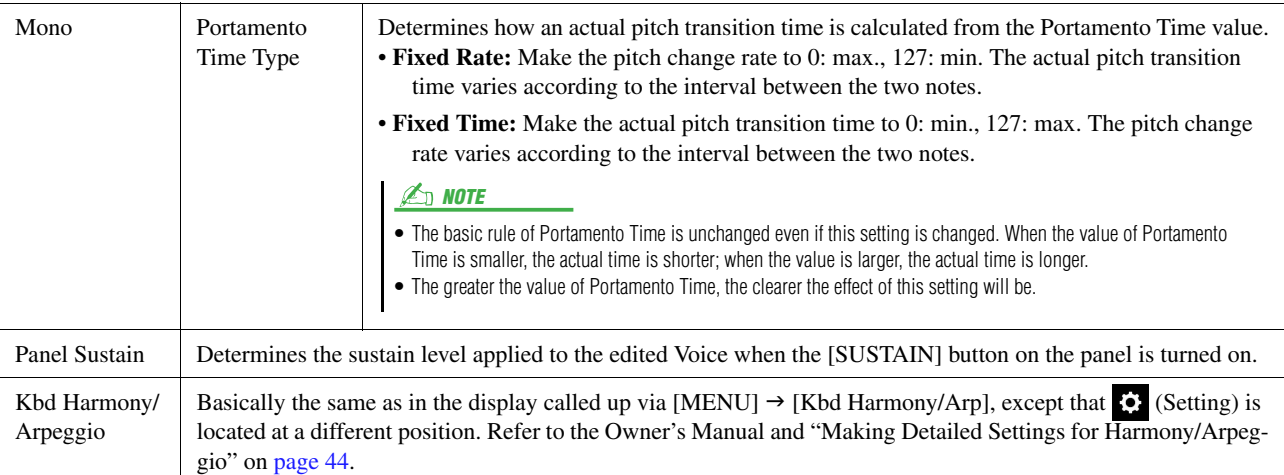

### **Controller**

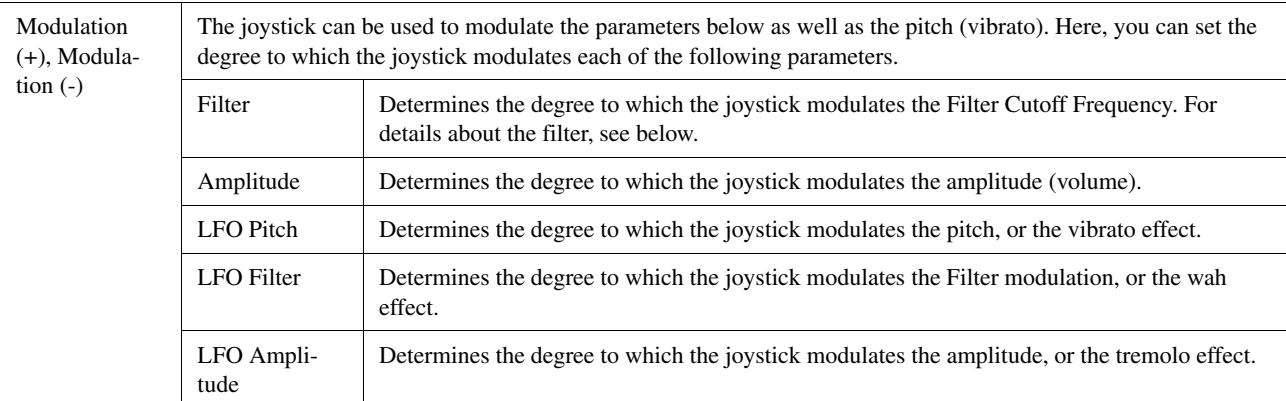

### **Sound**

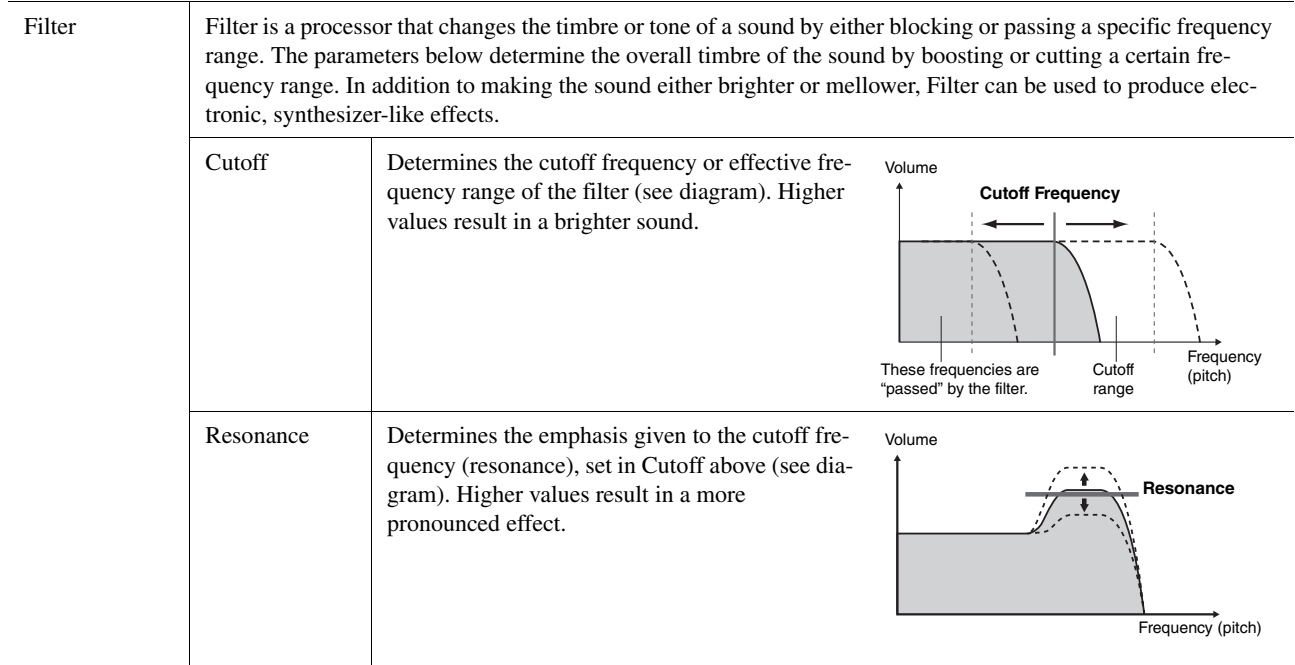

<span id="page-48-2"></span>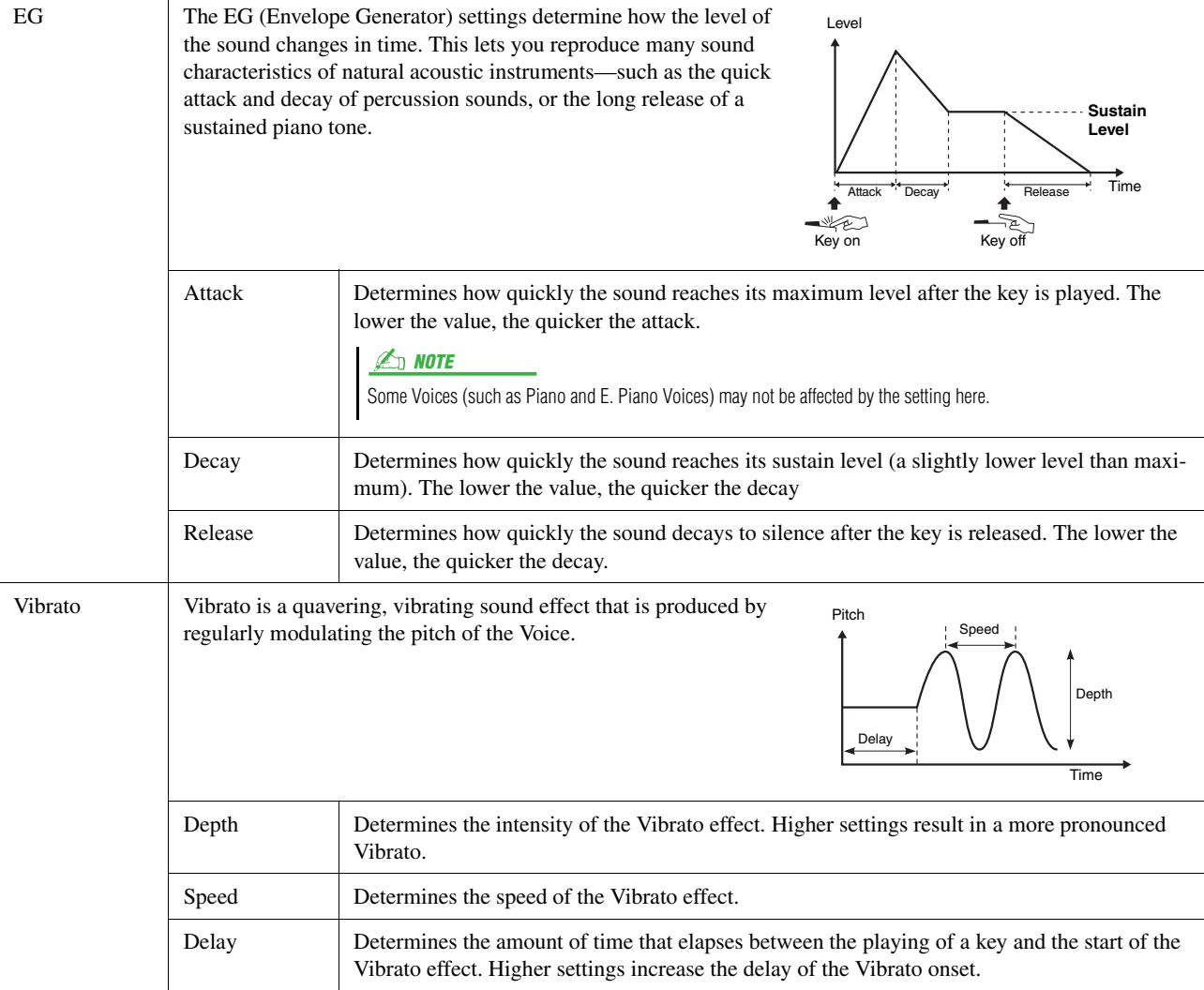

### <span id="page-48-1"></span>**Effect**

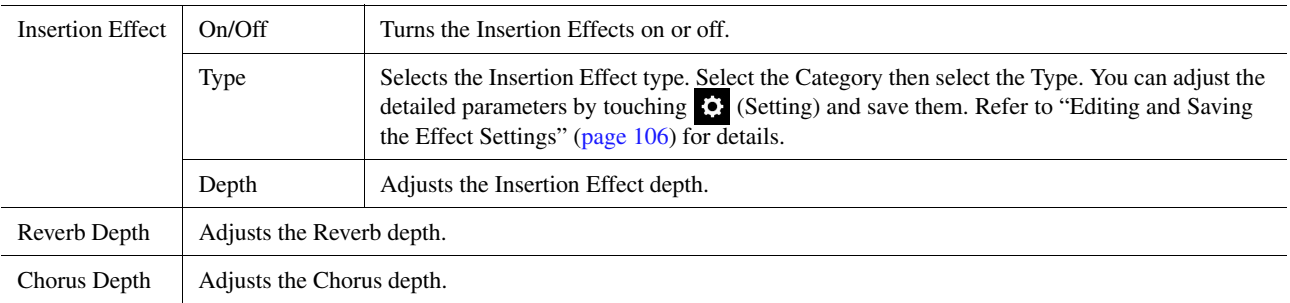

### <span id="page-48-0"></span>**EQ**

Determines the Frequency and Gain of the EQ bands. For information about EQ, refer to [page 103.](#page-102-0)

# <span id="page-49-0"></span>Editing Organ Flutes Voices (Voice Edit)

The Organ Flutes Voices can be edited by adjusting the footage levers, adding the attack sound, applying effect and equalizer, etc.

There are three organ types, and each organ type has its own display, which beautifully recreates the actual appearance of an actual instrument. Each type provides realistic, intuitive control over the sound with special footage levers, tabs and switches—letting you adjust the sound with much the same feel as on an actual instrument.

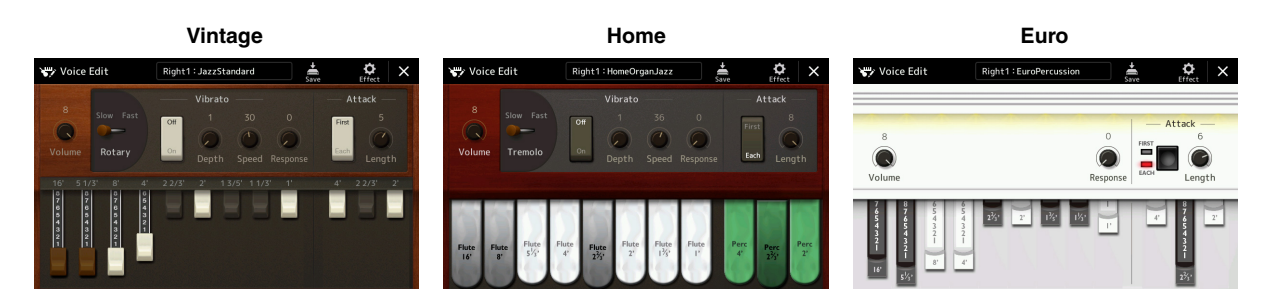

#### **1 Select the desired Organ Flutes Voice.**

Touch [Organ] in the sub categories, then select the desired Organ Flutes Voice.

**2** On the Voice Selection display, touch **(Menu)** then [Voice **Edit] to call up the Voice Edit display.**

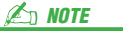

The Voice Edit display for the Organ Flutes Voices can also be called up by touching the Organ Flutes icon at lower right of the Organ Flutes Voice name in the Home display or the Voice Part Setup display. It can also be called up via [MENU]  $\rightarrow$  [Voice Edit].

**3 Select the desired parameter then edit the value.**

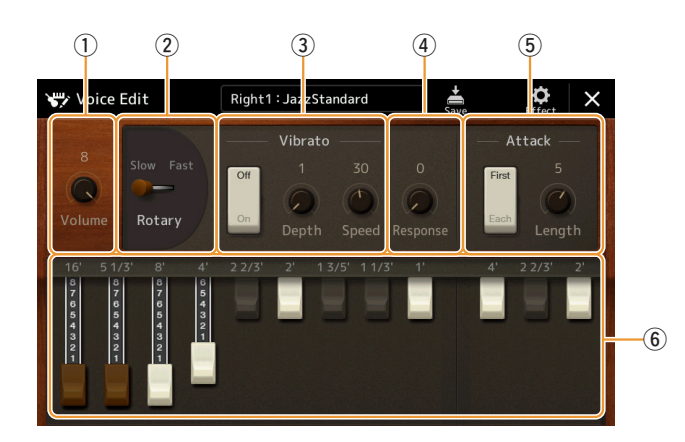

The parameters indicated by "\*" are available only for the Vintage and Home type. The type of the selected Organ Flutes Voice can be distinguished by the Voice Edit display design as described above.

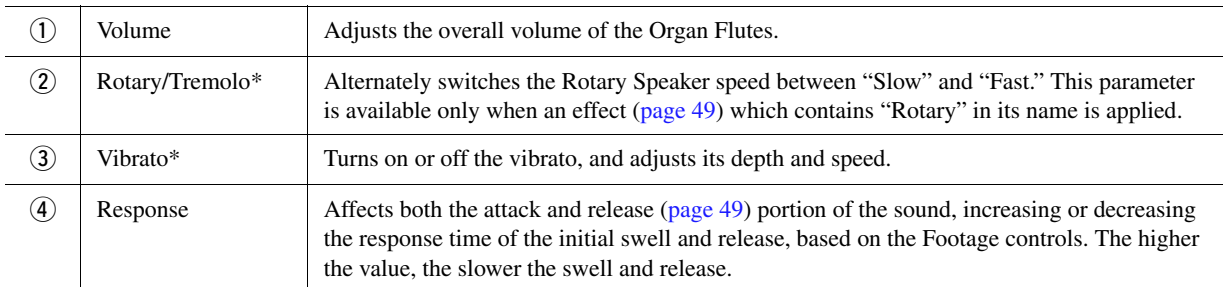

#### **NEXT PAGE**

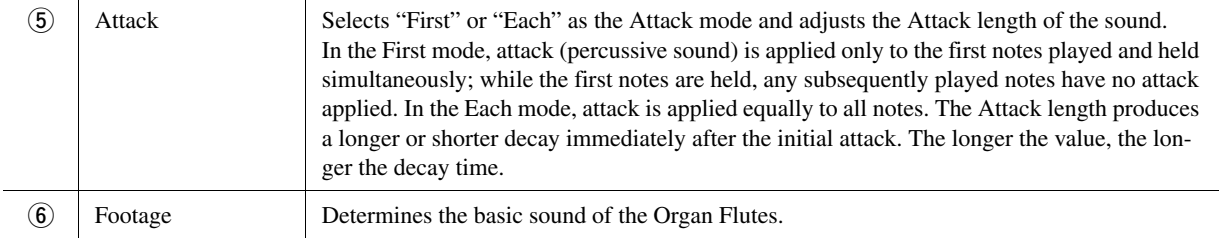

### **4** As necessary, touch (Effect) then set the parameters related to the Effects and EQ.

The parameters are same as those in the Effect display and EQ display of the previous chapter "Editing Voices (Voice Edit)" [\(page 49\)](#page-48-1).

# **5** Touch  $\frac{1}{\sin{\theta}}$  (Save) to save the created Organ Flutes Voice.

#### **NOTICE**

**The settings will be lost if you select another Voice or turn the power to the instrument off without carrying out the Save operation.**

### $\mathbb{Z}_D$  note

If you want to edit another Voice, touch the Voice name at the top of the Voice Edit display to select the keyboard part. Or, press one of the PART SELECT buttons to select the part to which the desired Voice is assigned, confirm the Voice name at the top of the Voice Edit display, make the edits as desired, and then carry out the Save operation.

#### **Contents**

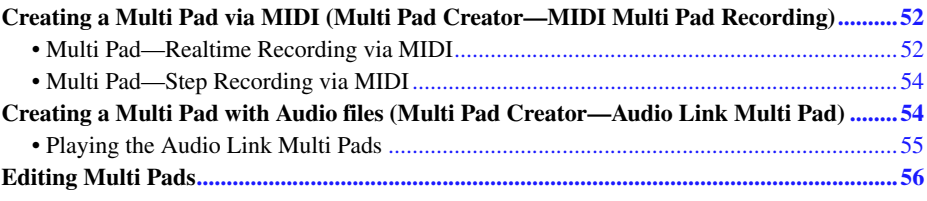

# <span id="page-51-0"></span>Creating a Multi Pad via MIDI (Multi Pad Creator—MIDI Multi Pad Recording)

This feature lets you create your original Multi Pad phrases, and also allows you to edit existing Multi Pad phrases to create your own. As with MIDI Song recording, MIDI Multi Pad Recording features Realtime Recording and Step Recording. However, with MIDI Multi Pad Recording, each Multi Pad consists of only one channel and convenient recording functions such as Punch In/Out are not available.

# <span id="page-51-1"></span>**Multi Pad—Realtime Recording via MIDI**

Before starting operation, note the following points:

- Since only the Right 1 part performance will be recorded as a Multi Pad phrase, you should select the desired Voice for the Right 1 part beforehand.
- The Super Articulation Voices and the Organ Flutes Voices cannot be used for Multi Pad Recording. If one of these Voices is set for the Right 1 part, it will be replaced with the Grand Piano Voice when recording.
- Since recording can be done along with and synchronized to Style playback, you should select the desired Style beforehand. However, keep in mind that the Style is not recorded.
- **1 If you want to create a new Multi Pad in an existing Bank, select the desired Multi Pad Bank via the MULTI PAD CONTROL [SELECT] button.**

If you want to create a new Multi Pad in an empty new Bank, this step is unnecessary.

**2** Call up the operation display via [MENU] → [M.Pad Creator] → [MIDI Multi Pad Record**ing].**

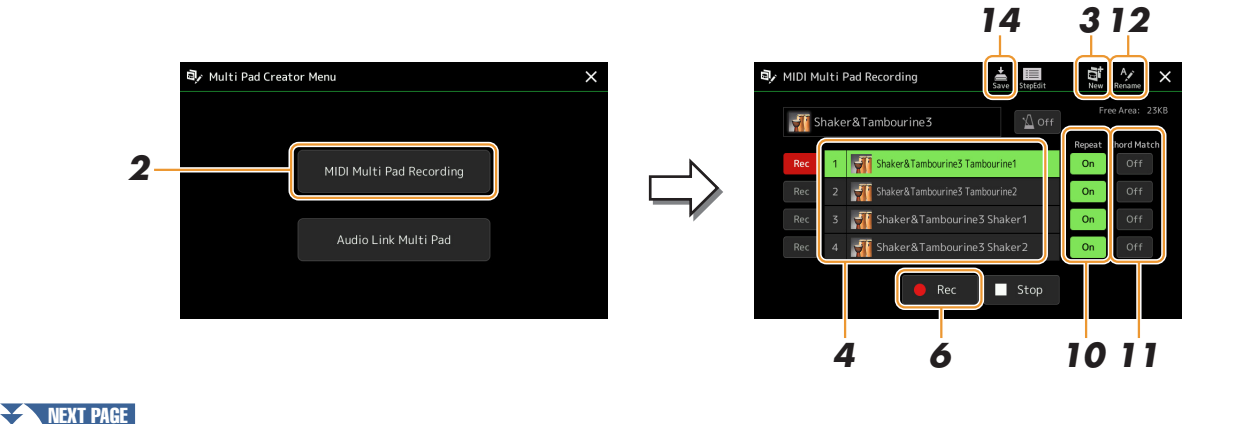

**3** If you want to create a new Multi Pad in an empty new Bank, touch  $\mathbb{S}$  (New).

<span id="page-52-0"></span>**4 Touch to select a particular Multi Pad for recording.**

- **5 If necessary, select the desired Voice via the PART SELECT [RIGHT 1] button.** After selecting the Voice, press the [EXIT] button to return to the previous display.
- **6 Touch [] (Rec) to enter recording standby status for the Multi Pad selected in step 4.**

To cancel the recording, touch  $[**•**]$ (Rec) again before going on step 7.  $\mathbb{Z}_p$  NOTE

### **7 Play the keyboard to start recording.**

To ensure that your recording will be in sync with the tempo, touch [Metronome] to turn on the metronome. If you want to insert silence before the actual phrase, press the STYLE CONTROL [START/STOP] to start both the Recording and rhythm playback (of the current Style). Keep in mind that the rhythm part of the current Style plays back during recording although it is not recorded.

#### **Recommended notes for the Chord Match phrase**

If you intend to create a Chord Match phrase, use the notes of C, D, E, G, A and B, or in other words, play the phrase in the key of C major. This ensures that the phrase will stay harmonically constant and match whichever chord you play in the left hand section of the keyboard.

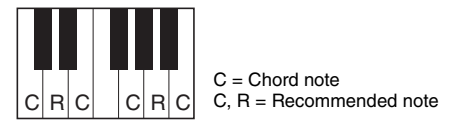

### **8 Stop recording.**

Press the MULTI PAD CONTROL [STOP] button or the STYLE CONTROL [START/STOP] button to stop recording when you've finished playing the phrase.

### **9 Listen back to your newly recorded phrase, by pressing the appropriate MULTI PAD CONTROL [1]–[4] button. To re-record the phrase, repeat steps 6–8.**

# **10 Touch Repeat [On]/[Off] for each pad to turn it on or off.**

If the Repeat parameter is on for the selected pad, playback of the corresponding pad will continue until the MULTI PAD CONTROL [STOP] button is pressed. When you press a Multi Pad for which Repeat is turned on during Song or Style playback, playback will start and repeat in sync with the beat.

If the Repeat parameter is off for the selected pad, playback will simply play back once and end automatically as soon as the end of the phrase is reached.

# **11 Touch Chord Match [On]/[Off] for each pad to turn it on or off.**

If the Chord Match parameter is on for the selected pad, the corresponding pad is played back according to the chord specified in the chord section of the keyboard generated by turning the [ACMP] on, or specified in the LEFT part of the keyboard generated by turning the [LEFT] on (when the [ACMP] is off).

- **12 Touch (A)** (Rename), and then enter the desired name for each Multi Pad.
- **13 If you want to record other Multi Pads, repeat steps 4–12.**
- **14 Touch (Save) to save the Multi Pad, and then save the Multi Pad data as a Bank containing a set of four Pads.**

**NOTICE** 

**The edited Multi Pad data will be lost if you select another Multi Pad Bank or turn off the power to the instrument without carrying out the Save operation.**

<span id="page-53-1"></span>Step Recording can be carried out in the Step Edit page. After selecting a Multi Pad in step 4 on [page 53,](#page-52-0) touch (Step Edit) to call up the Step Edit page.

The Step Edit page indicates the Event list, which lets you record notes with absolutely precise timing. This Step Recording procedure is essentially the same as that for MIDI Song Recording ([page 77](#page-76-0)), with the exception of the following point:

• In the Multi Pad Creator, only channel events and System Exclusive messages can be entered. Chord and Lyrics events are not available. You can switch between the two types of Event Lists by touching [Ch]/[SysEx].

# <span id="page-53-0"></span>Creating a Multi Pad with Audio files (Multi Pad Creator—Audio Link Multi Pad)

You can create a new Multi Pad by making the links with audio files (WAV format: 44.1 kHz sample rate, 16 bit resolution) in the User drive and USB flash drive to each of the Multi Pad. The audio files (WAV) can be data you've recorded on this instrument as well as commercially available ones. Multi Pads to which audio files have been linked are called Audio Link Multi Pads. The new Audio Link Multi Pads can be saved to the User drive or USB flash drive.

- **1 If you want to use audio files (WAV) in a USB flash drive, connect the USB flash drive containing the data to the [USB TO DEVICE] terminal.**
- **2** Call up the operation display via [MENU]  $\rightarrow$  [M.Pad Creator]  $\rightarrow$ **[Audio Link Multi Pad].**

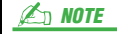

An audio file cannot be linked to a MIDI Multi Pad.

#### $\mathbb{Z}_0$  note

Before using a USB flash drive, be sure to read "Connecting USB Devices" in the Owner's Manual.

#### $\mathbb{Z}_0$  note

The display can also be called up from [Menu] on the Multi Pad Selection display.

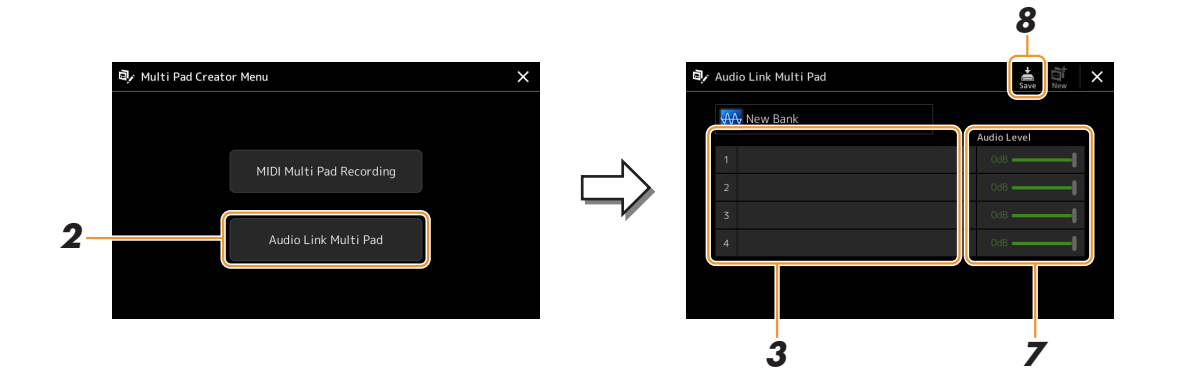

#### $\mathbb{Z}_D$  NOTE

If an Audio Link Multi Pad has been selected when you call up the Audio Link Multi Pad display, the links made for the selected Pad appear. In order to create a new Pad, make sure to touch [New]. Otherwise, you are simply re-selecting the link in the selected Pad.

### **3 Touch to select the desired Pad.**

The Audio File Selection display appears.

### **NEXT PAGE**

# *3*Multi Pads Multi Pads

### **4 Select the desired audio file.**

**To confirm the information of the selected audio file**

By touching  $\blacksquare$  (Menu) then [Song Information] on the File Selection display, you can confirm the information (title name, bit rate and sample rate, etc.).

### **5 Press the [EXIT] button to return to the Audio Link Multi Pad display.**

- **6 If you want to link other audio files to other pads, repeat steps 3 to 5.**
- **7 If desired, adjust the volume level of each audio file by touching the Audio Level slider.** By pressing the desired MULTI PAD CONTROL [1]–[4] button, you can adjust the volume while playing back the Multi Pad phrase.
- **8 Touch (Save) to save the Multi Pad, and then save the Audio Link Multi Pad data as a Bank containing a set of four Pads.**

**NOTICE** 

**The setting will be lost if you select another Audio Link Multi Pad or turn the power to the instrument off without carrying out the Save operation.**

### **9 Press the MULTI PAD CONTROL [SELECT] button to check the new Audio Link Multi Pad in the Multi Pad Bank Selection display.**

The newly created Audio Link Multi Pad is marked with "Audio Link" above the file name.

#### **If you want to change the Link setting:**

Select the desired Audio Link Multi Pad, and then carry out the same operations as steps 2 to 9.

### <span id="page-54-0"></span>**Playing the Audio Link Multi Pads**

You can play the Multi Pad to which the audio file is assigned by selecting them in the User or USB drive of the Multi Pad Bank Selection display. Although you can play via the same operations as the Multi Pad which has no links with audio files, note the following limitations.

- Make sure to connect the USB flash drive that includes the corresponding audio files.
- Automatic repeat playback is not available.
- Chord Match cannot be applied.

 $\mathbb{Z}_p$  NOTE

Audio files (WAV) take a slightly longer time than MIDI files to load.

**Enabling/disabling multiple simultaneous playback of the Audio Link Multi Pads**

You can set whether the instrument plays back multiple Audio Link Multi Pads simultaneously or not, via the following parameter:

### **MULTI PAD CONTROL [SELECT] [Menu]**

Audio Link M.Pad "Simultaneous Play"

- **On:** Multiple Pads can be played back simultaneously. Even if you start playback of another Pad, the Pad already in playback will not stop.
- **Off:** Only one Pad will be played back at once. Playback is exclusive, so if you start playback of another Pad, the Pad already in playback will stop.

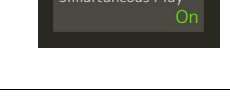

Audio Link M.Pad

# <span id="page-55-0"></span>Editing Multi Pads

You can manage (rename, copy, paste and delete) your created Multi Pad Bank and each of the Multi Pads belonging to the Bank. For instructions on managing the Multi Pad Bank file, refer to "Basic Operations" in the Owner's Manual. This section covers how to manage each Multi Pad.

#### **1 Select the Multi Pad Bank containing the Multi Pad to be edited.**  $\mathbb{Z}_0$  note

Press the MULTI PAD CONTROL [SELECT] button to call up the Multi Pad Bank Selection display, and then select the desired Multi Pad Bank.

If you select a Preset Multi Pad Bank and edit the Multi Pads, make sure to save your edits to User drive as a User Bank.

**2** On the Multi Pad Bank Selection display, touch (Menu) then [Multi Pad Edit] to call **up the Multi Pad Edit window.**

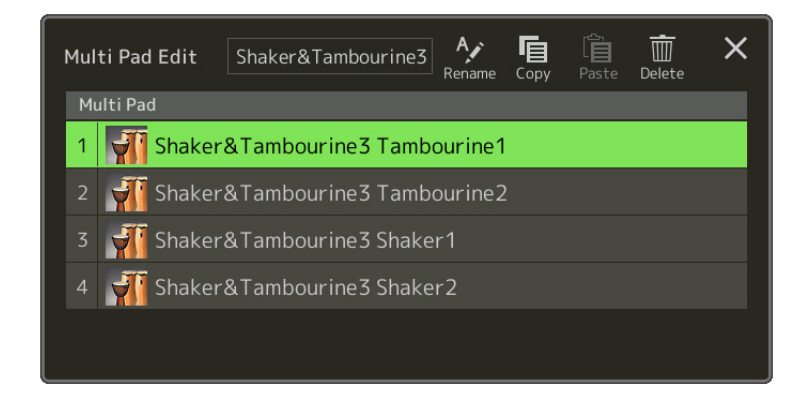

**3 Select a particular Multi Pad to be edited.**

### **4 Edit the selected Pad.**

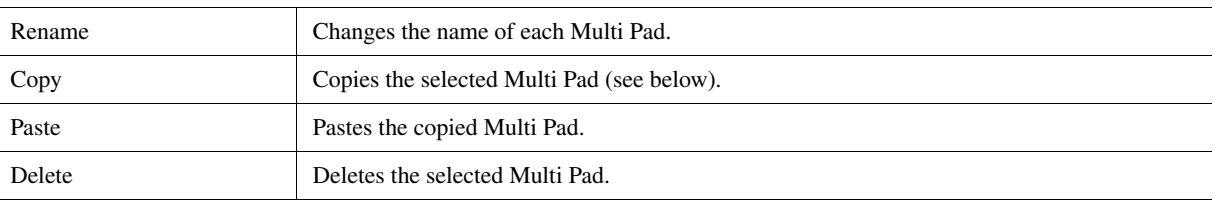

#### **Copying the Multi Pad**

- **1** Select the Multi Pad to be copied in step 4 above.
- **2** Touch [Copy]. The selected Multi Pad is copied to the clipboard.
- **3** Select the destination location. If you want to copy the selected Pad to another bank, select the desired bank on the Multi Pad Bank Selection display, call up the Multi Pad Edit window via  $\blacksquare$  (Menu), then select the destination.
- **4** Touch [Paste] to carry out the Copy operation.

#### $\mathbb{Z}_0$  note

MIDI and Audio pads cannot be exist in the same bank.

### **5 Save the current Bank containing the edited Multi Pads.**

Press the [EXIT] button to call up the confirmation window, touch [Save] to call up the User drive, and then touch [Save here] to carry out the Save operation. For details, refer to "Basic Operations" in the Owner's Manual.

# *4* Song Playback

#### **Contents**

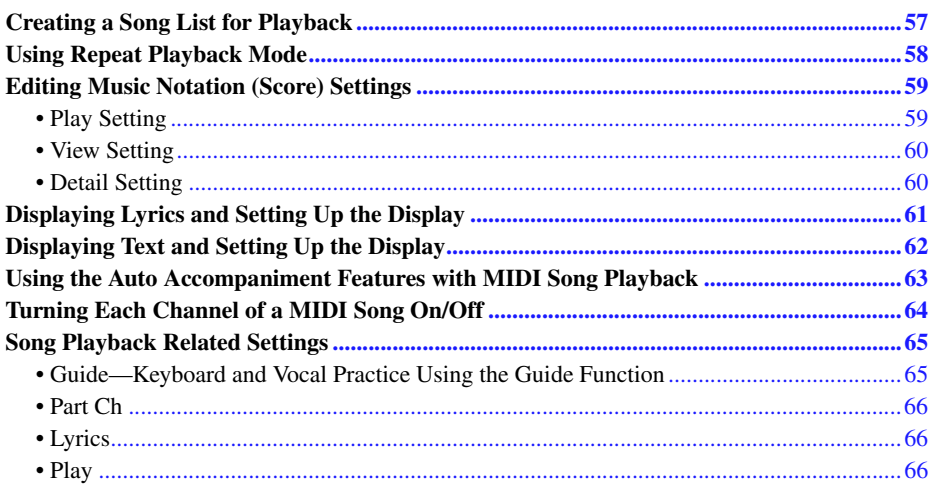

# <span id="page-56-0"></span>Creating a Song List for Playback

By adding your favorite Songs to the Song List, you can arrange desired Songs to be played back continuously, in whatever order you specify.

### **1 Press the [SONG] button to call up the Song Playback display.**

Make sure that Song List mode is selected.

**2** Touch  $\frac{p}{N}$  (New) to create a new Song List.

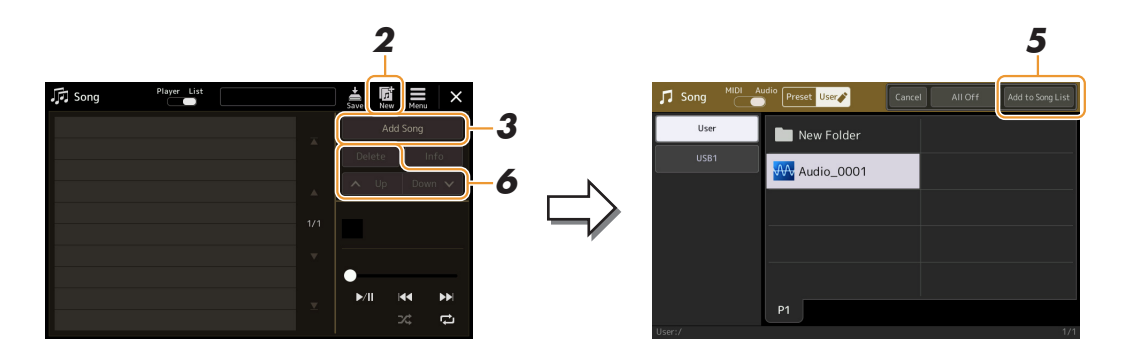

- **3 Touch [Add Song] to call up the Song Selection display.**
- **4 Touch the desired Song names to add the selected Song(s) to the Song List.** For selecting from Audio Songs, touch [Audio]. For selecting from MIDI Songs, touch [MIDI].

If you want to add all Songs in the selected folder, touch [Select All].

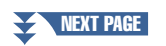

### **5 Touch [Add to Song List] to add to the list.**

The selected Songs are shown on the Song Playback display.

### **6 If necessary, edit the Song List.**

- **Delete:** Delete the selected Song from the list.
- **Up:** Move the selected Song up in the list.
- **Down:** Move the selected Song down in the list.
- **7 Touch**  $\frac{1}{200}$  (Save) to save the Song List.

#### **NOTICE**

**The created Song List will be lost if you select another Song List or turn off the power to the instrument without carrying out the Save operation.**

# <span id="page-57-0"></span>Using Repeat Playback Mode

From the Song Playback display called up via the [SONG] button, you can set how playback of the current Song is repeated.

#### **Song Player mode**

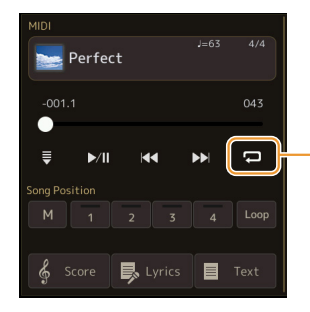

(Common for MIDI and Audio Songs) Turns the Single Repeat mode on or off. When turned on, the selected Song plays back repeatedly.

#### **Song List mode**

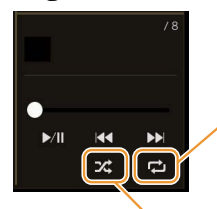

Touching here switches the Repeat mode.

**• (Off):** The Repeat mode is off. All Songs in the selected Song List play back once, and playback stops automatically at the end of the last Song in the list. **• (All Repeat):** All Songs in the selected Song List play back repeatedly.

**•**  $\overline{P}$  (Single Repeat): Only the selected Song plays back repeatedly.

Turning  $\mathbb{Z}$  (Shuffle) on shuffles the order of the Songs in the selected Song List. Turning it off resets to the original order.

# <span id="page-58-0"></span>Editing Music Notation (Score) Settings

Select a MIDI Song in the Song Player mode of the Song Playback display, and then touch [Score] to call up the music notation of the current MIDI Song. You can change the notation indication as desired to suit your personal preferences.

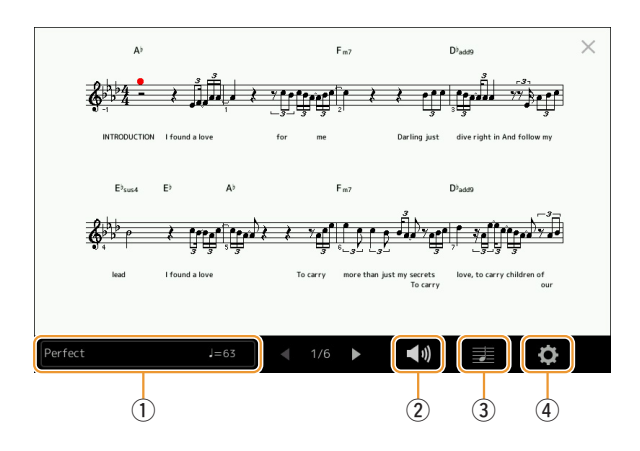

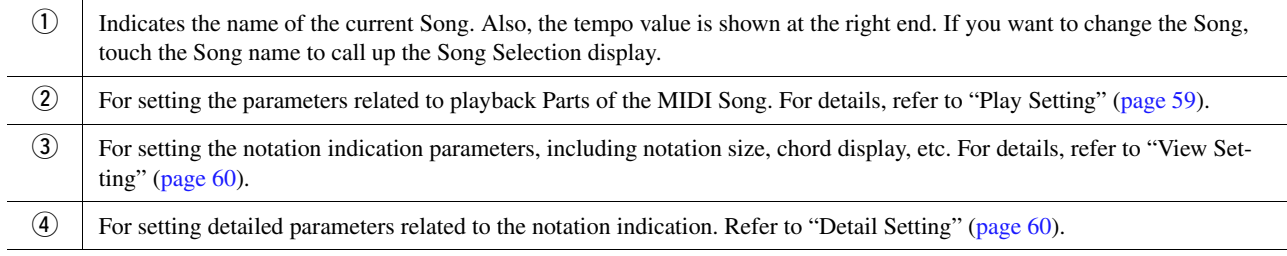

#### **ED NOTE**

The Score display can also be called up via  $[MEMU] \rightarrow [Score]$ .

# <span id="page-58-1"></span>**Play Setting**

From the display called up via (Play Setting), you can set the parameters related to playback of the current MIDI Song.

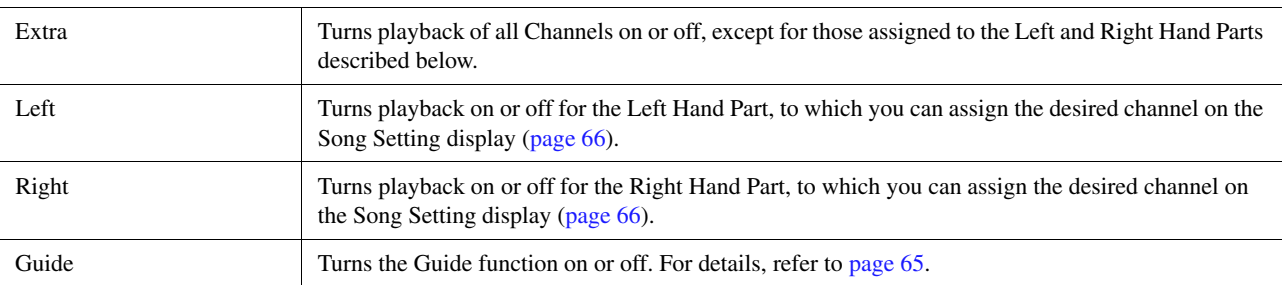

<span id="page-59-0"></span>From the display called up via  $\equiv$  (View Setting), you can set the parameters related to the view of the notation.

<span id="page-59-2"></span>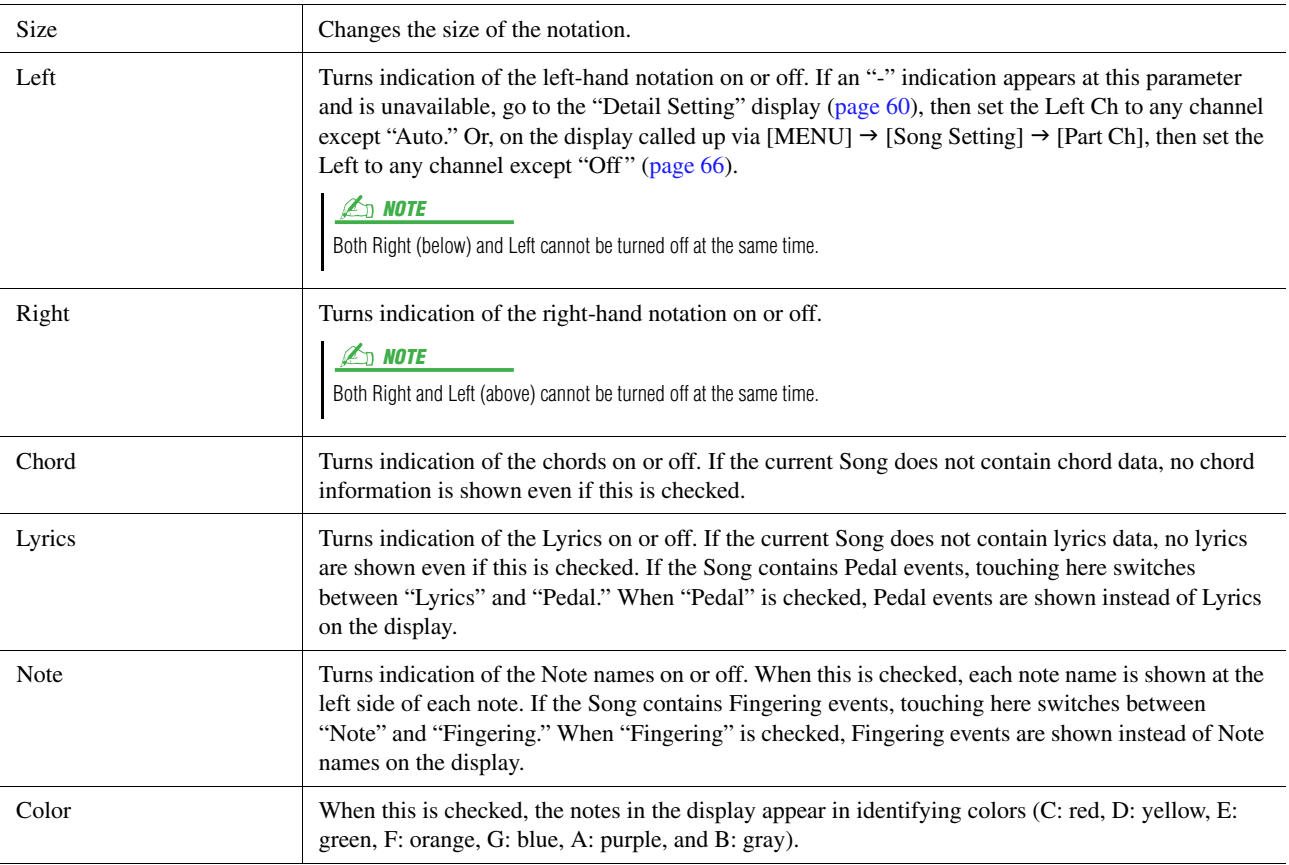

# <span id="page-59-1"></span>**Detail Setting**

From the display called up via  $\bullet$  (Detail Setting), you can set more detailed parameters.

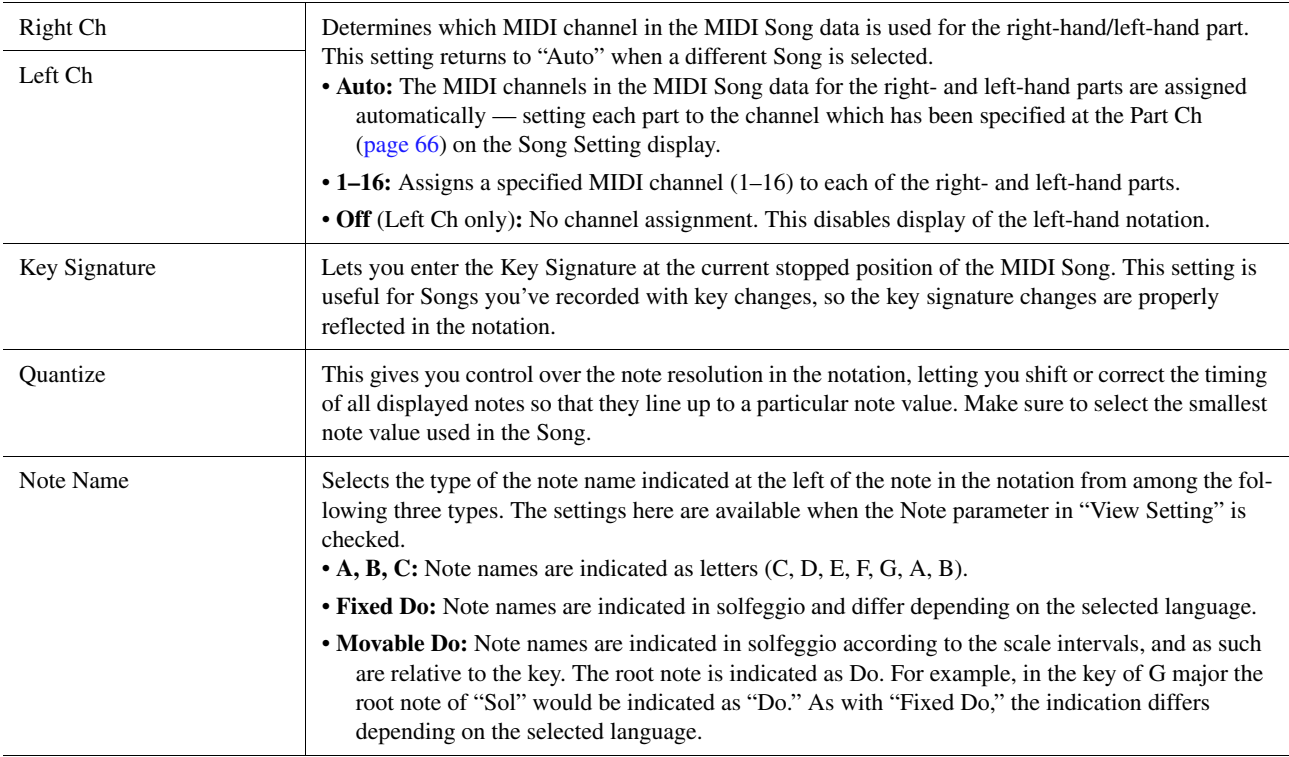

# <span id="page-60-0"></span>Displaying Lyrics and Setting Up the Display

Not only MIDI Songs, but also Audio Songs can show lyrics, if the particular Song contains compatible lyrics data.

### **1 Select a Song in the Song Player mode of the Song Playback display.**

## **2 Touch [Lyrics] to call up the Lyrics display.**

If the Song contains compatible lyrics data, the lyrics are shown on the display. While the Song is playing back, the color of the lyrics changes, indicating the current position.

### **3 If necessary, make the desired settings.**

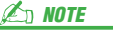

The Lyrics display can also be called up via [MENU]  $\rightarrow$  [Lyrics].

#### $\mathbb{Z}_0$  note

If the lyrics are garbled or unreadable, you can probably remedy this by changing the Lyrics Language setting on the display called up via [MENU]  $\rightarrow$  [Song]

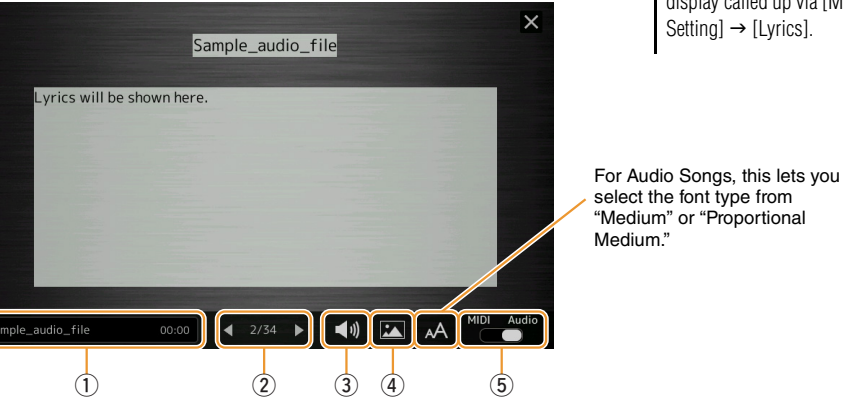

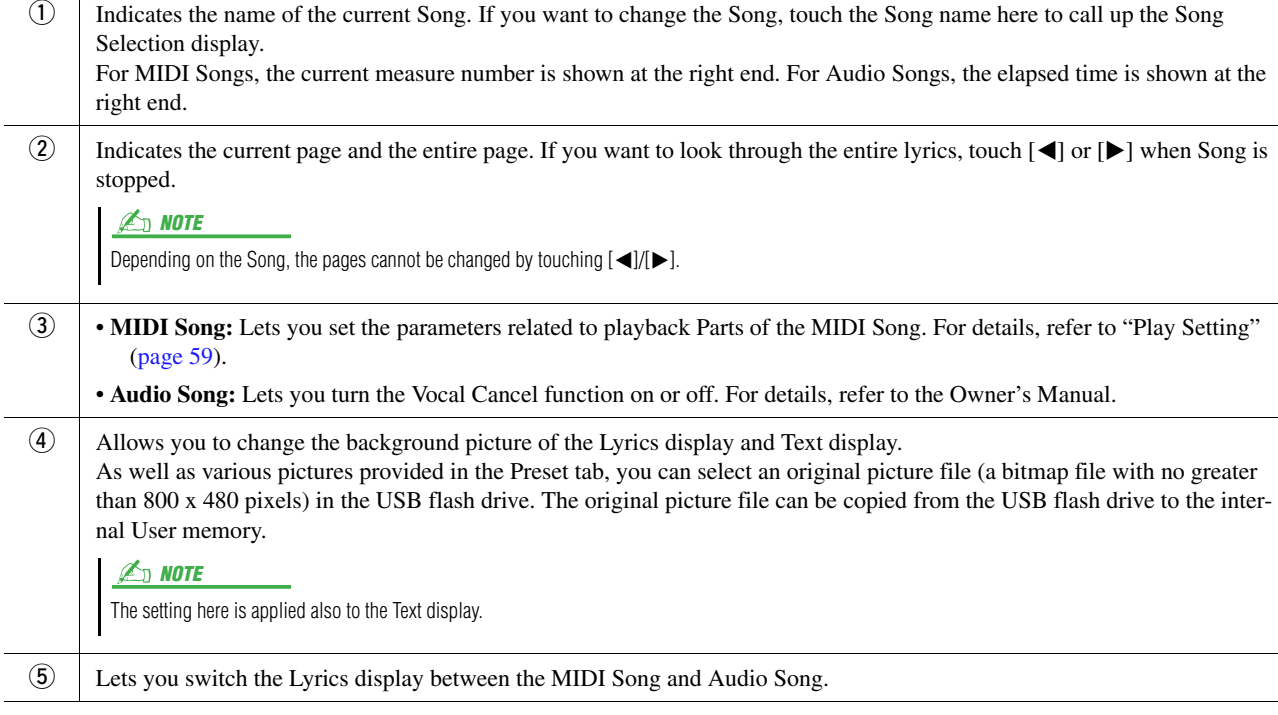

#### **Priority of Lyrics data of an Audio Song (MP3 file)**

When showing the lyrics data of an Audio Song (MP3 file), only one type of data (according to the priority order below) is shown:

- 1) CDG file (\*.cdg) with the same name of the MP3 file in the same folder.
- 2) Lyrics in the MP3 file with the LYRICSBEGIN tag.
- 3) Lyrics in the MP3 file with the SLT/SYLT tag.
- 4) Lyrics in the MP3 file with the ULT/USLT tag.
- 5) Text file (\*.txt) with the same name of the MP3 file in the same folder.

*4*

# <span id="page-61-0"></span>Displaying Text and Setting Up the Display

You can view the text file (.txt) created by using a computer on the instrument's display. This feature enables various useful possibilities, such as the showing of lyrics, chord names, and text notes.

**1 In the Song Player mode of the Song Playback display, touch [Text] to call up the Text display.**

The Text display can also be called up via  $[MEMU] \rightarrow [Text \text{Viewer}]$ . **E** NOTE

**2 Touch the bottom left corner on the display to call up the Text File Selection display.**

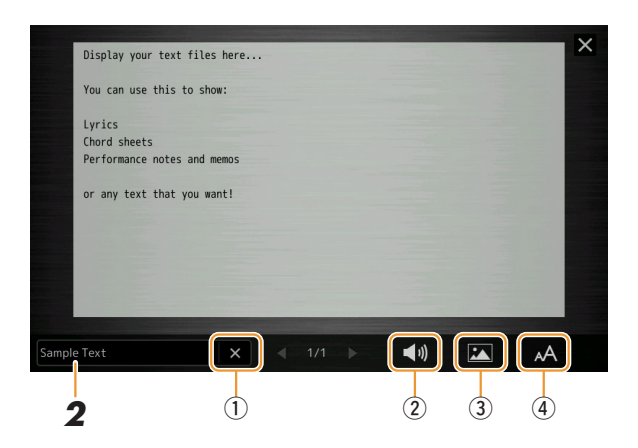

On the File Selection display, you can select a text file in the USB flash drive or text data copied to the internal User memory.

**3 Select the desired text file, and close the File Selection display to show the text in the display.**

If the text extends over several pages, you can scroll through the entire text by touching  $[\blacktriangleleft]$  or  $[\blacktriangleright]$ , which are shown at the right and left of the page.

**4 If necessary, make the desired settings.**

#### **EXT** NOTE

- Line breaks are not automatically entered in the instrument. If a sentence is not displayed in its entirety because of limitations in the screen space, enter line breaks manually on your computer by using a text editor, etc. beforehand.
- Information about Text File selection can be memorized to the Registration Memory. For details, refer to the Owner's Manual.

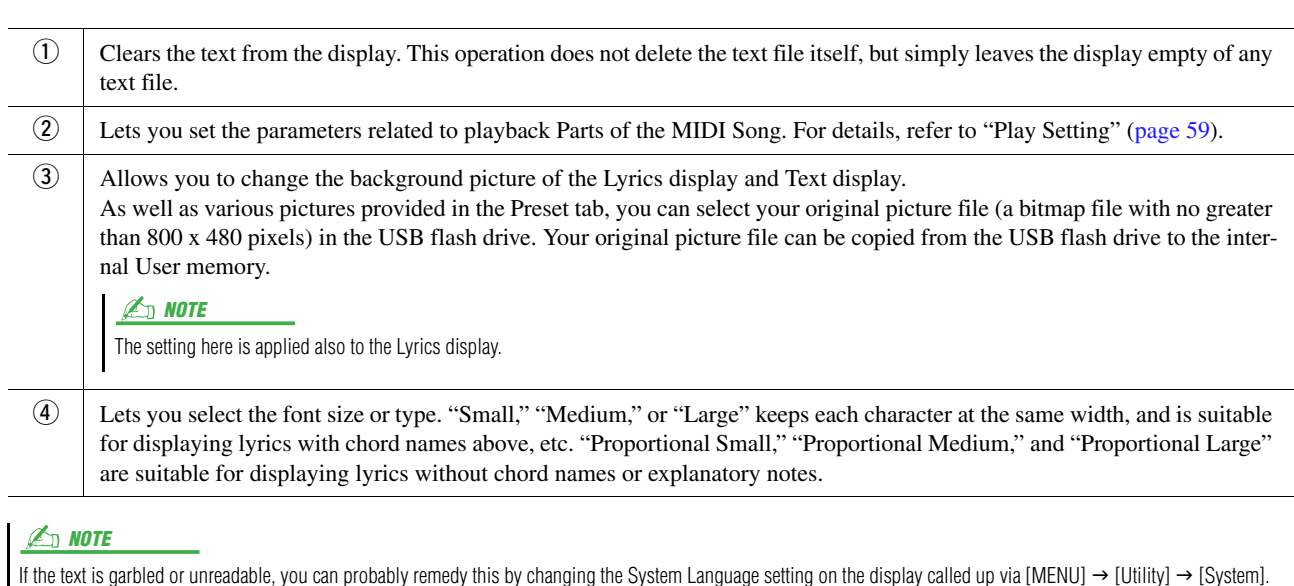

# <span id="page-62-0"></span>Using the Auto Accompaniment Features with MIDI Song Playback

When playing back a MIDI Song and a Style at the same time, channels 9-16 in the Song data are replaced with Style channels—allowing you to play the accompaniment parts of the Song yourself. Try playing chords along with the Song playback as shown in the instructions below.

**1 Select a Style.**

### **2 Select a MIDI Song.**

- **3** In the Song Player mode of the Song Playback display, touch **(Securation Start)** to **enable synchronized start of the Song.**
	- Perfect  $0011$  $043$  $\equiv$  $\Box$  $\blacktriangleright$ /II **B** Lyrics 目
- **4 Press the [ACMP] button to turn on the auto accompaniment function, then press the STYLE CONTROL [SYNC START] button to enable synchronized start of the accompaniment.**

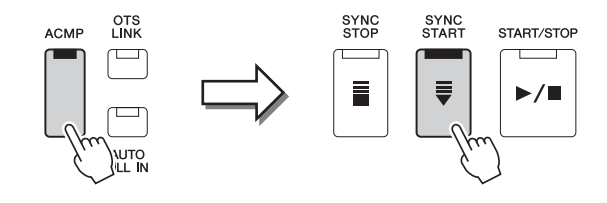

### **5 Press the STYLE CONTROL [START/STOP] button or play chords in the chord section.**

The Song and Style starts playing. When you play chords, turning on "Chord" on the Score display [\(page 60\)](#page-59-2) allows you to see the chord information.

When the Song playback is stopped, Style playback is also stopped at the same time.

#### $\mathbb{Z}$  note

When playing back a Song and a Style at the same time, the tempo value set in the Song is automatically used.

#### **D** NOTE

The Style Retrigger function [\(page 119](#page-118-0)) cannot be used during Song playback.

# <span id="page-63-0"></span>Turning Each Channel of a MIDI Song On/Off

A MIDI Song consists of 16 separate channels. You can independently turn each channel of the selected Song playback on or off on the display called up via  $[MEMU] \rightarrow [Channel On/Off]$ .

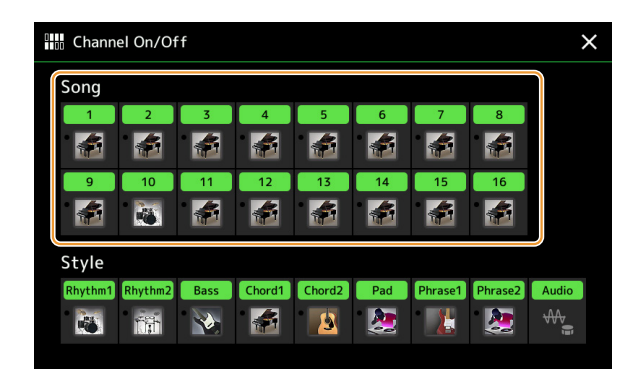

If you want to play back only one particular channel (solo playback), touch and hold the desired channel until it turns purple. To cancel solo, simply touch the (purple) channel again.

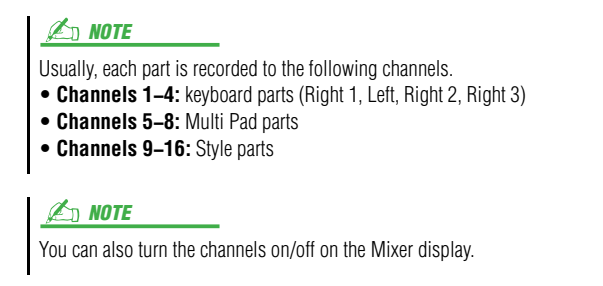

#### **To change the Voice for each channel:**

Touch the instrument icon below the desired channel to call up the Voice Selection display, and then select the desired Voice.

# <span id="page-64-0"></span>Song Playback Related Settings

You can make a variety of settings for Song Playback, on the display called up via  $[MEMU] \rightarrow [Song Setting]$ .

#### $\mathbb{Z}_D$  note

The display can also be called up from [Menu] on the Song Player or the Song Selection display.

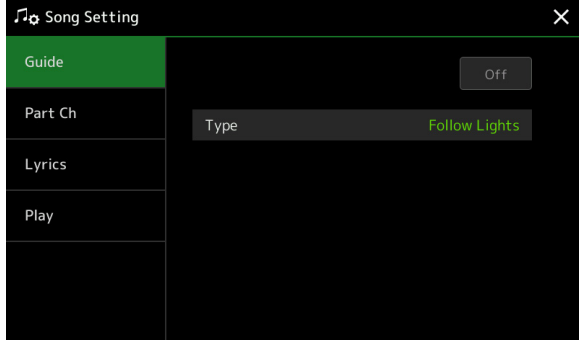

### <span id="page-64-1"></span>**Guide—Keyboard and Vocal Practice Using the Guide Function**

With the Guide function, the instrument indicates the timing you need to play notes in the Score display for ease in learning. Also, when you sing along with a MIDI Song playback using a connected microphone, you can adjust the timing of the MIDI Song playback to match your vocal performance manually by using the keyboard.

**1 Select a MIDI Song and call up the Score display ([page 59\)](#page-58-0).**

### **2** Make Guide settings on the display called up via [MENU] → [Song Setting] → [Guide].

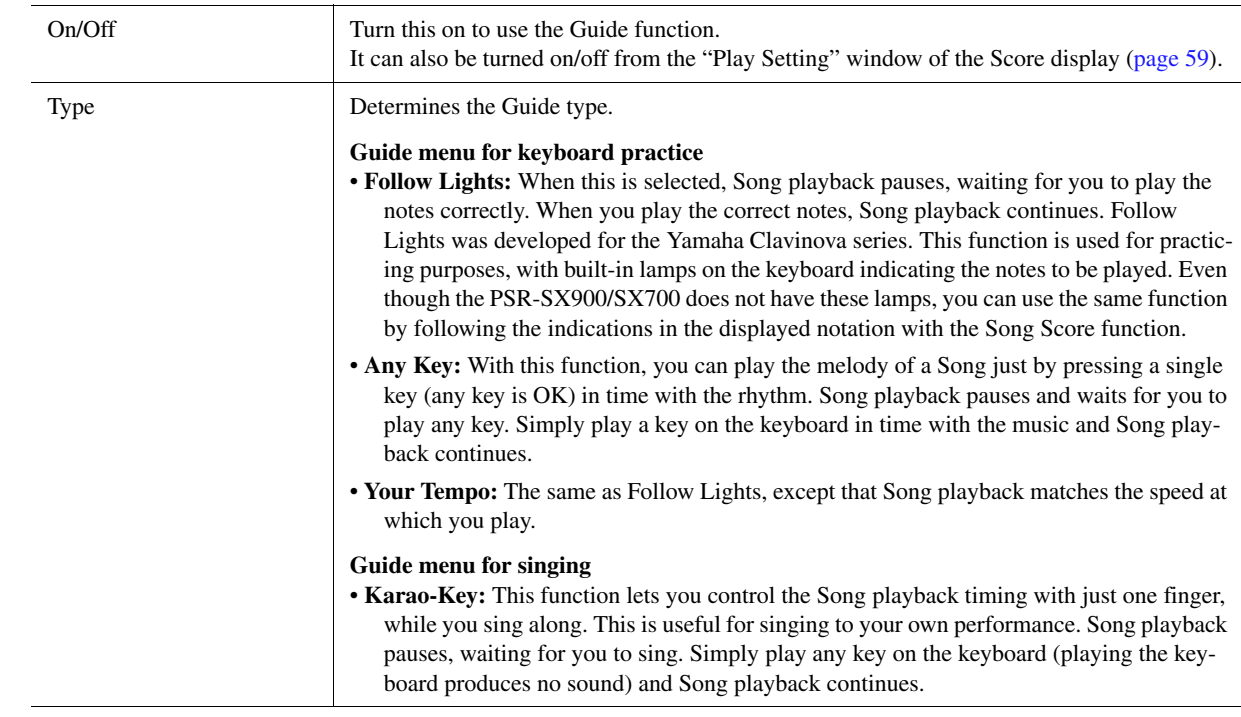

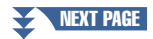

# **3 Return to the Score display by pressing the [EXIT] button repeatedly, if necessary.**

# **4 Press the SONG MIDI [**>**/**o**] (PLAY/PAUSE) button to start playback.**

Practice playing the keyboard or singing along with the Guide type selected in step 2.

# **5 Play the keyboard along with Song playback.**

#### **Z**<sup>D</sup> NOTE

The Guide settings can be saved as a part of Song data ([page 73\)](#page-72-0). When you select the saved Song the next time, the corresponding Guide settings will also be called up.

### <span id="page-65-0"></span>**Part Ch**

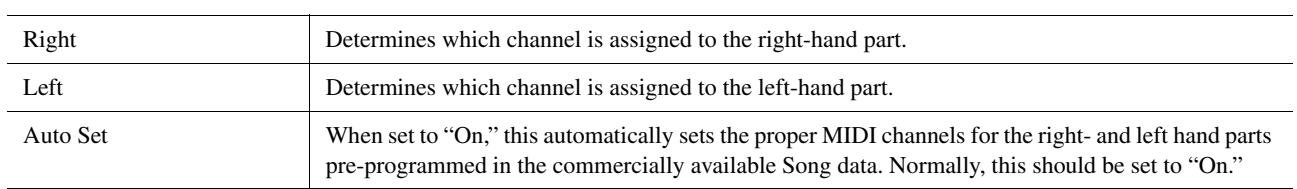

# <span id="page-65-1"></span>**Lyrics**

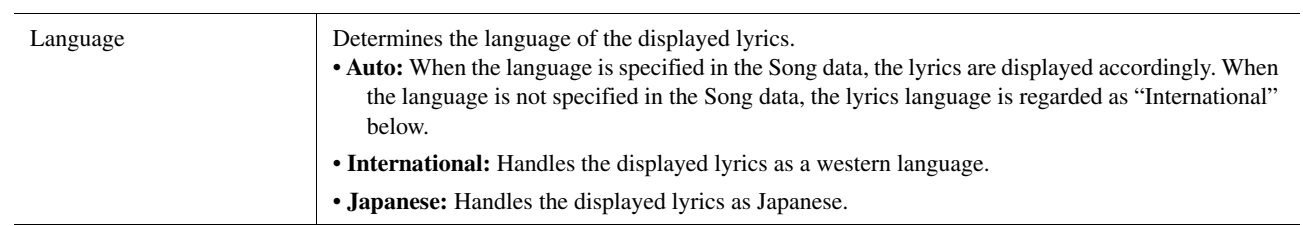

### <span id="page-65-2"></span>**Play**

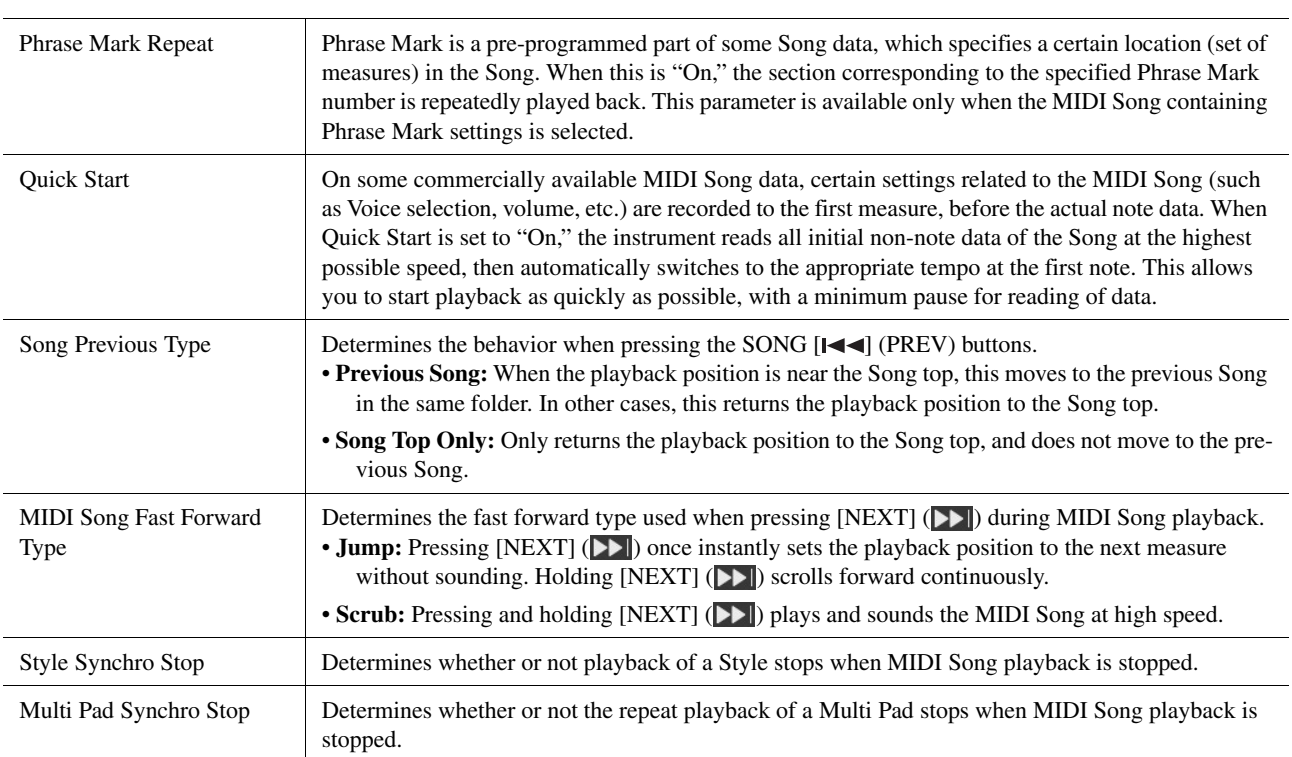

#### **Contents**

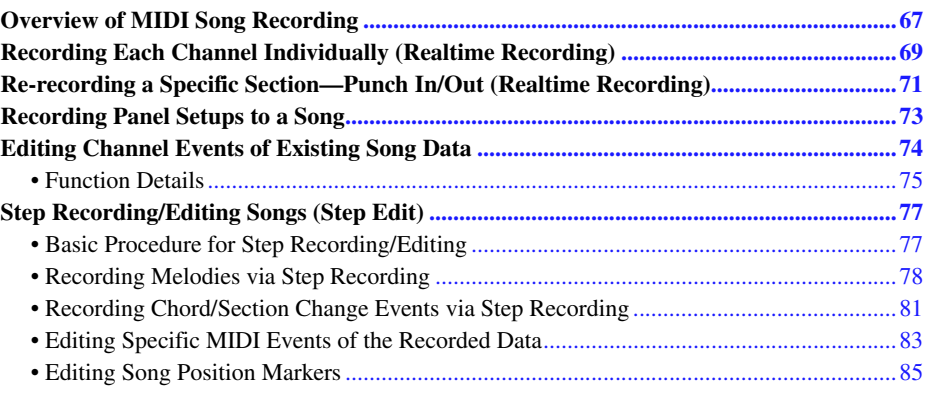

# <span id="page-66-0"></span>Overview of MIDI Song Recording

The Owner's Manual covers how to create an original MIDI Song by recording your keyboard performance without specifying channels (called "Quick Recording"). This Reference Manual shows how to create an original Song by recording your keyboard performance to a specified channel or by entering notes one by one (called "Multi Recording") and how to improve an already created Song by editing the detailed parameters.

#### **Realtime Recording and Step Recording**

When creating a MIDI Song, these two Recording methods are available. With Realtime Recording, this instrument records the performance data as it is played. With Step Recording, you can compose your performance by "writing" it down one event at a time.

#### **MIDI Song Data Structure**

A MIDI Song consists of 16 MIDI channels. You can create data of a MIDI Song by recording your performance to a specific channel or channels in realtime, or by executing Step Recording.

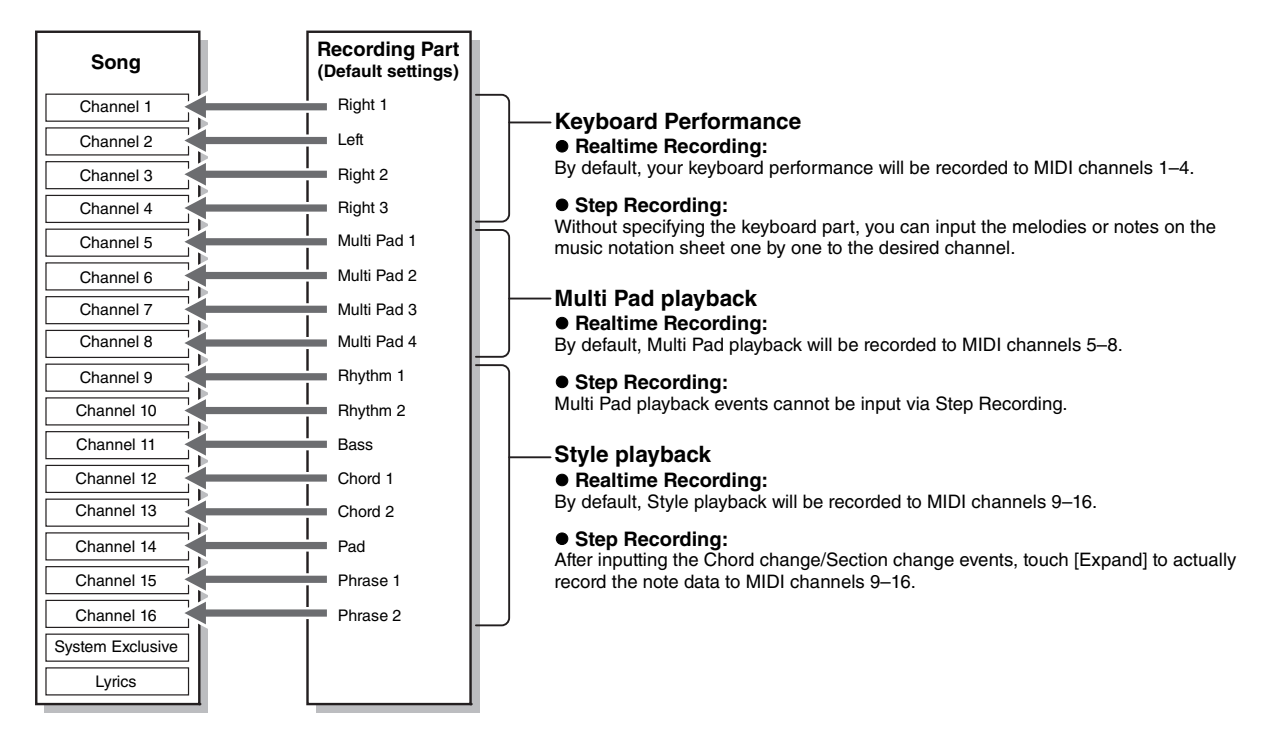

 $\mathbb{Z}_0$  note

Audio data such as the rhythm channels created via the audio data of Audio Link Multi Pad and Audio Songs cannot be recorded to the MIDI Songs.

#### **MIDI Multi Recording Display Structure**

The MIDI Multi Recording display is the portal display for Multi Recording and can be called up via [RECORDING]  $\rightarrow$  MIDI [Multi Recording].

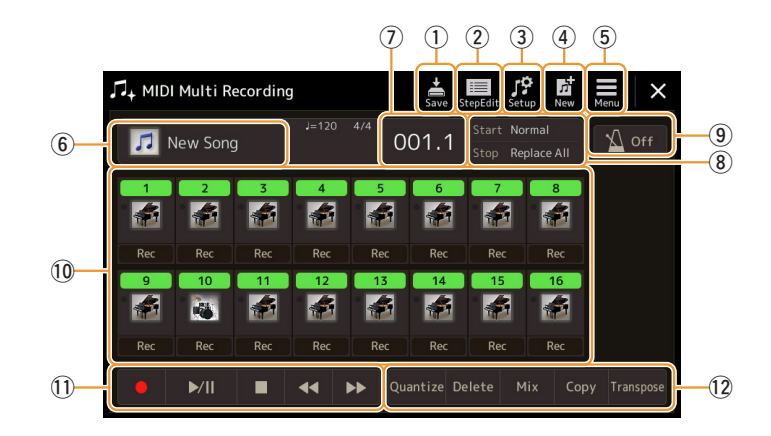

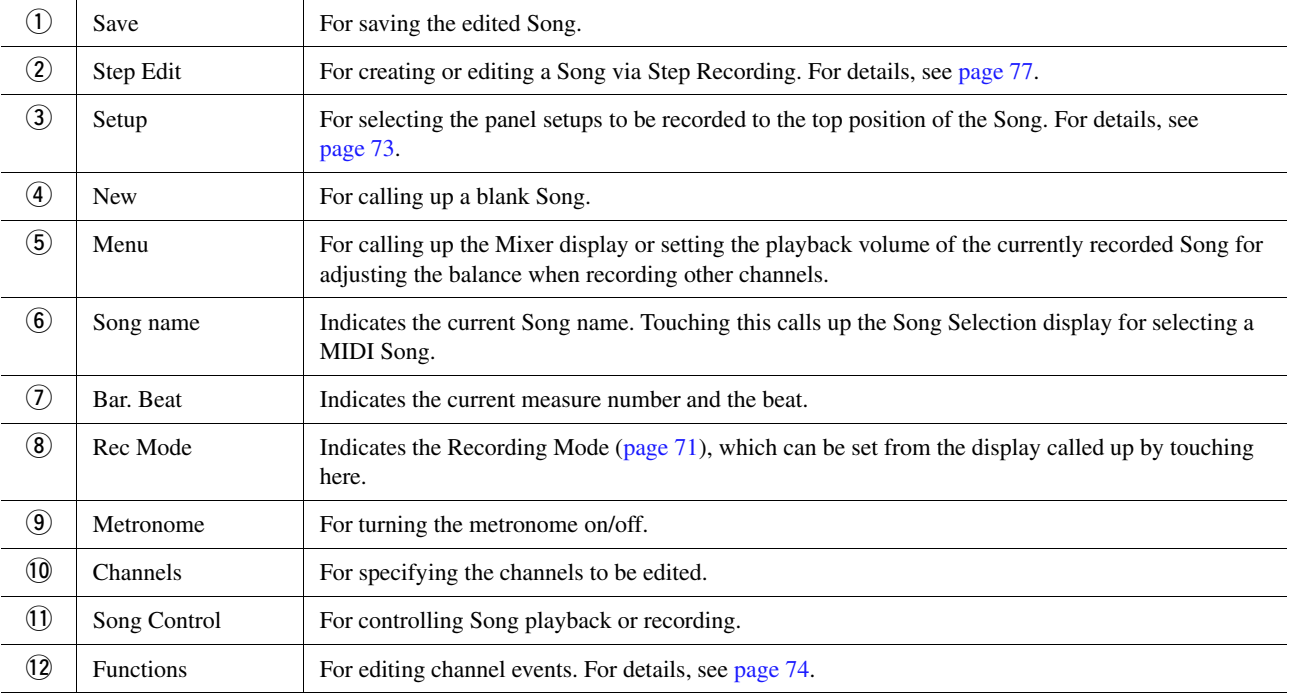

#### $\mathbb{Z}_D$  note

• The MIDI Multi Recording display can also be called up via [MENU]  $\rightarrow$  [Song Recording]  $\rightarrow$  MIDI [Multi Recording].

• Entering the Recording mode resets the MIDI Song selection in the Song Playback display and a MIDI Song cannot be selected.

• The Style Retrigger function ([page 119](#page-118-0)) cannot be used when you are overdubbing to existing data.

# <span id="page-68-0"></span>Recording Each Channel Individually (Realtime Recording)

With MIDI Recording, you can create a MIDI Song consisting of 16 channels by recording your performance to each channel one by one. In recording a piano piece, for example, you can record the right-hand part to channel 1 and then record the left-hand part to channel 2, allowing you create a complete piece which may be difficult to play live with both hands together. To record a performance with Style playback, for example, record the Style playback to channels 9–16, then record melodies to channel 1 while listening to the already recorded Style playback. In this way, you can create an entire Song which would otherwise be difficult, or even impossible, to play live.

**1 Call up the MIDI Multi Recording display via [RECORDING] MIDI [Multi Recording].**

A blank Song for recording is automatically set, and the Song name on the Multi Recording display is set to "New Song."

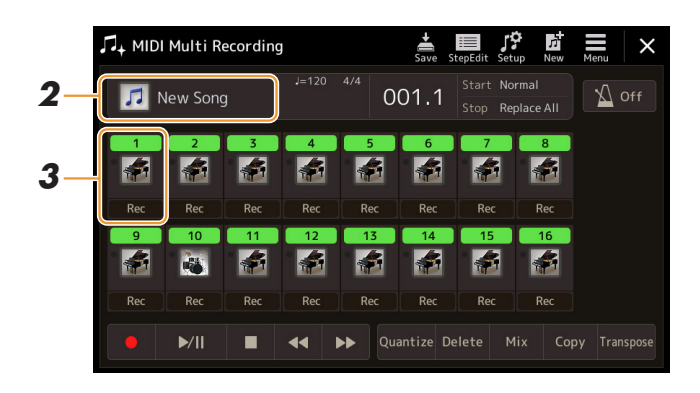

**2 If you want to re-record an existing Song, select the desired Song by touching the Song name, and then press the [EXIT] button to return to the Multi Recording display.**

If you want to record from scratch, skip this step.

**3 Touch the instrument icon of the target channel to call up the part setting window, and then specify the part for recording.**

Touching [OK] automatically turns [Rec] on of the target channel, and sets it to recording standby status.

#### **NOTICE**

**Previously recorded data will be overwritten if you set [Rec] to on for those channels which already have recorded data.**

#### $\mathbb{Z}_D$  note

If you want to cancel recording, touch  $[$  (Rec) in the display before going on to step 4, then press the [EXIT] button to exit from the Recording mode.

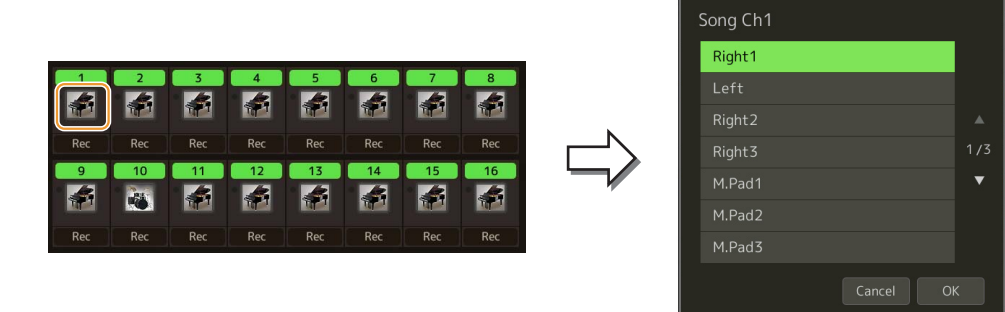

If you want to turn the other channels on or off while recording, touch the channel number of the desired channel.

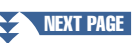

*5*

### **4 Play the keyboard to start recording.**

You can also start recording by touching  $[•]$  (Rec) or  $[★/II]$  (Play/Pause). When recording to the Song which has recorded data, you can turn already recorded channels on or off by touching the channel number.

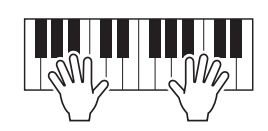

- **5 After you finish your performance, touch [] (Stop) to stop recording.**
- **6 To hear the recorded performance, touch [▶/II] (Play/Pause).**
- **7 Record your performance to another Channel by repeating steps 3–6.**
- **8** Touch  $\frac{1}{500}$  (Save) to save the recorded performance.

#### **NOTICE**

**The recorded Song will be lost if you change to another Song or you turn the power off without carrying out the Save operation.**

# <span id="page-70-0"></span>Re-recording a Specific Section—Punch In/Out (Realtime Recording)

When re-recording a specific section of an already-recorded MIDI Song, use the Punch In/Out function. In this method, only the data between the Punch In point and the Punch Out point is overwritten with the newly recorded data. Keep in mind that the notes before and after the Punch In/Out points are not recorded over, and you will hear them play back normally to guide you in the Punch In/Out timing.

### **1 On the MIDI Multi Recording display, select a Song to be re-recorded, and then press the [EXIT] button to return to the Multi Recording display.**

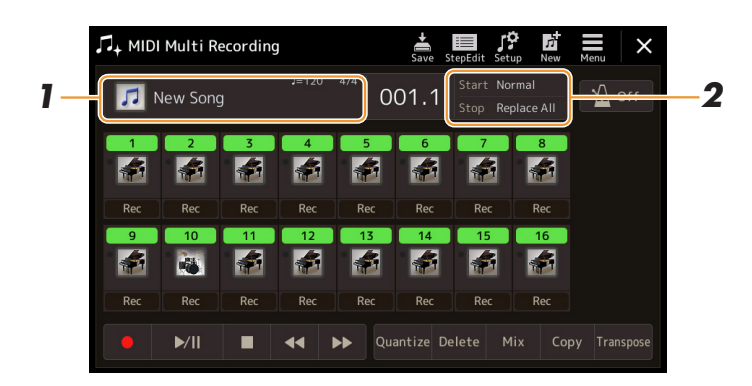

**2 Touch [Start/Stop] to call up the operation display.**

### **3 Set various parameters, such as how the Recording starts/ stops and the Punch In/Out position.**

#### The parameters here cannot be set while recording.  $\mathbb{Z}_0$  note

<span id="page-70-1"></span>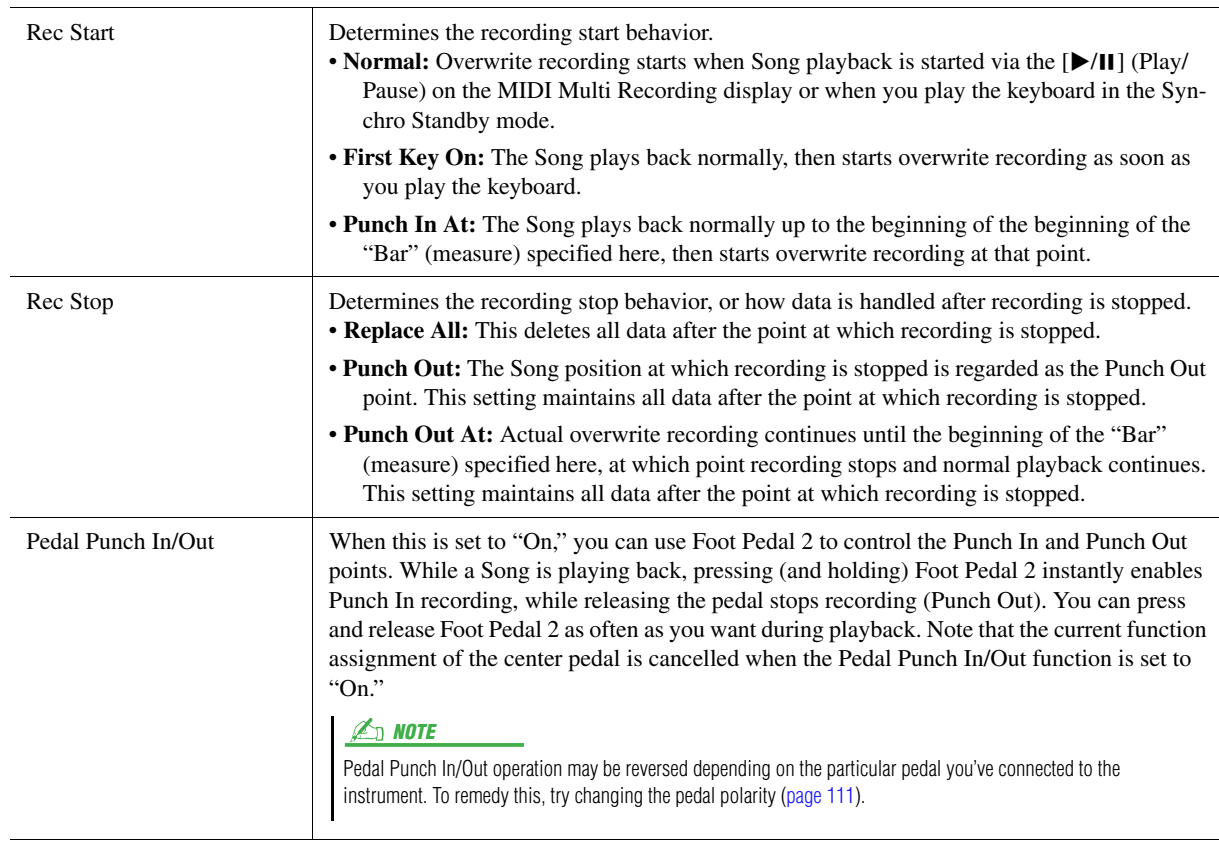

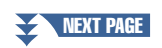

### **4 On the MIDI Multi Recording display, touch [Rec] corresponding to the desired channel for re-recording to turn it on.**

# **5 Touch [▶/II] (Play/Pause) to start recording.**

At the Punch In point specified in step 3, play the keyboard to start actual recording. At the Punch Out point specified in step 3, stop playing the keyboard.

**6 Touch**  $\frac{1}{5}$  (Save) to save the recorded performance.

#### **NOTICE**

**The recorded Song data will be lost if you select another Song or turn the power to the instrument off without carrying out the Save operation.**

#### **Examples of re-recording with various Punch In/Out settings**

This instrument features several different ways you use the Punch In/Out function. The illustrations below indicate a variety of situations in which selected measures in an eight-measure phrase are re-recorded.

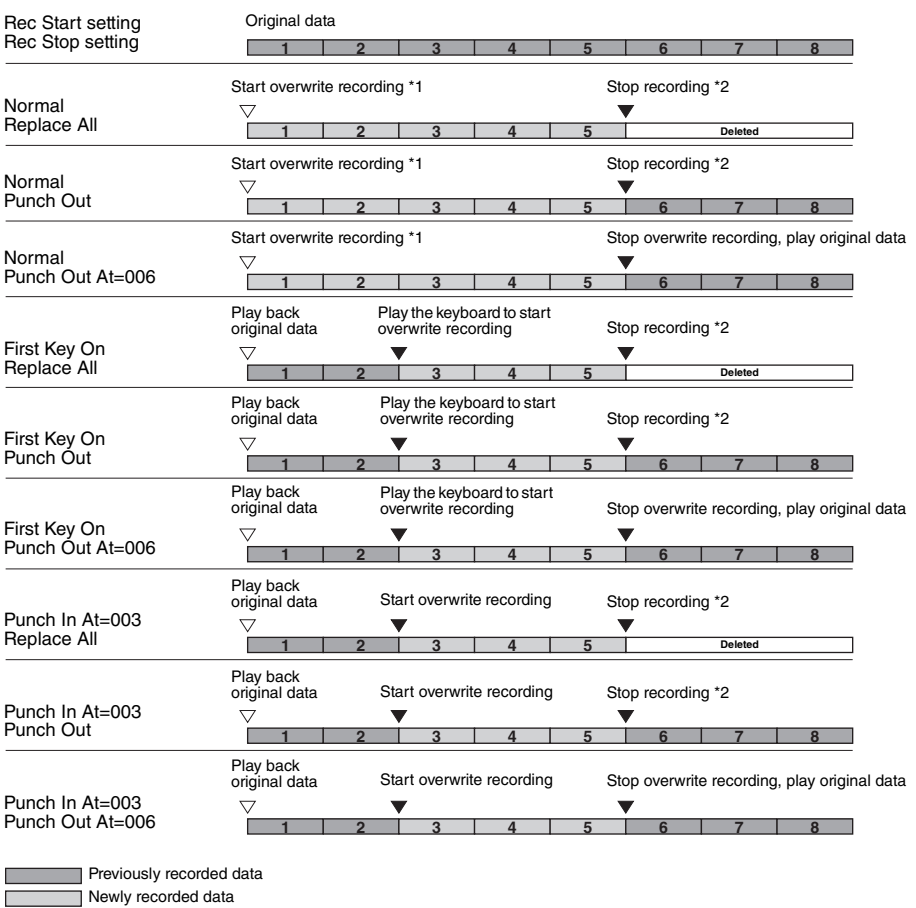

 $\sqrt{2}$ Deleted data

\*1 To avoid overwriting measures 1–2, start recording from measure 3.

 $*2$  To stop recording, touch  $[①]$  (Rec) at the end of measure 5.
# Recording Panel Setups to a Song

The current settings of the Mixer display and other panel settings can be recorded to the top position of the Song as the Setup data. The Mixer and panel settings recorded here are automatically recalled when the Song starts.

**1 On the MIDI Multi Recording display, select a Song for recording the Setup data, and then press the [EXIT] button to return to the Multi Recording display.**

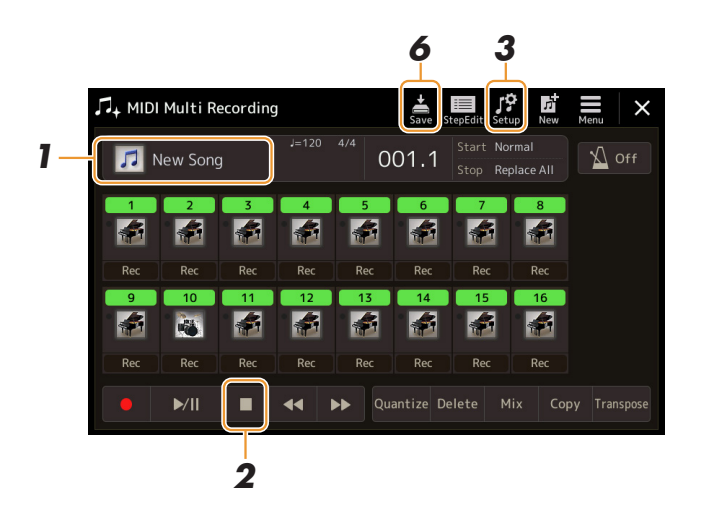

- **2 Touch [] (Stop) to move the Song position to the top of the Song.**
- **3 Touch (Setup) to call up the Setup window.**
- **4 Checkmark the items of playback features and functions that you wish to automatically be called up along with the selected Song.**

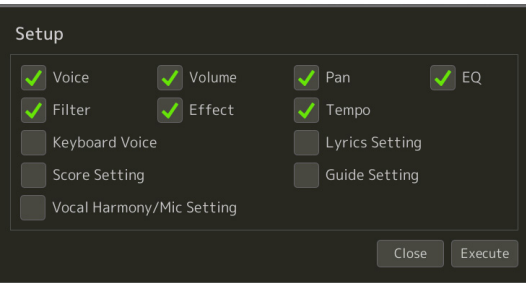

- **5 Touch [Execute] to record the data, and then touch [Close].**
- **6** Touch  $\frac{1}{5\pi}$  (Save) to carry out the Save operation.

### **NOTICE**

**The edited Song data will be lost if you select another Song or turn off the power to the instrument without carrying out the Save operation.**

# Editing Channel Events of Existing Song Data

The functions shown at the bottom right of the MIDI Multi Recording let you correct or convert a specific channel of the existing Song data.

**1 On the MIDI Multi Recording display, select a Song to be edited, and then press the [EXIT] button to return to the Multi Recording display.**

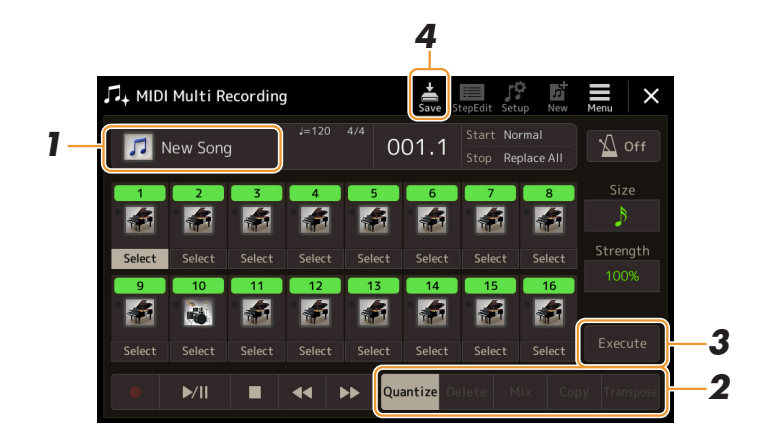

# **2 Touch the desired function and edit the parameters.**

To exit from the function and select another function, touch the function again. For details of the functions and available settings, see [page 75](#page-74-0).

# **3 Touch [Execute] for the current function to actually enter the edits.**

When execution is completed, this button changes to [Undo], letting you restore the original data if you are not satisfied with the results. The Undo function only has one level; only the previous operation can be undone.

**4 Touch**  $\frac{1}{500}$  (Save) to carry out the Save operation.

### **NOTICE**

**The edited Song data will be lost if you select another Song or turn the power to the instrument off without carrying out the Save operation.**

## <span id="page-74-0"></span>**Quantize**

The Quantize function allows you to align the timing of all the notes in a channel. For example, if you record the musical phrase shown below, you may not play it with absolute precision, and your performance may have been slightly ahead of or behind the precise timing. Quantize is a convenient way of correcting for this.

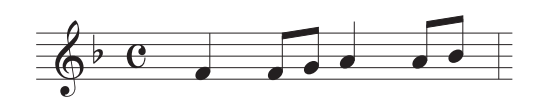

Touch the [Select] below the instrument icon for the channel to be quantized, and then edit the parameters.

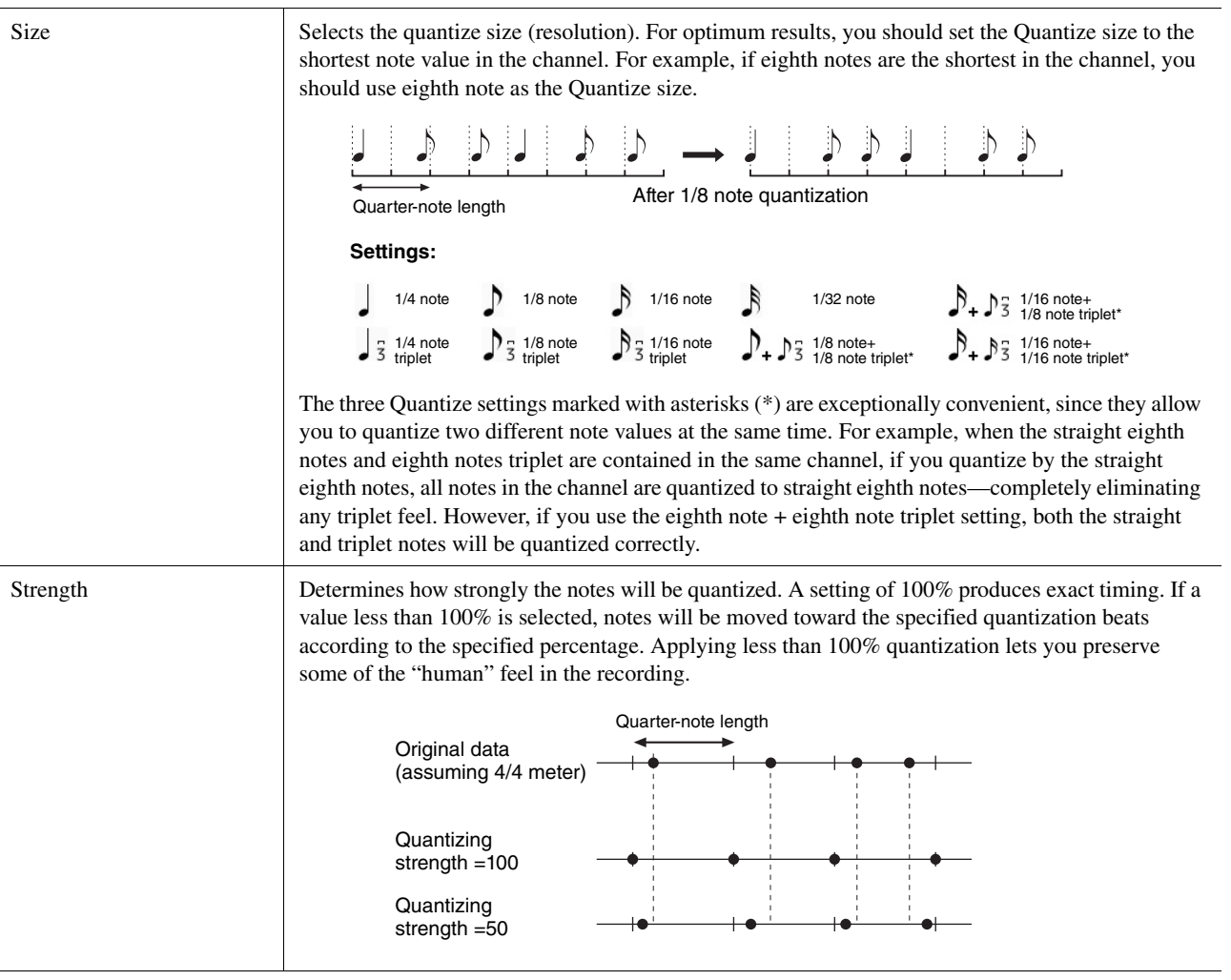

# **Delete**

You can delete the data of the specified channel in the Song. Touch [Delete] and turn it on for the desired channel whose data you wish to delete, and then touch [Execute] to actually delete the data.

## **Mix**

This function lets you mix the data of two channels and place the results in a different channel. Touch one of the menu items below, and then touch the instrument icon or the box below for the desired channel.

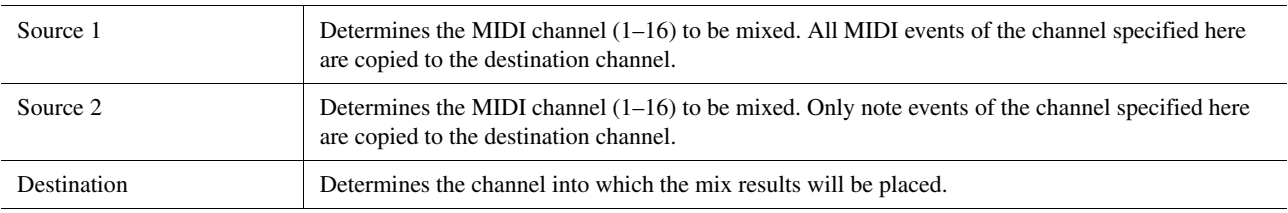

# **Copy**

This function lets you copy the data from one channel to another. Touch one of the menu items below, and then touch the instrument icon or the box below for the desired channel.

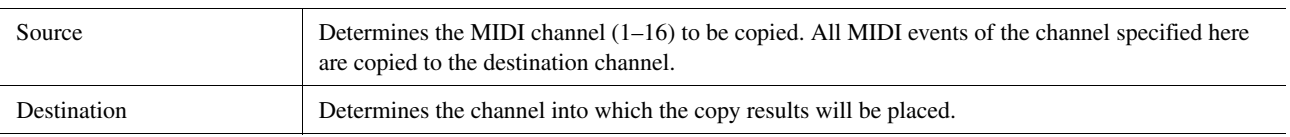

# **Transpose**

This allows you to transpose the recorded data of individual channels up or down by a maximum of two octaves in semitone increments. Touch the box below the instrument icon for the channel to be transposed, then edit the value. If you want to transpose all channels simultaneously, use the menu below.

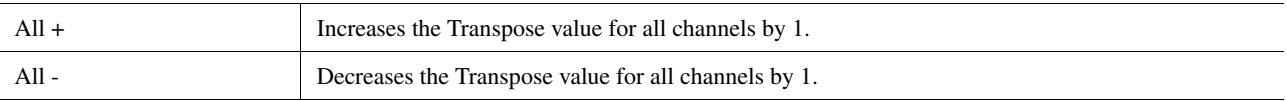

### **E**<sub>D</sub> NOTE

Make sure not to transpose channels 9 and 10. In general, Drum kits are assigned to these channels. If you transpose the channels of Drum kits, the instruments assigned to each key will be changed.

### $\mathbb{Z}_0$  note

If you want to listen to the data as currently edited, play it back before touching [Execute]. Touching [Execute] transposes the pitch, and also resets the value to 0 allowing you to further transpose, if necessary.

# Step Recording/Editing Songs (Step Edit)

This section shows how to create a new Song or edit an existing Song with the Step Edit feature.

# **Basic Procedure for Step Recording/Editing**

This section covers the basic procedure for Step Recording.

## **1 Call up the MIDI Multi Recording display via [RECORDING] MIDI [Multi Recording].**

A blank Song for recording is automatically set, and the Song name on the Multi Recording display is set to "NewSong." If you want to re-record an existing Song, select the desired Song by touching the Song name.

## **2** Touch  $\frac{1}{\sqrt{2}}$  (Step Edit) at the top of this display to call up the **Step Edit display.**

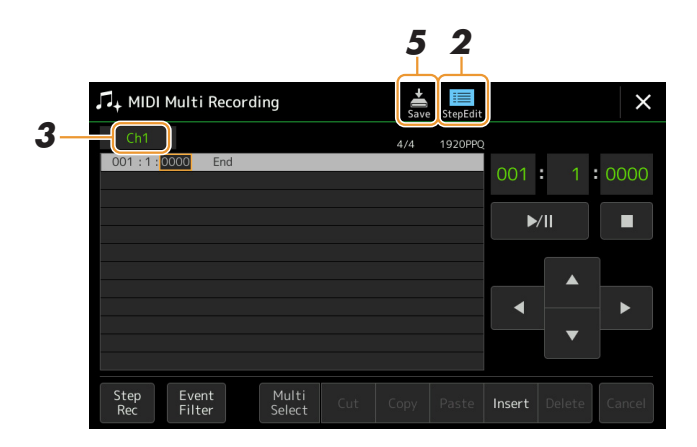

To return to the MIDI Multi Recording display, touch [StepEdit] on the Step Edit display. **D** NOTE

# **3 Touch [Ch1] at the top left of this display to select the Recording Target channel.**

- If you want to record the keyboard performance, select one of "Ch1"–"Ch8." If you do not intend to use Style playback for the Song, "Ch9"–"Ch16" can be selected.
- If you want to edit the System Exclusive data, select "SysEx."
- If you want to edit Lyrics, select "Lyrics."
- If you want to record Style playback (Chord change and Section change events), select "Chord."

# <span id="page-76-0"></span>**4 According to your selection in step 3, carry out Step Recording or data edits.**

### **• When one of "Ch1"–"Ch16" is selected:**

For instructions on editing already recorded data, refer to [page 83.](#page-82-0) For instructions on inputting melodies via Step Recording, touch [Step Rec] at the bottom left of the display then refer to [page 78.](#page-77-0)

### **• When "SysEx" is selected:**

Edit the already recorded data, following the explanations on [page 83](#page-82-1). Step Recording is not available.

### **• When "Lyrics" is selected:**

Edit the already recorded data, following the explanations on [page 83](#page-82-1). Step Recording is not available.

### **• When "Chord" is selected:**

For instructions on editing already recorded data, refer to [page 83](#page-82-1).

For instructions on inputting Chord/Section Change events for Style playback via Step Recording, touch [Step Rec] then refer to [page 81.](#page-80-0)

**5** Touch  $\frac{1}{5}$  (Save) to save the created Song.

### **NOTICE**

**The created Song data will be lost if you select another Song or turn off the power to the instrument without carrying out the Save operation.**

The explanations here apply when one of "Ch1"-"Ch16" is selected in step 4 on [page 77.](#page-76-0) With [Step Rec] turned on at the bottom left of the display, you can input the notes one by one, using the controls below.

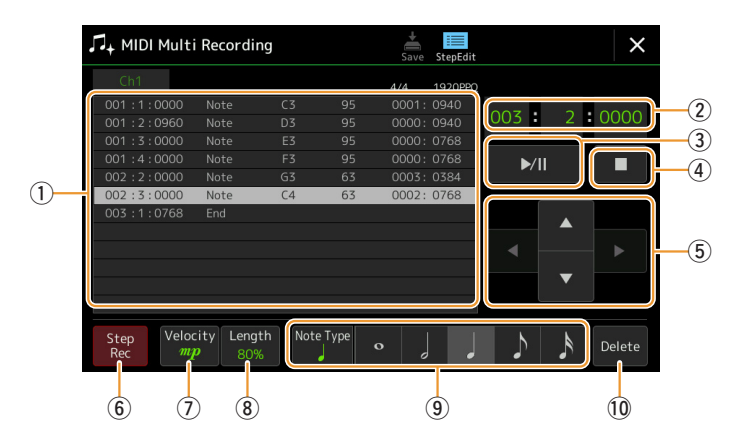

# <span id="page-77-0"></span>**Control Names and Functions**

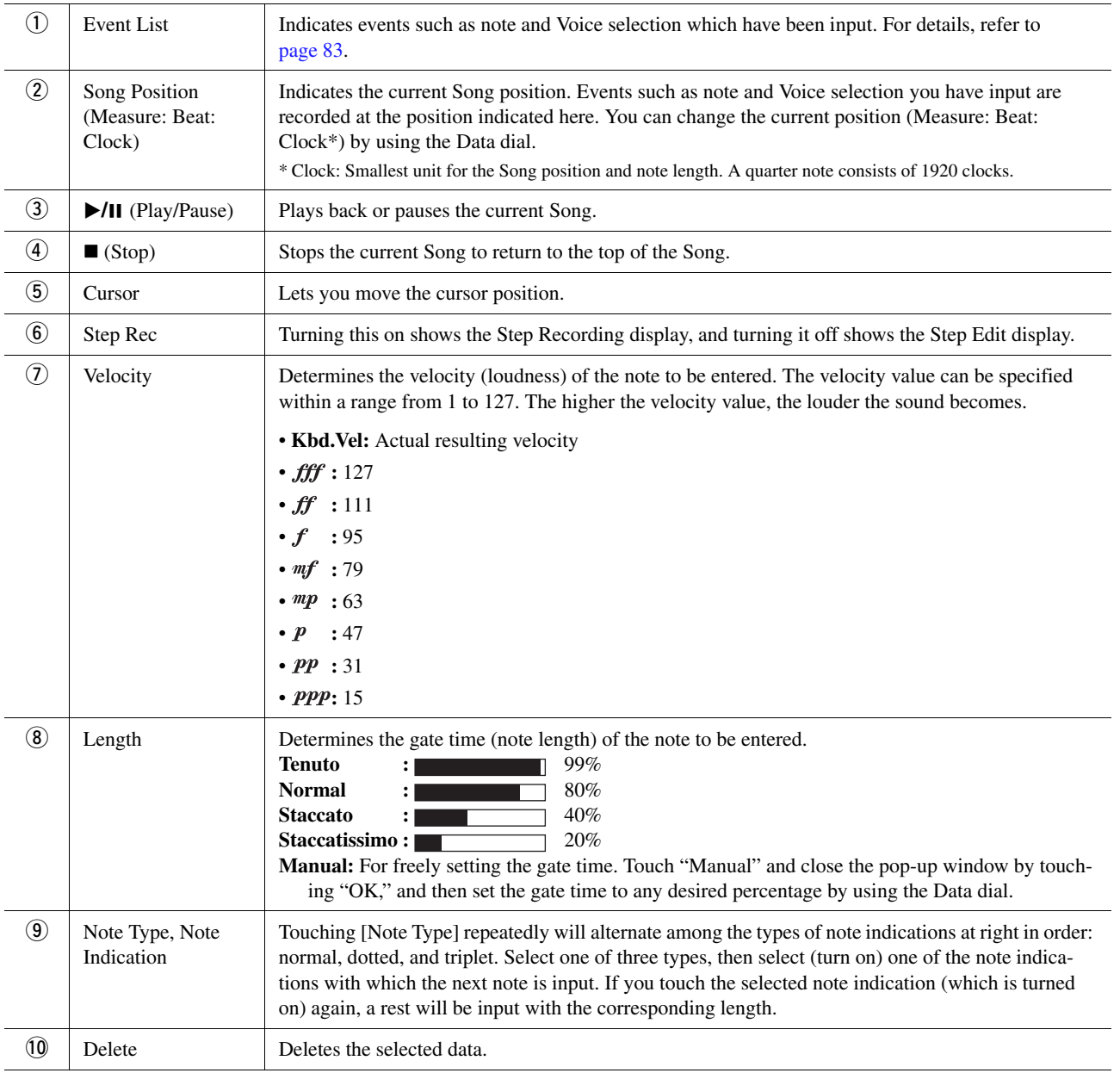

# **Example of Step Recording—Melodies**

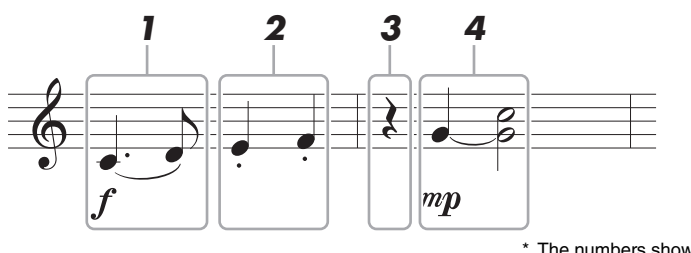

The numbers shown in the illustration correspond to the following operation step numbers.

### **E** NOTE

The illustration given here is just a sample. Since the music score (called up via [MENU]  $\rightarrow$  [Score]) is generated from recorded MIDI data, it may not appear exactly the same as shown above. Non-note musical performance symbols will not be shown in the Score display, even if you've entered them.

This section describes the instructions on inputting the melodies of the above notation via the Step Recording. Before starting, note the following points:

- To input the note with the tie in step 4, you need to operate without releasing the key. Proceed with the operations, reading the instructions carefully.
- Before inputting notes as described below, select the desired Voice by pressing one of the VOICE category selection buttons to call up the Voice Selection display. Even if it has already been selected, you need to re-select the same Voice to input the Voice number to the Event List. Keep in mind that only note and Voice selection events can be input with Step Recording.

# **1 Enter the first and second notes with a slur.**

- **1-1** Touch [Velocity] to select " $f$ ."
- **1-2** Touch [Length] to select "99% (Tenuto)."
- **1-3** Touch [Note Type] once or twice to call up the dotted note type.
- **1-4** Touch the dotted quarter-note length  $(\ ]$  to turn it on.
- **1-5** Press the C3 key.

With the operations above, the first note has been entered. Next, enter the second note.

- **1-6** Touch [Note Type] once or twice to call up the normal note indications.
- **1-7** Touch the eighth-note length  $(\bigtriangleup)$  to turn it on.
- **1-8** Press the D3 key.

The first and second notes are entered with a slur.

# **2 Enter the next notes with staccato.**

- **2-1** Touch [Length] to select "40% (Staccato)."
- **2-2** Touch the quarter-note length ( ) to turn it on.
- **2-3** Play the keys E3 and F3 in order.

The first measure has been completed.

### NEXT PAGE

# **3 Enter a quarter-note rest.**

Touch the quarter-note  $\left(\int\right)$ , that has been turned on, just once to input a quarter-note rest. Be careful not to touch the same note (which is turned on) several times. Doing so results in multiple rests being input for the corresponding times. Rests are not actually indicated as such in the Event List, but you can confirm whether any have been input or not by checking the Song Position.

# **4 Enter the next notes and apply a tie.**

- **4-1** Touch [Velocity] to select " $\mathbf{m}p$ "
- **4-2** Touch [Length] to select "80% (Normal)."
- **4-3** While holding G3 key on the keyboard, touch quarter-note ( Do not release the G3 key yet. Keep holding it while executing the following steps.
- **4-4** While holding the G3 key, press the C4 key. Do not release the G3 and C4 keys yet. Keep holding the notes while executing the following step.
- **4-5** While holding the keys G3 and C4, touch half-note ( After touching half-note  $\left(\right)$ , release the keys.

The second measure has been completed.

## **5 Touch [] (Stop) to return to the top of the Song, then listen to the newly entered Song**  by touching  $[\triangleright/\Pi]$  (Play/Pause).

The explanations here apply when "Chord" is selected in step 4 on [page 77](#page-76-0). With [Step Rec] turned on at the bottom left of the display, you can input the Chord/Section Change events for Style playback one by one.

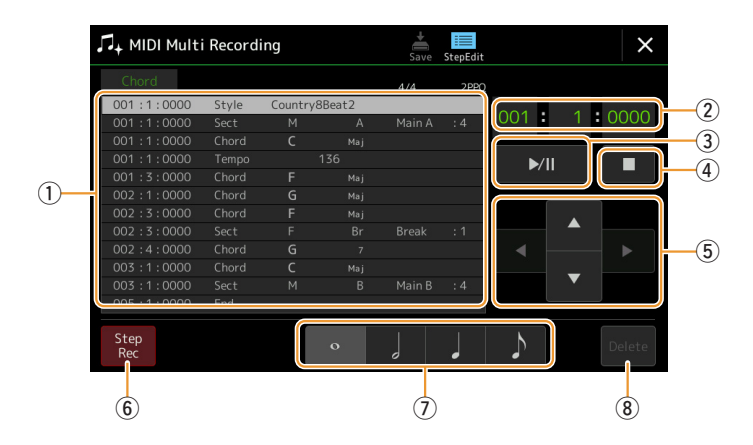

### **NOTE**

(PSR-SX900) The Audio part of an Audio Style cannot be recorded.

# **Control Names and Functions**

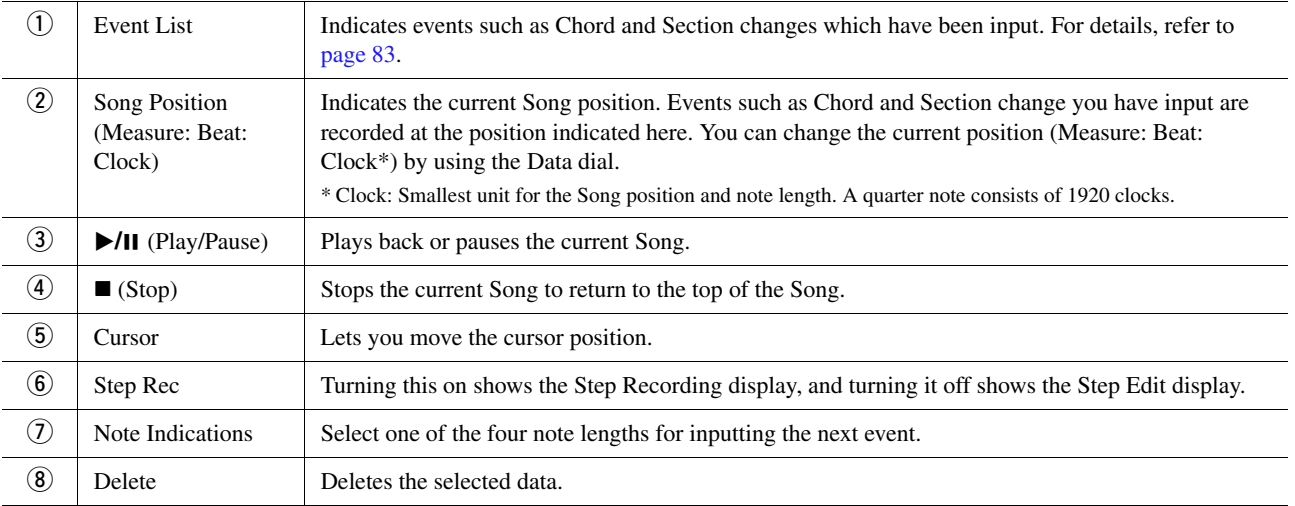

# <span id="page-80-0"></span>**Example of Step Recording—Chord/Section Events**

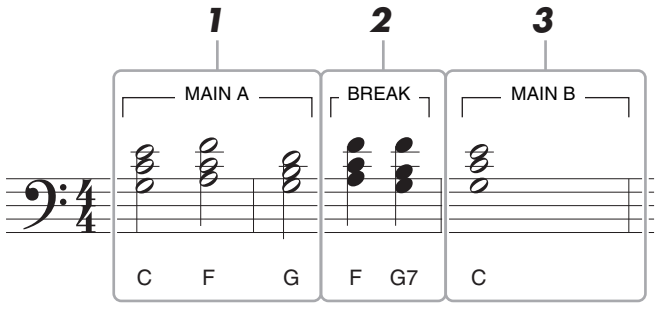

The numbers shown in the illustration correspond to the following operation step numbers.

These instructions show how to input the Chord/Section change events of the above notation via Step Recording. Before starting, note the following points:

- Turn off the STYLE CONTROL [AUTO FILL IN] button on the panel.
- Select a conventional 4-beat Style.

*5*

MIDI Song Recording/Editing

MIDI Song Recording/Editing

# **1 Enter the chords for the Main A section.**

- **1-1** Press the MAIN VARIATION [A] button.
- **1-2** Touch the half-note length  $\left(\right)$  to turn it on.
- **1-3** Play the chords C, F and G in the chord section of the keyboard.

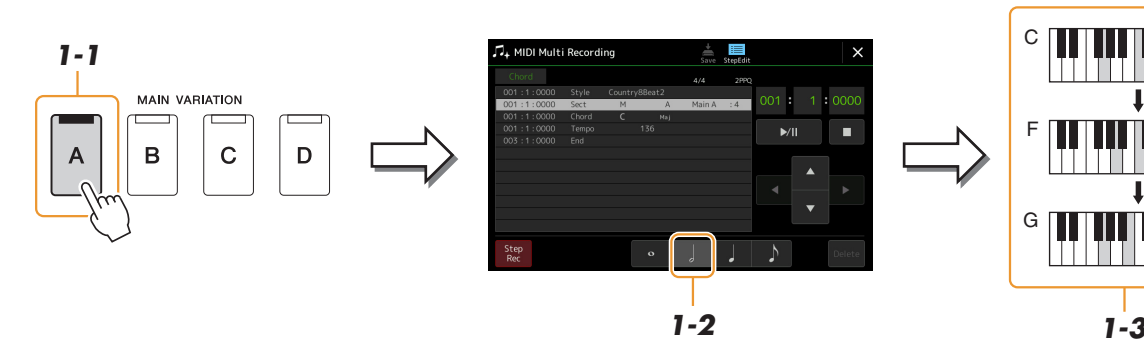

# **2 Enter the chords for the Break section.**

- **2-1** Press the [BREAK] button.
- **2-2** Touch the quarter-note length ( ) to turn it on.
- **2-3** Play the chords F and G7 in the chord section of the keyboard.

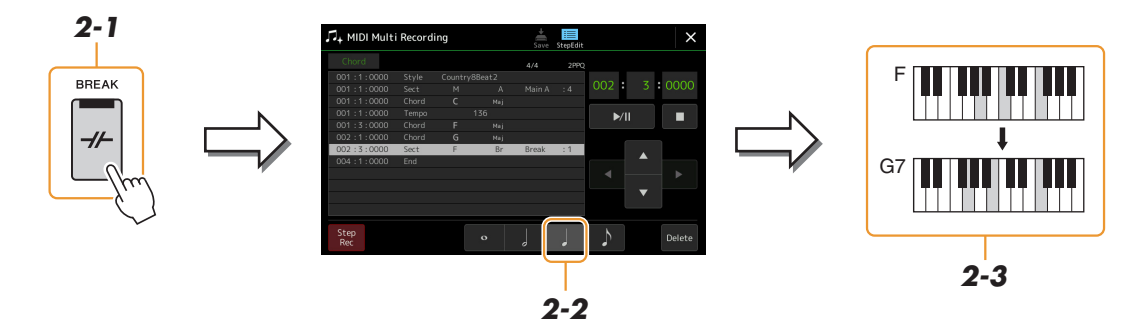

To enter fill-ins, turn the [AUTO FILL IN] button to on, and simply press the desired MAIN VARIATION [A]–[D] but-

ton.

 $\mathbb{Z}_0$  note

# **3 Enter the chords for the Main B section.**

- **3-1** Press the MAIN VARIATION [B] button.
- **3-2** Touch the whole-note length  $(\circ)$  to turn it on.
- **3-3** Play the chord C in the chord section of the keyboard.

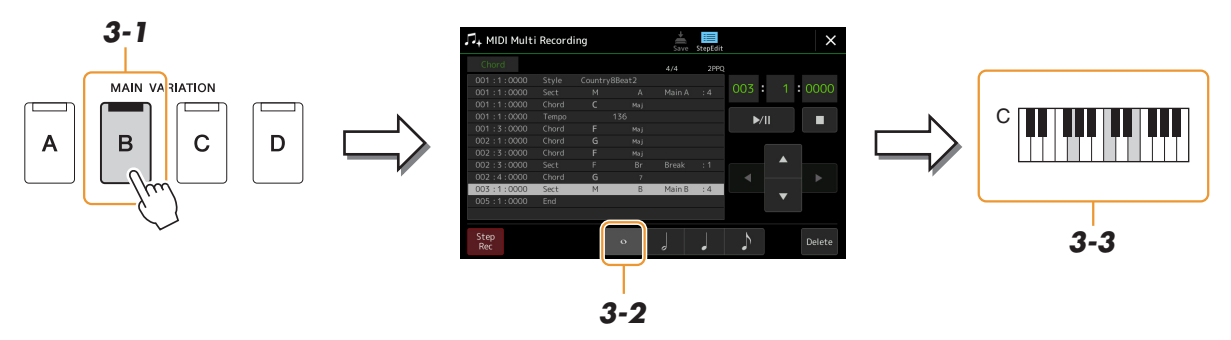

The Chord and Section change events are now entered.

- **4 Touch [] (Stop) to return to the top of the Song, then listen to the newly entered Song**  by touching  $[\triangleright/\iota]$  (Play/Pause).
- **5 Touch and turn off [Step Rec] to call up the Step Edit display.**
- **6 Touch [Expand] at the upper left of the Step Edit display to convert the Chord/Section change events to Song data.**

With the operations above (steps 1–3), only Chord and Section change events are recorded, meaning that the actual Song data has not been created and the Style part can produce no sound even if you start Song playback after exiting from the MIDI Multi Recording display. Accordingly, make sure to execute the Expand function after you finish inputting. If you have not finished inputting, save the Song to maintain the recorded events then continue inputting additional events as desired in the future.

<span id="page-82-0"></span>The explanations here apply to step 4 on [page 77.](#page-76-0) From the Step Edit display, you can edit specific MIDI events, such as Note data and Voice selection, which have been created via Realtime Recording or Step Recording.

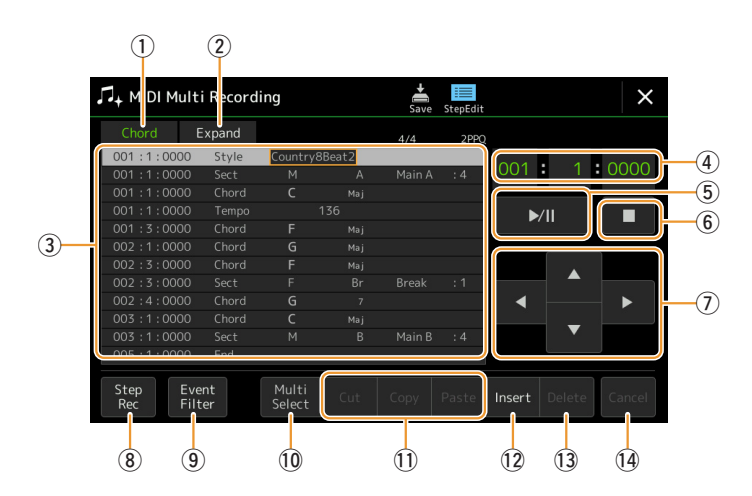

<span id="page-82-2"></span><span id="page-82-1"></span>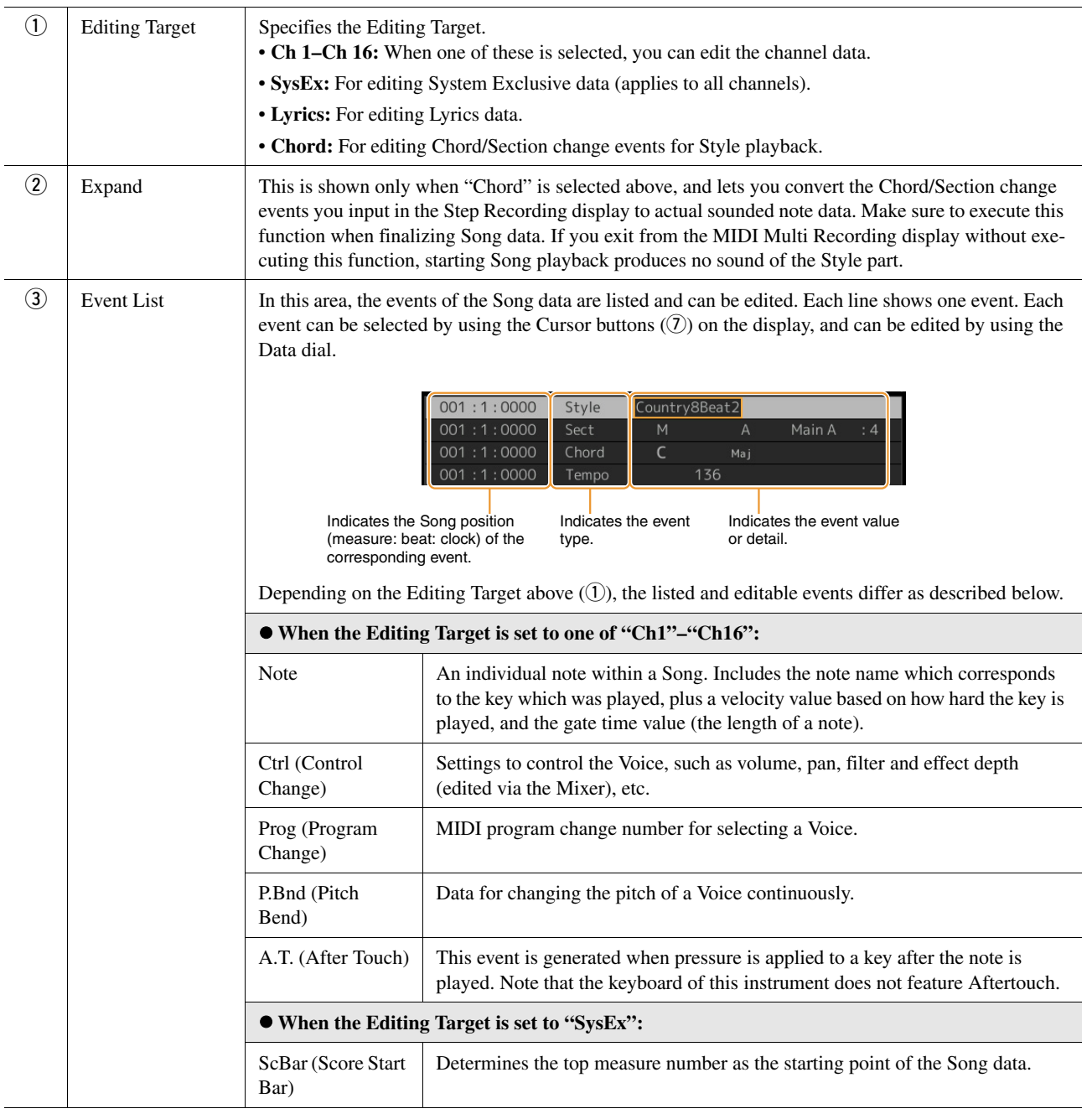

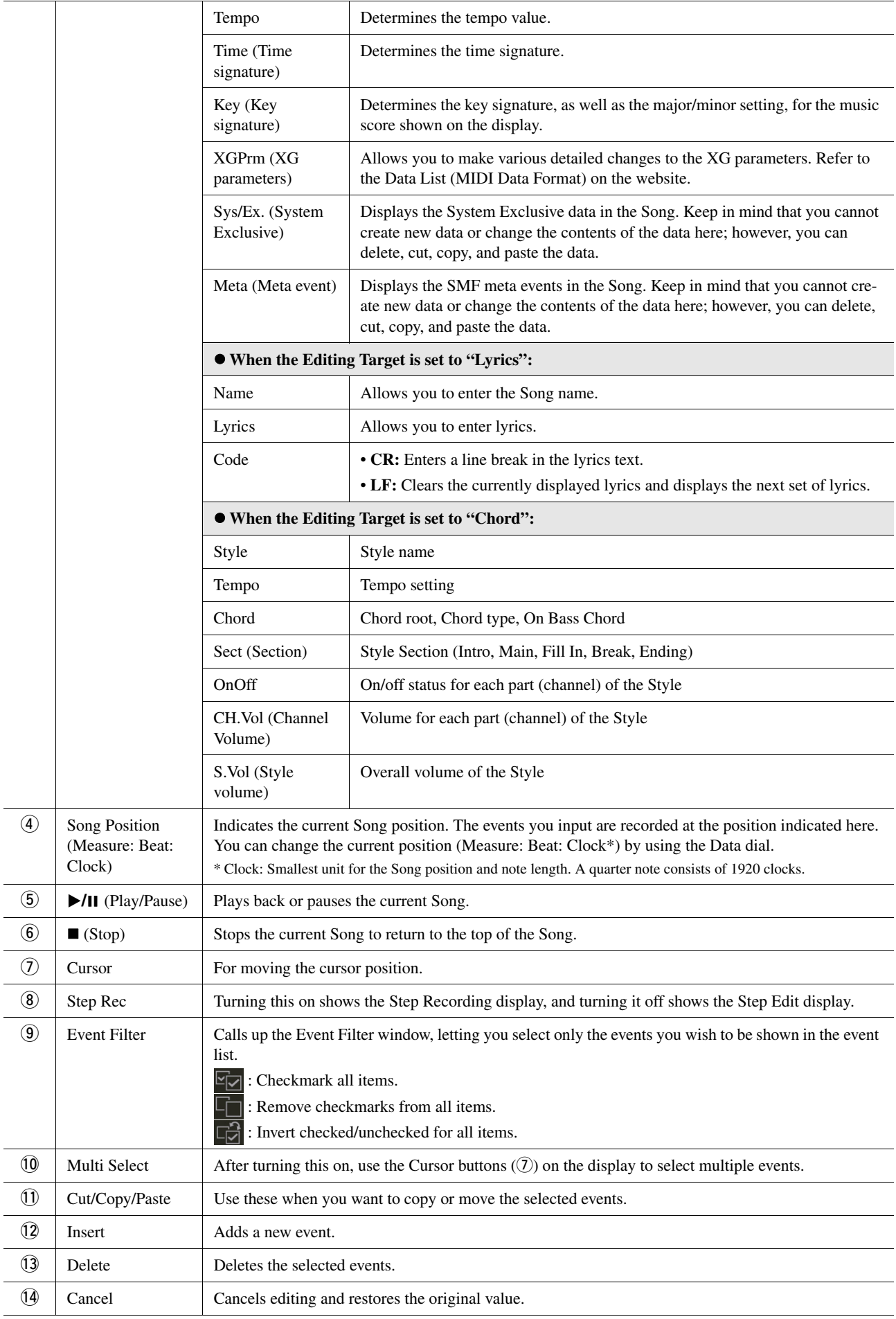

This section covers two additional Marker-related features and details. For basic information on using the Markers for jump playback and loop playback, refer to the Owner's Manual.

## **Jump Markers**

The Markers explained in the Owner's Manual are also called "Jump Markers." In the Event List of the System Exclusive data [\(page 83\)](#page-82-2), they are indicated as "SPJ-01"–"SPJ-04." In the Event List, they can be moved freely to other positions and can even copied to create identical Marker numbers at other positions. When the same Marker number is contained at different locations in the Song, the latest occurring one is used as a "Loop End Marker" (below).

### ■ Loop End Marker

Loop End Markers can be used for putting additional Markers in Song data, providing even greater versatility. Creating a Loop End Marker is done within the Event List (and not on the Song Playback display), by simply copying one "SPJ" Jump Marker event to another position in the Song.

The examples below show how Loop End Markers can be used in Song playback on the Song Playback display.

### **Example 1**

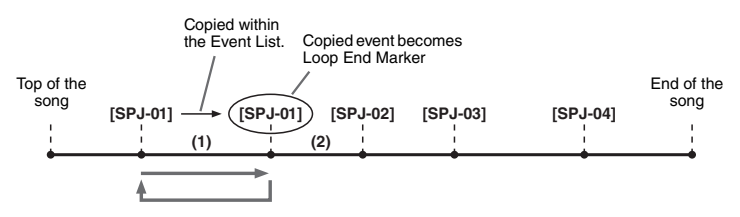

- (1) If the Song is playing back between the two SPJ-01 points, turning on [Loop] will result in a playback loop between those points.
- (2) If the Song is playing back between the second SPJ-01 and SPJ-02 and [Loop] is turned on, playback jumps back to the first SPJ-01 and loops between two SPJ-01 points.

### **Example 2**

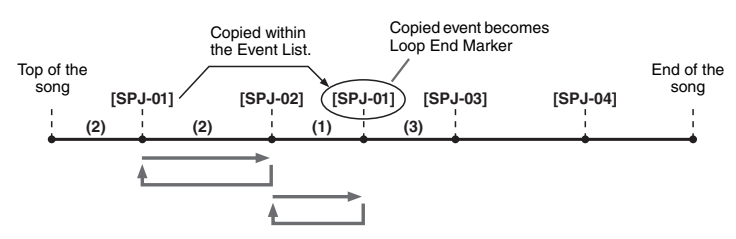

- (1) If the Song is playing back between SPJ-02 and the second SPJ-01, turning on [Loop] will result in a playback loop between those points.
- (2) If [Loop] is turned on while the Song is playing back between the top of the Song and SPJ-02, playback will loop between SPJ-01 and SPJ-02.
- (3) If the Song is playing back between the second SPJ-01 and SPJ-03 and [Loop] is turned on, playback jumps back to SPJ-02 and loops between SPJ-02 and the second SPJ-01 (Loop End Marker).

In the examples above, the actual data of the Loop End Marker is identical to the event it was copied from—only the location of the copied Marker provides it with this different function.

In Song playback, the markers formatted as "SPJ-xxxxx" (xxxxx: any character except 01–04 and any number of letters is OK) are handled as Loop End Markers. Since the Event List in the MIDI Multi Recording function does not let you freely name Markers, the instructions above are recommended for creating new Markers. However, with sequence software on a computer, you can create new Markers and assign appropriate names to them. By naming Markers in this way, you can easily distinguish between Loop End Markers and Jump Markers in the Event List.

### $\mathbb{Z}_0$  note

Loop playback problems may occur if successive Markers are too close to one another.

### $\mathbb{Z}_D$  note

When the effect settings of the jump destination (the position you're jumping to) differ from those at the jump source, glitches or drop-outs in the sound may result. This is because of limitations in the effect processors of this instrument.

## $\mathscr{A}_D$  note

When using the Guide function [\(page 65\)](#page-64-0) with jump playback, keep in mind that the Guide indication may not be able to stay in time with the jumps.

*5*

### **Contents**

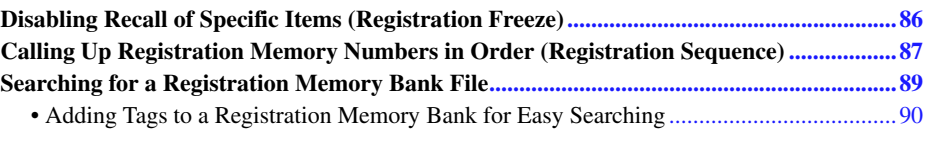

# <span id="page-85-0"></span>Disabling Recall of Specific Items (Registration Freeze)

Registration Memory lets you recall all the panel setups you made with a single button press. However, there may be times that you want certain items to remain the same, even when switching Registration Memory setups. For example, you may want to switch Voice settings while keeping the same Style. This is where the Freeze function comes in handy. It lets you maintain the settings of certain items and leave them unchanged, even when selecting other Registration Memory buttons.

The operation display can be called up via  $[MEMU] \rightarrow [Regist Freeze]$ .

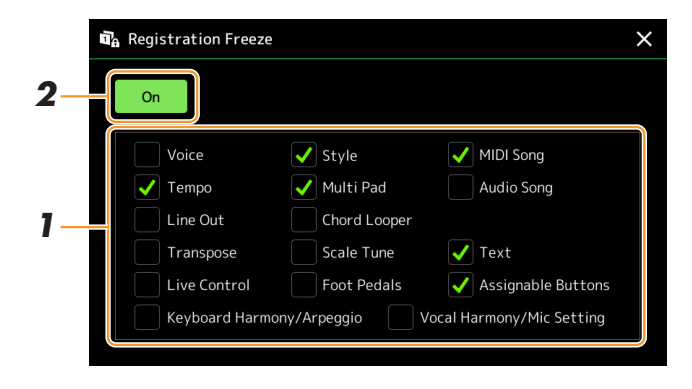

## **1 Enter the checkmark of the item or group to be "frozen."**

Refer to the Data List (Parameter Chart) on the website for details on which parameters belong to the Freeze group.

## **2 Set the Registration Freeze to "On."**

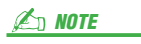

The Registration Freeze function can also be turned on/off by pressing the [FREEZE] button.

# <span id="page-86-0"></span>Calling Up Registration Memory Numbers in Order (Registration Sequence)

The Registration Sequence function conveniently lets you instantly change panel setups during a live performance letting you call up the eight setups in any order you specify, by simply using the ASSIGNABLE buttons or the pedal as you play.

**1 If you intend to use a pedal or pedals to switch the Registration Memory number, connect the optional pedals to the appropriate ASSIGNABLE FOOT PEDAL jacks.**

For instructions, refer to the Owner's Manual.

- **2 Press the REGIST BANK [-] and [+] buttons simultaneously to call up the Registration Bank Selection display.**
- **3 Select the desired Registration Memory Bank to create a sequence.**
- **4** Call up the Registration Sequence display via [MENU] → [Regist Sequence].

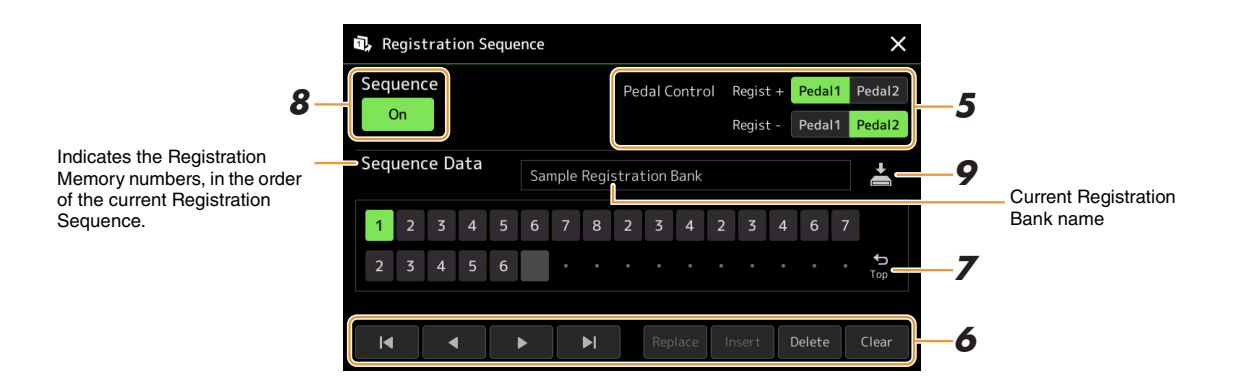

## **5 If you intend to use a pedal to switch the Registration Memory number, specify here how the pedal will be used.**

The pedal assigned to "Regist +" will be used for advancing through the sequence. The pedal assigned to "Regist -" will be used for reversing through the sequence.

If you intend to use the ASSIGNABLE button to switch the Registration Memory number, assign "Registration Sequence +" or "Registration Sequence -" in the display called up via [MENU]  $\rightarrow$  [Assignable] [\(page 111](#page-110-0)).

## $\mathbb{Z}_0$  note

You can also assign other functions to the pedal—Voice Guide Controller [\(page 131](#page-130-0)), Punch In/Out of Song [\(page 71\)](#page-70-0) and the function set in the Assignable display ([page 111](#page-110-0)). If you assign multiple functions to the pedal, the priority is: Voice Guide Controller  $\rightarrow$  Punch In/Out of Song  $\rightarrow$  Registration Sequence  $\rightarrow$  the function set in the Assignable display.

## **6 Program a Sequence order in which the Registration Memory numbers are to be called up.**

Basically, press the desired Registration Memory number button on the panel, then touch [Insert] to enter the selected number.

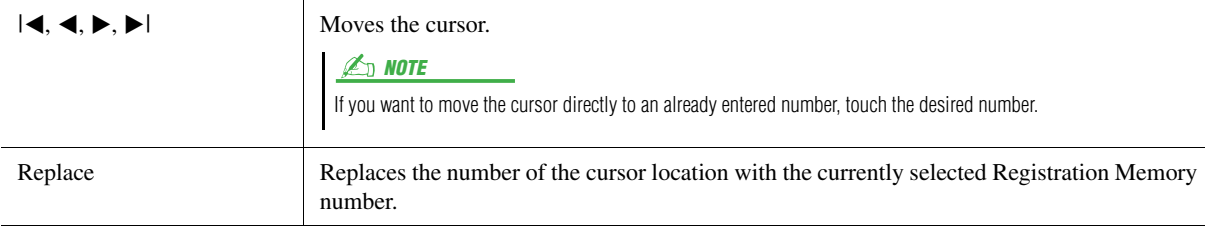

*6*

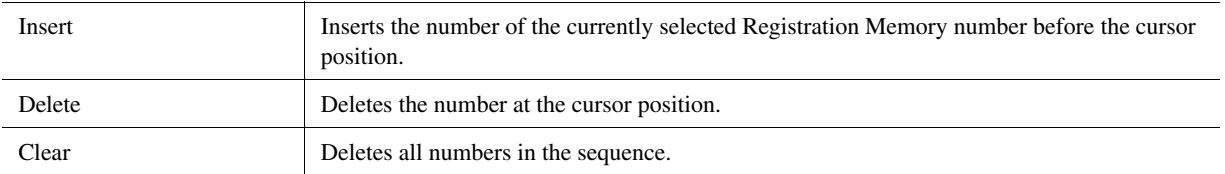

# **7 Select the action that will result when the Registration Sequence reaches the end.**

- **Stop:** Pressing the ASSIGNABLE button or the "advance" pedal has no effect. The sequence is "stopped."
- **Top:** The sequence starts again at the beginning.
- **Next:** The sequence automatically moves to the beginning of the next Bank in the same folder of the Registration Bank Selection display.

# **8 Set the Registration Sequence to "On."**

The Registration Sequence programmed here is shown in the Registration Memory Bank area of the Home display. Press the ASSIGNABLE button or the pedal to check whether or not the Registration Memory number is called up in the order as programmed.

# **9** Touch  $\geq$  (Save) to call up the File Selection display, then save **the sequence program as a Registration Memory Bank file.**

**NOTICE** 

**Settings in the Registration Sequence display will be lost if you select another Registration Bank without carrying out the Save operation.**

# <span id="page-88-0"></span>Searching for a Registration Memory Bank File

You can quickly find desired Registration Memory Bank files from a large number of files by using the Search function.

- **1** Call up the operation display by touching **Q** (Search) on the Registration Bank Selec**tion display.**
- **2 Touch the search box to call up the Character Entry window.**

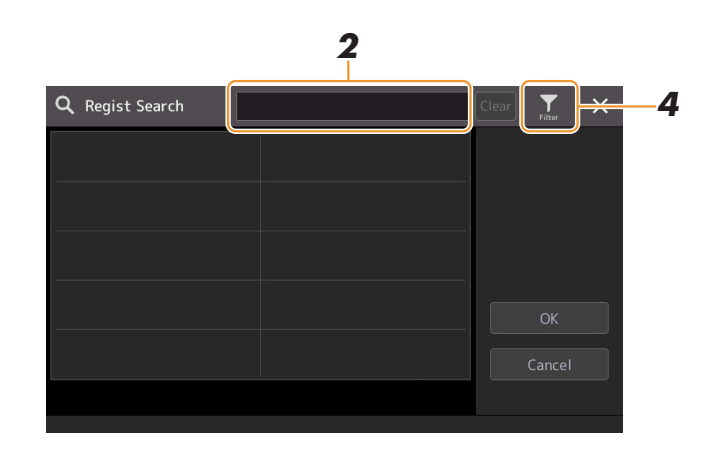

# **3 Enter the file name or the folder name (or just a part of it) to start searching.**

If you want to enter multiple words, insert a space between each word. After the search is complete, the resulting list appears. If you want to clear the result, touch [Clear].

- **4** If you want to narrow the search, touch (Filter) and enter the search options in the **box.**
	- **Tag:** Enter tags ([page 90](#page-89-0)) to the box, or select tags from the list by touching [Existing Tag List]. If you want to enter multiple tags to the box, insert a space between each tag.
	- **Song:** Enter the Song name.
	- **Style:** Enter the Style name.
	- **Style Tempo:** Enter the tempo range.

To clear each search query, touch [Clear]. To clear all, touch [All Clear]. Touching (Filter) again returns to the search result.

**5 Select the desired Registration Memory Bank file from the search result.**

Touching [OK] closes the result display and calls up the selected Bank from the result. Touching [Cancel] closes the result display and returns to the previously selected Bank.

# <span id="page-89-0"></span>**Adding Tags to a Registration Memory Bank for Easy Searching**

The tags of Registration Memory Banks help you to quickly find desired files when searching.

- **1 Select the desired Registration Memory Bank file to which you want to add tags.**
- **2** On the Registration Bank Selection display, touch **(Menu)** then [Regist Bank Tag **Edit] to call up the operation display.**
- **3 Touch [New Tag] to enter the desired text on the Character Entry window.**

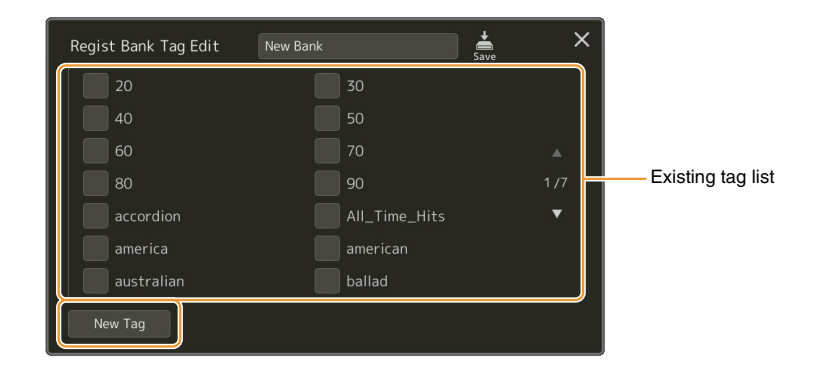

If you have already added any tags to another Registration Memory Bank file, existing tags appear in the list, and can be selected by entering checkmarks. It may take some time for the list to be shown.

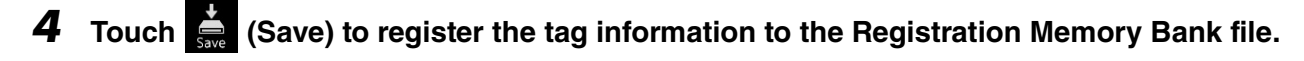

### **Contents**

**[Importing Music Finder Records to the Playlist....................................................................91](#page-90-0)**

# <span id="page-90-0"></span>Importing Music Finder Records to the Playlist

By importing Music Finder Records used on previous Yamaha keyboards (such as the PSR-S975/S775), you can use the Records on the Playlist of the PSR-SX900/SX700, just like using the Music Finder function on those other instruments.

For details on using Music Finder, refer to the Owner's Manual of the Yamaha keyboard which contains your desired Music Finder Records.

- **1 Connect the USB flash drive which contains the Music Finder file (\*\*\*.mfd) to the [USB TO DEVICE] terminal of the instrument.**
- **2 On the Playlist display, touch the Playlist file name to call up the Playlist File Selection display.**

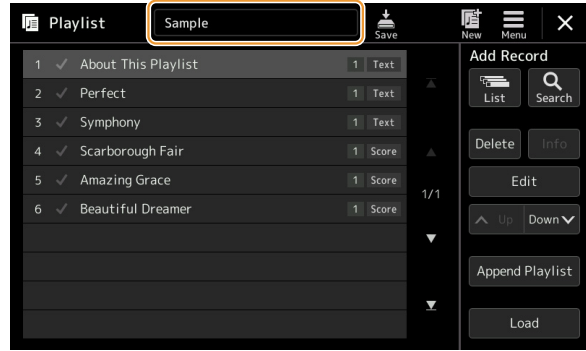

**3 Select the desired Music Finder file to call up a confirmation message.**

## **4 Touch [Yes] to start importing.**

The imported Music Finder Records will be converted to Registration Memory Bank files and saved to a folder (with the same name as the imported file) in the User drive of this instrument.

At the same time, a Playlist of the converted Registration Memory Bank files (with the same name as the imported file) will be created in the USB flash drive. The Music Finder settings are registered to the Registration Memory number [1] for each Bank.

### **NOTICE**

**If a folder with the same name as the Music Finder file already exists, the Registration Memory Bank file with the same name in that folder will be overwritten by the importing data. To avoid overwriting important data, change the folder name or the Music Finder file name.**

# Playlist

*7*

**5 Turn the [OTS LINK] button on to enable to use of the imported Records in the same way as the original Music Finder function.**

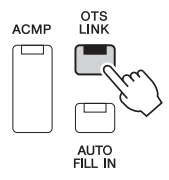

# **6 Touch the Record name on the Playlist display and load the settings contained in the Music Finder data.**

### **Searching for Records**

Since Music Finder data is saved to Registration Memory, you can search for Records on the Registration Bank Selection display. The keyword and genre of the Music Finder are saved as tag information.

### **Contents**

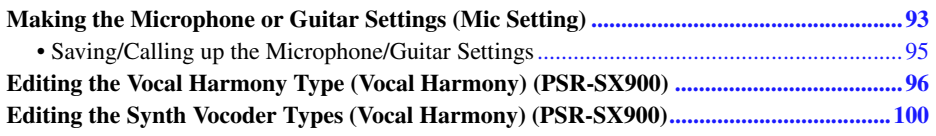

# <span id="page-92-0"></span>Making the Microphone or Guitar Settings (Mic Setting)

This section lets you set parameters for various Effects that are applied to the microphone or guitar sound. When using a microphone with the instrument, you should make both "Vocal" and "Talk" settings—Vocal, for your singing performance, and Talk, for making announcements between songs, for example. When using a guitar, select "Guitar" and make appropriate settings.

The operation display can be called up via  $[MEMU] \rightarrow [Mic Setting]$ .

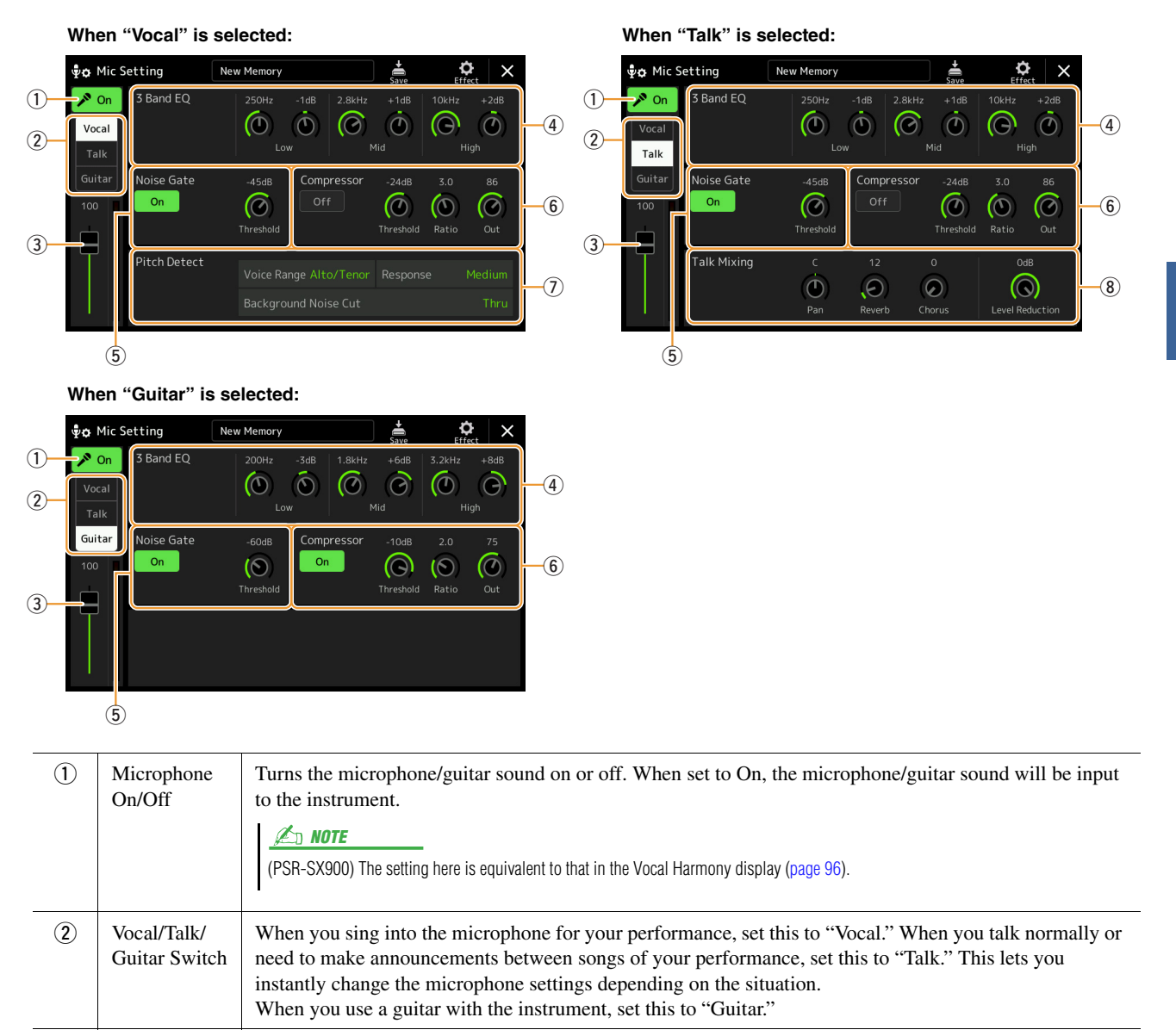

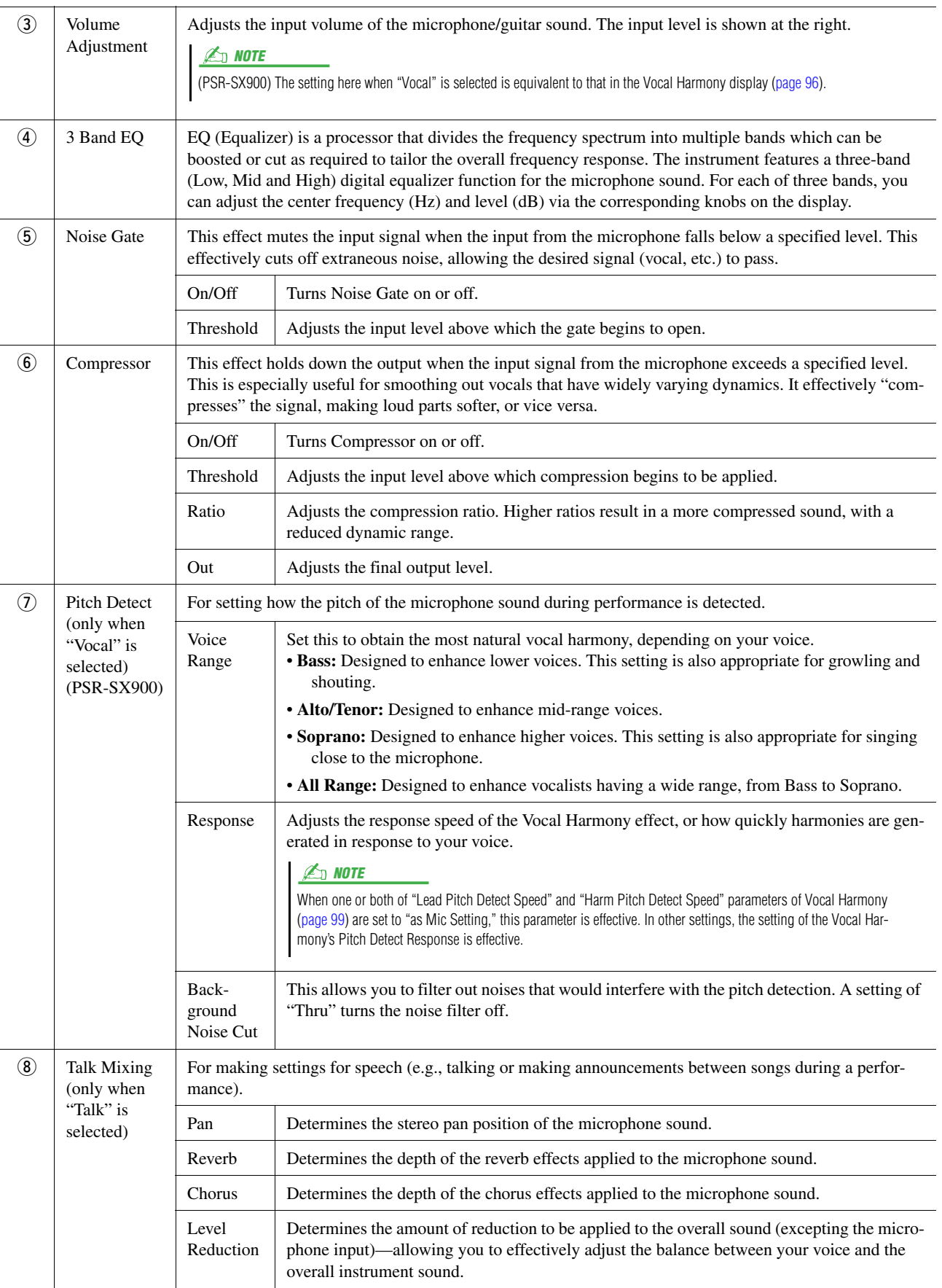

### <span id="page-93-0"></span>**NOTICE**

**The settings here are lost if you turn off the power without carrying out the Save operation.**

### **ED NOTE**

To adjust Pan and Reverb/Chorus settings for the microphone/guitar sound when "Vocal" or "Guitar" is selected, use the Mic part settings on the Mixer display [\(page 107](#page-106-0)).

<span id="page-94-0"></span>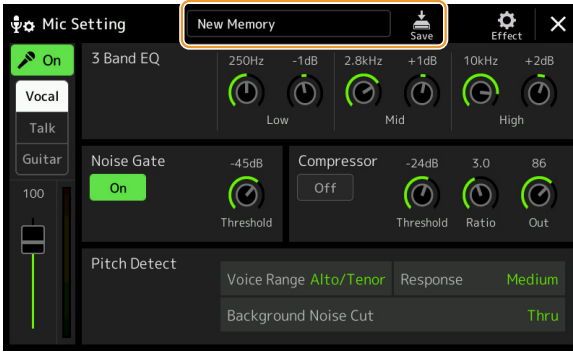

All the microphone/guitar settings can be saved as a single file by touching  $\frac{1}{\sin \theta}$  (Save) on the Mic Setting display. Up to 60 files can be saved to the User memory of this instrument. For ease in future recall, you should assign a sufficiently descriptive name or one that matches your performance.

To call up the microphone/guitar settings, touch the setting name at left of  $\frac{1}{\sqrt{2}}$  (Save) then select the desired file.

### $\mathbb{Z}_0$  note

If you want to save the microphone/guitar settings to a USB flash drive, save as a User Effect file. To do this, on the display called up via [MENU]  $\rightarrow$  [Utility]  $\rightarrow$  [Factory Reset/Backup]  $\rightarrow$  page 2/2, touch [Save] of "User Effect" to carry out the Save operation ([page 133](#page-132-0)).

# <span id="page-95-0"></span>Editing the Vocal Harmony Type (Vocal Harmony) (PSR-SX900)

By editing the parameters of the preset Vocal Harmony type, you can create your original Vocal Harmony type. The operation display can be called up via  $[MEMU] \rightarrow [Vocal\text{Harmony}]$ .

- **1 Touch the Vocal Harmony name to call up the Vocal Harmony Selection display.**
- **2 Touch [Vocal Harmony], and then select the desired Vocal Harmony type.**
- **3 Depending on the selected Vocal Harmony type, edit the relevant settings as desired.**

### $\mathbb{Z}_D$  note

Check that the microphone is properly connected (see the Owner's Manual) and the settings are adjusted correctly (see the Reference Manual, [page 93](#page-92-0)) before setting the Vocal Harmony parameters here.

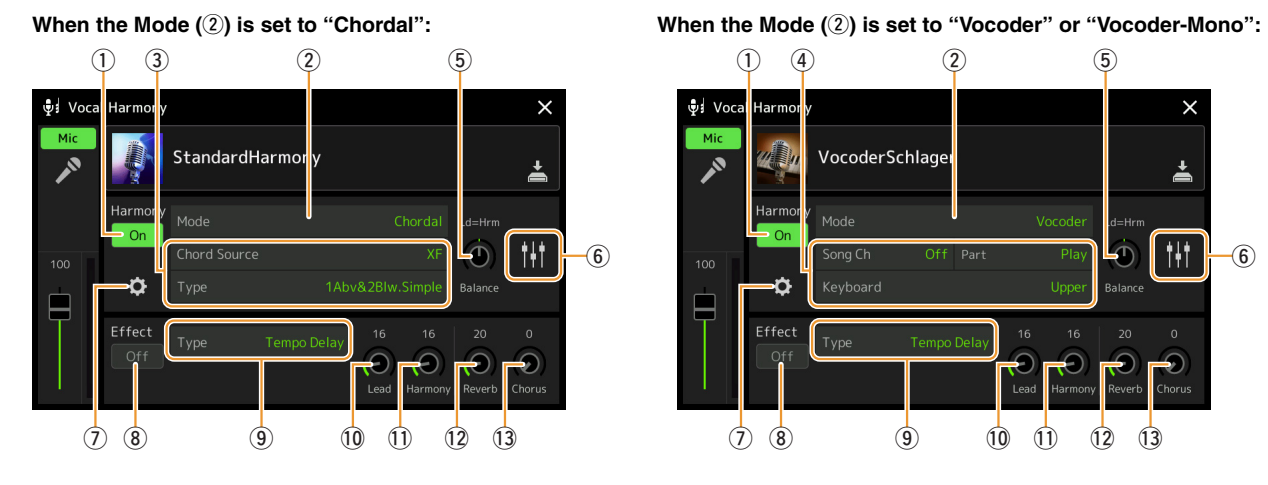

# $(1)$   $(4)$   $(2)$   $(5)$ ⊕ะ Vor VocoderSchlage Ħ  $\overline{\mathbf{6}}$ Ó Effec

 $(7)$   $(8)$   $(9)$   $(10)$   $(1)$   $(12)$   $(13)$ 

## **Harmony**

For editing the Vocal Harmony parameters.

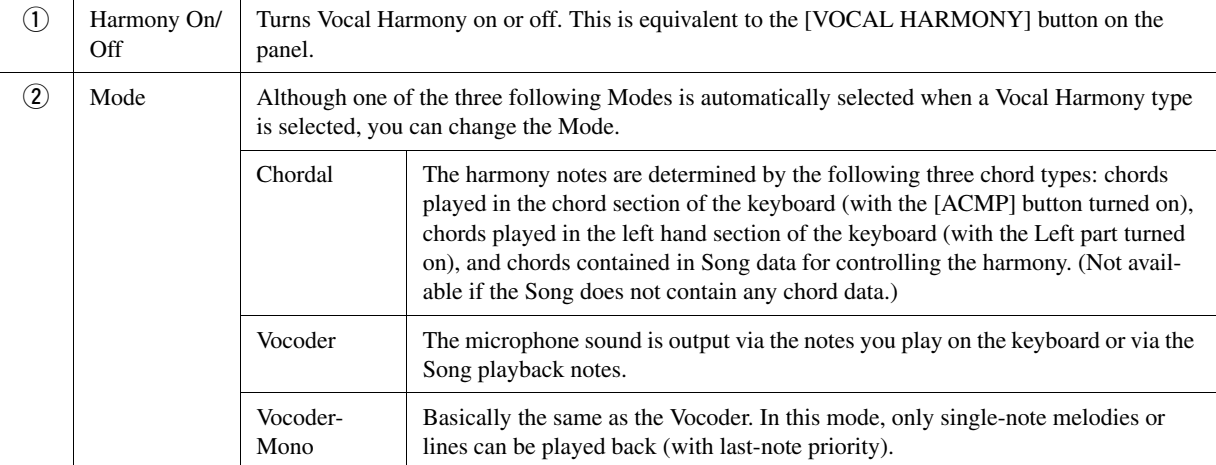

### **NEXT PAGE**

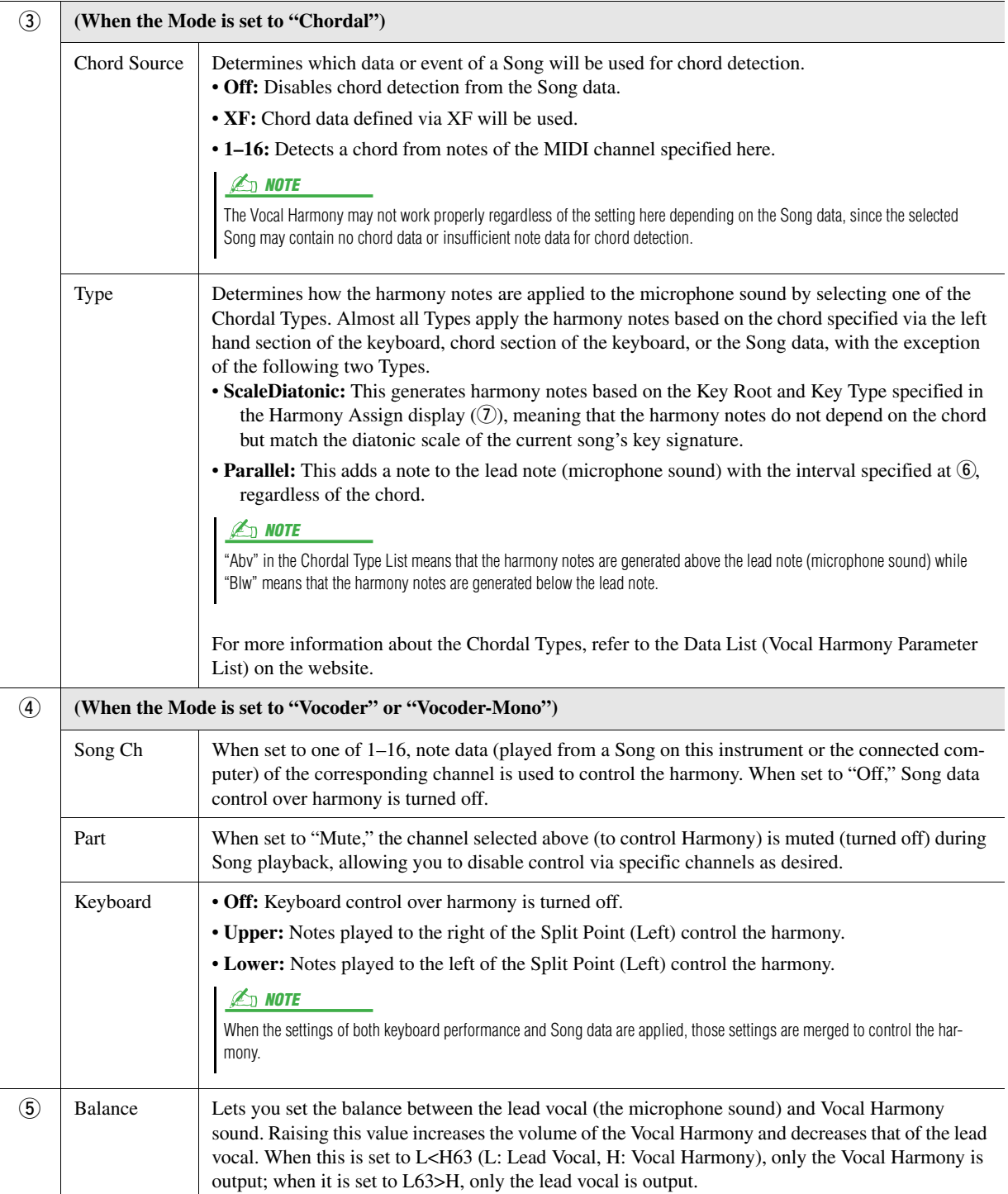

 $\delta$ 

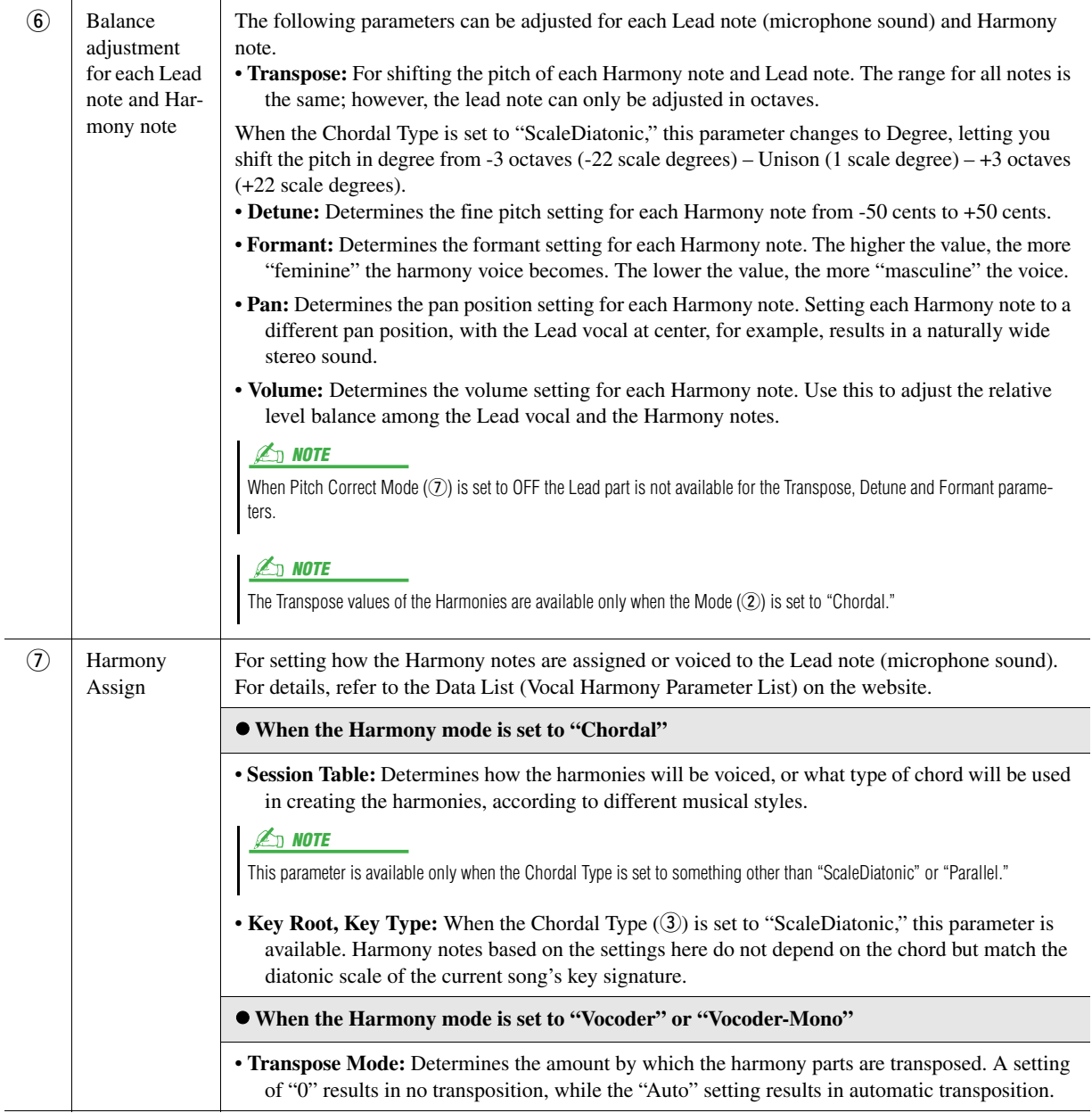

**NEXT PAGE** 

<span id="page-98-0"></span>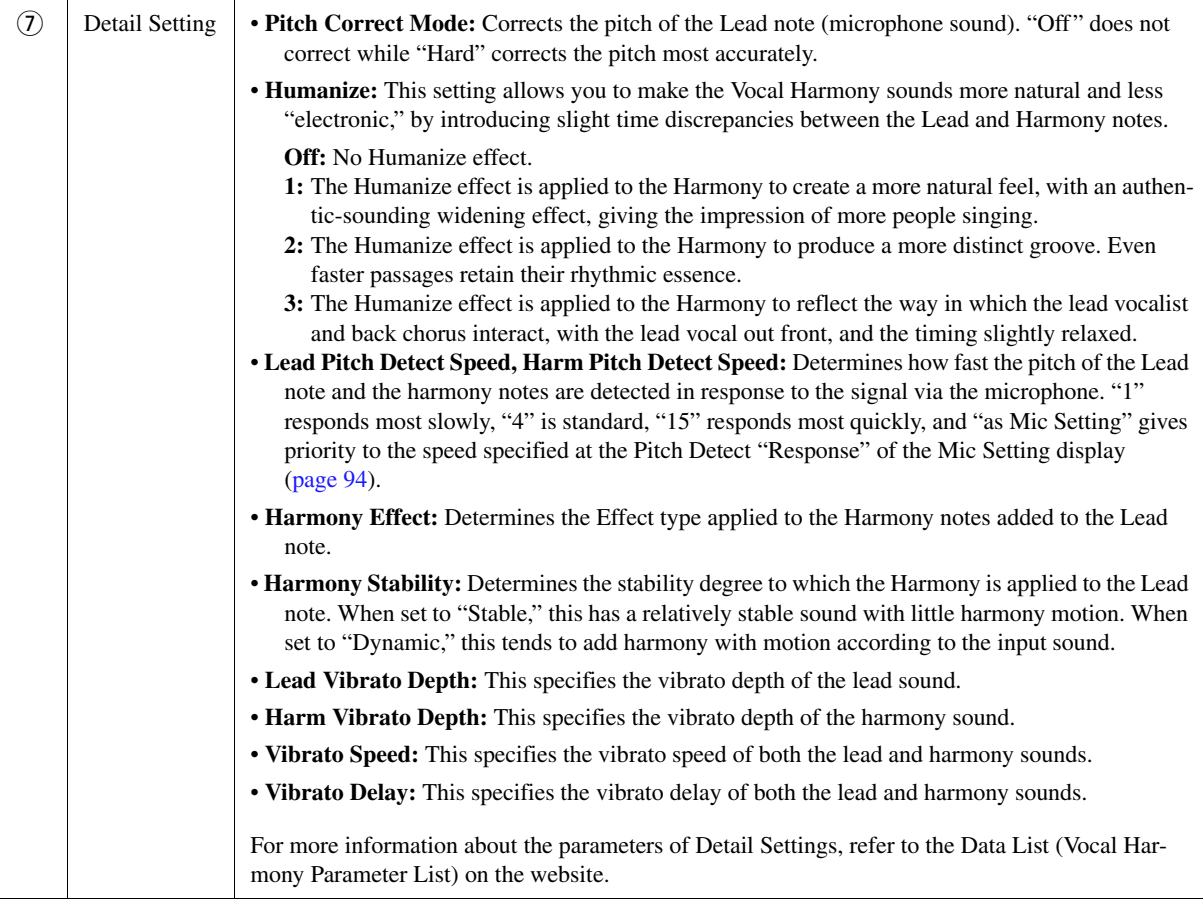

# **Effect**

For editing parameters related to the Effects applied to the Vocal Harmony notes.

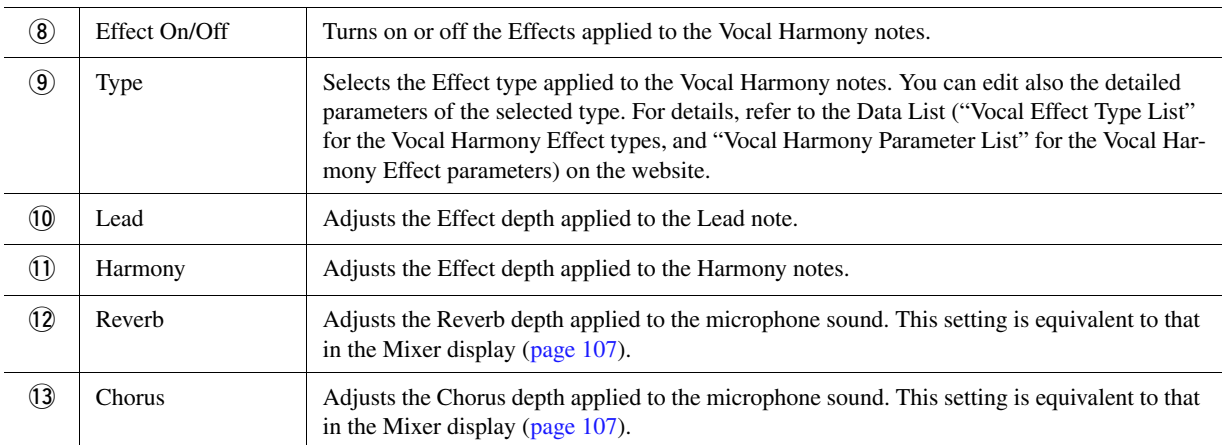

# **4** Touch  $\geq$  (Save), then save the edits as an original Vocal Har**mony type.**

A total of 60 types (Vocal Harmony and Synth Vocoder types) can be saved. For ease in future recall, you should assign a descriptive name that matches the settings.

### **NOTICE**

**The settings here are lost if you turn off the power without carrying out the Save operation.**

### **E** NOTE

If you want to save the Vocal Harmony settings to a USB flash drive, save as a User Effect file. To do this, on the display called up via  $[MEMU] \rightarrow [Utility]$  $\rightarrow$  [Factory Reset/Backup]  $\rightarrow$  page 2/2, touch [Save] of "User Effect" to carry out the Save operation [\(page 133](#page-132-0)).

 $\delta$ 

# <span id="page-99-0"></span>Editing the Synth Vocoder Types (Vocal Harmony) (PSR-SX900)

By editing the parameters of the preset Synth Vocoder type, you can create your original Synth Vocoder type. The operation display can be called up via  $[MEMU] \rightarrow [Vocal\text{Harmony}]$ .

- **1 Touch the Vocal Harmony name to call up the Vocal Harmony Selection display.**
- **2 Touch [Synth Vocoder], and then select the desired Synth Vocoder type.**
- **3 Depending on the selected Synth Vocoder type, edit the relevant settings as desired.**

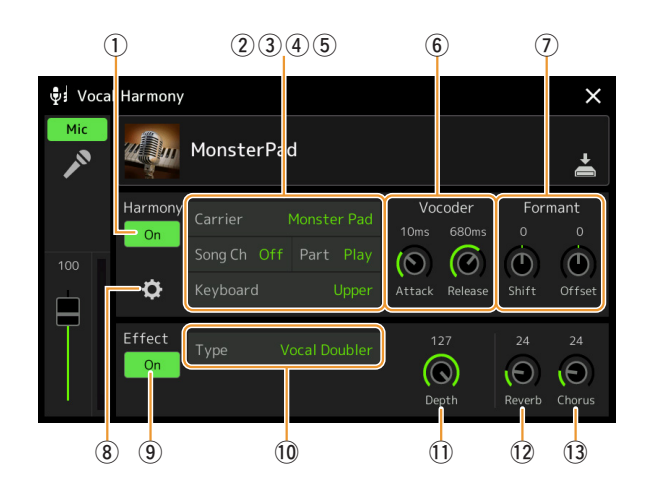

### $\mathbb{Z}_D$  note

Check that the microphone is properly connected (see the Owner's Manual) and the settings are adjusted correctly (see the Reference Manual, [page 93](#page-92-0)) before setting the Synth Vocoder parameters here.

## **Harmony**

Lets you edit the Synth Vocoder parameters.

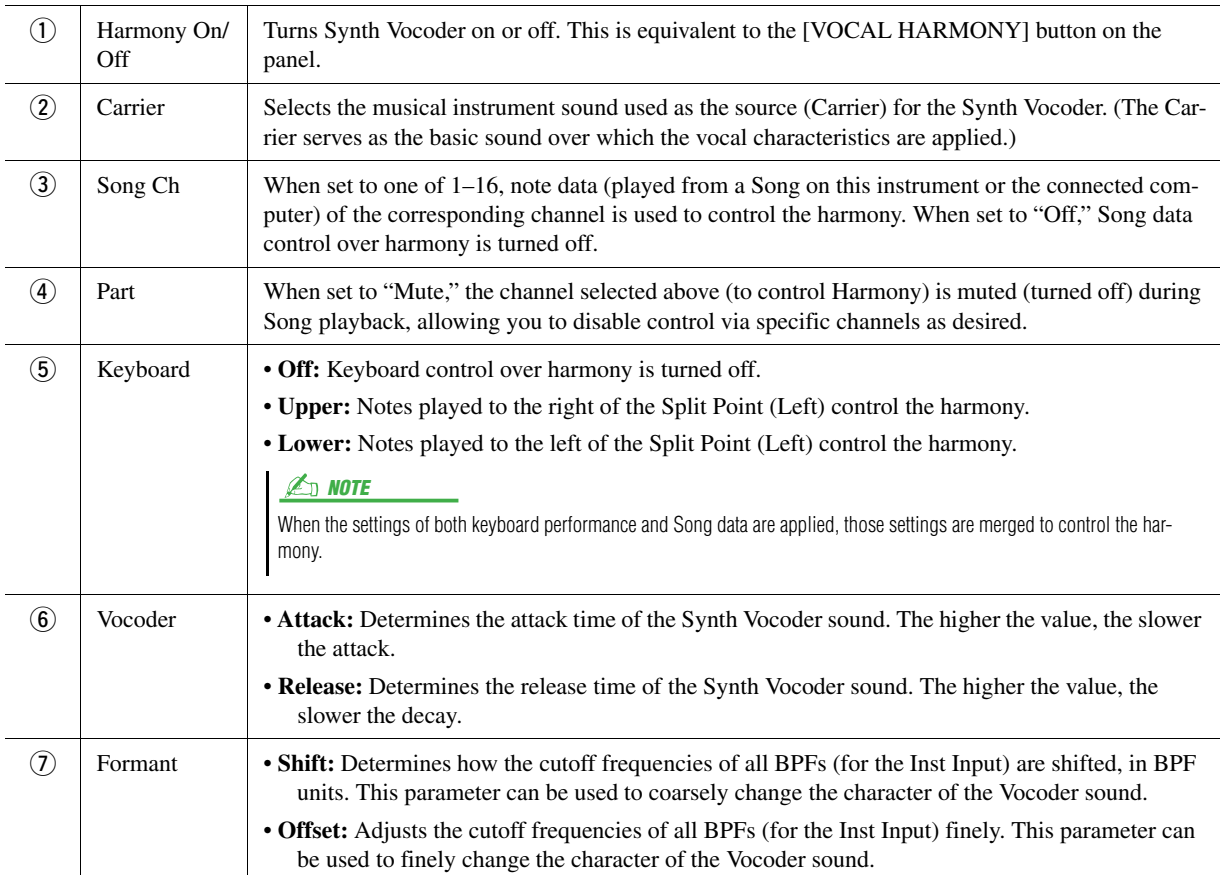

### **NEXT PAGE**

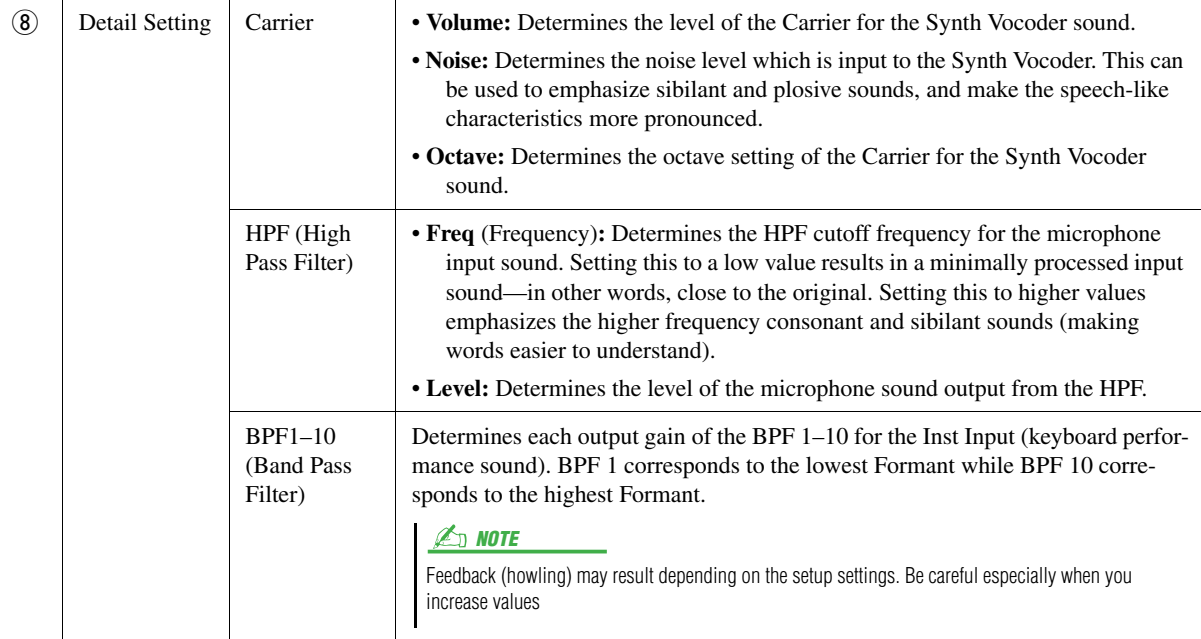

## **Effect**

For editing parameters related to the Effects applied to the Synth Vocoder notes.

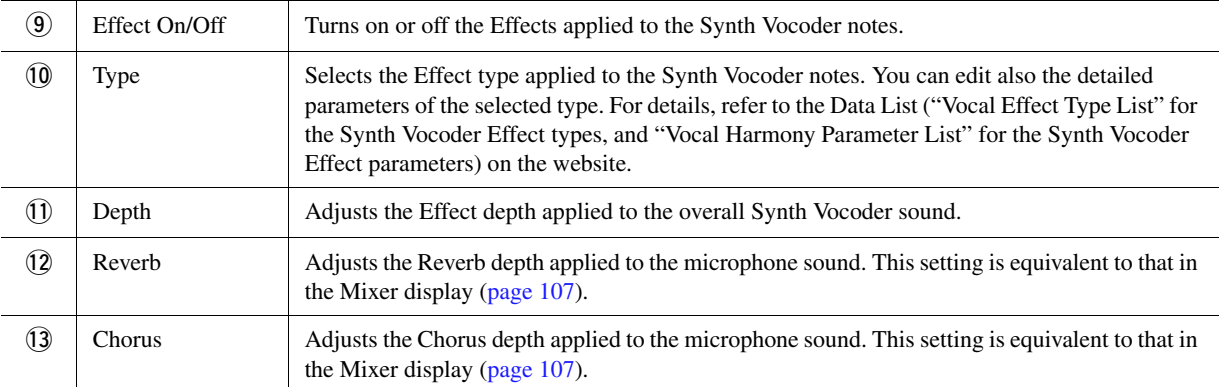

# **4 Touch**  $\leq$  **(Save), then save the edits as an original Synth Vocoder type.**

A total of 60 types (Synth Vocoder and Vocal Harmony types) can be saved. For ease in future recall, you should assign a descriptive name that matches the settings.

# **NOTICE**

**The settings here are lost if you turn off the power without carrying out the Save operation.**

### $\mathbb{Z}_0$  note

If you want to save the Synth Vocoder settings to a USB flash drive, save as a User Effect file. To do this, on the display called up via  $[MEMU] \rightarrow [Utility]$  $\rightarrow$  [Factory Reset/Backup]  $\rightarrow$  page 2/2, touch [Save] of "User Effect" to carry out the Save operation [\(page 133](#page-132-0)).

 $\delta$ 

### **Contents**

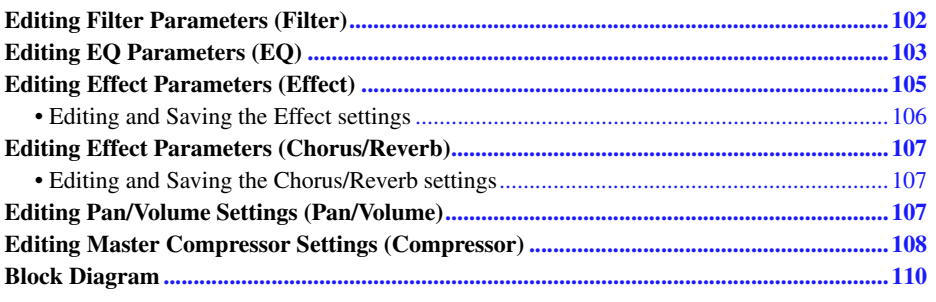

The Owner's Manual covers the basic procedure of using the Mixer function. This Reference Manual provides more detailed information on each display (or function) of the Mixer display called up via [MENU]  $\rightarrow$  [Mixer]. The "Panel"–"Song" Part Selection tabs at the top of the Mixer display let you adjust the sound for each corresponding part, while "Master" lets you make overall sound adjustments for the entire instrument.

**D** NOTE

Knobs and sliders appear on the setting displays only when the relevant parameters are available.

For a visual indication of the signal flow and configuration of the Mixer, refer to the Block Diagram on [page 110](#page-109-0).

# <span id="page-101-0"></span>Editing Filter Parameters (Filter)

This function modifies the tonal characteristics (brightness, etc.) of the sound by cutting the output of a specific frequency portion of the sound. This is not available when you select "Master" from among the tabs at the top of the Mixer display.

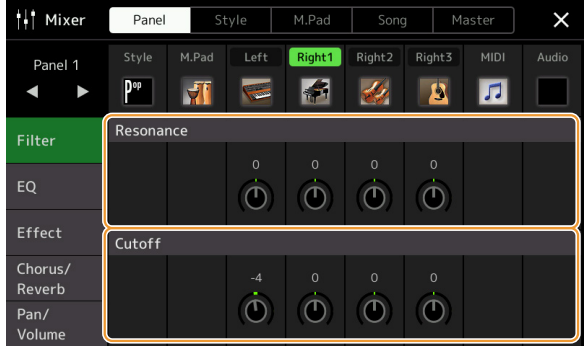

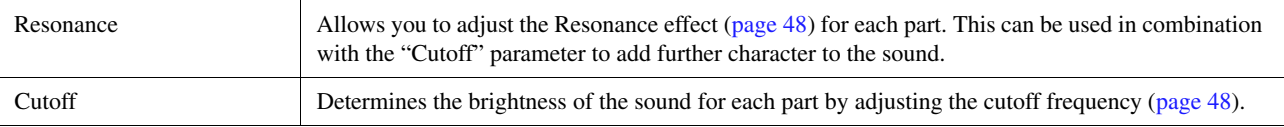

# <span id="page-102-0"></span>Editing EQ Parameters (EQ)

Equalizer (also called "EQ") is a sound processor that divides the frequency spectrum into multiple bands that can be boosted or cut as required to tailor the overall frequency response. The "Panel"–"Song" Part Selection tabs at the top of the Mixer display let you adjust the EQ for each corresponding part, while "Master" lets you make overall EQ adjustments for the entire instrument.

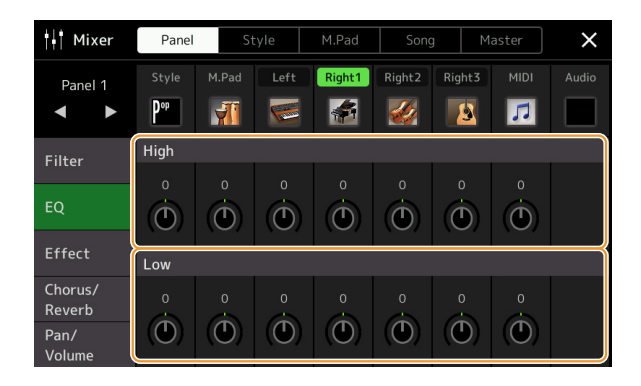

# **Part EQ (when one of the "Panel"–"Song" tabs is selected)**

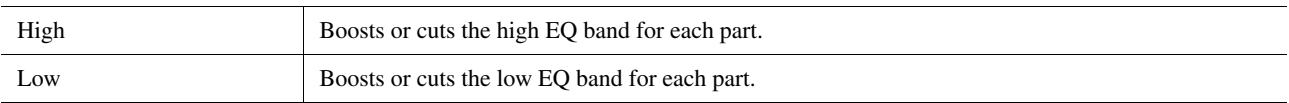

## **Master EQ (When the "Master" tab is Selected)**

This instrument possesses a high-quality eight-band digital EQ. With this function, a final effect—tone control—can be applied to the output of your instrument. You can select one of the five preset EQ types in the "Master" display. You can even create your own custom EQ settings by adjusting the frequency bands, and save the settings to one of 30 User Master EQ types.

### $\n **LO**$  note

Master EQ cannot be applied to an Audio Song, the audio input via the AUX IN jack, or the metronome sound.

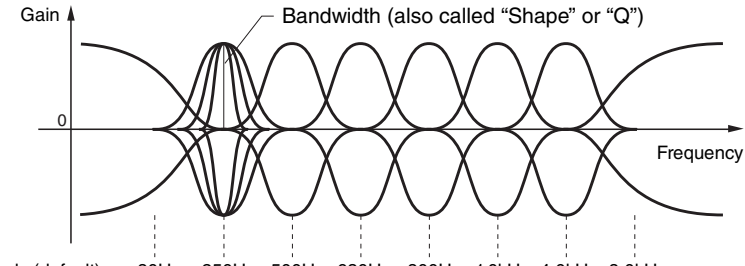

8 bands (default)  $\rightarrow$  80Hz 250Hz 500Hz 630Hz 800Hz 1.0kHz 4.0kHz 8.0kHz

 $\boldsymbol{9}$ 

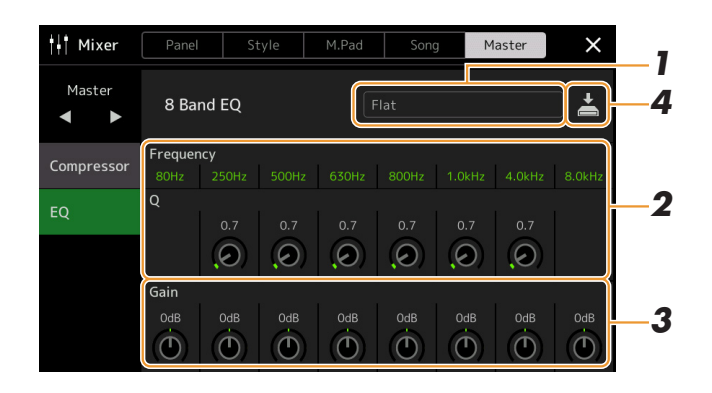

## **1 Select the desired EQ type to be edited.**

- **Flat:** Flat EQ settings. The gain of each frequency is set to 0dB.
- **Powerful:** Powerful EQ settings in which all frequency sounds are emphasized. This can be used to boost the music for parties, etc.
- **Mellow:** Soft and mellow EQ settings in which high-frequency bands are reduced slightly.
- **Bright:** EQ setting for boosting the level of the high frequencies, making the sound brighter.
- **With Subwoofer:** Custom EQ settings in which low-frequency bands are reduced. This is an optimum setting for using this instrument along with a subwoofer, such as the KS-SW100 (sold separately).
- **User1–30:** Your own custom EQ settings saved in step 4.

# **2 Adjust the Q (bandwidth) and the Center Frequency of each band.**

The available Frequency range is different for each band. The higher the value of Q, the narrower the bandwidth.

## **3 Adjust the Gain level to boost or cut each of the eight bands as desired.**

**4 Touch**  $\leq$  **(Save) to save the settings as a User Master EQ type.** Up to 30 EQ types can be created and saved.

### **NOTICE**

**The settings will be lost if you turn the power to the instrument off without carrying out the Save operation.**

### $\mathbb{Z}_0$  note

If you want to save the Master EQ settings to the USB flash drive, save as a User Effect file. To do this, from the display called up via  $[MEMU] \rightarrow [Utility]$  $\rightarrow$  [Factory Reset/Backup]  $\rightarrow$  page 2/2, touch [Save] of "User Effect" to carry out the Save operation [\(page 133](#page-132-0)).

# <span id="page-104-0"></span>Editing Effect Parameters (Effect)

This instrument features the following Effect Blocks.

- **System Effect (Chorus, Reverb):** These Effects are applied to the entire sound of this instrument. For each part, you can adjust the depth of the System Effect. This can be set on the "Chorus/Reverb" display [\(page 107\)](#page-106-3).
- **Insertion Effect 1–8 (PSR-SX900), 1–5 (PSR-SX700):** These Effects are applied only to a specific part. For each of these Effects, select an Effect type specifically for the desired part (for example, Distortion, which would be applied only to the Guitar part).
- **Variation Effect:** This Block can be used both as System Effects and Insertion Effects, and you can switch between them.

This section covers the settings related to the Insertion Effects and Variation Effect on the Effect display. This display is not available when the "Master" tab is selected at the top of the Mixer display.

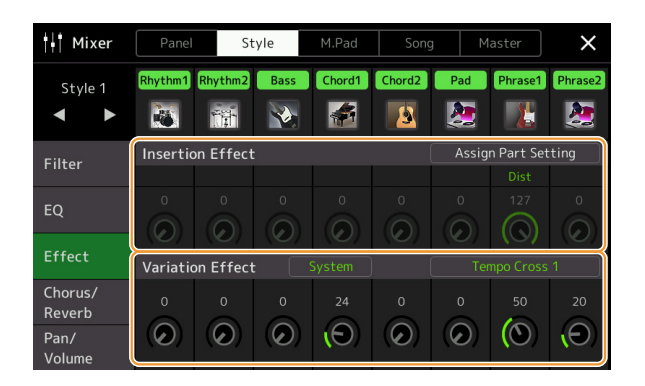

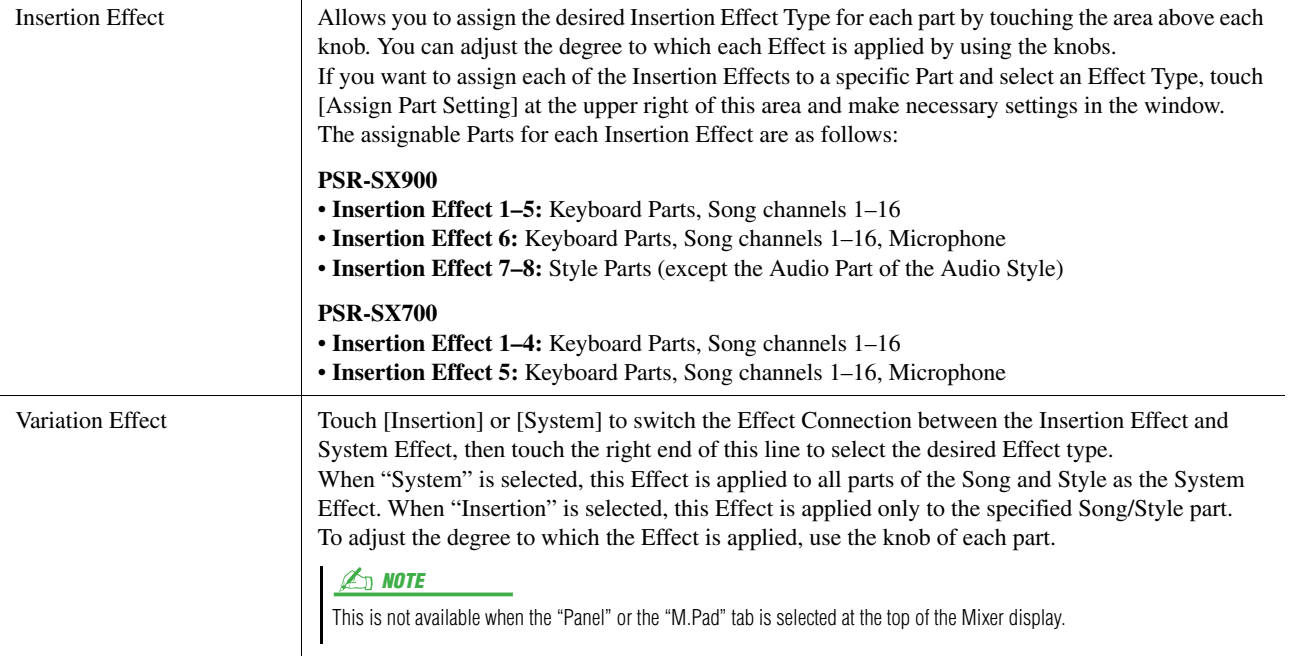

 $\boldsymbol{9}$ 

<span id="page-105-0"></span>You can edit the settings of the System Effects (Chorus, Reverb), Insertion Effects and Variation Effect. The edits can be saved as a User Effect type.

## **1 From the Mixer display, touch the Effect type name to call up the Effect setting display.**

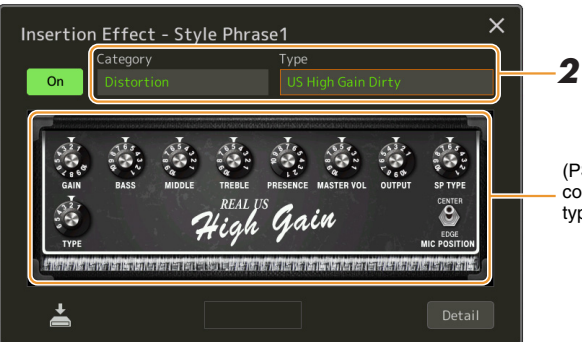

(PSR-SX900) Parameter controllers corresponding to the selected Effect type will be shown here.

# **2 Select the Effect Category and Type.**

On the PSR-SX900, you can adjust the parameter values using the controllers shown on the display.

## **3 Touch [Detail] to call up the Effect Parameter display to make additional settings.**

The available parameters differ depending on the Effect type.

# **4 Touch**  $\leq$  **(Save) to save the settings as a User Effect type.**

Up to 30 Effect types can be stored for each of the Reverb, Chorus, Variation, and Insertion Effect Blocks.

### $\mathbb{Z}_0$  note

Parameters that are grayed out cannot be edited.

### **NOTICE**

**The settings will be lost if you turn the power to the instrument off without executing the Save operation.**

### $\mathbb{Z}$  NOTE

If you want to save the Effect settings to a USB flash drive, save as a User Effect file. To do this, from the display called up via [MENU]  $\rightarrow$  [Utility]  $\rightarrow$  [Factory  $Reset/Backu$ <sup> $\rightarrow$ </sup> page 2/2, touch [Save] of "User Effect" to execute the Save operation [\(page 133](#page-132-0)).

# <span id="page-106-3"></span><span id="page-106-0"></span>Editing Effect Parameters (Chorus/Reverb)

As described in the previous section, Chorus and Reverb are System Effects which are applied to the entire sound of the instrument. They are not available when the "Master" tab is selected at the top of the Mixer display.

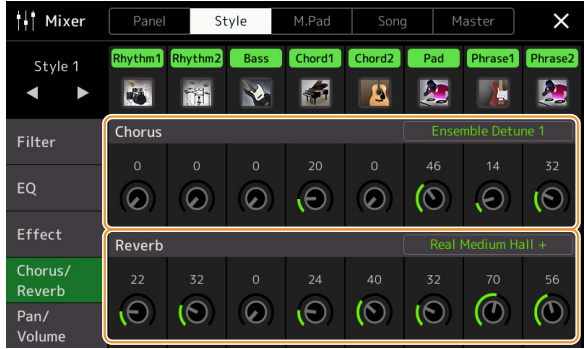

<span id="page-106-2"></span><span id="page-106-1"></span>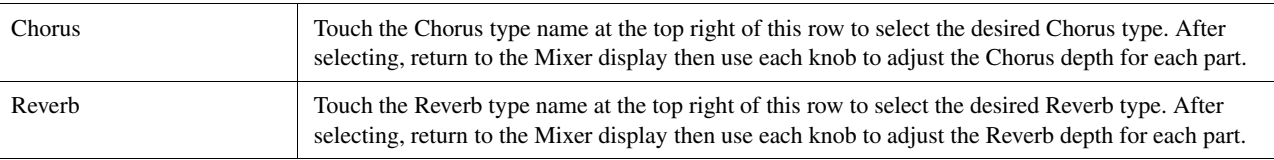

## $\mathbb{Z}_D$  note

For details about the Chorus and Reverb types, refer to the Data List (Effect Type List) on the website.

# <span id="page-106-4"></span>**Editing and Saving the Chorus/Reverb settings**

Same as the operation on the "Effect" display [\(page 105\)](#page-104-0).

# <span id="page-106-5"></span>Editing Pan/Volume Settings (Pan/Volume)

You can adjust the Pan (stereo position of the sound) and Volume for each Part. This display is not available when the "Master" tab is selected at the top of the Mixer display.

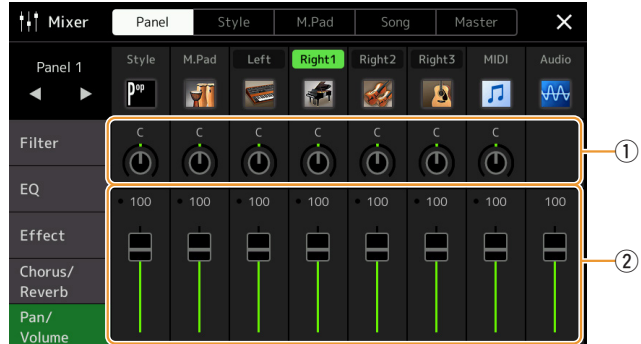

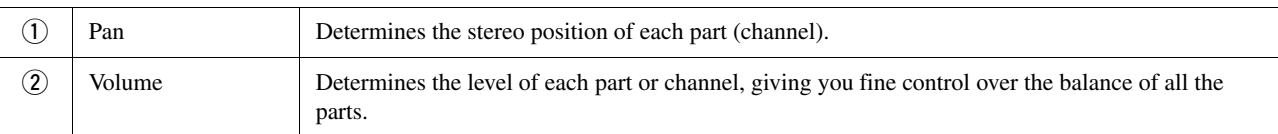

 $\overline{9}$ 

# <span id="page-107-0"></span>Editing Master Compressor Settings (Compressor)

Compressor is an effect commonly used to limit and compress the dynamics (softness/loudness) of an audio signal. For signals that vary widely in dynamics, such as vocals and guitar parts, it "squeezes" the dynamic range, effectively making soft sounds louder and loud sounds softer. When used with gain to boost the overall level, this creates a more powerful, more consistently high-level sound.

This instrument features a Master Compressor which is applied to the entire sound of this instrument. Although preset Master Compressor settings are provided, you can also create and save your original Master Compressor presets by adjusting the related parameters. This display is available only when the "Master" tab is selected at the top of the Mixer display.

### **DE** NOTE

Master Compressor cannot be applied to an Audio Song, the audio input via the AUX IN jack, or the metronome sound.

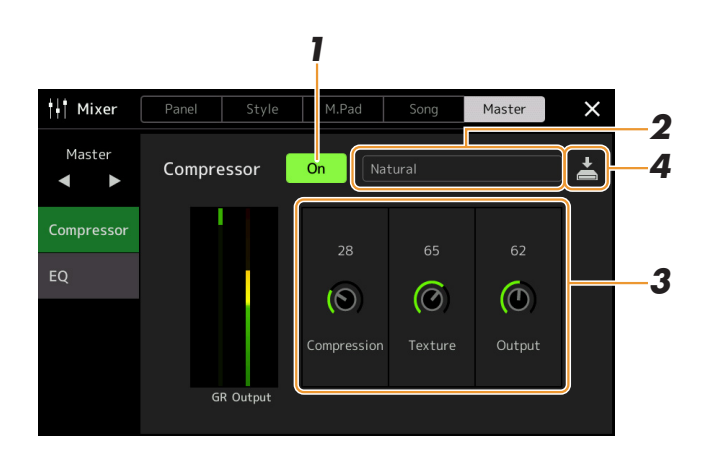

## **1 Set the Compressor to "On."**

# **2 Select the Master Compressor type to be edited.**

- **Natural:** Natural Compressor settings in which the effect is moderately pronounced.
- **Rich:** Rich Compressor settings in which the instrument's characteristics are optimally enhanced. This is good for enhancing acoustic instruments, jazz music, etc.
- **Punchy:** Highly exaggerated Compressor settings. This is good for enhancing rock music.
- **Electronic:** Compressor settings in which the electronic dance music's characteristics are optimally enhanced.
- **Loud:** Powerful Compressor settings. This is good for enhancing energetic music such as rock or gospel music.
- **User1–30:** Your own custom Compressor settings saved in step 4.

# **3 Edit the parameters related to the Master Compressor.**

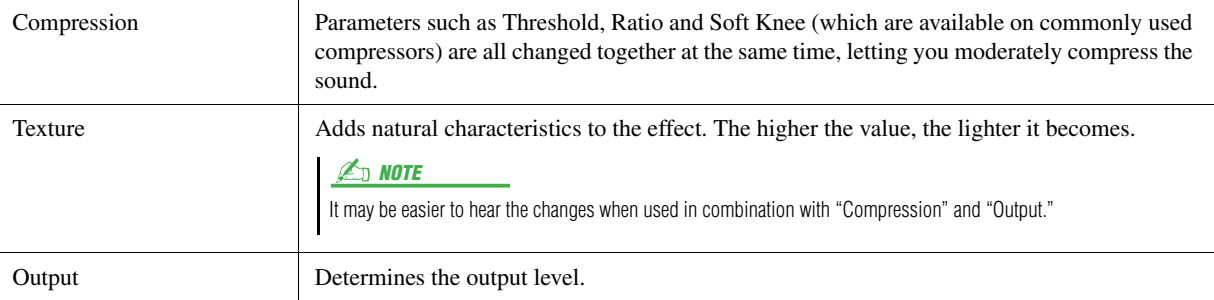

The indication "GR" shows the Gain Reduction (compressed level) while "Output" shows the output level according to the instrument sound in real time.

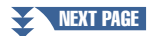
### **4 Touch (Save) to save the settings as a User Master Compressor type.**

Up to 30 Master Compressor types can be created and saved.

#### **NOTICE**

**The settings will be lost if you turn the power to the instrument off without carrying out the Save operation.**

### **ED NOTE**

If you want to save the Master Compressor settings to a USB flash drive, save them as a User Effect file. To do this, from the display called up via  $[{\sf MENU}] \to [{\sf Utility}] \to [{\sf Factory} \; {\sf{Reset}}/$ Backup]  $\rightarrow$  page 2/2, touch [Save] of "User Effect" to carry out the Save operation ([page 133\)](#page-132-0).

 $\overline{g}$ 

## <span id="page-109-0"></span>Block Diagram

### **PSR-SX900**

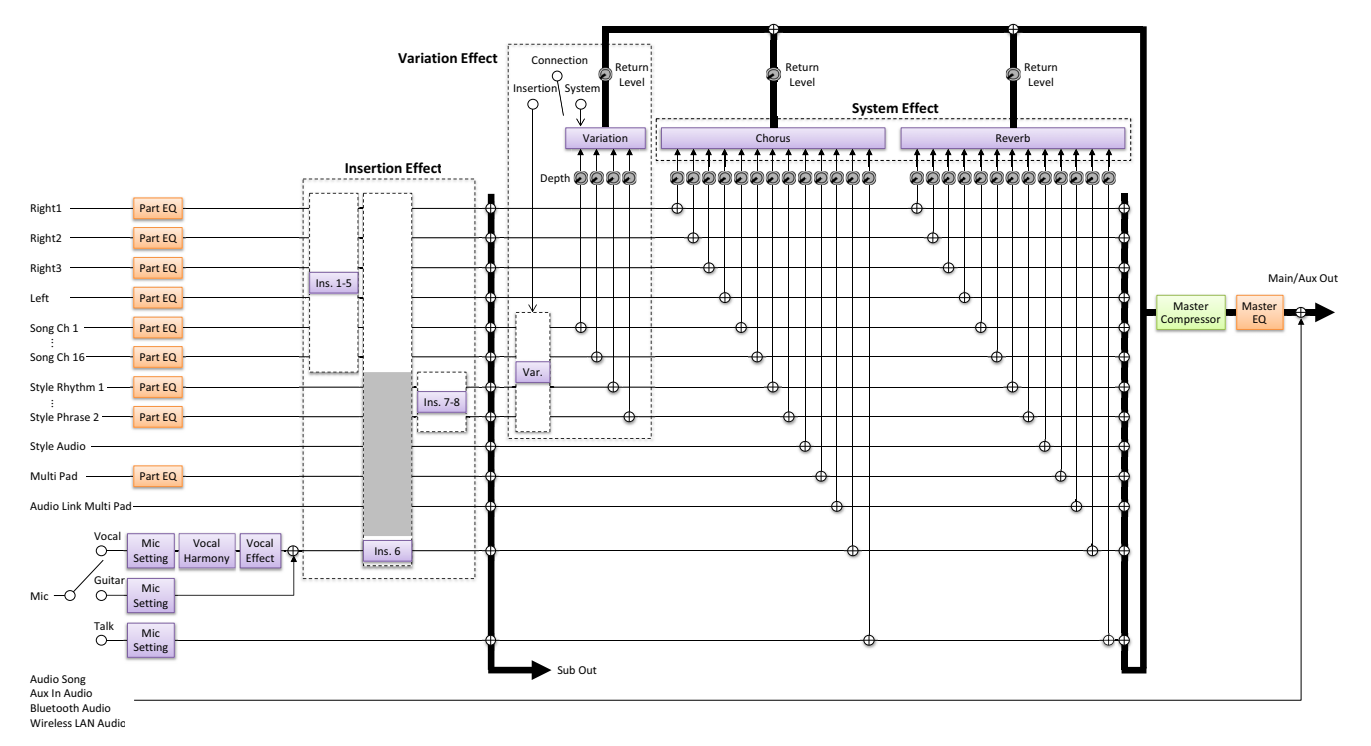

### **PSR-SX700**

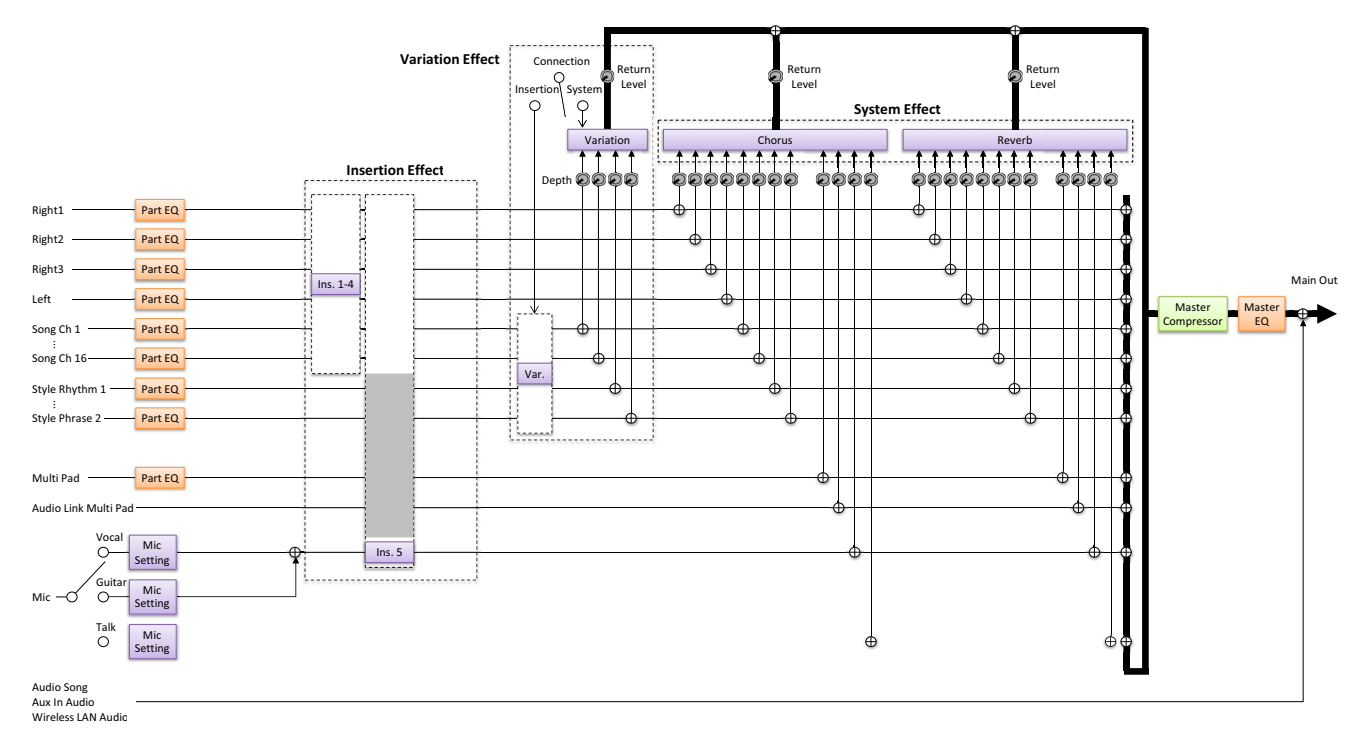

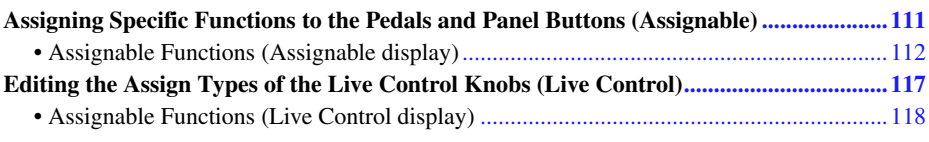

## <span id="page-110-0"></span>Assigning Specific Functions to the Pedals and Panel Buttons (Assignable)

You can assign various functions to foot pedals connected to the FOOT PEDAL jacks, as well as the ASSIGNABLE buttons and the [ROTARY SP/ASSIGNABLE] button.

The operation display can be called up via  $[MEMU] \rightarrow [Assignable]$ .

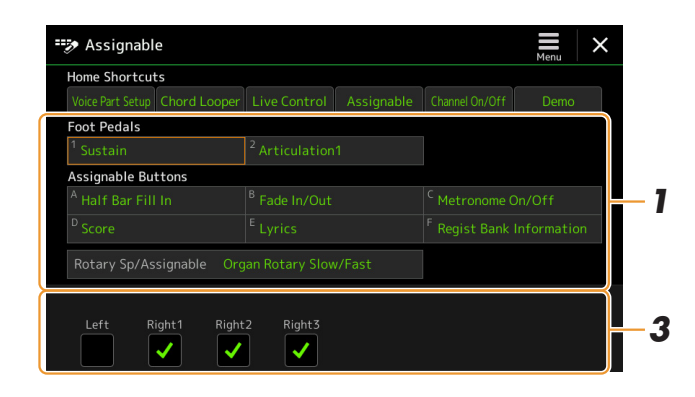

### **1 Touch to select the desired pedal or button.**

Touching it again calls up the function list.

### **2 Select the function for the pedal or button.**

For information about each function, refer to pages [112](#page-111-0)[–116](#page-115-0).

**3 Make necessary settings of the selected function shown at the bottom of the display.**

You can make detailed settings of the selected function, such as which parts are affected by the function, etc. If you want to change the function name that appears on the pop-up window, touch [Rename] and enter the desired name. Up to 50 characters can be used.

**4** If necessary, set the polarity of the pedal by touching **(Menu).**

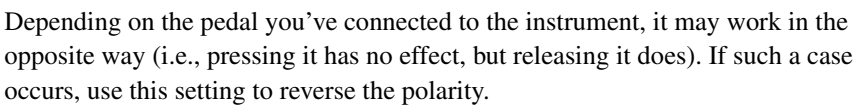

### **Hiding the pop-up window when the ASSIGNABLE buttons are pressed**

When you press one of the ASSIGNABLE buttons, the pop-up window displaying the assigned function status is shown. You can also set the pop-up window to be hidden. To do so, touch  $\equiv$  (Menu) on the Assignable display, and then set the "Popup Window" to Off.

### <span id="page-110-1"></span> $\n **LO**$  note

As described in the Owner's Manual, shortcuts can also be assigned to the ASSIGNABLE buttons.

### **D** NOTE

You can also assign other functions to the pedal—Voice Guide Controller [\(page 131](#page-130-0)), Punch In/Out of Song [\(page 71\)](#page-70-0) and Registration Sequence [\(page 87\)](#page-86-0). If you assign multiple functions to the pedal, the priority is: Voice Guide Controller → Punch In/Out of Song  $\rightarrow$  Registration Sequence  $\rightarrow$ Functions assigned here

 $10$ 

## <span id="page-111-0"></span>**Assignable Functions (Assignable display)**

 $\overline{\phantom{a}}$ 

<span id="page-111-1"></span>In the list below, "P" indicates the pedals, "A" indicates the ASSIGNABLE buttons, and "R" indicates the [ROTARY SP/ASSIGNABLE] button. The functions marked by "O" are available for the corresponding pedals or buttons.

For functions indicated with "\*", use only the foot controller; proper operation cannot be done with a Footswitch.

### **ED NOTE**

You can make detailed settings of each function on the bottom of the Assignable display, such as which parts will be affected by the function, etc (items are depending on each function).

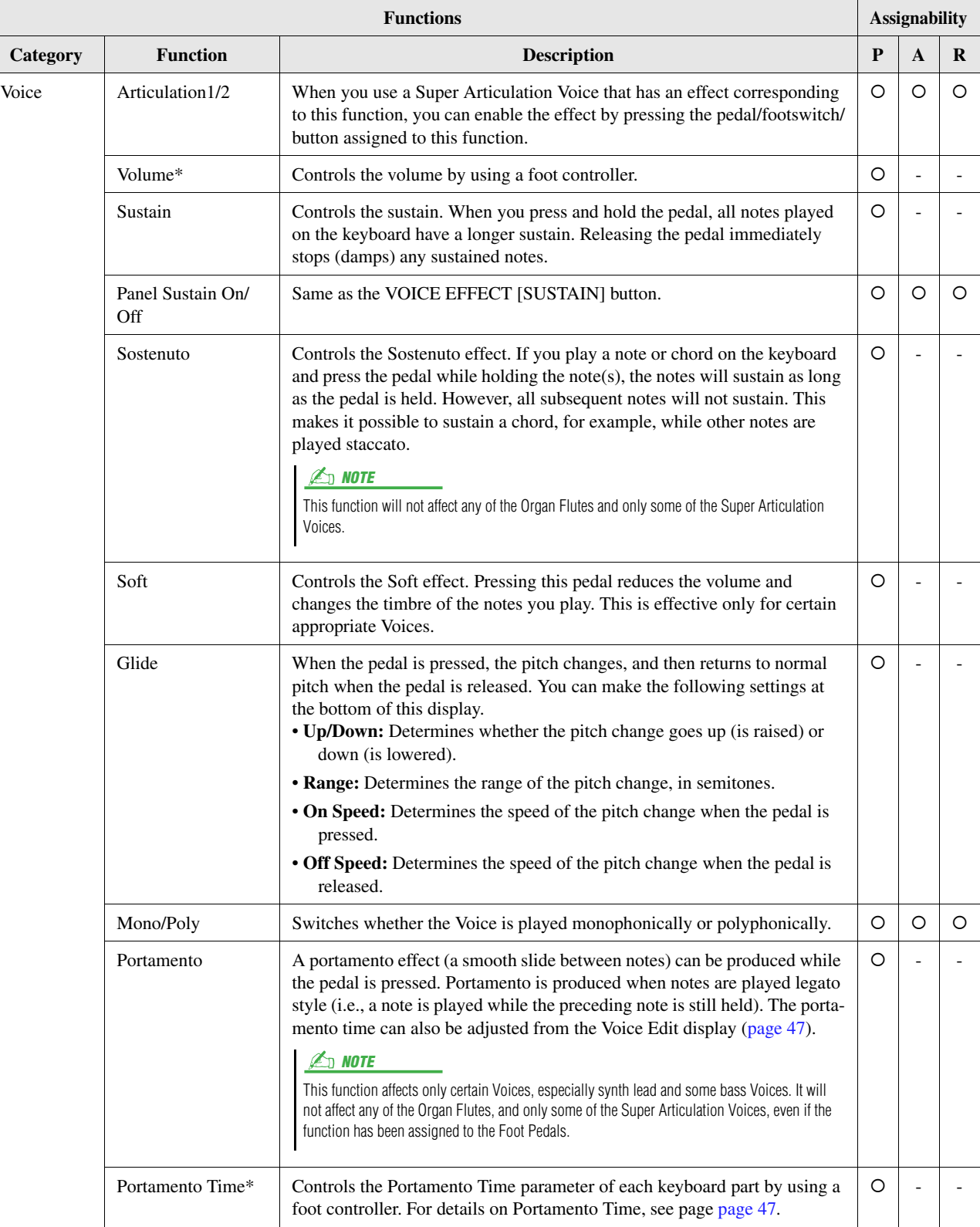

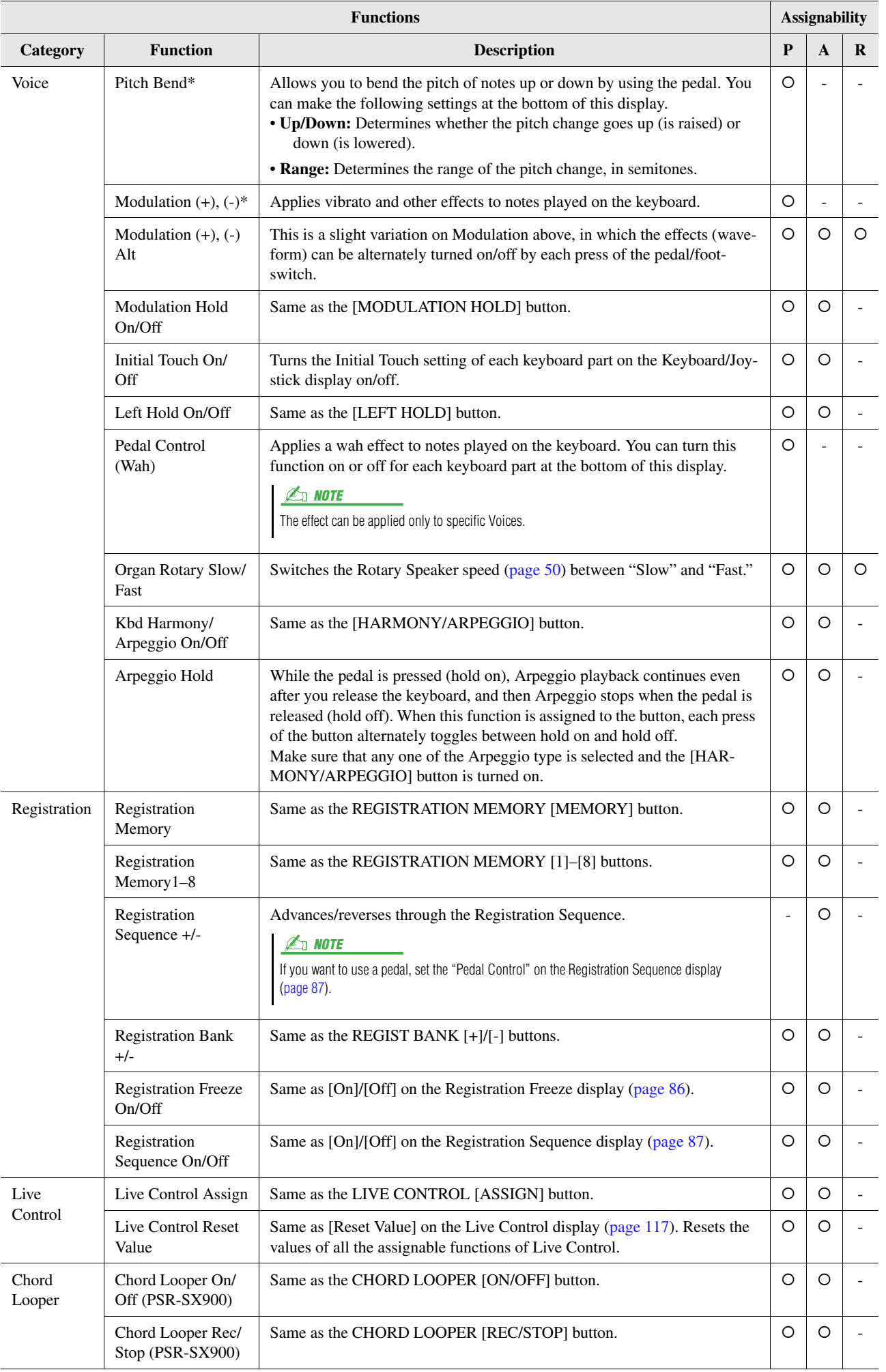

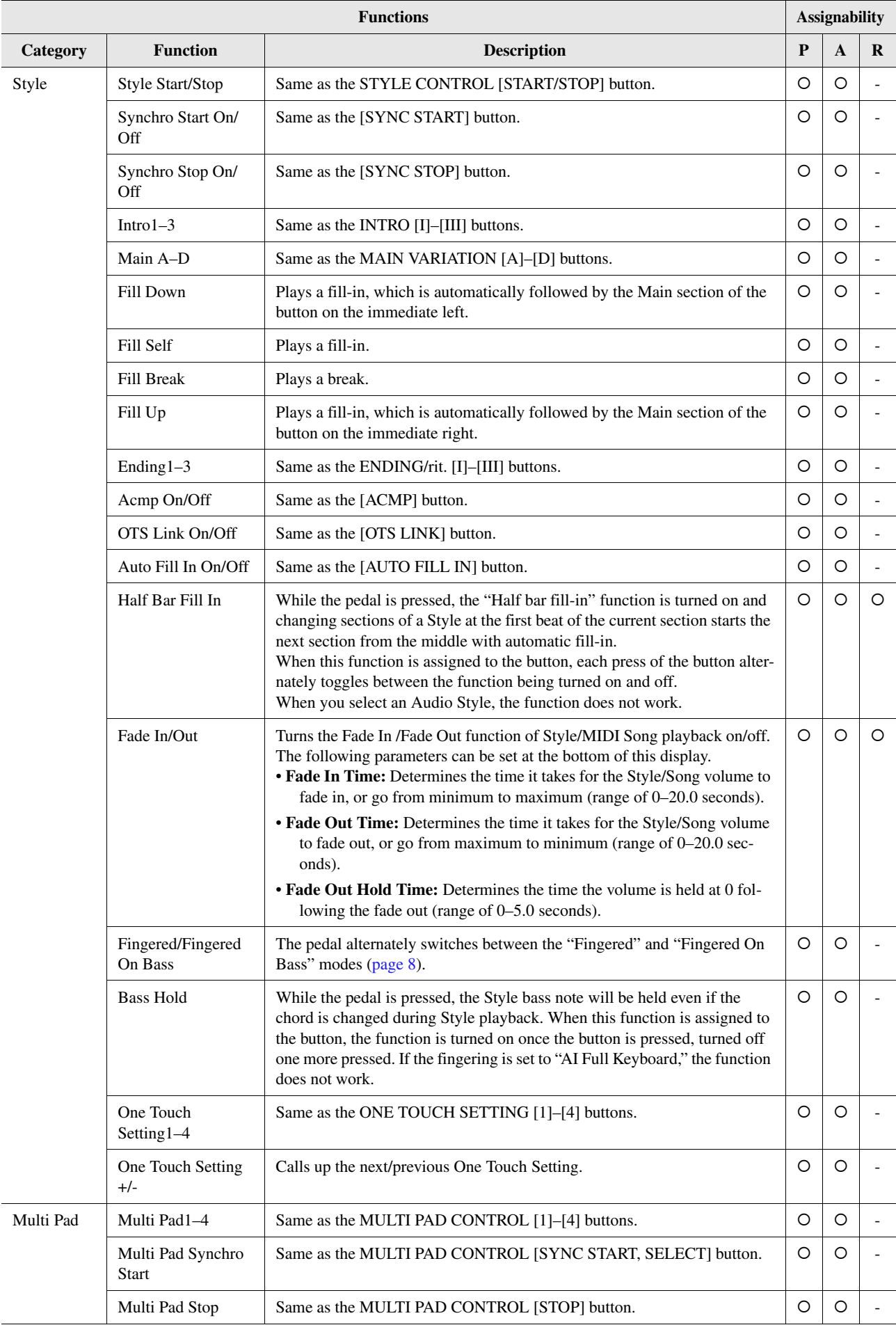

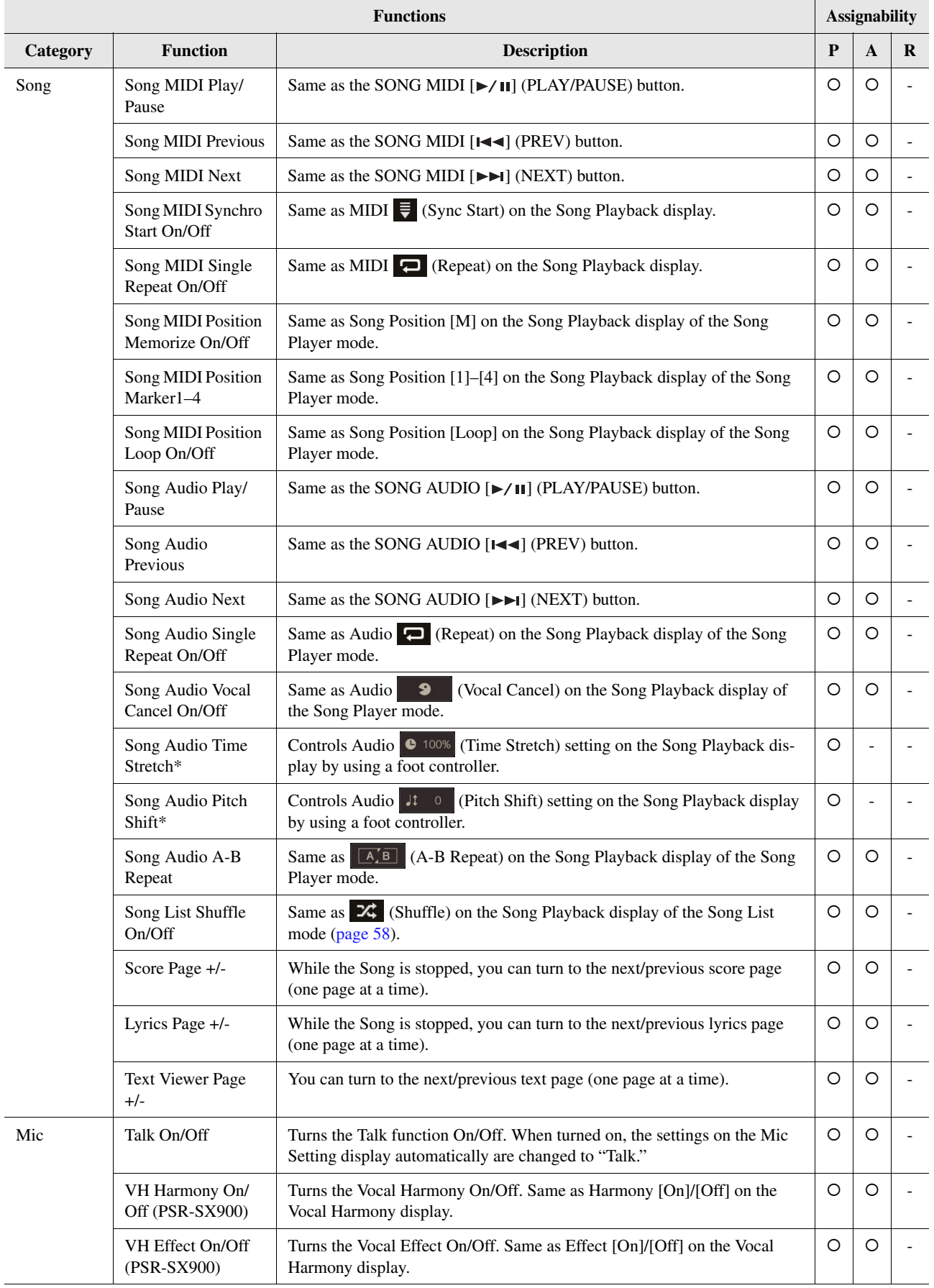

<span id="page-115-0"></span>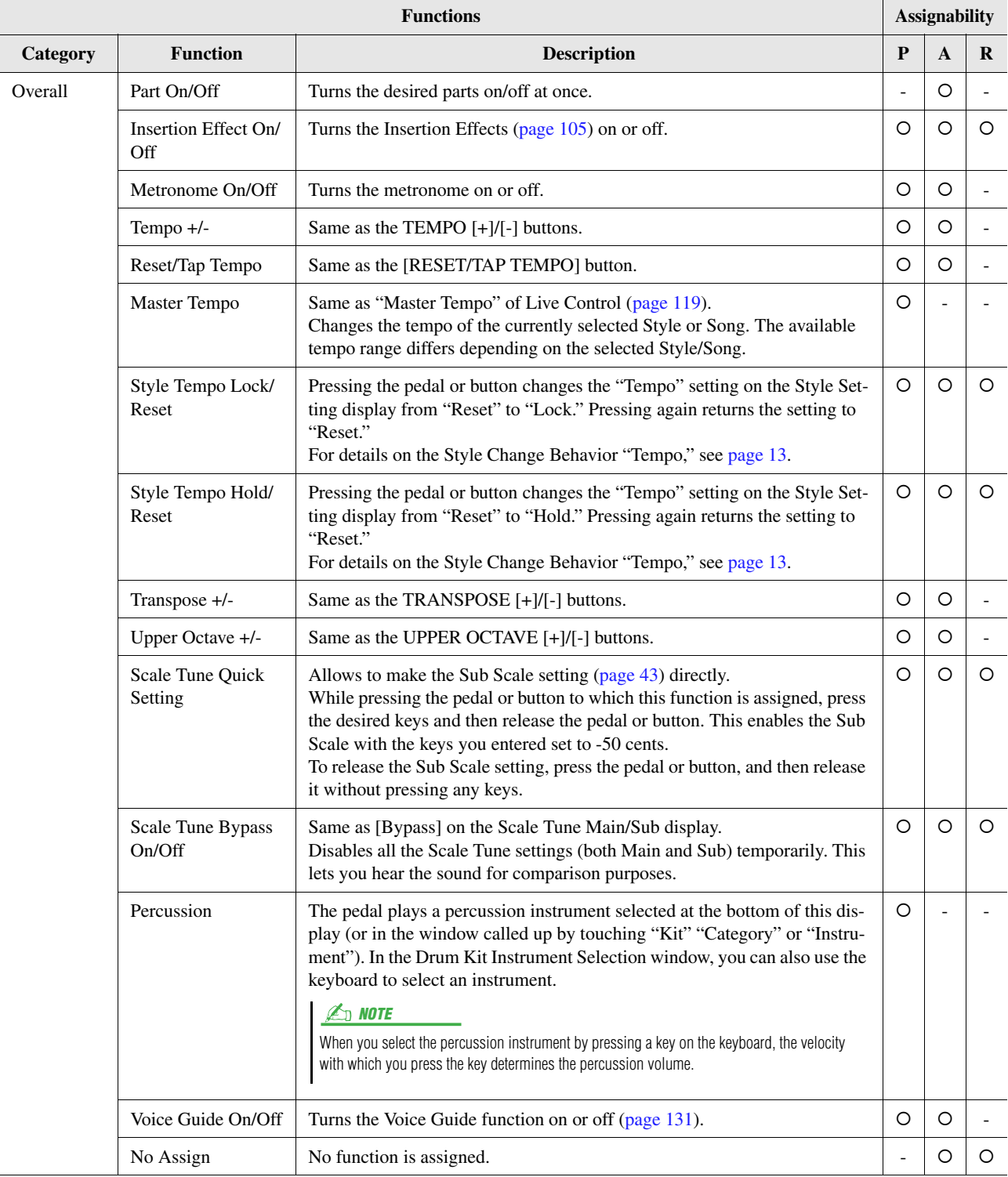

## <span id="page-116-1"></span><span id="page-116-0"></span>Editing the Assign Types of the Live Control Knobs (Live Control)

The setups of functions for Live Control knobs (called "Assign Types") can be changed as desired from a variety of options.

The operation display can be called up via  $[MENT] \rightarrow [Live Control]$ .

<span id="page-116-2"></span>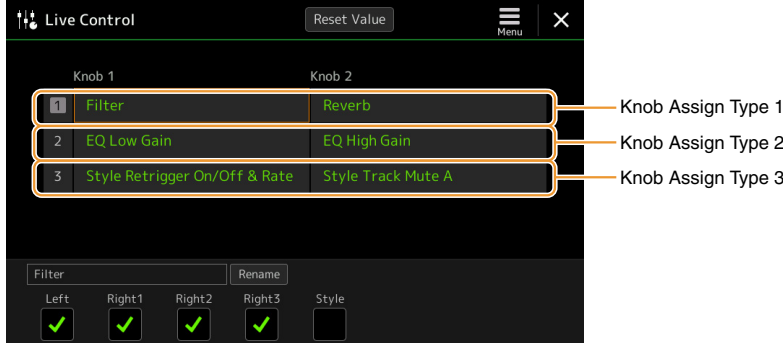

**1 Touch to select the desired knob.**

Touching it again calls up the function list.

**2 Select the function for the knob.**

For information about each function, refer to pages [118](#page-117-0)[–119](#page-118-1).

### **3 Make necessary settings of the selected function shown at the bottom of the display.**

You can make detailed settings of the selected function, such as which parts are affected by the function, etc. If you want to change the function name that appears on the Live Control pop-up window, touch [Rename] and enter the desired name. Up to 50 characters can be used.

#### **Hiding the pop-up window when the knob is operated**

When you press the LIVE CONTROL [ASSIGN] button or rotate the knobs, the Live Control pop-up window displaying the status of the parameter is shown.

You can set the pop-up window to remain hidden when the knob is rotated but shown only when the [ASSIGN] button is pressed. To do so, touch  $\blacksquare$  (Menu) on the Live Control display, and then set the "Popup Window" to Off.

#### **Reset the values of all the assignable functions of Live Control**

Touching [Reset Value] on the top of the Live Control display allows you to reset all value settings for the functions that can be assigned to the knobs to the factory default values.

#### $\mathbb{Z}_0$  note

If you want to reset the value of the function assigned to each knob individually, press the [ASSIGN] button or rotate the knob to call up the Live Control pop-up window, and then touch [Reset] on the desired function indication.

 $10$ 

#### <span id="page-117-1"></span><span id="page-117-0"></span>**Z**<sub>D</sub> NOTE

You can make detailed settings of each function on the bottom of the Live Control display, such as which parts will be affected by the function, etc (items are depending on each function).

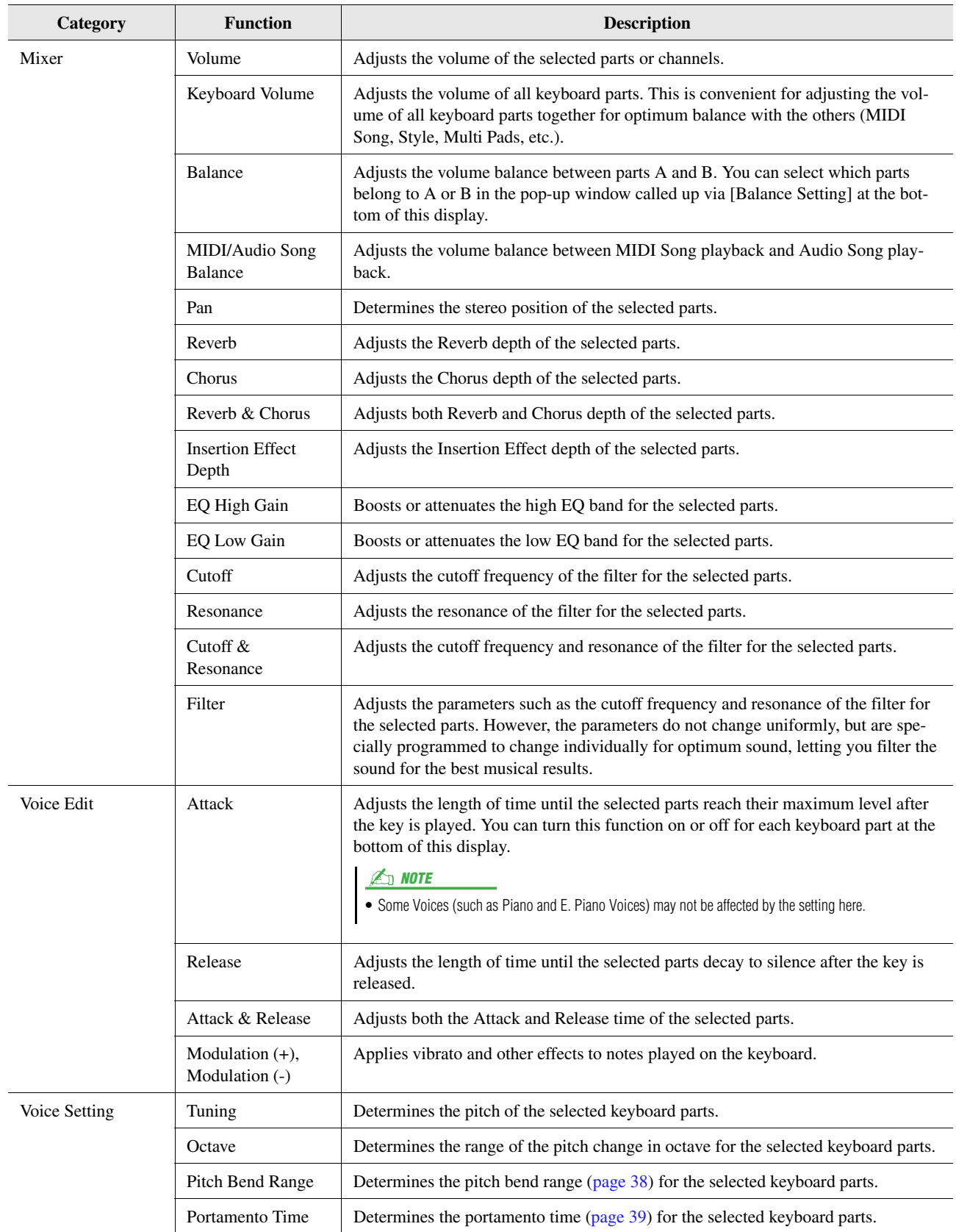

<span id="page-118-1"></span><span id="page-118-0"></span>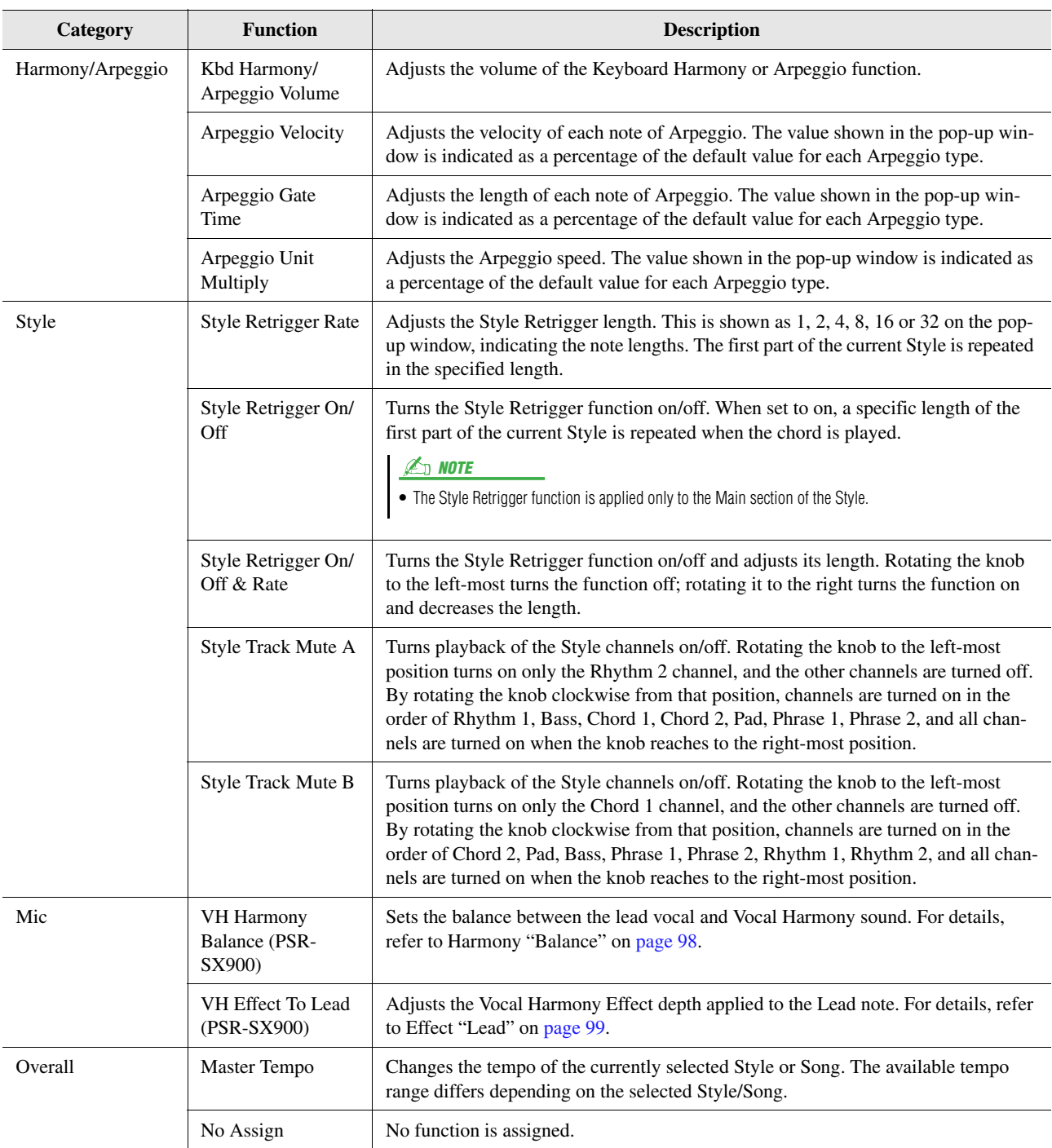

<span id="page-119-2"></span>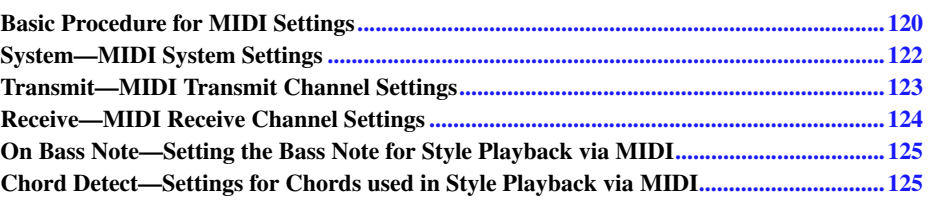

## <span id="page-119-0"></span>Basic Procedure for MIDI Settings

In this section, you can make MIDI-related settings for the instrument. This instrument gives you a set of ten preprogrammed templates that let you instantly and easily reconfigure the instrument to match your particular MIDI application or external device. Also, you can edit the pre-programmed templates and save up to ten of your original templates.

The operation display can be called up via  $[MEMU] \rightarrow [MIDI]$ .

<span id="page-119-1"></span>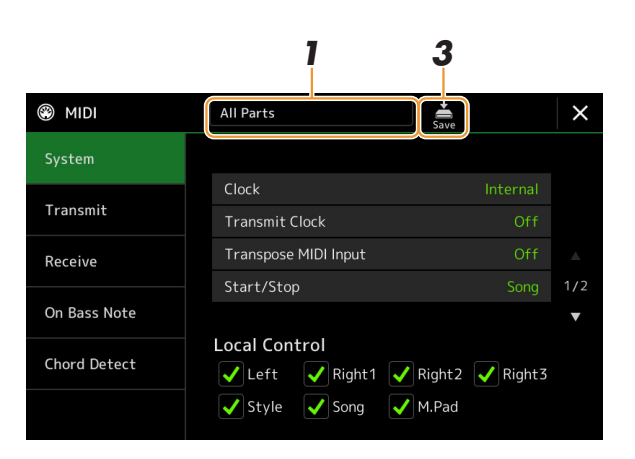

**1 Touch the box (shown at top of the display), then select a pre-programmed MIDI template.**

If you have already created an original MIDI template and saved it to User memory (in steps 2 and 3 below), you can also select that template from User memory.

For details on the pre-programmed MIDI templates, see [page 121.](#page-120-0)

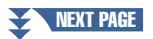

### <span id="page-120-1"></span>**2 If desired, edit the MIDI parameters based on the MIDI template selected in step 1 in the relevant setting display.**

- **System:** For setting the MIDI System related parameters. ...............................................................[page 122](#page-121-0)
- **Transmit:** For setting the MIDI Transmission related parameters. ..................................................[page 123](#page-122-0)
- **Receive:** For setting the MIDI Reception related parameters. ..........................................................[page 124](#page-123-0)
- **On Bass Note:** For selecting the MIDI channels over which MIDI data coming from the external MIDI device will be used for detecting the bass note for Style playback.
- .........................................................................................................................................................[page 125](#page-124-0) • **Chord Detect:** For selecting the MIDI channels over which MIDI data coming from the external MIDI device will be used for detecting the chord type for Style playback. .........................................................................................................................................................[page 125](#page-124-1)
- **3** When you've finished editing in each display, touch  $\leq$  (Save) **to save the MIDI settings as your original MIDI template.**

### $\mathbb{Z}_D$  note

Your original MIDI templates can be saved as a single file to a USB flash drive. On the display called up via  $[MEMU] \rightarrow [Utility] \rightarrow [Factory\, Research]$ Backup]  $\rightarrow$  page 2/2, touch [Save] of "MIDI" to carry out the Save operation [\(page 133](#page-132-1)).

*11*

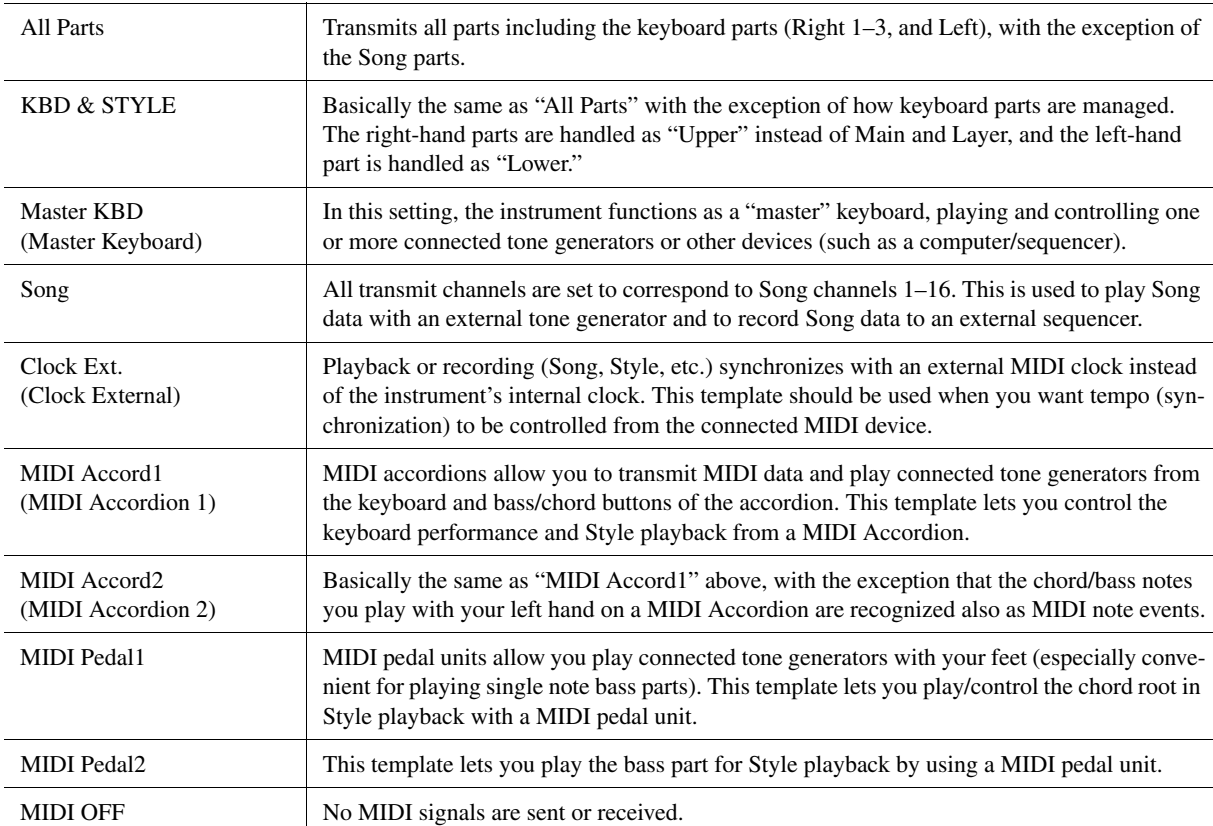

### <span id="page-120-0"></span>**Pre-programmed MIDI Templates**

## <span id="page-121-0"></span>System—MIDI System Settings

The explanations here apply when you call up "System" display in step 2 on [page 121](#page-120-1).

<span id="page-121-3"></span><span id="page-121-2"></span><span id="page-121-1"></span>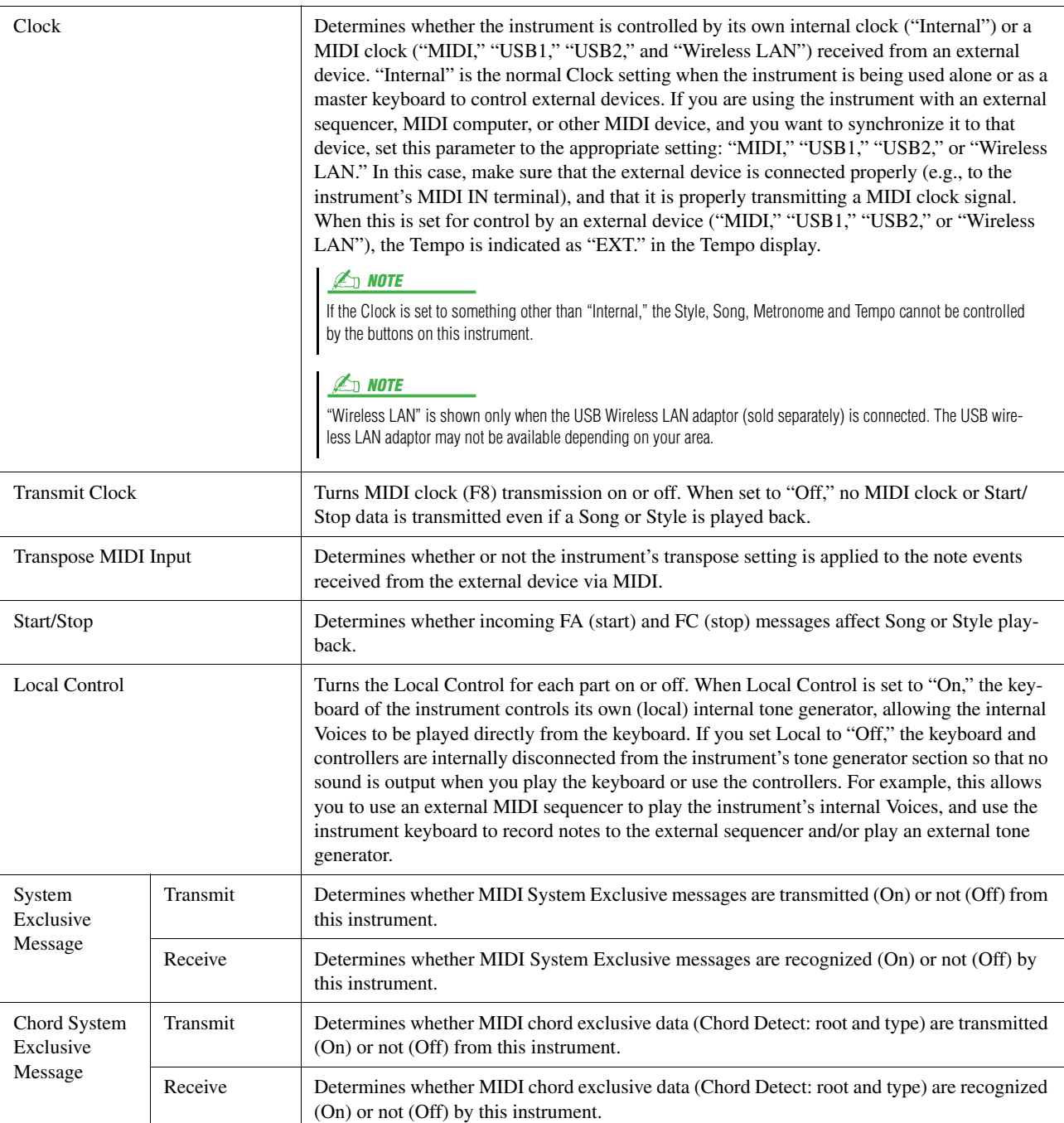

## <span id="page-122-0"></span>Transmit—MIDI Transmit Channel Settings

The explanations here apply when you call up the "Transmit" display in step 2 on [page 121](#page-120-1). This determines which MIDI channel is used for each part when MIDI data is transmitted from this instrument.

<span id="page-122-1"></span>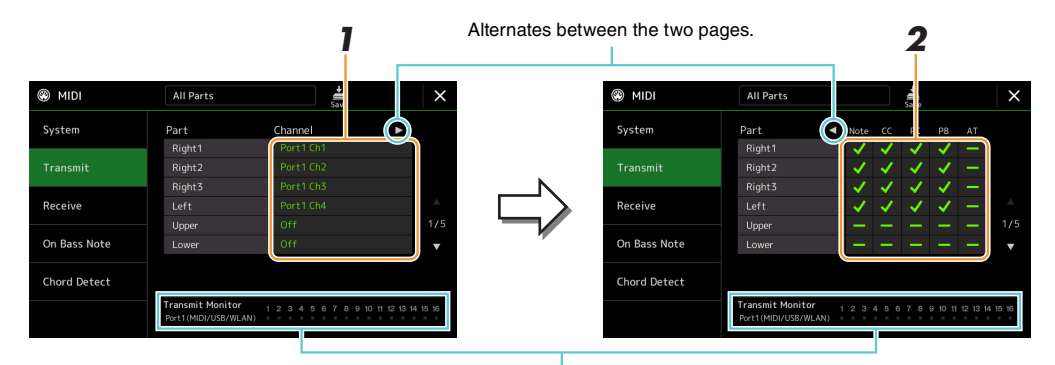

The dots corresponding to each channel (1–16) flash briefly whenever any data is transmitted on the channel(s).

### **1 For each Part, select the MIDI Transmit Channel over which the MIDI data of the corresponding Part is to be transmitted.**

With the exception of the two parts below, the configuration of the parts is the same as those already explained elsewhere in the Owner's Manual.

- **Upper:** A keyboard part played on the right side of the keyboard from the Split Point for the Voices (RIGHT 1, 2, and 3).
- **Lower:** A keyboard part played on the left side of the keyboard from the Split Point for the Voices. This is not affected by the on/off status of the [ACMP] button.

### $\mathbb{Z}_1$  note

If the same transmit channel is assigned to several different parts, the transmitted MIDI messages are merged to a single channel—resulting in unexpected sounds and possible glitches in the connected MIDI device.

### $\mathbb{Z}_D$  NOTE

Preset Songs cannot be transmitted even if the proper Song channels 1–16 are set to be transmitted.

### **2 Touch [**>**] to call up the other page, and then select which MIDI messages are to be transmitted for each Part.**

The following MIDI messages can be set on the Transmit/Receive display.

- **Note** (Note events) ....................................... [page 83](#page-82-0)
- **CC** (Control Change) ................................... [page 83](#page-82-1)
- **PC** (Program Change).................................. [page 83](#page-82-2)
- **PB** (Pitch Bend) ........................................... [page 83](#page-82-3)
- **AT** (After Touch).......................................... [page 83](#page-82-4)

*11*

## <span id="page-123-0"></span>Receive—MIDI Receive Channel Settings

The explanations here apply when you call up the "Receive" display in step 2 on [page 121](#page-120-1). This determines which Part is used for each MIDI channel when the MIDI data is recognized by this instrument.

<span id="page-123-1"></span>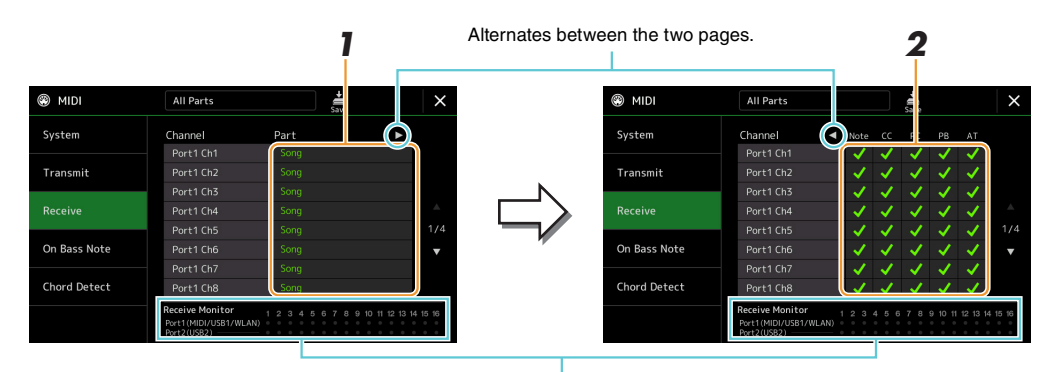

The dots corresponding to each channel (1–16) flash briefly whenever any data is received on the channel(s).

### **1 For each Channel, select the Part which is to handle the MIDI data of the corresponding channel received from the external MIDI device.**

When connecting via USB, MIDI data of 32 channels (16 channels x 2 Ports) can be handled by this instrument. With the exception of the two parts below, the configuration of the parts is the same as those already explained elsewhere in the Owner's Manual.

- **Keyboard:** The received note messages control the instrument's keyboard performance.
- **Extra Part 1–5:** These five parts are specially reserved for receiving and playing MIDI data. Normally, these parts are not used by the instrument itself.

### **2 Touch [**>**] to call up the other page, and then select which MIDI messages are to be received for each Channel.**

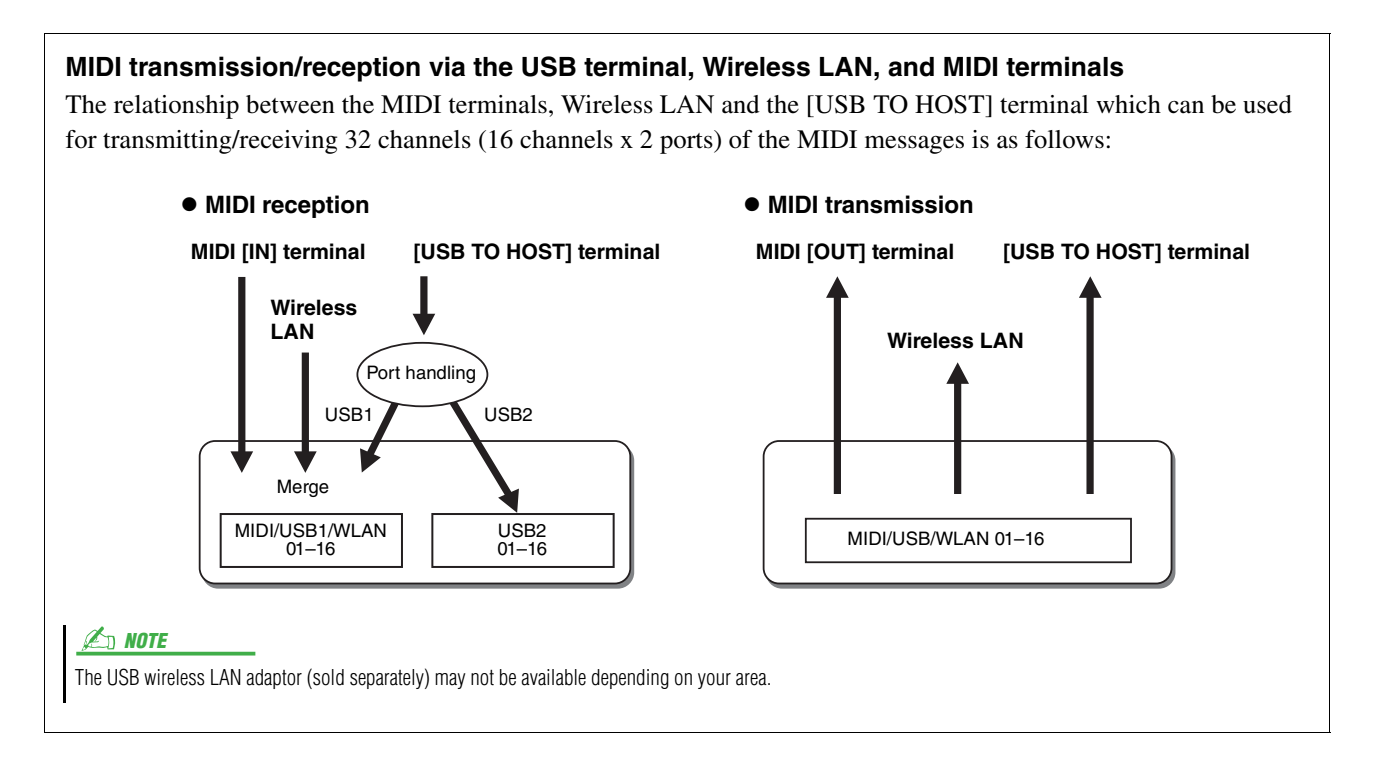

## <span id="page-124-3"></span><span id="page-124-0"></span>On Bass Note—Setting the Bass Note for Style Playback via MIDI

The explanations here apply when you call up "On Bass Note" display in step 2 on [page 121.](#page-120-1) The settings here let you determine the bass note for Style playback, based on the note messages received via MIDI. The note on/off messages received at the channel(s) set to on are recognized as the bass notes of the chords for Style playback. The bass note will be detected regardless of the [ACMP] or Split Point settings. When several channels are simultaneously set to on, the bass note is detected from merged MIDI data received over the channels.

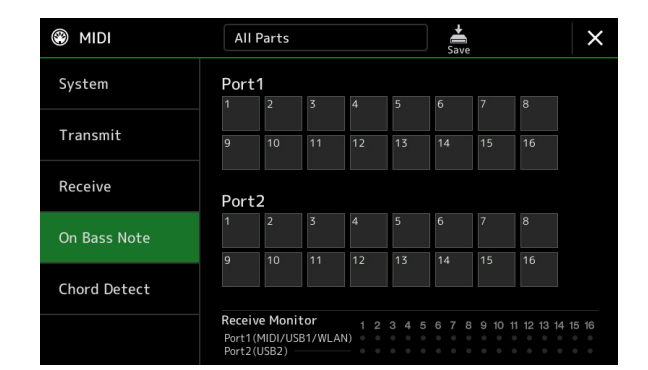

Touch the desired channel number to enter the checkmark. Touch the same location again to remove the checkmark.

### <span id="page-124-2"></span><span id="page-124-1"></span>Chord Detect—Settings for Chords used in Style Playback via MIDI

The explanations here apply when you call up "Chord Detect" display in step 2 on [page 121](#page-120-1). The settings here let you determine the chord type for Style playback, based on the note messages received via MIDI. The note on/off messages received at the channel(s) set to on are recognized as the notes for detecting chords in Style playback. The chords to be detected depend on the fingering type. The chord types will be detected regardless of the [ACMP] or split point settings. When several channels are simultaneously set to on, the chord type is detected from merged MIDI data received over the channels.

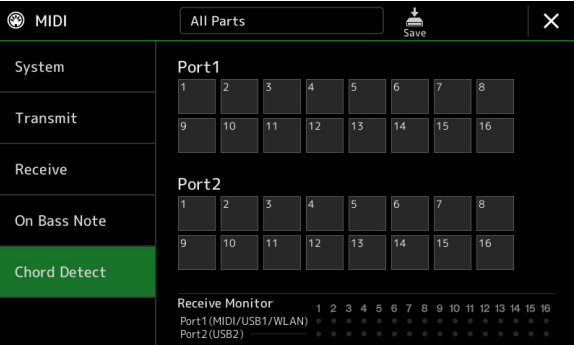

Touch the desired channel number to enter the checkmark. Touch the same location again to remove the checkmark.

<span id="page-125-3"></span>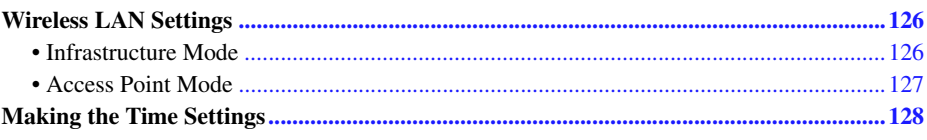

## <span id="page-125-4"></span><span id="page-125-0"></span>Wireless LAN Settings

By using a USB wireless LAN adaptor (sold separately), you can connect the PSR-SX900/SX700 with an iPhone/iPad via a wireless network. For general operating instructions, refer to the "Smart Device Connection Manual for iOS" on the website. This section covers only operations that are specific to the PSR-SX900/SX700. Before starting operations, make sure that the USB wireless LAN adaptor is connected to the [USB TO DEVICE] terminal and call up the setup display via [MENU]  $\rightarrow$  [Wireless LAN].

For information about the compatible smart devices and application tools, access the following page: https://www.yamaha.com/kbdapps/

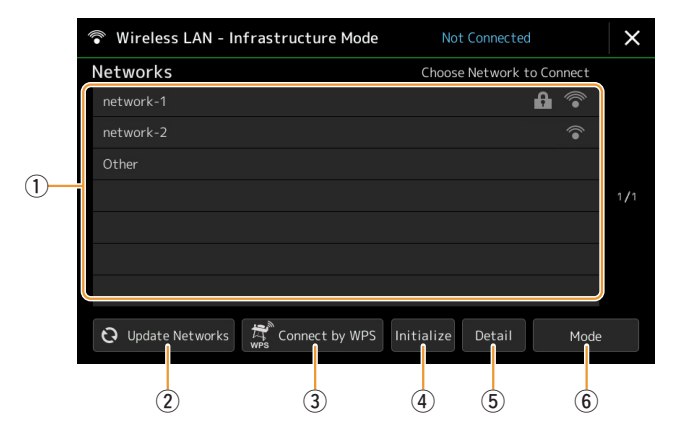

### <span id="page-125-2"></span><span id="page-125-1"></span>**Infrastructure Mode**

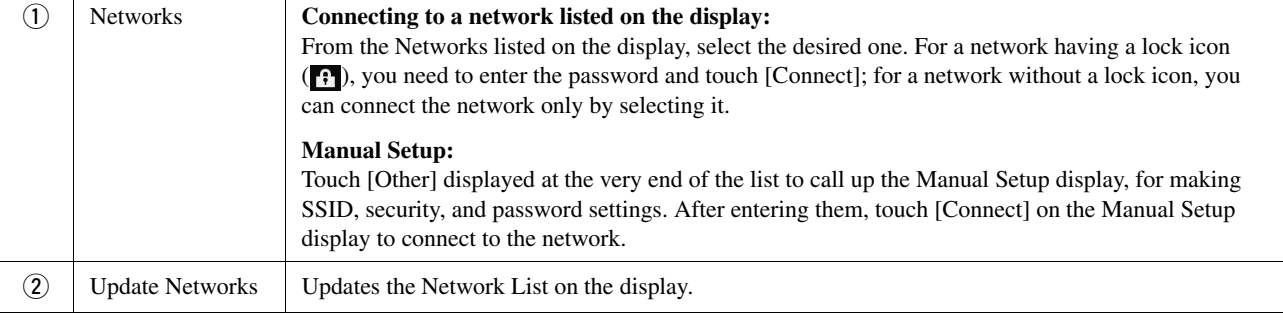

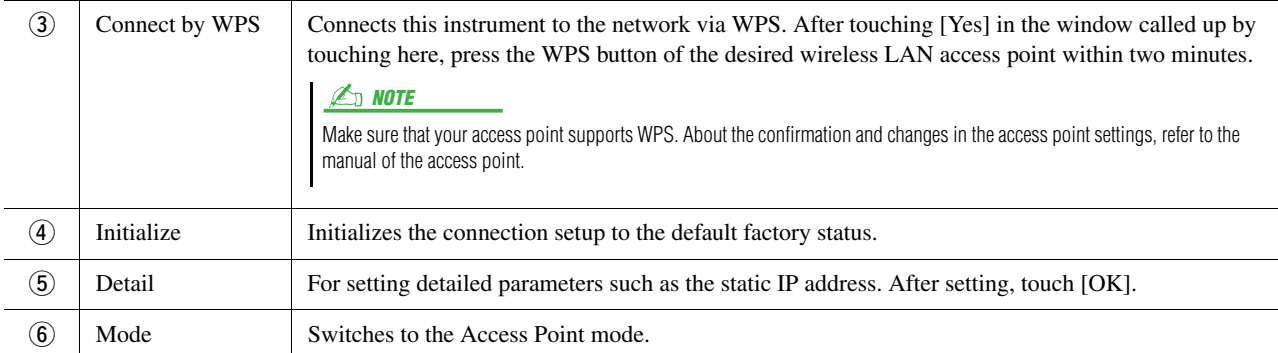

When the connection is done successfully, "Connected" is shown at the top of the display, and one of the icons shown below appears indicating the signal strength.

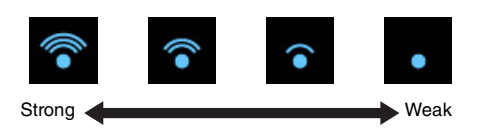

When the PSR-SX900/SX700 is in infrastructure mode and the network is set, the wireless LAN is automatically reconnected only in the following cases.

- When turning on the instrument
- While the Wireless LAN display is shown
- While the Time display is shown

If the connection is lost, call up the Wireless LAN display via [MENU]  $\rightarrow$  [Wireless LAN].

### <span id="page-126-1"></span><span id="page-126-0"></span>**Access Point Mode**

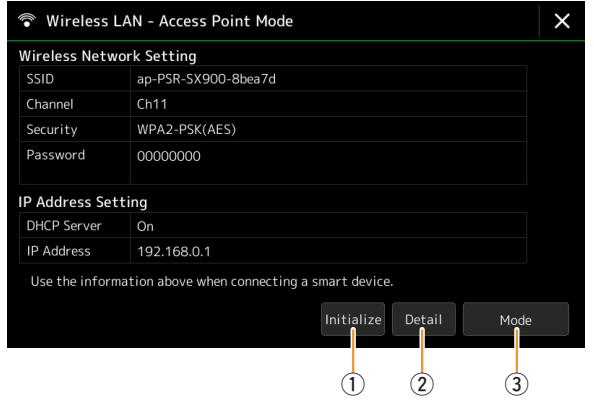

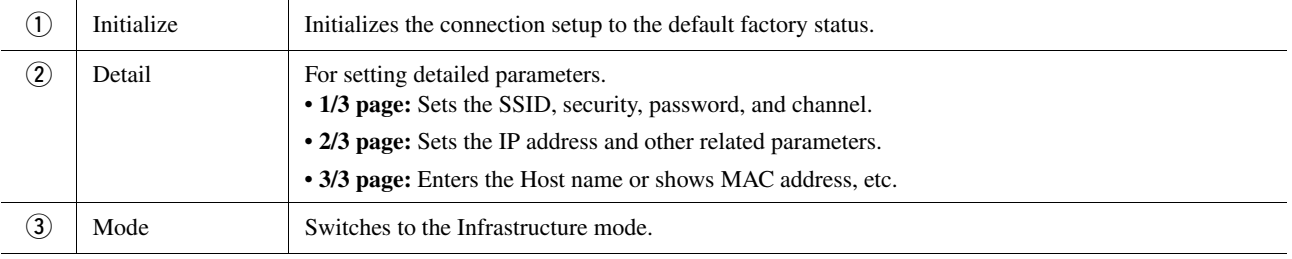

## <span id="page-127-2"></span><span id="page-127-1"></span><span id="page-127-0"></span>Making the Time Settings

You can make the time-related settings on the display called up via [MENU]  $\rightarrow$  [Time]. The time is shown at the upper-right corner of the Home display.

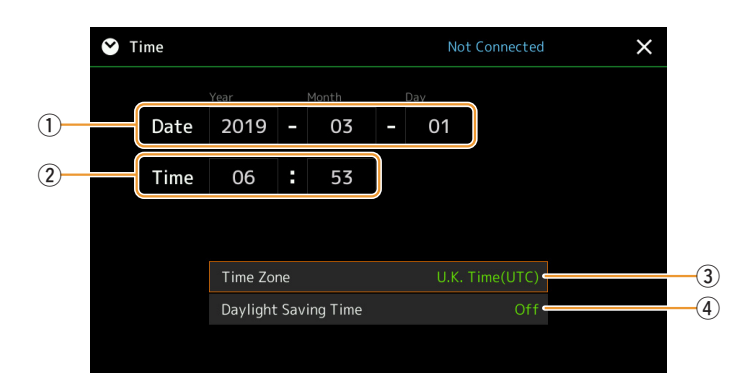

The date and time are set automatically when the instrument is connected to the network. This is available only if the USB Wireless LAN adaptor is connected to the instrument, and the wireless LAN mode setting is set to Infrastructure mode [\(page 126\)](#page-125-1).

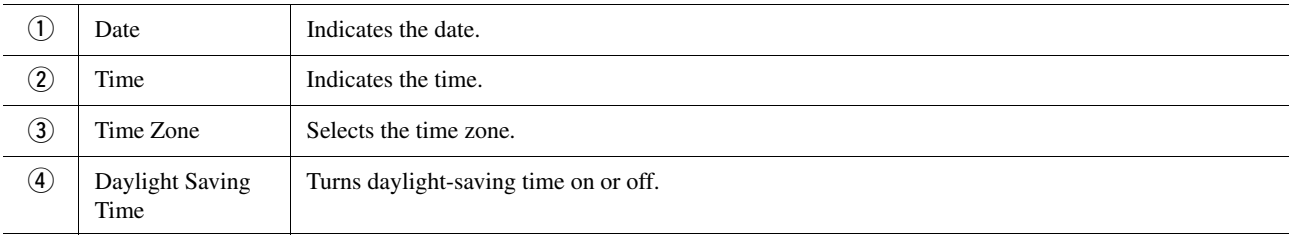

When the PSR-SX900/SX700 is in infrastructure mode (in wireless LAN settings), the connection status is shown at the top of the display, the same as in the Wireless LAN display.

<span id="page-128-3"></span>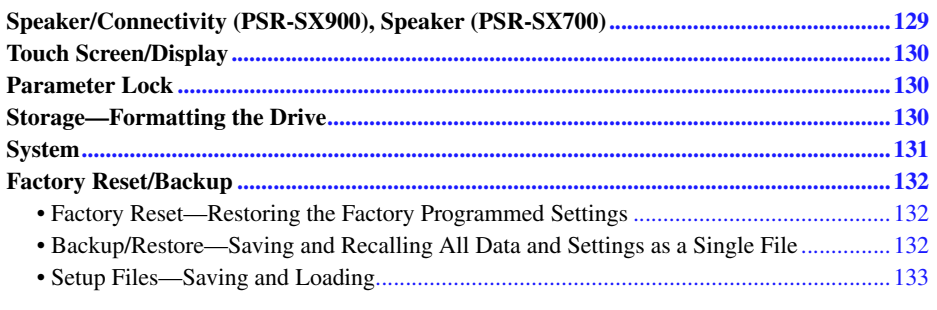

This section covers the general settings that affect the entire instrument, as well as detailed settings for specific functions. It also explains data reset functions and storage media control, such as disk formatting. The operation display can be called up via [MENU]  $\rightarrow$  [Utility].

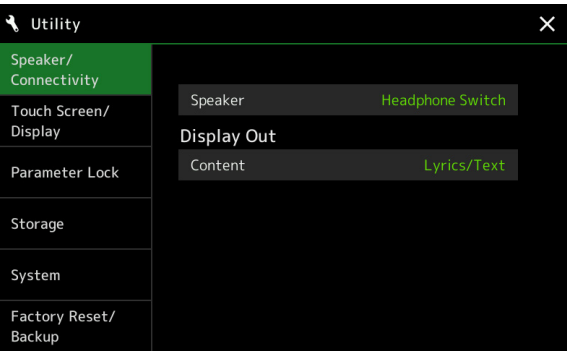

## <span id="page-128-2"></span><span id="page-128-0"></span>Speaker/Connectivity (PSR-SX900), Speaker (PSR-SX700)

<span id="page-128-1"></span>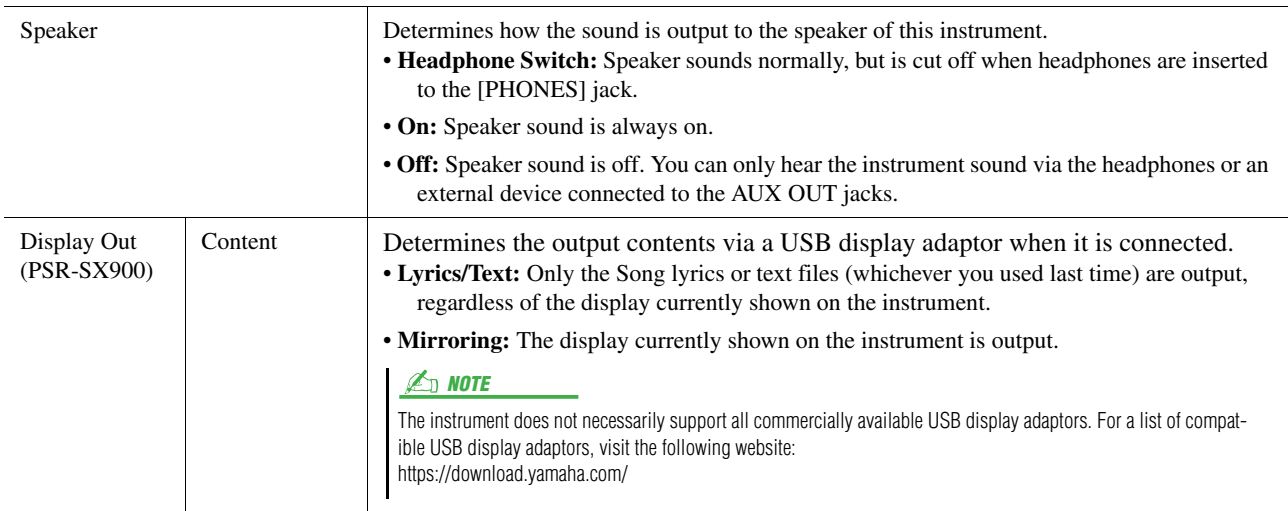

## <span id="page-129-4"></span><span id="page-129-0"></span>Touch Screen/Display

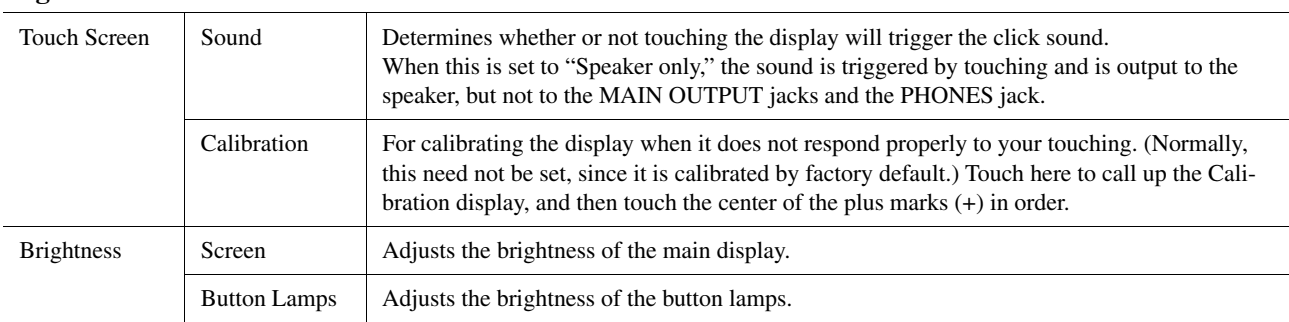

### **Page 1/2**

#### **Page 2/2**

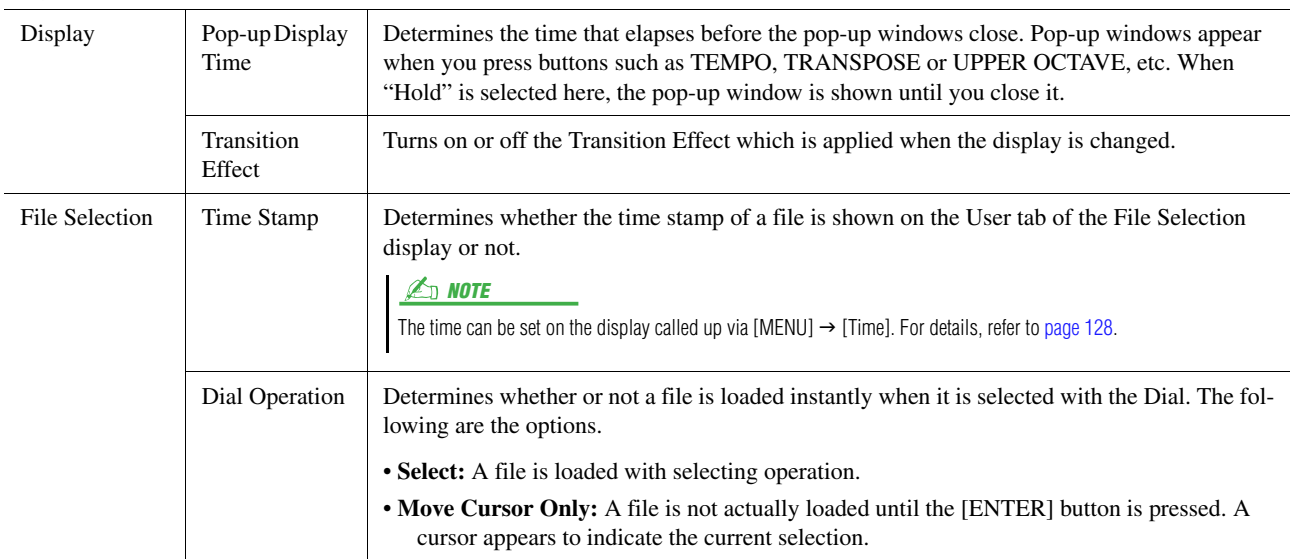

### <span id="page-129-6"></span><span id="page-129-1"></span>Parameter Lock

This function is used to "lock" specific parameters (effect, split point, etc.) to make them selectable only via the panel control—in other words, instead of being changed via Registration Memory, One Touch Setting, Playlist, or Song and sequence data.

To lock the desired parameter group, touch the corresponding box to enter the checkmark. To unlock the parameter, touch the box again.

<span id="page-129-3"></span>**A** NOTE

<span id="page-129-5"></span><span id="page-129-2"></span>For details on which parameters belong to each group, refer to the Data List (Parameter Chart) on the website.

## Storage—Formatting the Drive

This lets you execute the Format operation or check the memory capacity (approximate value) of the internal User drive or the USB flash drive connected to the [USB TO DEVICE] terminal.

To format the internal User drive or the connected USB flash drive, touch the name of the desired drive to be formatted in the device list, then touch [Format].

#### **NOTICE**

The Format operation deletes any previously existing data. Make sure that the User drive or the USB flash drive you are formatting does not con**tain important data. Proceed with caution, especially when connecting multiple USB flash drives.**

## <span id="page-130-5"></span><span id="page-130-2"></span>**System**

### **Page 1/2**

<span id="page-130-6"></span>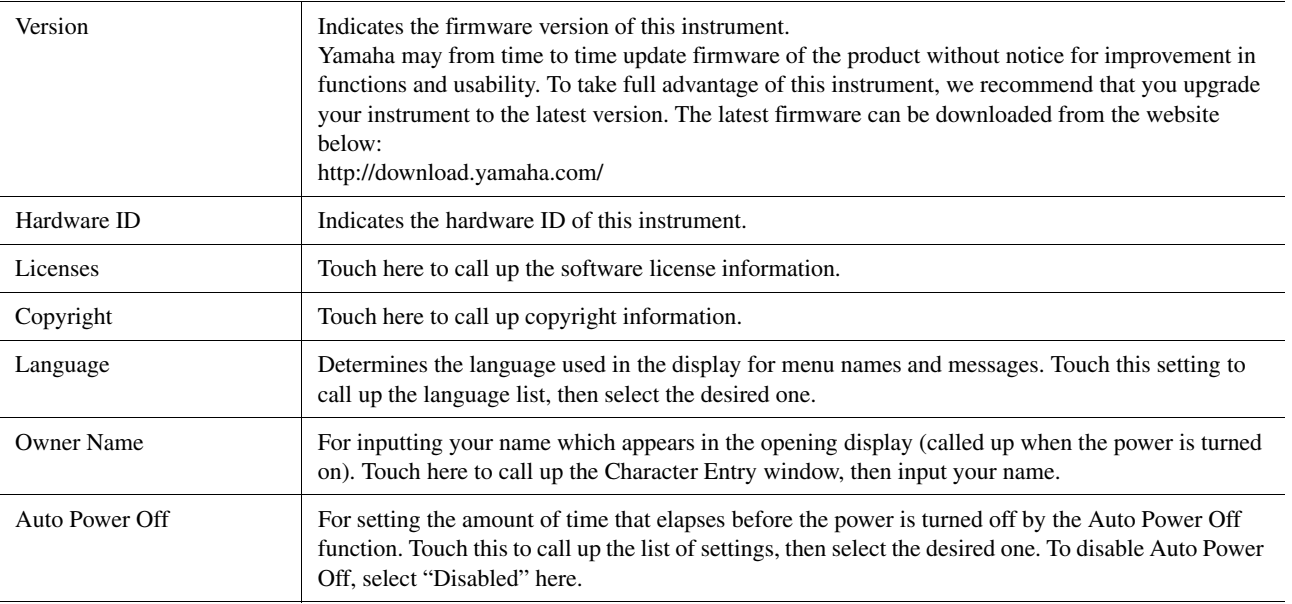

### <span id="page-130-4"></span><span id="page-130-3"></span><span id="page-130-0"></span>**Page 2/2**

<span id="page-130-1"></span>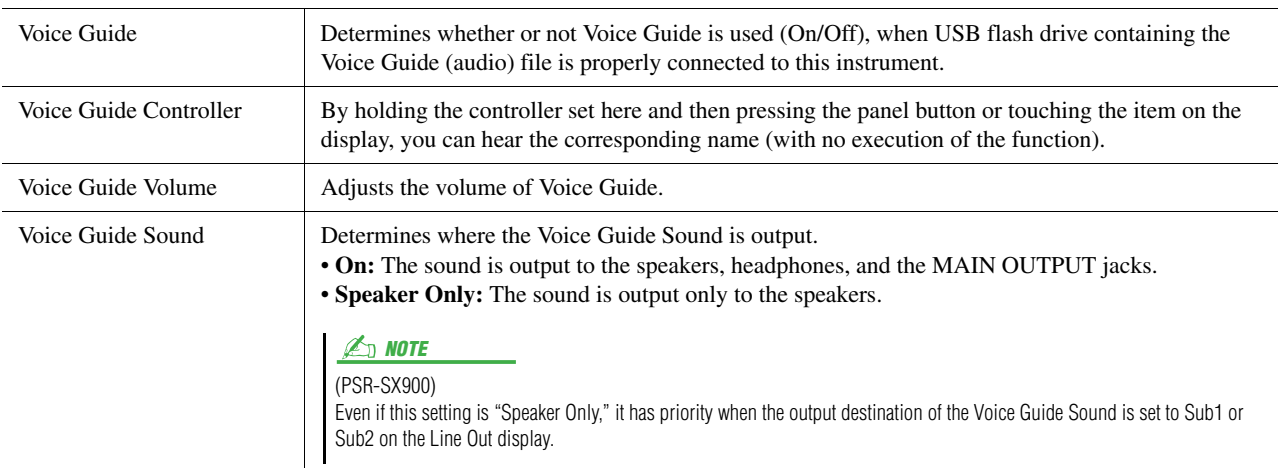

To use Voice Guide, you need to download the Voice Guide (audio) file from the Yamaha website, and save it to USB flash drive, which you then connect to this instrument. For information on using Voice Guide, refer to the Voice Guide Tutorial Manual (simple text file).

The Voice Guide (audio) file and the Voice Guide Tutorial Manual are available on the website.

Please access the following URL, select your country, then go to the "Documents and Data" page, and then search by keyword "PSR-SX900" or "PSR-SX700": http://download.yamaha.com/

Utility

## <span id="page-131-2"></span>Factory Reset/Backup

### <span id="page-131-4"></span><span id="page-131-0"></span>**Factory Reset—Restoring the Factory Programmed Settings**

On page 1/2, checkmark the boxes of the desired parameters then touch [Factory Reset] to initialize the settings of the parameters which are checkmarked.

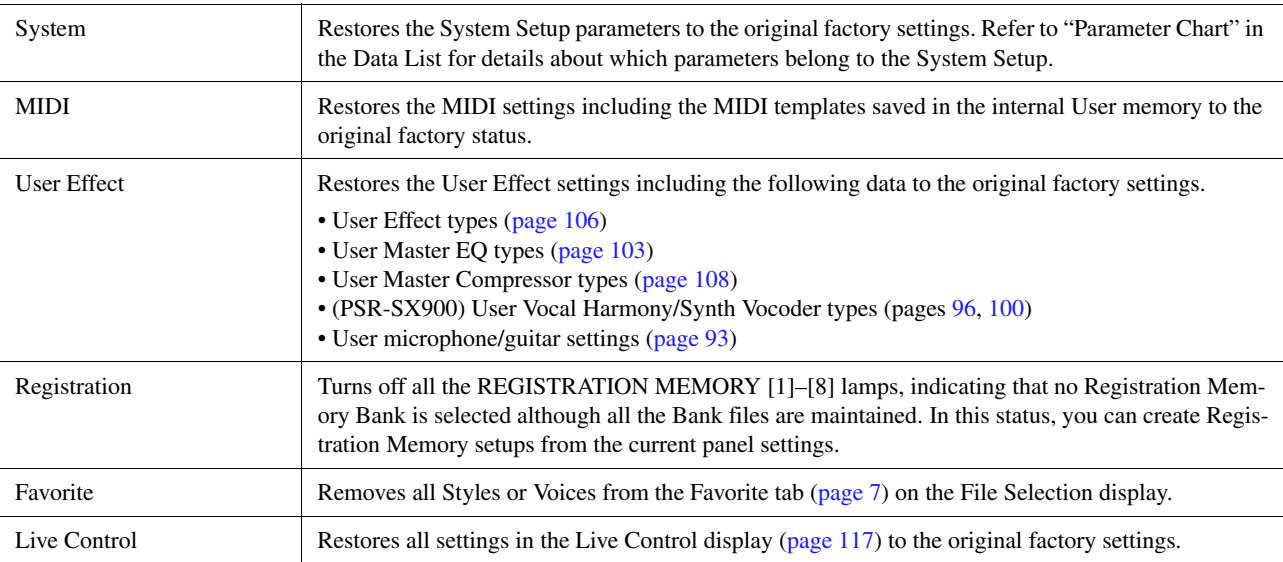

### <span id="page-131-3"></span><span id="page-131-1"></span>**Backup/Restore—Saving and Recalling All Data and Settings as a Single File**

On page 2/2, you can back up all data saved in the User drive (except Expansion Voices/Styles) and all settings of the instrument to a USB flash drive as a single file named "PSR-SX900.bup" or "PSR-SX700.bup." Before calling up the display, you need to make all desired settings on the instrument.

Touching [Backup] saves the backup file to the root directory of the USB flash drive. Touching [Restore] calls up the backup file and all data and settings are replaced. If you want to include audio files, enter a checkmark to the "Include Audio files" beforehand.

#### $\mathbb{Z}_p$  NOTE

Before using a USB flash drive, be sure to read "Connecting USB Devices" in the Owner's Manual.

#### **D** NOTE

- You can back up User data such as Voice, Song, Style, and Registration Memory by copying them individually to a USB flash drive on the File Selection display.
- If the total size of the target data for backup exceeds 3.9 GB (excluding Audio files), the backup function is not available. If this happens, back up the User data by copying the items individually.

#### **NOTICE**

**Completing the backup/restore operation may take a few minutes. Do not turn off the power during backup or restoring. If you turn off the power during backup or restoring, data may be lost or damaged.**

<span id="page-132-3"></span><span id="page-132-2"></span>For the items below, you can save your original settings to the User drive or the USB flash drive as a single file for future recall. If you want to save the setup file to the USB flash drive, make sure to connect the USB flash drive to the [USB TO DEVICE] terminal beforehand.

### $\mathbb{Z}_0$  note

Before using a USB flash drive, be sure to read "Connecting USB Devices" in the Owner's Manual.

### **1 Make desired settings on the instrument, then call up page 2/2 of the Factory Reset/ Backup display.**

### **2 Touch [Save] of the desired item.**

<span id="page-132-1"></span><span id="page-132-0"></span>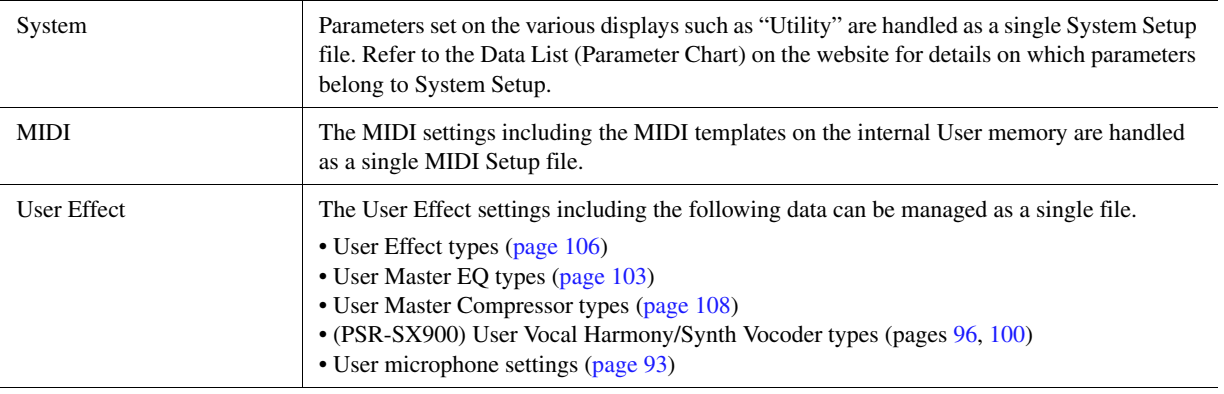

## **3 Select the desired destination to save the Setup file, then touch [Save Here].**

Assign the name if necessary, then touch [OK] to save the file.

### **To call up the setup file:**

Touch [Load] of the desired item, then select the desired file.

You can restore the factory programmed status by selecting the Setup file in the "Preset" tab.

Utility

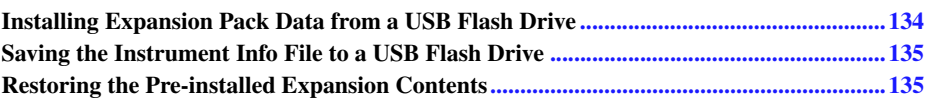

Installing Expansion Packs lets you add a variety of optional Voices and Styles to the "Expansion" folder in the User drive. This section covers the operations which may be necessary to add new contents to the instrument.

## <span id="page-133-1"></span><span id="page-133-0"></span>Installing Expansion Pack Data from a USB Flash Drive

The file which contains the bundled Expansion Packs ("\*\*\*\*.ppi" or "\*\*\*.cpi") to be installed to the instrument is referred to as a "Pack Installation file." Only one Pack Installation file can be installed to the instrument at a time. If you want to install multiple Expansion Packs, bundle the packs together on your computer by using the "Yamaha Expansion Manager" software. For information on how to use the software, refer to the "Yamaha Expansion Manager Owner's Manual" on the website.

#### **NOTICE**

**You will need to restart the instrument after installation has been completed. Make sure to save all data currently being edited beforehand, otherwise it will be lost.**

#### $\mathbb{Z}_p$  NOTE

If an Expansion Pack already exists, you can overwrite it with the new one on step 4 below. You do not need to delete the existing data in advance.

- <span id="page-133-2"></span>**1 Connect the USB flash drive in which the desired Pack Installation file ("\*\*\*.ppi" or "\*\*\*.cpi") is saved to the [USB TO DEVICE] terminal.**
- **2** Call up the operation display via [MENU]  $\rightarrow$  [Expansion].
- **3 Touch [Pack Installation] to call up the File Selection display.**
- **4 Select the desired Pack Installation file.**
- **5 Follow the on-display instructions.**

This installs the selected Pack data to the "Expansion" folder in the User drive.

### $\mathbb{Z}_\mathbb{D}$  note

If you want to delete the Expansion Pack data from the instrument, format the User drive ([page 130](#page-129-3)). Note that doing so will delete all other data in the User drive.

### **Song, Style or Registration Memory containing Expansion Voices or Styles**

Song, Style or Registration Memory containing any Expansion Voices or Styles will not sound properly or cannot be called up, if the Expansion Pack data does not exist in the instrument.

We recommend that you write down the name of the Expansion Pack when you create the data (Song, Style or Registration Memory) using Expansion Voices or Styles, so that you can easily find and install the Expansion Pack when necessary.

## <span id="page-134-2"></span><span id="page-134-1"></span>Saving the Instrument Info File to a USB Flash Drive

If you use the "Yamaha Expansion Manager" software to manage the Pack data, you may need to retrieve the Instrument Info file from the instrument as described below. For information on how to use the software, refer to the accompanying manual.

### **1 Connect the USB flash drive to the [USB TO DEVICE] terminal.**

 $\mathbb{Z}_0$  note

the Owner's Manual.

Before using a USB flash drive, be sure to read "Connecting USB Devices" in

- **2** Call up the operation display via [MENU] → [Expansion].
- **3 Touch [Export Instrument Info].**

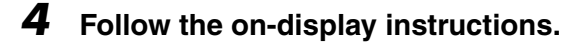

<span id="page-134-3"></span>This saves the Instrument Info file to the root directory in the USB flash drive. The saved file is named "PSR-SX900\_InstrumentInfo.n27" or "PSR-SX700\_InstrumentInfo.n27."

## <span id="page-134-0"></span>Restoring the Pre-installed Expansion Contents

When you have installed an Expansion Pack which you purchased or created to the instrument, the Pre-installed Expansion contents are overwritten and lost. However, you can restore the Pre-installed contents.

#### **NOTICE**

**The instrument will be restarted automatically after restoration has been completed. Make sure to save all data currently being edited beforehand, otherwise it will be lost.**

#### **Z**<sub>D</sub> NOTE

• The currently installed Pack will be deleted from the instrument when you restore the Pre-installed Expansion Contents.

• If you want to use Pre-installed Expansion Contents and other packs at the same time, obtain the Pack data of Pre-installed Expansion Contents from the product website, and then bundle the desired packs together by using the "Yamaha Expansion Manager" software on your computer.

**1** Call up the operation display via [MENU]  $\rightarrow$  [Expansion].

### **2 Touch [Restore Pre-installed Expansion Contents].**

A confirmation message appears.

- **3 Touch [OK] to start restoring.**
- **4 Follow the on-display instructions.**

This re-installs the Pre-installed Expansion contents data to the "Expansion" folder in the User drive, and then the instrument will be restarted automatically.

<span id="page-135-1"></span>**[Selecting the Output Destination of Each Sound \(Line Out\) \(PSR-SX900\).......................136](#page-135-0)**

## <span id="page-135-0"></span>Selecting the Output Destination of Each Sound (Line Out) (PSR-SX900)

You can assign any desired part or drum/percussion instrument sound to any of the LINE OUT jacks, for independent output.

The operation display can be called up via  $[MEMU] \rightarrow [Line Out]$ .

(3) (4) (6)

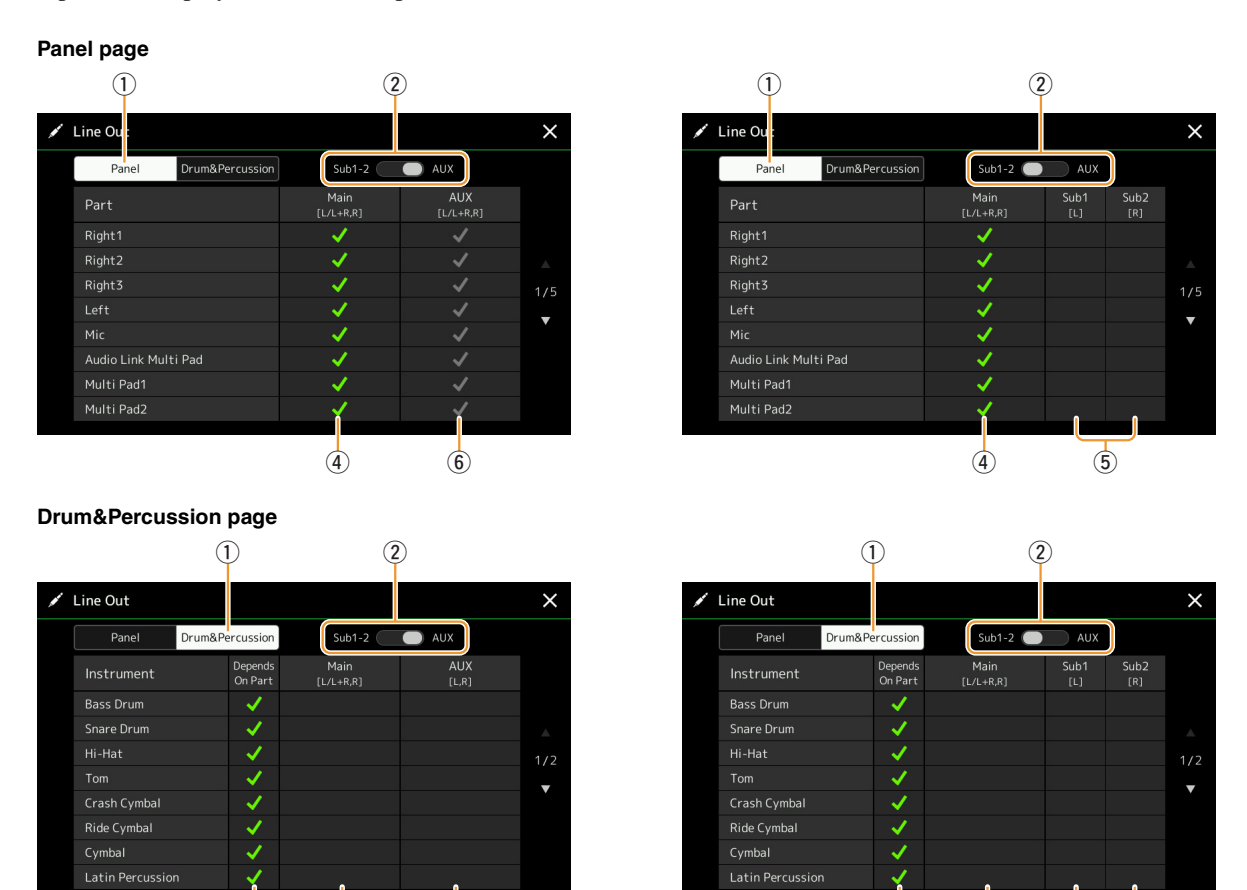

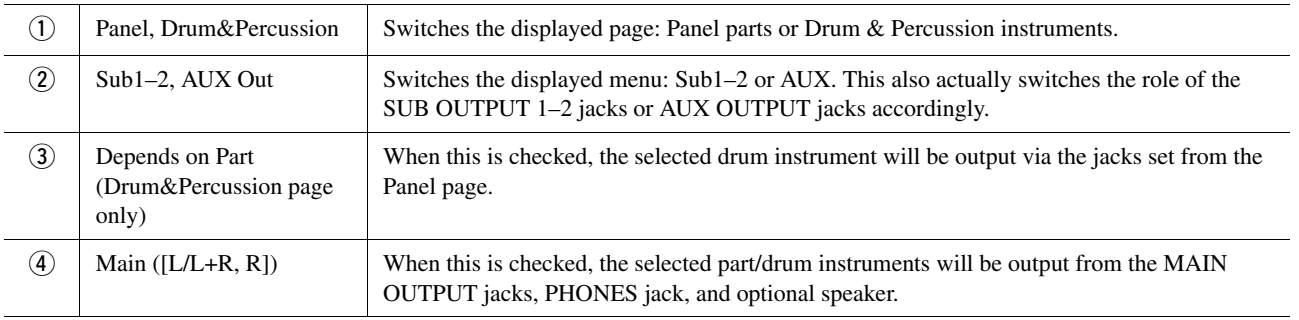

(3) (4) (5)

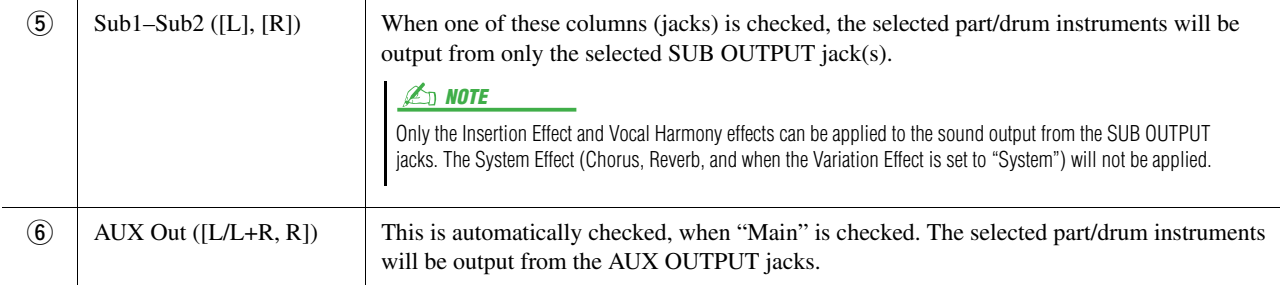

### **Additional information about a specific part**

<span id="page-136-1"></span><span id="page-136-0"></span>As for the "Metronome" part, this includes not only the Metronome sound [\(page 36\)](#page-35-0), but also the Touch Screen sound [\(page 130](#page-129-4)).

# **Index**

## $\mathbf{A}$

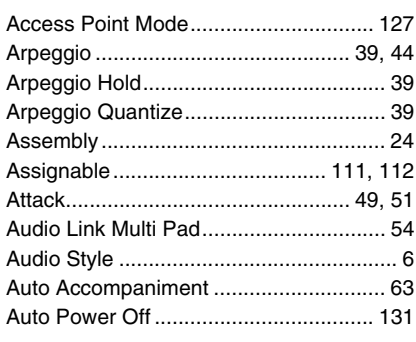

### $\mathbf B$

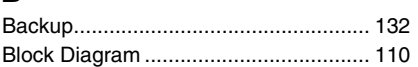

## $\mathbf{c}$

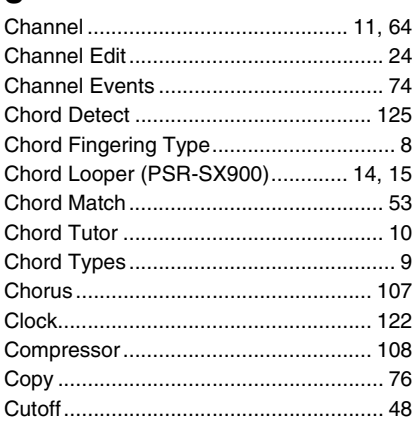

## $\mathbf{D}$

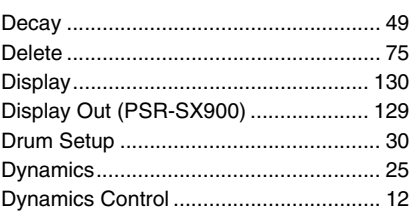

## $\overline{\mathbf{E}}$

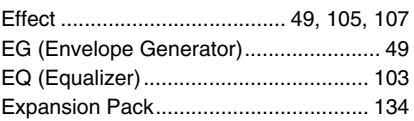

## F

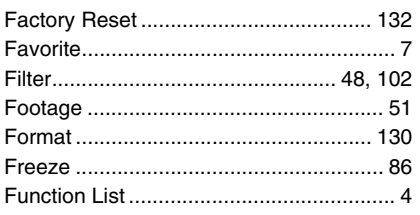

## G

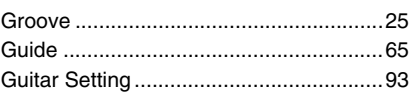

## $\mathbf H$

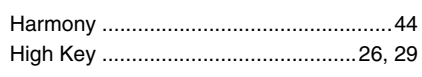

### $\mathbf I$

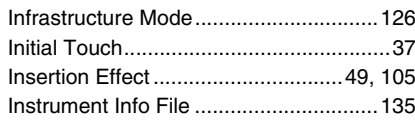

### $\mathbf J$

## $\mathbf K$

## $\mathbf L$

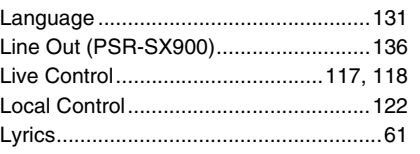

### M

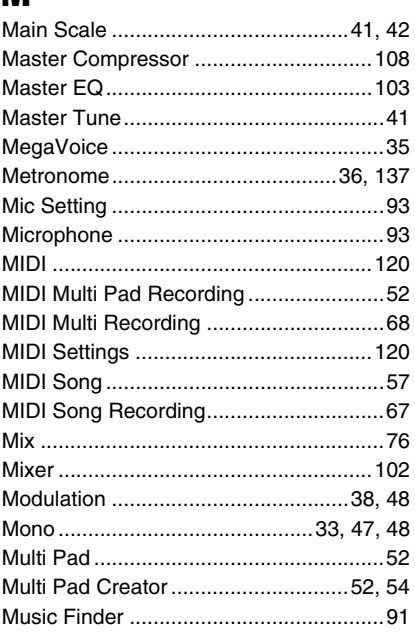

## $\mathbf N$

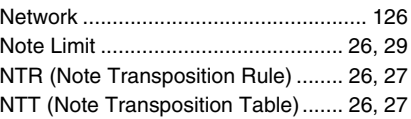

## $\mathbf 0$

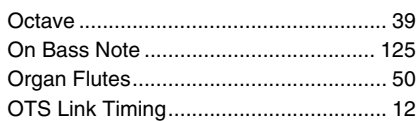

## $\mathbf{P}$

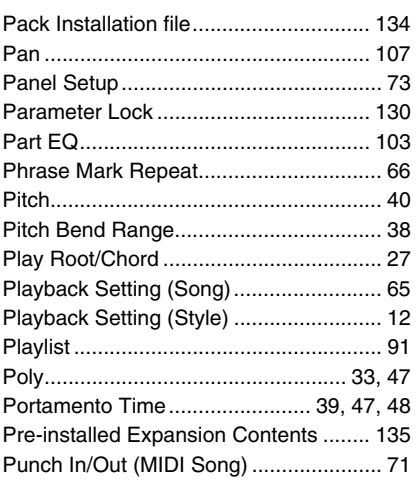

## $\mathbf 0$

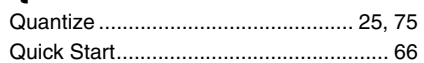

## $\mathbf R$

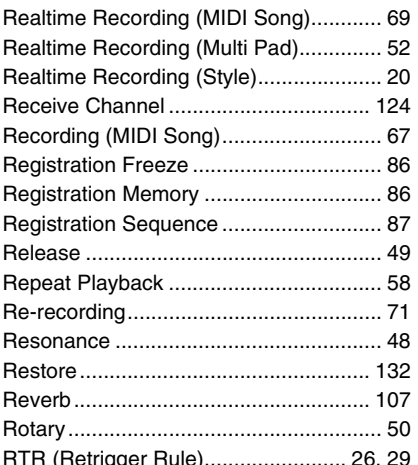

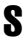

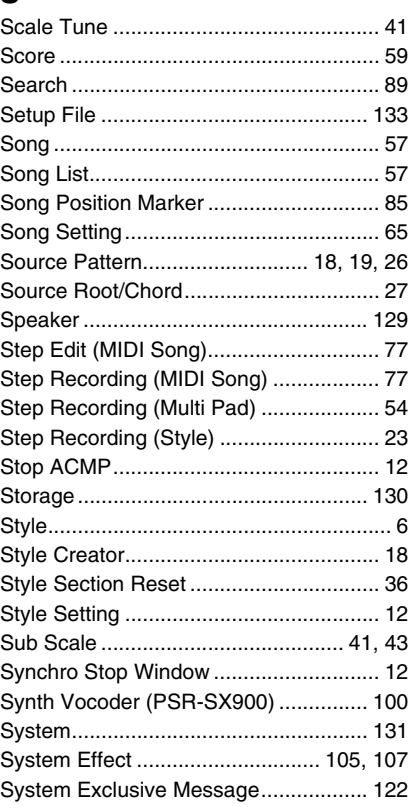

## T

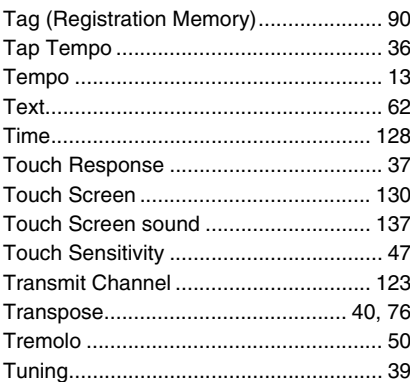

## $\mathbf{U}$

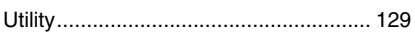

### $\mathbf{V}$

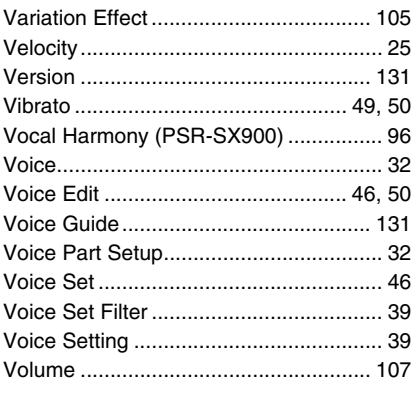

### W

Manual Development Group<br>© 2019 Yamaha Corporation

Published 12/2021 PO-B0

Index